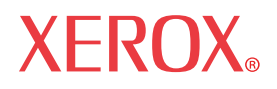

# **WorkCentre 7232/7242**

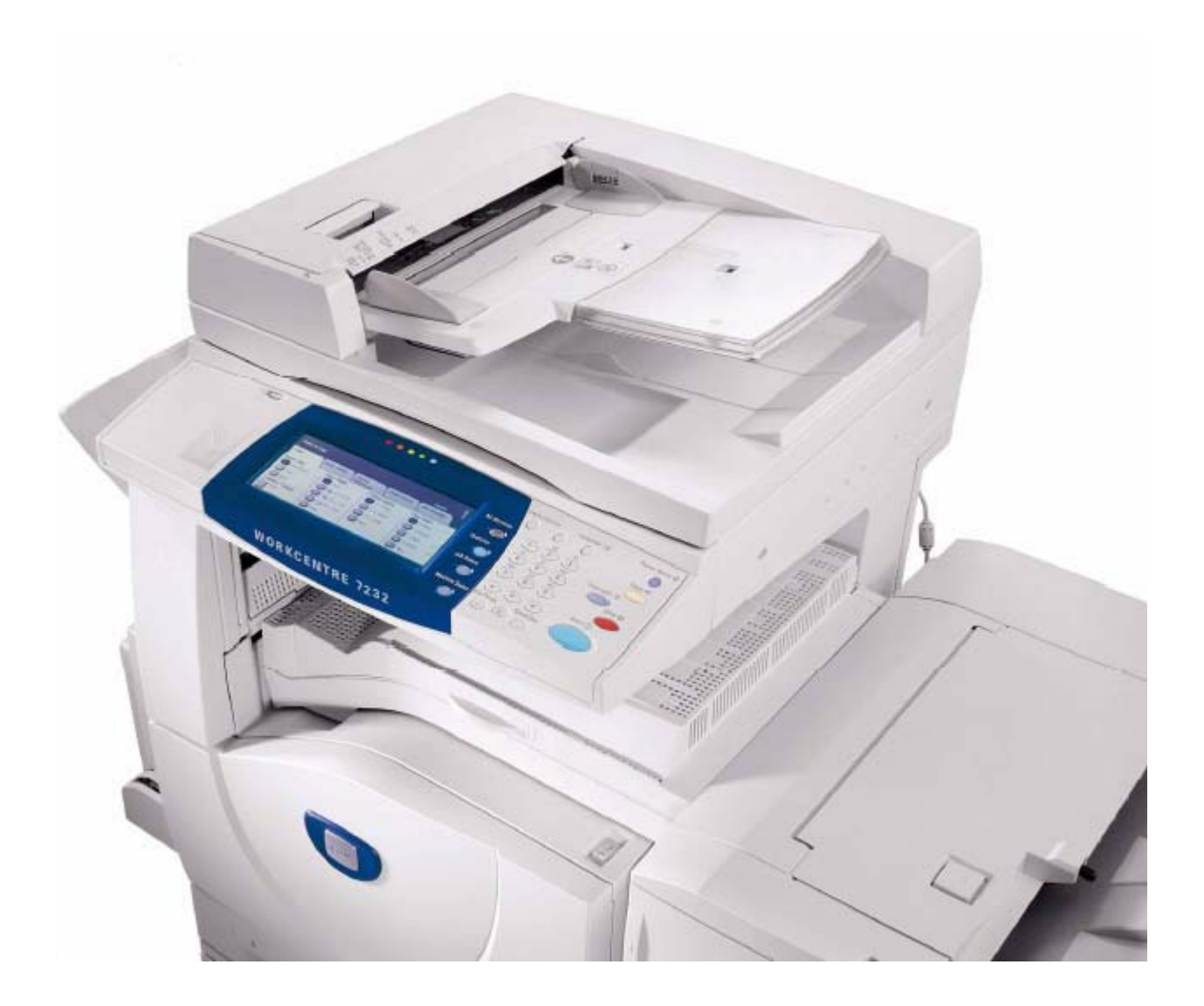

Copyright protection claimed includes all forms and matters of copyrighted material and information now allowed by statutory or judicial law or hereinafter granted.

XEROX COPYRIGHT STATEMENT

XEROX ®, and all Xerox product names mentioned in this document are trademarks of XEROX CORPORATION. Other trademarks belong to their respective owners.

Copyright © XEROX CORPORATION 2008. All Rights Reserved.

Changes are periodically made to this document. Changes, technical inaccuracies, and typographical errors will be corrected in subsequent editions.

# **Table of Contents**

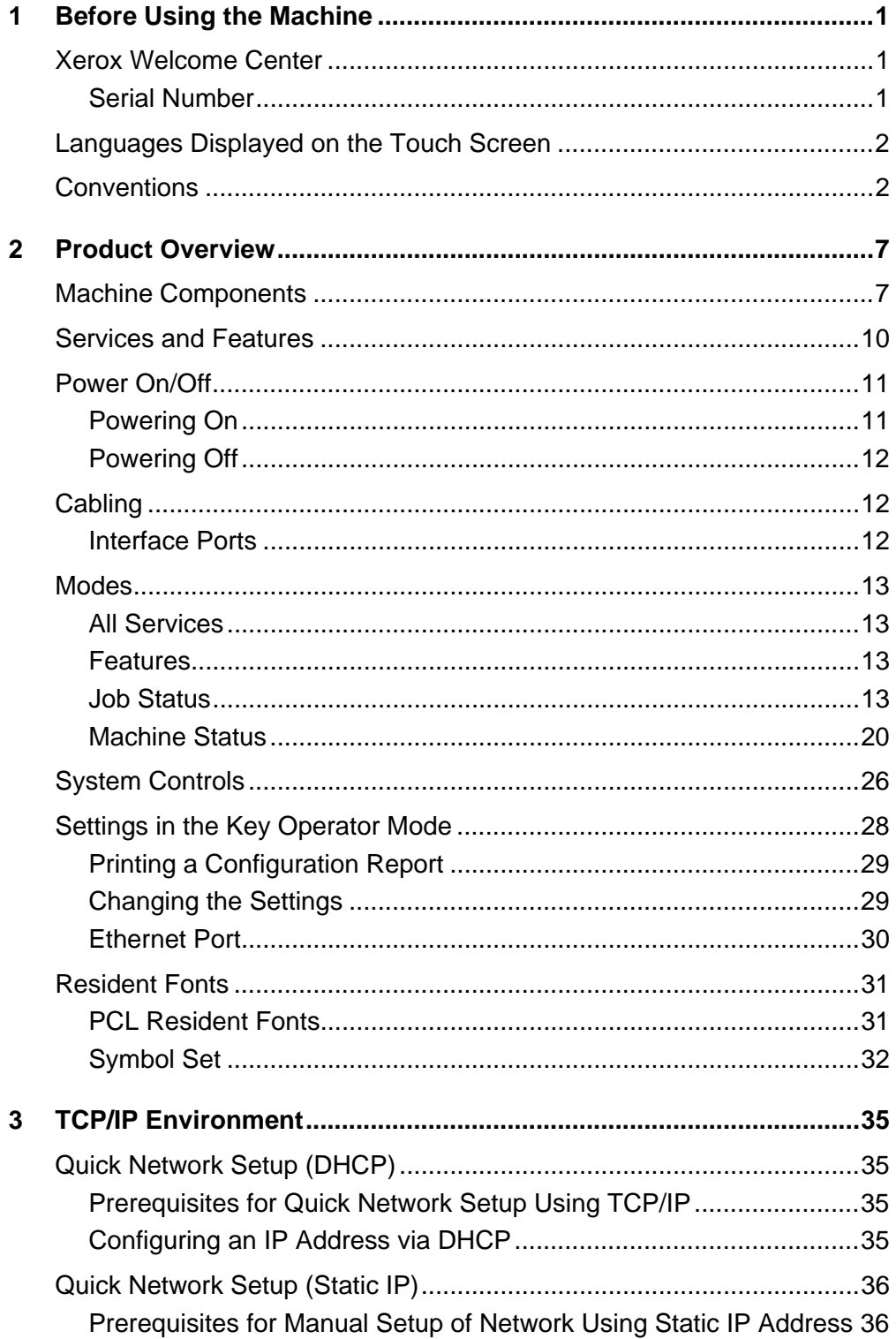

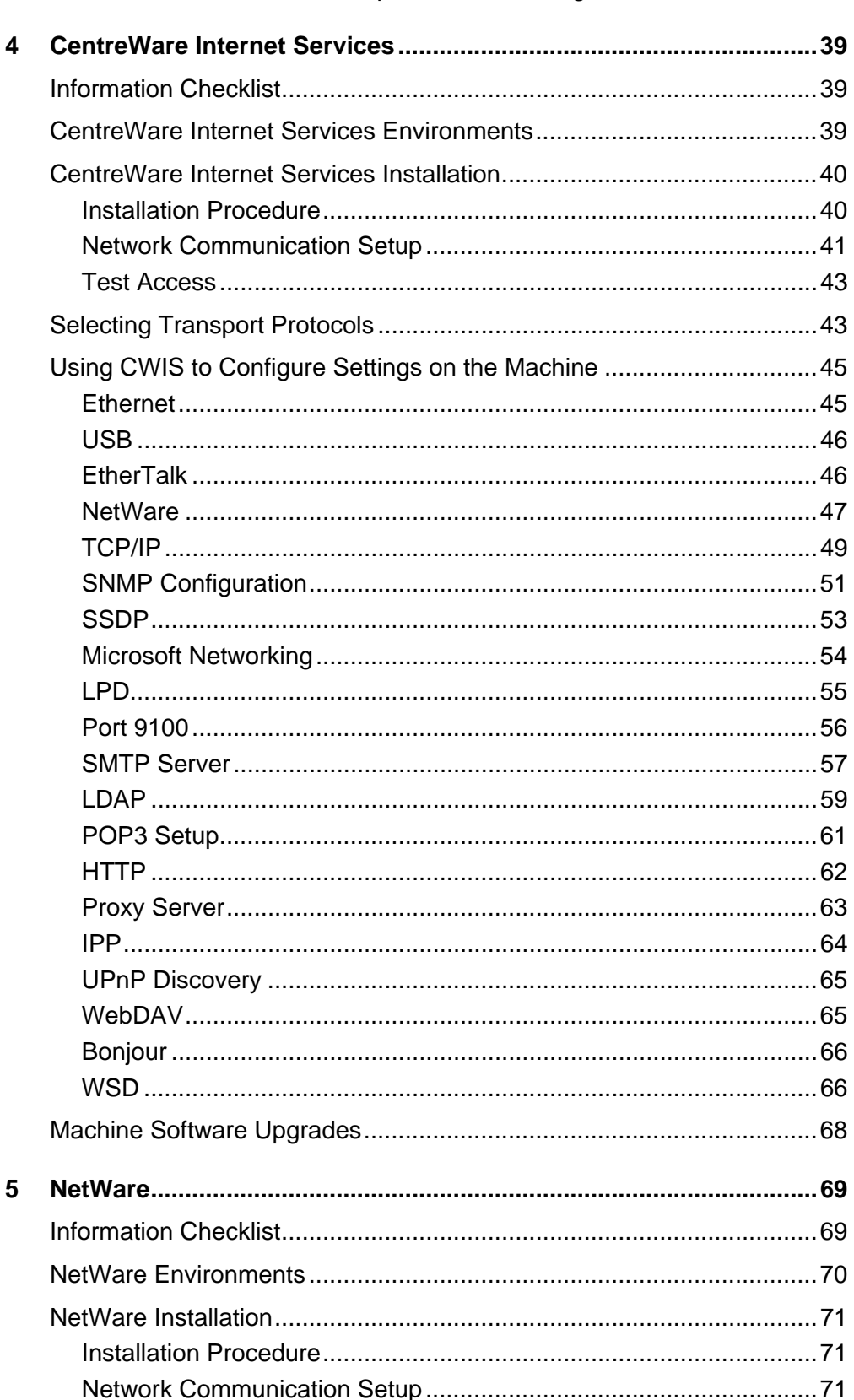

Procedure for Manual Setup of Network Using Static IP Address.....36

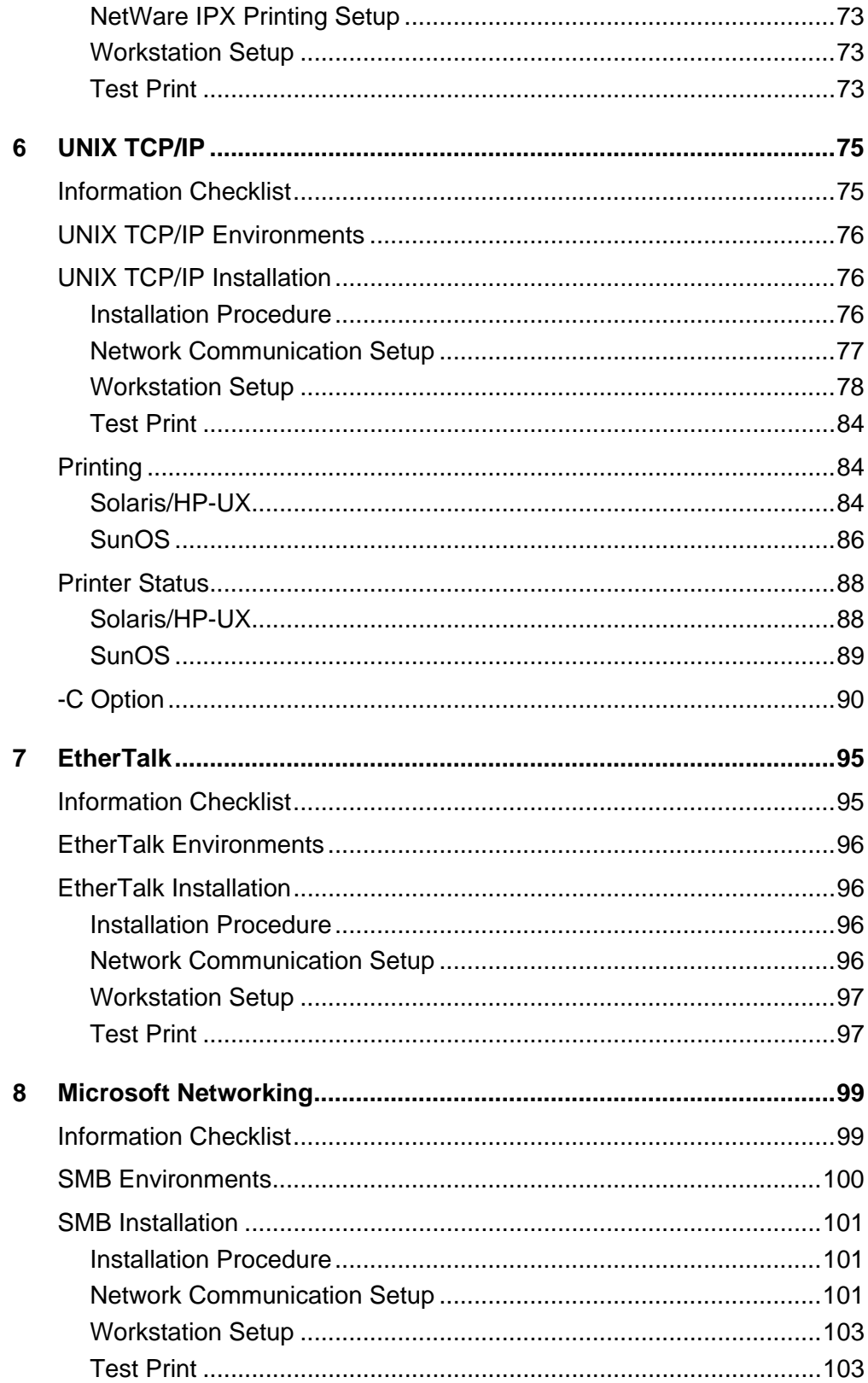

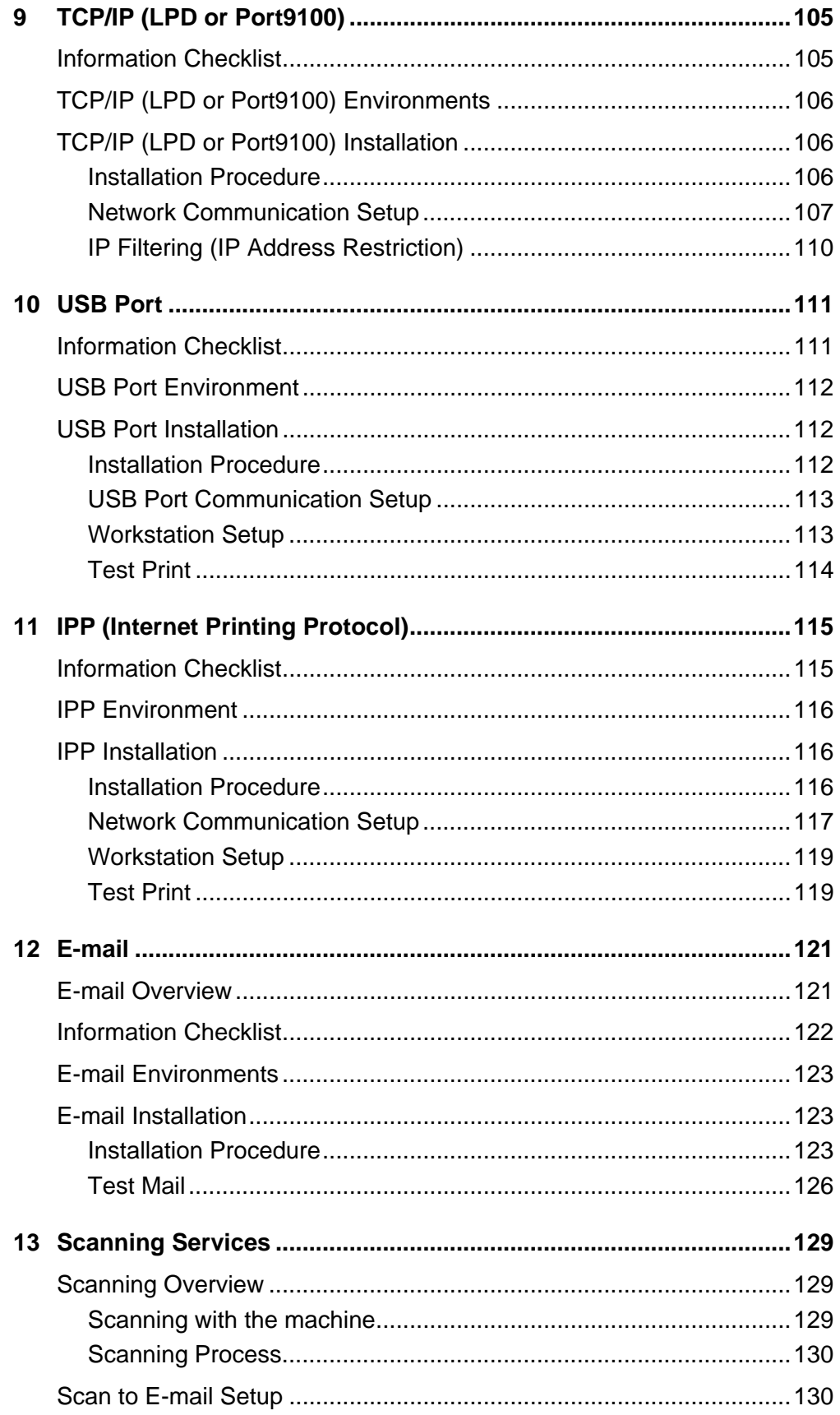

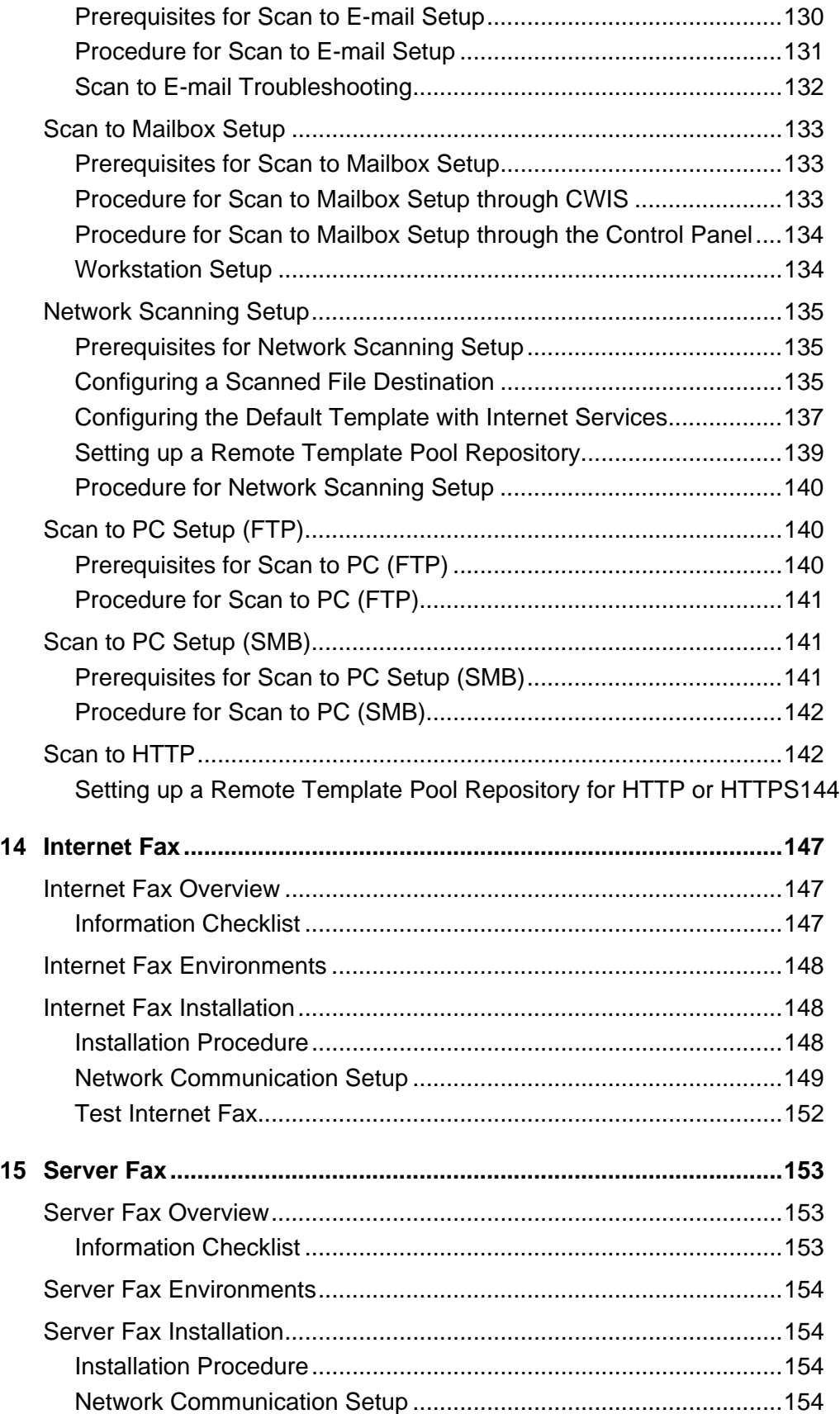

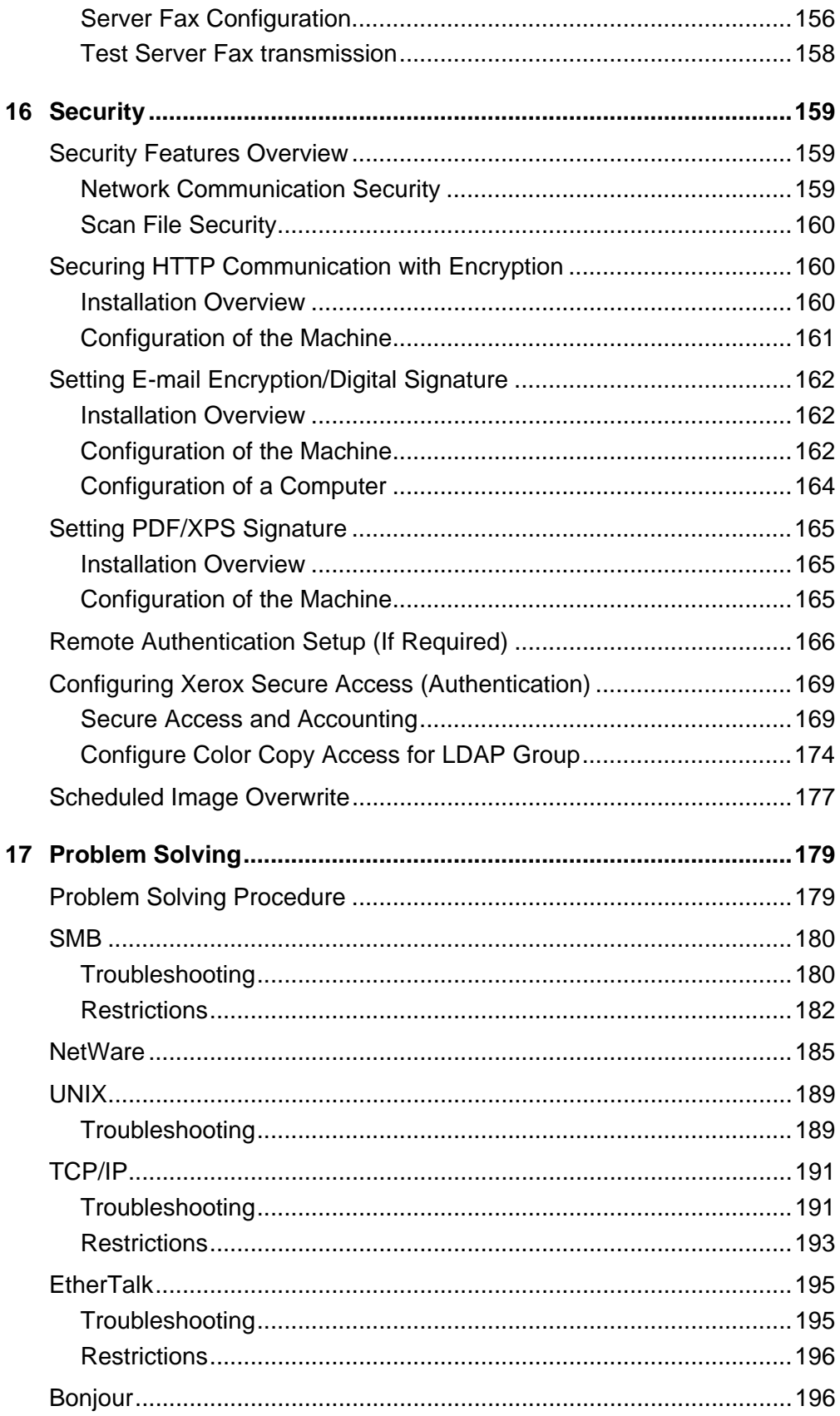

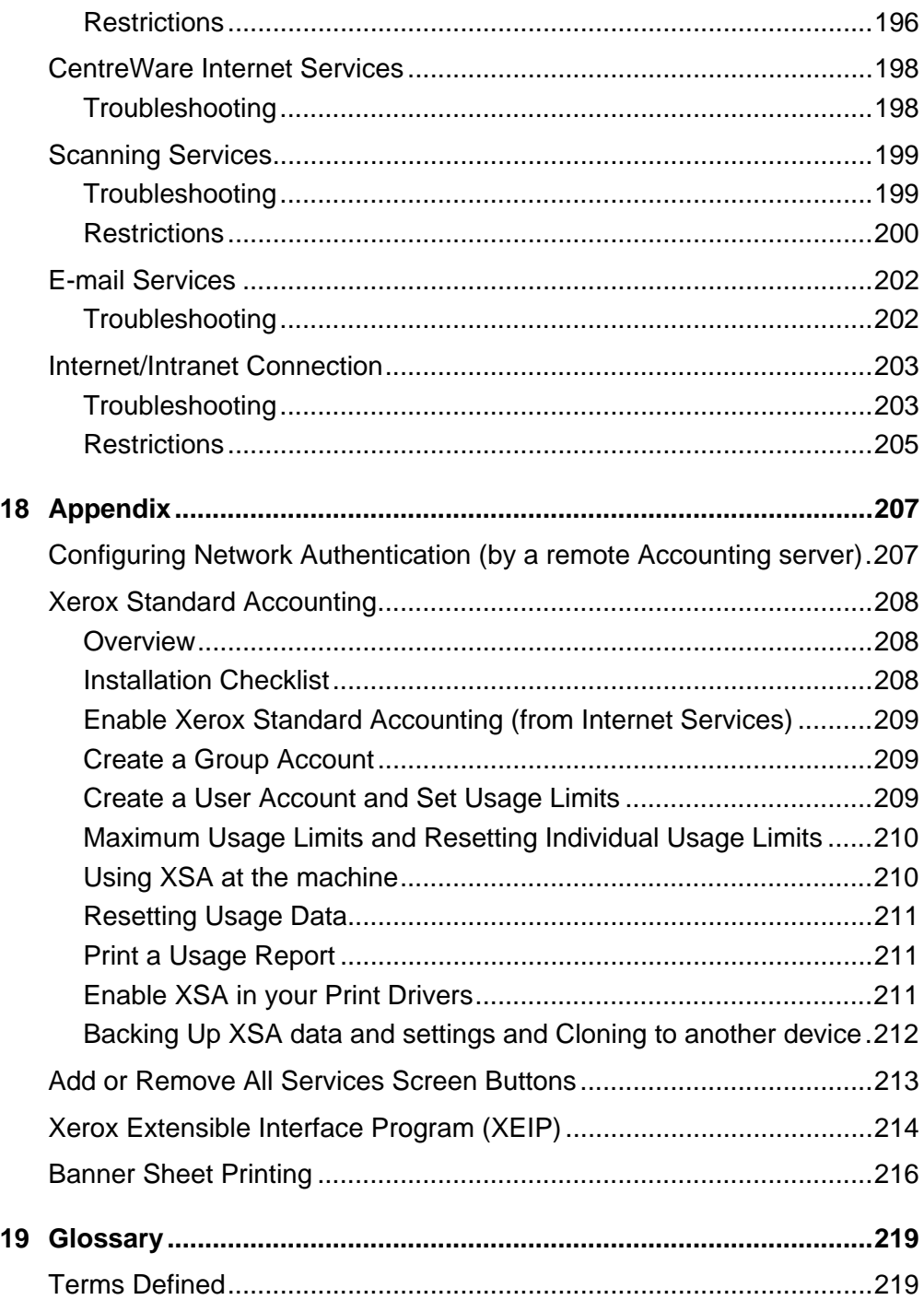

# <span id="page-10-0"></span>**1 Before Using the Machine**

Welcome to the Xerox family of WorkCentre products.

This System Administration Guide provides detailed information, technical specifications and procedures for using the integral features of the machine.

# <span id="page-10-1"></span>**Xerox Welcome Center**

If you need assistance during or after product installation, visit the Xerox website for on-line solutions and support.

[http://www.xerox.com/support](http://www.fujixerox.co.jp/)

If you require further assistance, contact our experts at the Xerox Welcome Center. A local representative telephone number may have been provided when the product was installed. For convenience and future reference, please record the telephone number in the space below.

Welcome Center or local representative telephone number:

#

Xerox US Welcome Center:1-800-821-2797

Xerox Canada Welcome Center:1-800-93-XEROX (1-800-939-3769)

# <span id="page-10-2"></span>**Serial Number**

When you call the Welcome Center you will need the serial number which is located on the left side of the machine behind Cover A, as shown in the diagram.

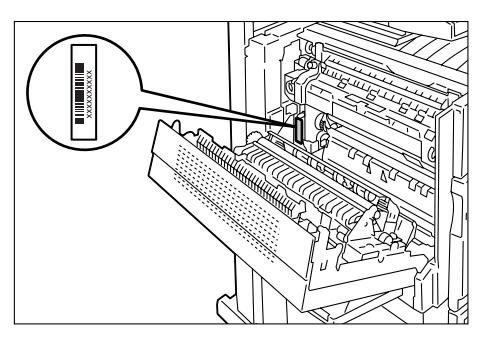

For your convenience, record the serial number in the space below. Serial Number:

Keep a record of any error messages. This information helps us solve problems faster.

# <span id="page-11-0"></span>**Languages Displayed on the Touch Screen**

You can change the languages in the following two ways.

To change the language for temporary use, press the <Language> button on the control panel, and then select the required language.

**NOTE:** The language returns to the default language after rebooting the machine.

You can also change the default language. The default language will display whenever the machine is started.

# **To change the default language:**

- *1.* Press the [Log In / Out] button to enter System Administration mode.
- *2.* Type the correct user ID using the numeric keypad on the control panel or the screen keyboard.

**NOTE:** The default System Administration ID is "11111". If the Authentication feature is enabled, you may also be required to enter a passcode. The default passcode is "xadmin".

- *3.* Touch [Enter]
- *4.* Press the [Machine Status] button on the Control Panel.
- *5.* Touch the [Tools] tab.
- *6.* Touch [System Settings].
- *7.* In the Group column, touch [Common Service Settings].
- *8.* Touch [Screen / Button Settings].
- **9.** On the Screen / Button Settings screen, select the required language as [Default Language].

# <span id="page-11-1"></span>**Conventions**

This section describes the conventions used throughout this System Administration Guide. In this guide, you will find that some terms are used interchangeably:

- Paper is synonymous with media.
- Document is synonymous with original.
- Xerox WorkCentre 7242/7232 is synonymous with the machine.

# **Key Operator/System Administrator**

Key Operator is the designated user who sets Machine, Copy, and Fax defaults and maintains the machine.

System Administrator is the designated user who sets and maintains the network settings on the machine.

# **Orientation**

Orientation is used to mean the direction of images on the page. When the image is upright, the paper (or other media) can be either long edge feed or short edge feed.

## **Long Edge Feed (LEF)**

When loading documents long edge feed into the document feeder, load with one of the long edges facing into the document feeder. The short edges appear at the top and bottom of the paper, facing the front and back of the document feeder. When loading paper long edge feed into a paper tray, place the paper with one of the long edges on the left-hand side and one of the short edges toward the front of the tray.

# **Short Edge Feed (SEF)**

When loading documents short edge feed into the document feeder, load with one of the short edges facing into the document feeder. The long edges appear on the top and bottom of the paper, facing the front and back of the document feeder. When loading paper short edge feed into a paper tray, place the paper with one of the short edges on the left-hand side and one of the long edges toward the front of the tray.

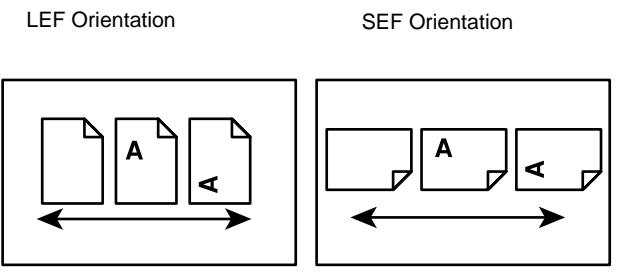

Paper feed direction Paper feed direction

# **Text in [Square Brackets]**

Indicate that these are names of the screens, tabs, buttons, features and option categories on the screen. They are also used when referring to file and folder names on a PC.

For example:

- Select [System Settings] on the [System Administrator Menu] screen.
- Close [config.txt] and then open the [drivers] folder.

#### **Text in <Angle Brackets>**

Indicate that these are names of the hard buttons, numeric or symbol buttons, lights on the control panel or symbols on the power switch label.

For example:

- Press the switch to the <I> position to switch the machine on.
- Press the <Log In/Out> button on the control panel.

# **Italic Typeface**

The Italic typeface is used to indicate references to other sections and chapters. For example:

*[Machine Status – page 20.](#page-29-1)*

# **Warnings**

Warnings are statements that alert you to the possibility of personal harm. For example:

**WARNING: This product must be connected to a protective earth circuit.**

# **Cautions**

Cautions are statements that suggest the possibility of mechanical damage as a result of an action.

For example:

**CAUTION: Do not connect the network cable to the machine until instructed to do so.**

### **Notes**

Notes are statements that provide additional information.

For example:

**NOTE:** It is recommended that you change the password from the default one. For further assistance, contact your Xerox Welcome Center.

**NOTE:** Please note that the screens shown in this System Administration Guide apply to a fully configured machine and therefore may not exactly represent the configuration being used.

# <span id="page-16-0"></span>**2 Product Overview**

This chapter gives an overview of the features and functions of the machine and enables familiarity with the device network installation.

Detailed information is provided in the following sections.

*[Machine Components – page 7](#page-16-1) [Services and Features – page 10](#page-19-0) [Cabling – page 12](#page-21-1) [Modes – page 13](#page-22-0) [System Controls – page 26](#page-35-0) [Settings in the Key Operator Mode – page 28](#page-37-0) [Resident Fonts – page 31](#page-40-0)*

# <span id="page-16-1"></span>**Machine Components**

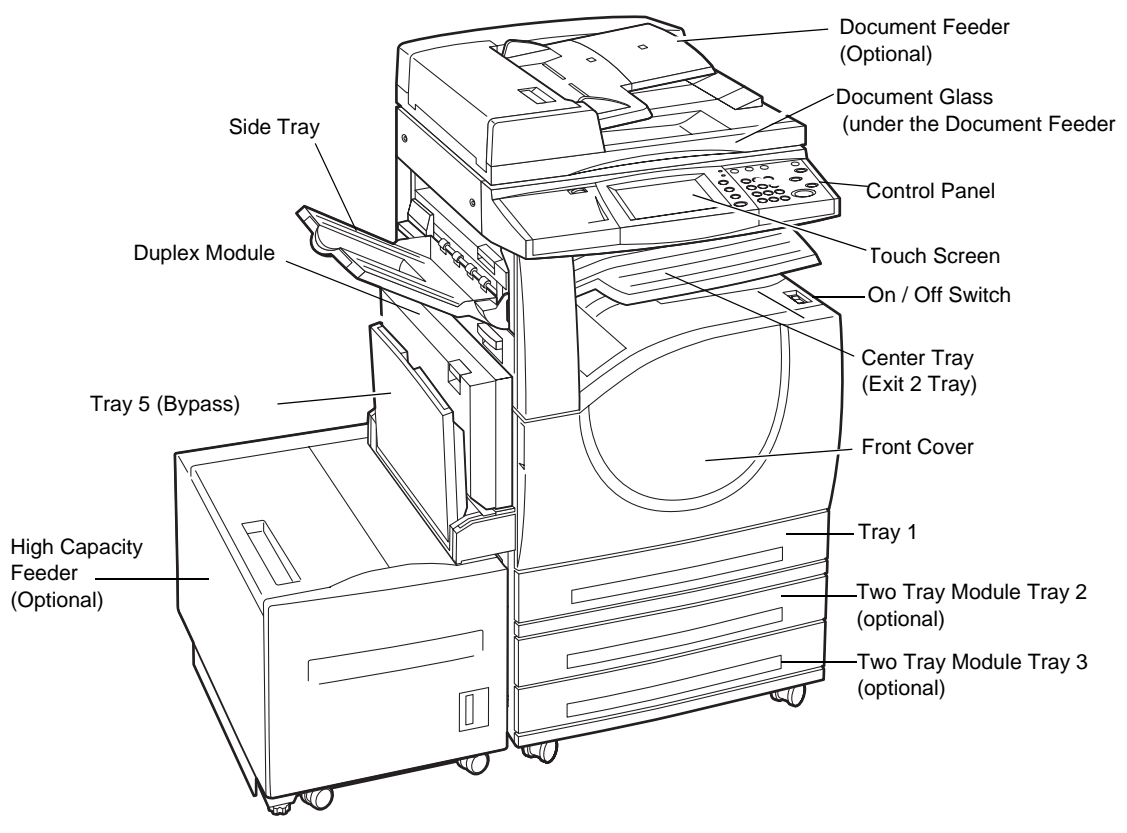

The following diagrams show the standard and optional components of the machine. Configuration may vary depending on the model.

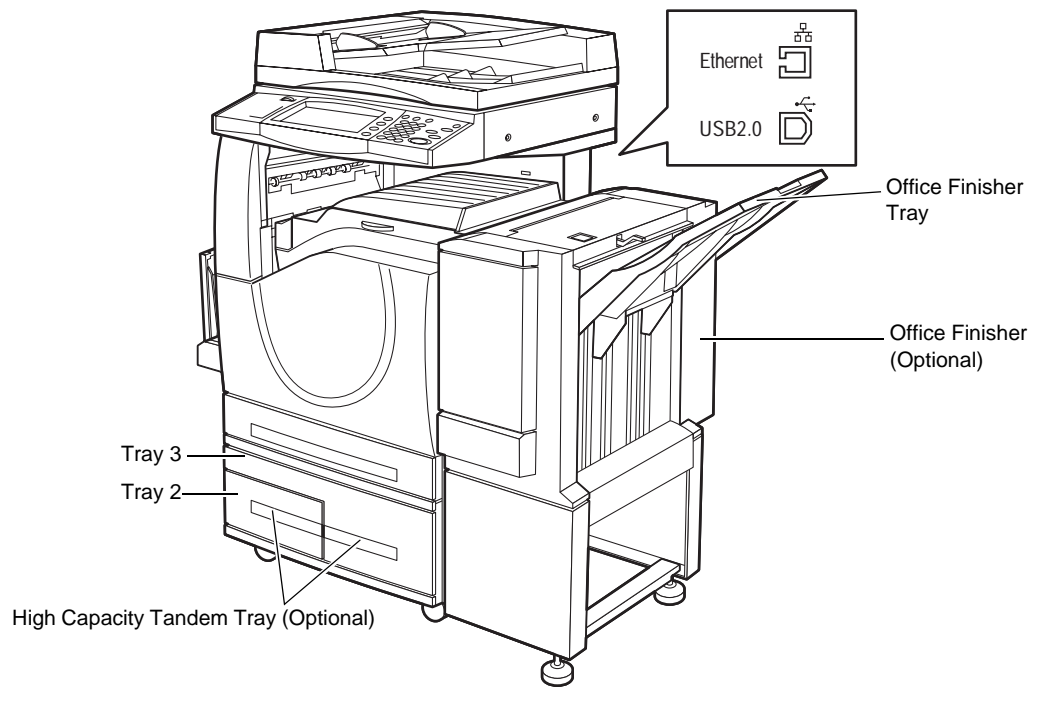

**NOTE:** Depending on the configuration, the Document Glass Cover is attached instead of the Document Feeder. Two optional paper trays can be attached.

# **Telephone socket**

Located at the back of the machine. The telephone socket is used to connect to the fax kit.

# **USB 1.1 (Host) Port**

Located at the back of the machine. This port connects to the fax kit.

#### **USB 1.1 (Device) Port**

Located at the back of the machine. This port is used to connect to a PC for software update downloads.

#### **USB 2.0 (Device) Port**

Located at the back of the machine. This port is used to connect to a local client computer and is used as an input port for printing data.

#### **100 Mbps/10 Mbps Port**

Located at the back of the machine. This port is used to connect to a network cable.

#### **Office Finisher**

Allows you to staple or sort copies automatically. The Office Finisher Tray can hold 1,000 sheets of 20 lb bond or 80  $g/m^2$  paper in Letter/A4 size or smaller.

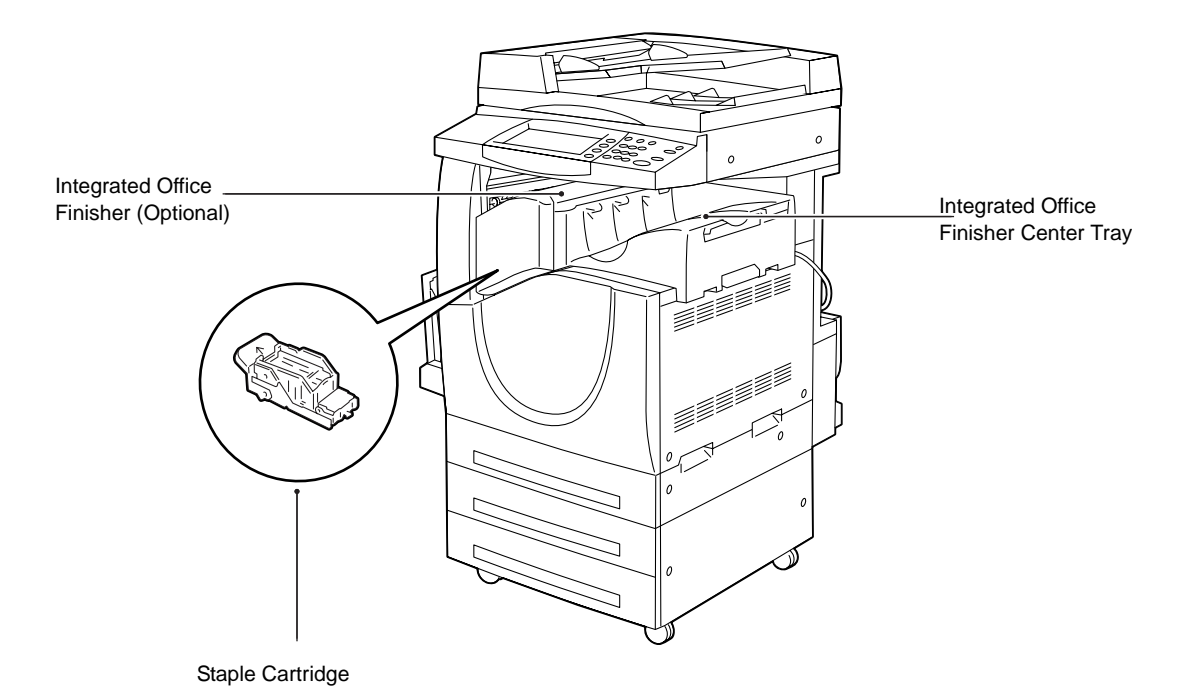

# **Integrated Office Finisher**

Allows you to staple or sort copies automatically. The Integrated Office Finisher Center Tray can hold 500 sheets of 20 lb bond or 80 g/m2 paper in Letter/A4 size or smaller.

# **Duplex Module**

Allows you to make double-sided copies. The Duplex Module can be used when paper is supplied from Tray 1, 2, or 3.

# **Trays 2 & 3**

At the base of the machine, the following optional trays will be available, depending on the configuration.

- Two Tray Module Can be added to the standard 1-tray configuration. Each tray can hold 520 sheets of 20 lb bond or 80  $g/m^2$  paper.
- High Capacity Tandem Tray Can be added to the standard 1-tray configuration to provide high volume paper sources. Tray 2 can hold a maximum of 900 sheets of 20 Ib bond or 80 g/m<sup>2</sup> paper in Letter or A4 size, long edge feed. Tray 3 can hold 1,200 sheets of 20 lb bond or 80 g/m<sup>2</sup> paper in Letter or A4 size. The High Capacity Tandem Tray is referred to as "HCTT" in this manual.

# **Tray 5 (Bypass)**

Allows you to bypass the standard paper trays to print on different sized paper. The Bypass Tray can hold 100 sheets of 20 lb bond or 80  $q/m^2$  paper in sizes ranging from B6 (SEF) or Envelope Monarch (LEF) to A3 (SEF) or 11  $\times$  17 inch (SEF).

**NOTE:** Do not place paper with a length less than 140mm in the Bypass Tray, as this may cause paper jams and potentially damage the inside of the machine.

# **Tray 6 (High Capacity Feeder)**

Allows you to load up to 2,000 sheets of 20 lb bond or 80 g/m<sup>2</sup> paper in B5, Executive, Letter, or A4 size, long edge feed. The High Capacity Feeder is referred to as "HCF" in this manual.

# <span id="page-19-0"></span>**Services and Features**

The machine has various features and provides valuable services. The following description outlines the features and explains the options on the <All Services> screen.

**NOTE:** The arrangement of icons for the services and features displayed on the screen can be changed by the Key Operator.

- *1.* Press the <All Services> button on the control panel.
- *2.* Select the required service.

# **Copy**

Allows you to copy documents in various ways. For example, you can produce output which has been reduced or enlarged to a different size, or copy two or four independent documents onto one sheet of paper.

### **E-mail**

Allows you to send scanned documents by e-mail in various ways. For example, you can set the density for scanning, or specify the file format for saving the documents.

#### **Internet Fax**

Allows you to send and receive faxes over the Internet or intranet. Internet Fax provides reduced cost of transmissions compared to the use of a conventional phone line. After scanning documents, you can send scanned data by e-mail, and can also receive scanned data in an e-mail attachment sent from an Internet Fax compatible machine.

# **Fax**

Allows you to send regular fax documents. You can send documents in a reduced or enlarged format, or specify destinations using the Address Book or speed dialing features.

#### **Server Fax**

Allows you to send and receive image data by using the Fax feature of a Server Fax server. The Server Fax feature cannot be used concurrently with the Fax or Internet Fax feature.

# **Network Scanning**

Allows you to scan documents and store them as electronic documents on a file server on the network by selecting a job template which has various assigned parameters. You can retrieve the stored electronic documents by accessing the file server from a PC.

# **Scan to PC**

Allows you to scan and store documents to specified destinations using the FTP or SMB protocol.

# **Scan to Mailbox**

Enables the confidential mailbox or polling feature by storing the scanned documents in private mailboxes.

# **Send from Mailbox**

Allows you to confirm, print, or delete the documents in a mailbox. It also allows you to change or release linkage with a job flow sheet and execute the linked job flow sheets.

# <span id="page-20-0"></span>**Power On/Off**

# <span id="page-20-1"></span>**Powering On**

Make sure that the machine is connected to a suitable power supply and that the power plug is firmly connected to the electrical outlet.

The machine is ready to make copies a maximum of 42 seconds after powering on (varies with machine configuration.)

*1.* Press the power switch to the <I> position.

**NOTE:** If the machine does not start up, check that the RESET button on the back of the machine is in the reset position (depressed).

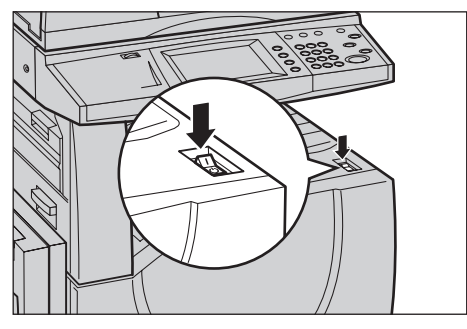

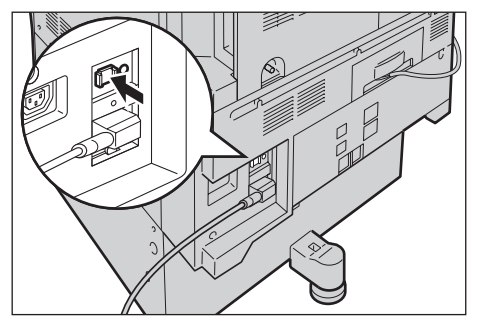

# <span id="page-21-0"></span>**Powering Off**

Before turning the power off, wait at least 5 seconds after all copy or print jobs have completely finished.

When you switch off the machine, it remains on for approximately 10 seconds while it stores files and prepares for shutdown. The machine then shuts down completely.

**CAUTION: Wait at least 20 seconds between powering the system on and off. Failure to do this could cause damage to the hard disk and the machine.**

# <span id="page-21-1"></span>**Cabling**

# <span id="page-21-2"></span>**Interface Ports**

The machine has multiple interface ports as shown in the following diagram.

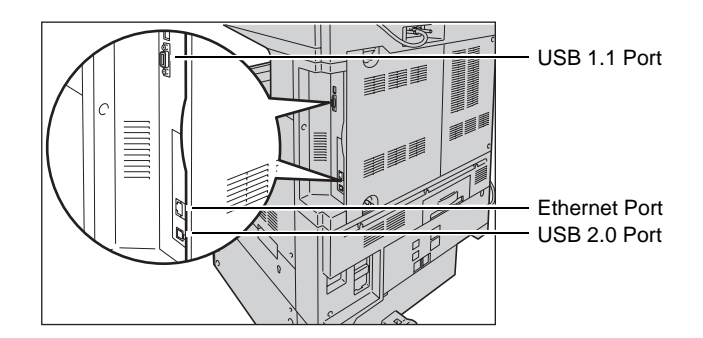

# **Telephone socket**

Located at the back of the machine. The telephone socket is used to connect to the fax kit.

# **USB 1.1 (Host) Port**

Located at the back of the machine. This port is used to connect to the fax kit.

# **USB 1.1 (Device) Port**

Located at the back of the machine. This port is used to connect to a PC for software update downloads.

# **USB 2.0 (Device)**

USB 2.0 is provided for connection to a PC and is used as an input port for printing data. This is compatible with Full Speed (12 Mbps), and High Speed (480 Mbps), but is not compatible with Low Speed (1.5 Mbps).

# **Ethernet 10 Mbps/100 Mbps Port**

This is the Ethernet Network Interface Connector that is used to connect the Device to the Network.

There are five Ethernet interface options available on the touch screen: Auto, 100 Mbps Full-Duplex, 100 Mbps Half-Duplex, 10 Mbps Full-Duplex, and 10 Mbps Half-Duplex. When [Auto] is selected, the machine detects the communication speed automatically when powered on and adjusts its settings accordingly.

EtherTalk, NetWare, and TCP/IP protocols that use Ethernet can be switched automatically according to the applied transmission protocol.

**NOTE:** EtherTalk will function when the optional PostScript Kit is installed.

# <span id="page-22-0"></span>**Modes**

Use the mode buttons to access the screens which allow you to select features, monitor the status of jobs and obtain general information on the machine.

There are four buttons on the machine.

- All Services
- Features
- Job Status
- Machine Status

**NOTE:** These buttons do not respond when the machine is in the System Settings mode.

# <span id="page-22-1"></span>**All Services**

Use this button to access all the services available on the machine.

**NOTE:** The arrangement of service icons displayed on the screen can be changed by the Key Operator.

*1.* Press the <All Services> button on the control panel.

# <span id="page-22-2"></span>**Features**

Use this button to go back one previous screen. If you are using the [Job Status] screen or [Machine Status] screen, press the <Features> button to return to the previous copy, fax, or scan feature screen. The copy, fax, or scan feature screen does not change if you press this button if you are currently viewing one of these screens. In this case, use the <All Services> button to select the copy, fax, or scan feature.

# <span id="page-22-3"></span>**Job Status**

Use this button to check the progress of a job, or display the log and detailed information of completed jobs. The latest job is displayed at the top of the list. You can also check, delete, or print documents stored in the public mailbox of the machine. Use the scroll buttons to switch between screens.

For more information on each feature, refer to the following.

*[Active Jobs – page 14](#page-23-0) [Completed Jobs – page 15](#page-24-0) [Secure Print Jobs & More – page 16](#page-25-0)*

- *1.* Press the <Job Status> button on the control panel. Press the <Features> or <All Services> button at any time to exit.
- *2.* Select the required option.

# <span id="page-23-0"></span>**Active Jobs**

This screen allows you to view incomplete jobs that are waiting, in progress, or suspended. It also lists Secure Print, Sample Set, and Delayed Print documents that are currently stored in the machine. You can see job attributes, or promote/delete the job.

- *1.* Press the <Job Status> button on the control panel.
- *2.* Select the [Active Jobs] tab. Use the scroll buttons to switch between screens.
- *3.* Select a job to cancel or promote as required.

### **Owner**

Displays the owner of each job.

### **Name**

Identifies each job by job number and type.

# **Status**

Displays the status of each job, such as copying, printing, and scanning.

# **Print Waiting Jobs**

Prints the jobs waiting in the incomplete jobs queue.

# **View by Job Type**

Allows you to display only the selected type of jobs.

# **Pop-up Menus**

Selecting an active job or stored document in the [Active Jobs] screen displays a popup menu that allows you to delete the job, release the stored document, or view the details of the job or stored document.

# **Pop-up Menu for Active Jobs**

- Delete Deletes the job, or displays a page that asks whether or not to delete the job depending on the job type.
- Job Details Displays a job screen where you can view the details of the job.
- Close Menu Closes the pop-up menu.

### **Pop-up Menu for Stored Documents**

- Delete Deletes the stored document.
- Release Prints the stored document.
- Details Displays a job screen where you can view the details of the stored document.
- Close Menu Closes the pop-up menu.

#### **Job Screen**

A job screen allows you to view the details of a job/stored document and select the following buttons. The content of the screen and the buttons displayed will vary depending on the service type and status of the job/stored document.

- Delete Cancels jobs that are being processed or on hold, or deletes a stored document from the machine's memory.
- Promote Job Promotes a job in the list to be processed immediately after the one being processed. The promoted job will be marked with an arrow in the job list on the [Current and Pending Jobs] screen.
- Last Original Indicates the current scan batch is the last in a job to be scanned.
- Next Original Sequentially scans more sections in the same scan job.
- Start Starts scanning the next document or prints a job being held on the machine.
- Release Prints a stored document.

# <span id="page-24-0"></span>**Completed Jobs**

This feature allows you to view the finished jobs in the machine. You can select a job in the list to display detailed attributes for that job. The contents of each screen may differ depending on the type or status of the job.

- *1.* Press the <Job Status> button on the control panel.
- *2.* Select the [Completed Jobs] tab. Use the scroll buttons to switch between screens.

# **Document/Job Type**

Identifies each job by job number and type.

# **Remote Terminal/Contents**

Displays the name of the recipient for a fax job, the paper size for a copy job, or the box number for a scan job.

#### **Status**

Displays the status of the job, such as completed, cancelled, shutdown.

# **Result**

Displays the number of printed, scanned, sent, or received pages. For cancelled jobs, the status will be blank.

# **Group Parent Jobs**

Select this check box to group all parent jobs together in the job list.

# **View by Job Type**

Allows you to display only the selected type of jobs.

# **Job Attributes**

Select a job on the [Completed Jobs] screen to display the job attributes. The attributes displayed vary depending on the type of job.

- Show Children Jobs Select this button to show all child jobs for the selected job. The button is displayed only when there are child jobs available.
- Job History Report Select this button to print a job history report for both parent and child jobs.

**NOTE:** The Job History Report feature is enabled by setting the [Print Reports Button] setting to Enabled in the [Common Settings] > [Reports] feature.

# <span id="page-25-0"></span>**Secure Print Jobs & More**

This feature allows you to check locally stored documents, print stored documents, and delete stored documents.

**NOTE:** The jobs displayed are sent from a PC using the print driver. For more information, refer to PCL Driver Online Help.

**NOTE:** Some features on this screen may not display depending on the system settings and machine configuration.

For more information, refer to the following.

*Secure Print – page 17 [Sample Set – page 18](#page-27-0) [Delayed Print – page 19](#page-28-0) [Public Mailbox – page 19](#page-28-1)*

- *1.* Press the <Job Status> button on the control panel.
- *2.* Select the [Secure Print Jobs & More] tab.
- *3.* Select the required option.

# **Charge Print**

When the Charge Print feature is enabled under [Authentication/Security Settings] > [Authentication] > [Charge/Private Print Settings], this feature allows you to print or delete documents stored for each billing user ID.

- *1.* Select [Charge Print] on the [Secure Print Jobs & More] screen.
- *2.* Select a billing user ID. Use the scroll buttons to switch between screens.
- *3.* Select [Document List].
- *4.* Enter the passcode and select [Confirm].
- *5.* Select a document to print or delete.
- *6.* Select the required option.
- Refresh Refreshes the displayed information.
- Go to Specifies the Charge Print number to be displayed on the screen. Enter a number within the range of 001 to 200 using the scroll buttons or the numeric keypad.
- Document List Displays the list of stored documents for the selected billing user ID in the list. The following options are available:
	- Select All Selects all documents in the list.
	- Delete Deletes a document selected in the list.
	- Print Prints a document selected in the list. After printing, the document is deleted.

# **Private Charge Print**

When the Private Charge Print feature is enabled under [Authentication/Security Settings] > [Authentication] > [Charge/Private Print Settings], this feature allows you to print or delete documents stored for each authentication user ID.

- *1.* Press the <Log In/Out> button.
- *2.* Enter your user ID using the screen keypad or numeric keypad on the control panel, and select [Confirm].
- *3.* Select [Private Charge Print] on the [Secure Print Jobs & More] screen.

**NOTE:** If you entered the screen with the Key Operator's ID, a list of authentication user IDs will be displayed. Select the desired user ID from the list or enter it in [Go to], and select [Document List]. The documents stored for the selected user ID will appear.

- *4.* Select a document to print or delete.
- *5.* Select the required option.
- Refresh Refreshes the displayed information.
- Select All Selects all documents in the list.
- Delete Deletes a document selected in the list.
- Print Prints a document selected in the list. After printing, the document is deleted.

# **Secure Print**

This feature allows you to print or delete passcode-protected stored documents. A secure print job requires a User ID and a passcode registered in the machine.

- *1.* Select [Secure Print] on the [Secure Print Jobs & More] screen.
- *2.* Select a User ID. Use the scroll buttons to switch between screens.
- *3.* Select [Document List].
- *4.* Enter the passcode and select [Confirm].
- *5.* Select a document to print or delete.
- *6.* Select the required option.
- Refresh Refreshes the displayed information.
- Go to Specifies the Secure Print number to be displayed on the screen. Enter a number within the range of 001 to 200 using the scroll buttons or the numeric keypad.
- Document List Displays the passcode input screen for the selected user ID in the list. Enter the passcode to display the list of stored documents. The following options are available:
	- Select All Selects all documents in the list.
	- Delete Deletes a document.
	- Print Prints a document selected in the list. Select whether or not to delete the stored documents after printing.

**NOTE:** If you have forgotten the passcode, contact the Key Operator. The Key Operator can access the stored documents without entering the passcode.

# <span id="page-27-0"></span>**Sample Set**

This feature allows you to print a sample set of a document prior to printing the whole quantity. You can choose whether or not to print more sets after checking the print result.

- *1.* Select [Sample Set] on the [Secure Print Jobs & More] screen.
- *2.* Select a User ID. Use the scroll buttons to switch between screens.
- *3.* Select [Document List].
- *4.* Select a document to print or delete.
- *5.* Select the required option.
- Refresh Refreshes the displayed information.
- Go to Specifies the Sample Set number to be displayed on the screen. Enter a number within the range of 001 to 200 using the scroll buttons or the numeric keypad.
- Document List Displays the list of stored documents for the selected user ID in the list. The following options are available:
	- Select All Selects all documents in the list.
	- Print Prints a document selected in the list. After printing, the document is deleted.
	- Delete Deletes a document selected in the list.

# <span id="page-28-0"></span>**Delayed Print**

This feature allows you to store documents on the machine for printing at a later time. You can check, print or delete the stored documents before the specified print time.

- *1.* Select [Delayed Print] on the [Secure Print Jobs & More] screen.
- *2.* Select a document to print or delete. Use the scroll buttons to switch between screens.
- *3.* Select the required option.
- Document Name Identifies each document by name.
- Print Time Displays the time the document will be printed.
- Pages Displays the number of pages.
- Refresh Refreshes the displayed information.
- Print Prints a document selected in the list.
- Delete Deletes a document selected in the list.

# <span id="page-28-1"></span>**Public Mailbox**

This feature allows you to check, print, and delete documents stored in a public mailbox on the machine for polling.

- *1.* Select [Public Mailbox] on the [Secure Print Jobs & More] screen.
- *2.* Select a document to print or delete. Use the scroll buttons to switch between screens.
- *3.* Select the required option.
- Document/Type Identifies each document by number and type.
- Stored Date Displays the date the document was stored.
- Pages Displays the number of printed, scanned, sent, or received pages.
- Refresh Refreshes the displayed information.
- Select All Selects all the documents in the [Public Mailbox].
- Delete Deletes a document selected in the list.
- Print Prints a document selected in the list.

# **Undelivered Faxes**

This feature allows you to delete or resend undelivered faxes. You can resend faxes to their original recipient or change the recipient.

- *1.* Select [Undelivered Faxes] on the [Secure Print Jobs & More] screen.
- *2.* Select a document to delete or resend. Use the scroll buttons to switch between screens.
- **3.** Press the <Start> button on the control panel to resend the fax to the original recipient. Alternatively, select to delete the document or send the document to a different recipient.
- Delete This Document Deletes the selected document. A confirmation screen is displayed before the document is deleted.
- Change Recipients Displays the [Resend Fax] screen where you can specify a new fax recipient.

# **[Resend Fax] Screen**

- *1.* Select the [Change Recipients] button on the [Undelivered Fax] screen.
- *2.* Specify a new recipient using the [New Recipients] or [Address Book] button.
- New Recipients Displays a keyboard which allows you to directly enter a recipient.
- Address Book Displays a page which allows you to select a recipient from the Address Book.
- Starting Rate Displays the [Starting Rate] screen where you can select the [G3 Auto] or [Forced 4800 bps] communication mode for fax transmissions.

# <span id="page-29-1"></span><span id="page-29-0"></span>**Machine Status**

Use this button to check the machine information, the billing information, the status of the toner cartridges and print various reports. Use this button also when accessing the Key Operator mode.

For more information on each feature, refer to the following.

*[Machine Information – page 20](#page-29-2) [Billing Information – page 22](#page-31-0) Supplies – page 26 [Faults – page 26](#page-35-1)*

- *1.* Press the <Machine Status> button on the control panel. Press the <Features> or <All Services> button at any time to exit.
- *2.* Select the required option.

# <span id="page-29-2"></span>**Machine Information**

This section describes how to view general information about the machine, the status of paper trays and the hard disk, and how to change the print mode or fax receiving mode.

For more information on the features available, refer to the following.

*[Machine Information – page 21](#page-30-0) [Paper Tray Status – page 21](#page-30-1) Overwrite Hard Disk – page 21 [Print Mode – page 22](#page-31-1) [Fax Receiving Mode – page 22](#page-31-2)*

- *1.* Press the <Machine Status> button on the control panel.
- *2.* Select the [Machine Information] tab.
- *3.* Select the required option.

# <span id="page-30-0"></span>**Machine Information**

This feature allows you to view user support information and the serial number of the machine as well as the machine configuration and the software version.

- *1.* Select [General Information] on the [Machine Information] screen.
- *2.* Select the required option.
- Machine Configuration Displays the [Machine Configuration] screen. You can view the status of the machine components. The list displays the hardware components and the options supported on the machine.
- Software Version Displays the [Software Version] screen. You can identify the software versions of the components of the machine.

# <span id="page-30-1"></span>**Paper Tray Status**

This feature allows you to check the status of each paper tray, including the bypass tray and the optional High Capacity Tandem Tray. It also displays the size, type, and remaining amount of media in each tray.

*1.* Select [Paper Tray Status] on the [Machine Information] screen.

# **Overwrite Hard Disk**

This feature displays the overwriting status of the hard disk.

**NOTE:** This option is displayed if the feature is enabled in the System Settings by the Key Operator.

*1.* Select [Overwrite Hard Disk] on the [Machine Information] screen.

# <span id="page-31-1"></span>**Print Mode**

This feature allows you to change the default printer mode and emulation parameter settings.

- *1.* Select [Print Mode] on the [Machine Information] screen.
- *2.* Select the required option.
- Off-line Takes the printer off-line. The printer is unavailable in this mode.
- On-line Puts the printer on-line, ready to accept data.
- PCL Emulation Allows you to set parameter values for PCL emulation to print documents.
- HP-GL/2 Emulation Allows you to set parameter values for HP-GL/2 emulation to print documents. It also allows you to store, retrieve, and delete up to 20 emulation settings.
	- Retrieve Programming Retrieves emulation settings and makes them active.
	- Programming Allows you to set emulation parameter item values.
	- Store/Delete Programming Allows you to store user-programmed emulation mode parameters on the machine.
	- Default Programming Sets the default emulation mode settings when the machine is turned on.
- PDF Allows you to set parameter values and a password for PDF direct printing.
	- Setup Allows you to set emulation parameter item values for PDF direct printing.
	- Password Allows you to enter a password to restrict access to PDF direct printing.

# <span id="page-31-2"></span>**Fax Receiving Mode**

This feature allows you to set the fax reception mode: Manual Receive or Auto Receive.

**NOTE:** This feature is available only when the Server Fax feature is enabled.

- *1.* Select [Fax Receiving Mode] on the [Machine Information] screen.
- *2.* Select the required option.
- Manual Receive Starts receiving a fax or polling after you have answered the call and confirmed it is a fax.
- Auto Receive Receives a fax automatically.

# <span id="page-31-0"></span>**Billing Information**

This section describes the features that allow you to view the billing meter information, and also specify the output sequence for various reports and lists.

*1.* Press the <Machine Status> button on the control panel.

- *2.* Select the [Billing Information] tab.
- *3.* Select the required option.

# **Billing Information**

This feature allows you to view the total number of prints made on the machine using the [Current Meter Reading]. You can also view the serial number.

- *1.* Select [Billing Information] on the [Billing Information] screen.
- Machine Serial Number Displays the serial number of the machine.
- Current Meter Reading Displays the following current meter readings:
	- Black Impressions Displays the number of total black and white copies and prints.
	- Color Impressions Displays the number of total color copies and prints.
	- Total Impressions Displays the number of total copies and prints.

# **Print Reports**

This feature allows you to print various reports and lists for each service.

- *1.* Select [Print Reports] on the [Billing Information] screen.
- *2.* Select the required option.
- Job Status/Activity Report Displays the [Job Status/Activity Report] screen. Select a report option and press the <Start> button on the control panel to print the report.
	- Job History Report Lists the jobs recorded on the machine. The data for the last 200 jobs is printed. Print reports are available for [All Jobs], [Scan, Fax, & Internet Fax Jobs], [Mailbox Transfer Jobs], and [Printer & Print from Mailbox Jobs]. You can also specify [Include Child Jobs] when you select [All Jobs].
	- Activity Report Lists activity results of incoming and outgoing communications.
	- Error History Report Lists the 50 most recent errors that occurred in the machine.
	- Stored Document List Lists the fax jobs queued on the machine.
- Copy Reports Displays [Copy Reports] screen. Select a report option and press the <Start> button on the control panel to print the report.
	- Configuration Report Lists common settings, such as hardware configuration, network information, and print and copy feature settings.
- Printer Reports Displays the [Printer Reports] screen. Select a report option and press the <Start> button on the control panel to print the report.
	- Configuration Report Lists common settings, such as hardware configuration, network information, and print and copy feature settings.
	- PCL Settings List
	- PCL Macro List
	- PDF Settings List
- TIFF/JPEG Settings List
- TIFF/JPEG Logical Printers List
- PS Logical Printers List
- HP-GL/2 Settings List
- HP-GL/2 Logical Printers List
- HP-GL/2 Palette List
- Font List
- PCL Font List
- PostScript Font List
- Scan Reports Displays the [Scan Reports] screen. Select a report option and press the <Start> button on the control panel to print the report.
	- Reports: [Configuration Report] Lists common settings, such as hardware configuration, network information, and print and copy feature settings. [Scan/ Fax Configuration Report] – Lists settings specific to fax and scan features. [Domain Filter List] – Lists domains registered for domain filtering.
	- Job Template List Lists the job templates that can be used on the machine.
	- Address Book Lists the contents of address books and relay stations for the 50 address selections on the right-hand side of the screen. Multiple selections are supported.
- Fax Reports Displays the [Fax Reports] screen. Select a report option and press the <Start> button on the control panel to print the report.
	- Reports: [Configuration Report] Lists common settings, such as hardware configuration, network information, and print and copy feature settings. [Mailbox Selector List] – Lists the settings for sorting into mailboxes. [Scan/Fax] Configuration Report] – Lists settings specific to fax and scan features. [Domain Filter List] – Lists domains registered for domain filtering.
	- Address Book Lists the contents of address books and relay stations for the 50 address selections on the right-hand side of the screen. Multiple selections are supported. Check boxes are available to select group send settings and to select all address numbers.
	- Fax Comments List Lists the comments saved for use on cover notes.
	- Billing Data List Lists the billing data for fax jobs.

**NOTE:** The Billing Data List option is displayed with Key Operator access.

- Mailbox List Displays the [Mailbox List] screen. Select a report option and press the <Start> button on the control panel to print the report.
	- Mailbox List Lists the mailbox settings and procedure when storing data in the mailbox.
- Job Counter Report Displays the [Job Counter Report] screen. Select a report option and press the <Start> button on the control panel to print the report.
	- Job Counter Report Lists the job counter reports for each feature.

• Auditron Reports – Displays the [Auditron Reports] screen. Select a report option and press the <Start> button on the control panel to print the report.

When Auditron is [Off]:

– Meter Report (Print Jobs) – Lists the number of pages printed per user and by all users, for color and monochrome jobs.

When Auditron is [On]:

- Auditron Report (Print) Lists an Auditron report for all print jobs completed by the selected users.
- Auditron Report (Copy) Lists an Auditron report for all copy jobs completed by the selected users.
- Auditron Report (Fax) Lists an Auditron report for all fax jobs completed by the selected users.
- Auditron Report (Scan) Lists an Auditron report for all scan jobs completed by the selected users.

**NOTE:** The Mailbox List, Job Counter Report, and Auditron Administration options are displayed with Key Operator access.

Automatically Printed Reports/Lists – This section describes the various reports and lists that can be printed automatically.

- Job History Report Lists the last 50 jobs processed on the machine.
- Activity Report Lists activity results of incoming and outgoing communications.
- Transmission Report Job Undelivered Lists undelivered documents and their transmission status.
- Transmission Report Job Deleted Lists transmissions cancelled by the user.
- Mailbox Report Lists documents received into a mailbox.
- Broadcast/Multi-poll Report Lists the results of multi-poll transmissions.
- Relay Broadcast Report Lists the results of a relay broadcast when the broadcast ends.
- Scan File Transfer Report Lists the results of scan file transfers.
- Fax Sever Report Shows the results of Server Fax transmissions.
- Job Flow Error Report Notifies a job flow error.
- Copy Activity Report Shows the usage report of a user's completed copy service session.

# **User Account Billing Information**

This feature displays the billing information of the currently logged-in user.

**NOTE:** This feature is available only when the [Machine Status] > [Tools] > [Accounting] > [Accounting Type] is set to [Local Accounting].

- *1.* Select [Billing Information] on the [User Account Billing Information] screen.
- Meter (Copy Jobs) Displays the meter readings for copy jobs.

• Meter (Scan Jobs) – Displays the meter readings for scan jobs.

## **Supplies**

This feature allows you to view toner usage and the status of cartridges, and to change consumable supplies when required.

- *1.* Press the <Machine Status> button on the control panel.
- *2.* Select the [Supplies] tab.
- *3.* Select the required option.

#### <span id="page-35-1"></span>**Faults**

This feature allows you to print a report of recent errors, the date and time of the errors, the error codes, and the status of each error. The status is either active or cleared.

- *1.* Press the <Machine Status> button on the control panel.
- *2.* Select the [Faults] tab.
- **3.** Select [Error History Report] and press the <Start> button on the control panel.

### **Tools**

This feature allows the Key Operator to change various default presets on the machine, register mailboxes and job flow sheets, configure accounting and security options, and perform calibration.

- *1.* Select the [Tools] tab on the [Machine Status] screen.
- *2.* Select the required option.

# <span id="page-35-0"></span>**System Controls**

The following diagram shows the names and functions of the buttons on the control panel.

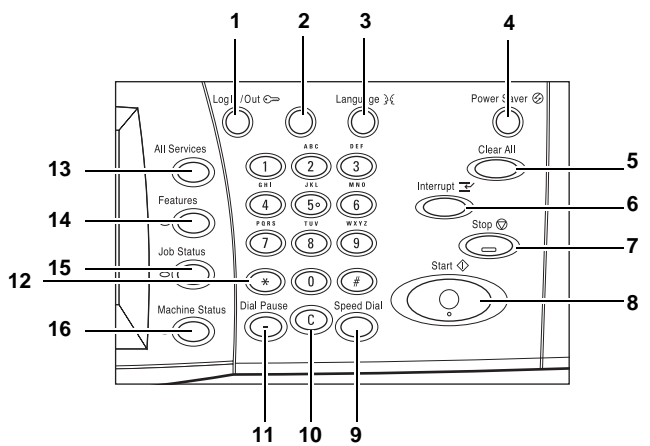
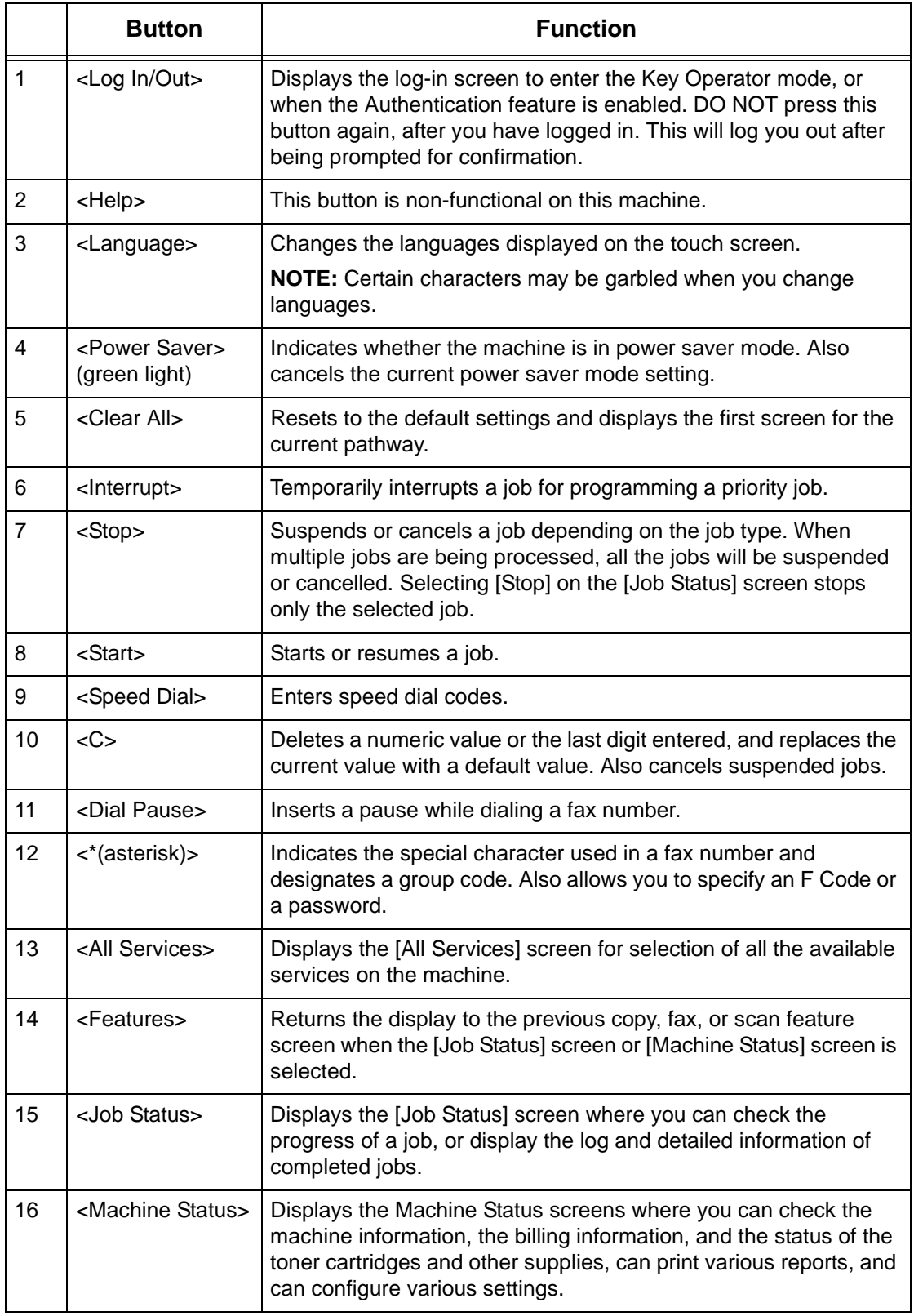

Button names and icons used on the control panel may differ depending on the country of purchase.

# **Settings in the Key Operator Mode**

This machine is pre-programmed with default settings which can be customized on the [Tools] tab in Machine Status. To access the setting menus, entering the Key Operator mode is required via the <Log In/Out> button. These settings may be accessed in the System Administrator mode as well.

**NOTE:** Entering the Key Operator mode is not required for [Setup & Calibration].

**NOTE:** The setting menus displayed on the screen depends on the machine configuration.

The following setup categories are available.

### **System Settings**

- Common Service Settings
- Copy Service Settings
- Connectivity & Network Setup
- Print Service Settings
- Scan Service Settings
- Fax Service Settings
- E-mail/Internet Fax Settings
- Mailbox/Stored Document Settings
- Job Flow Service Settings
- Web Browser Settings

#### **Setup & Calibration**

- Setup
- **Calibration**

#### **Accounting**

- Create/View User Accounts
- Reset User Accounts
- System Administrator's Meter (Copy Jobs)
- Accounting Type
- Auto Reset of User Billing Information
- Copy Activity Report

### **Authentication/Security Settings**

• System Administrator Settings

- Authentication
- Job Status Default

**NOTE:** CentreWare Internet Services is software that enables you to display, configure and change the settings of the machine by using a browser on a computer instead of the machine's control panel.

# **Printing a Configuration Report**

Follow these steps to print a configuration report:

- *1.* Press the <Machine Status> button on the control panel.
- *2.* Select the [Billing Information] tab.
- *3.* Select the [Print Reports].
- *4.* Select the [Printer Reports].
- *5.* Select the [Configuration Report].
- **6.** Press the <Start> button on the control panel.

# **Changing the Settings**

Follow these steps to enter the Key Operator mode, change settings, and exit the Key Operator mode.

**NOTE:** Entering the Key Operator mode is not required for [Setup & Calibration].

### <span id="page-38-0"></span>**Entering the Key Operator Mode**

- *1.* Press the <Log In/Out> button on the control panel.
- *2.* Enter the correct user ID using the numeric keypad on the control panel or the screen keyboard.

**NOTE:** The default Key Operator ID is "11111". If the Authentication feature is enabled, you may also be required to enter a passcode. The default passcode is "xadmin".

### **Setting a Feature**

- *1.* Press the <Machine Status> button on the control panel.
- *2.* On the Machine Status screen, select the [Tools] tab.
- *3.* Select a menu from the main menu displayed on the left side of the [Tools] tab.
- *4.* Select a group in the menu.
- *5.* Select a feature in the group, and then configure the feature.

**NOTE:** Some features display the [Change Settings] button. Select the button to change settings or to enter information using the screen keyboard.

*6.* Select [Close].

### **Exiting the Key Operator Mode**

- *1.* Press the <Log In/Out> button on the control panel.
- *2.* If the [Logout] screen appears, select [Logout]. If the [Reboot Machine] screen appears, select [Reboot Now] to reflect the settings you made.

### **Ethernet Port**

The Ethernet port is the default interface used on the machine.

If you need to change the speed setting of the Ethernet port, perform the following steps.

*1.* Enter the Key Operator mode.

**NOTE:** For details on how to enter the Key Operator mode, refer to ["Entering the Key](#page-38-0)  [Operator Mode" on page 29.](#page-38-0)

- *2.* Press the <Machine Status> button, and then select the [Tools] tab.
- *3.* Under [System Settings], select [Connectivity & Network Setup].
- *4.* Select [Protocol Settings].
- *5.* Select [Ethernet Rated Speed] and [Change Settings].
- *6.* Set up the port speed.
- *7.* Select [Save].

### **Auto**

Detects the transmission speed automatically at power on and adjusts itself accordingly.

### **100 Mbps Full-Duplex**

Sets the transmission speed to 100 Mbps (Full Duplex).

### **100 Mbps Half-Duplex**

Sets the transmission speed to 100 Mbps (Half-Duplex).

### **10 Mbps Full Duplex**

Sets the transmission speed to 10 Mbps (Full Duplex).

### **10 Mbps Half-Duplex**

Sets the transmission speed to 10 Mbps (Half-Duplex).

# **Resident Fonts**

# **PCL Resident Fonts**

One of the fonts in the following table can be selected as the default font for the machine. Other bitmap and scalable fonts can be downloaded with print jobs sent to the machine using print drivers. The default is used when a font is not defined in the PCL job stream. The PCL versions used are PCL5 and PCL6.

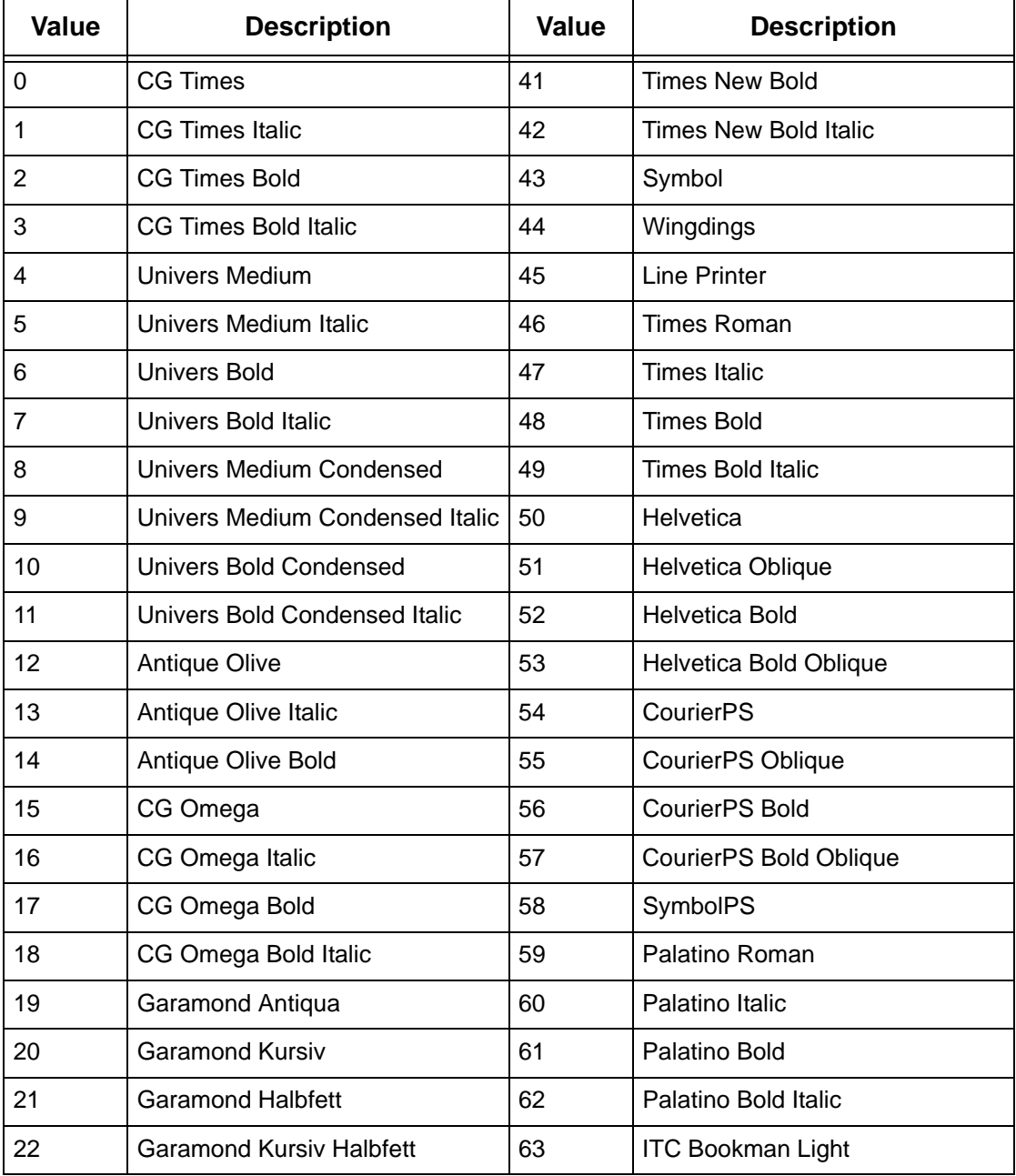

You can view the PCL fonts by printing the Fonts List.

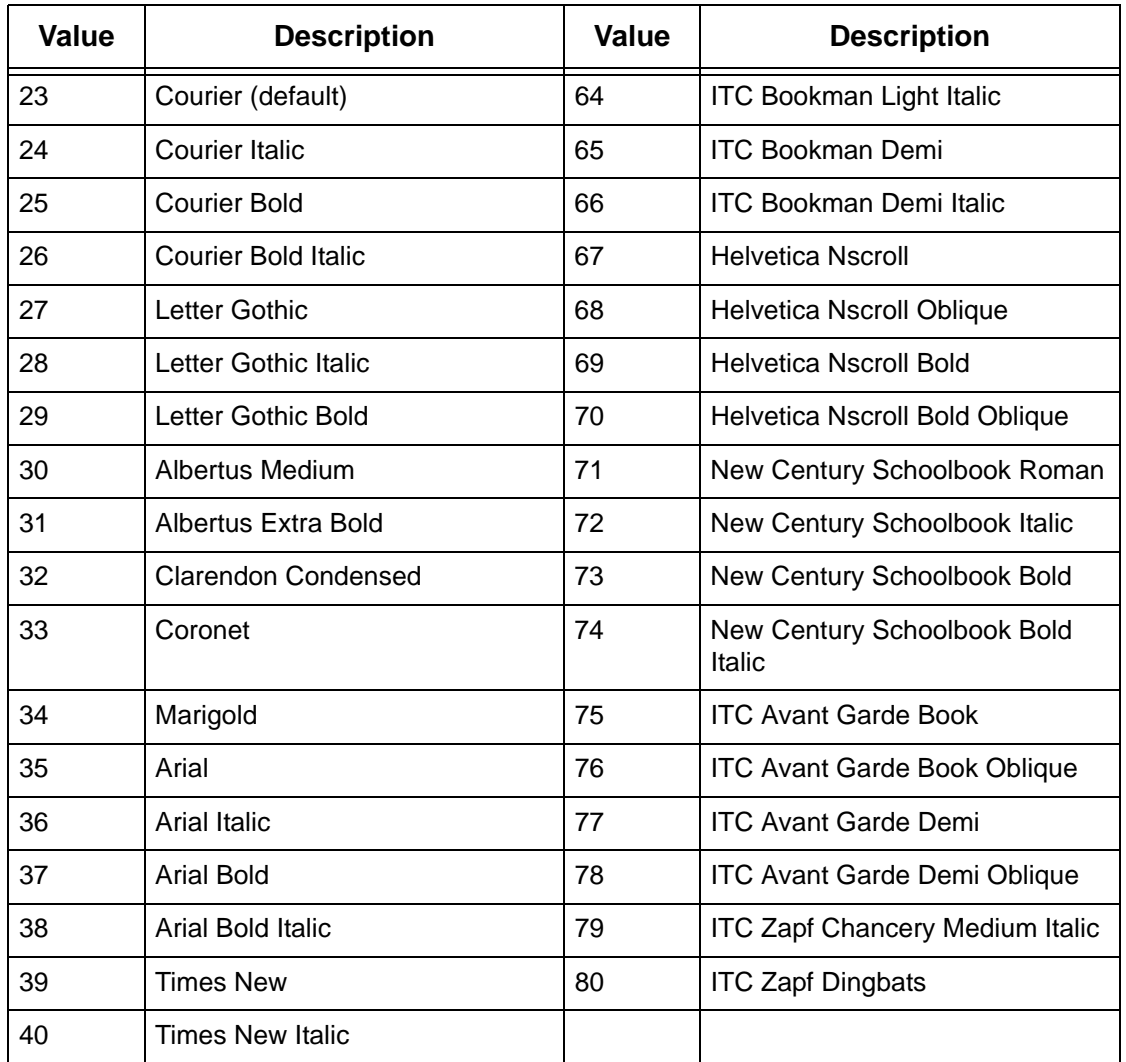

# **Symbol Set**

One of the following symbol sets can be selected as the default symbol set. The default symbol set is used when a symbol set is not defined in the PCL job stream.

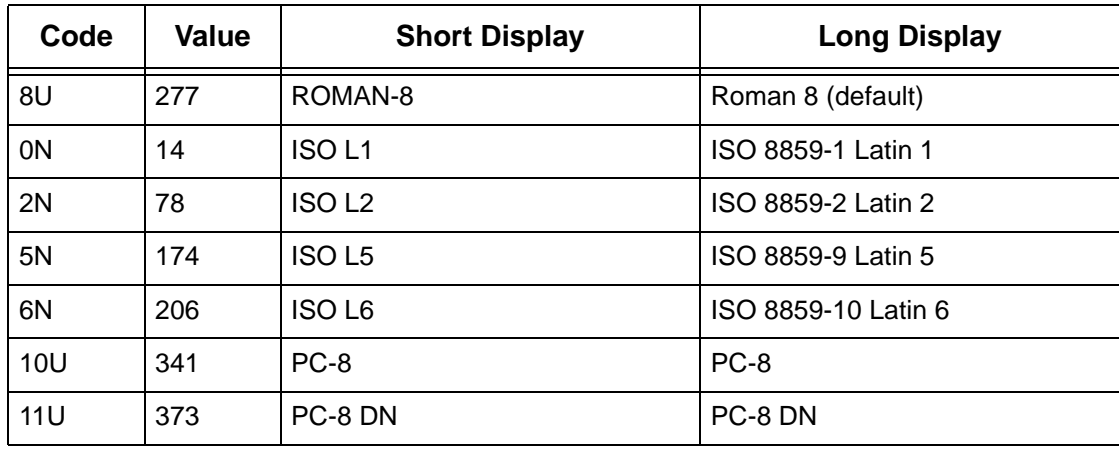

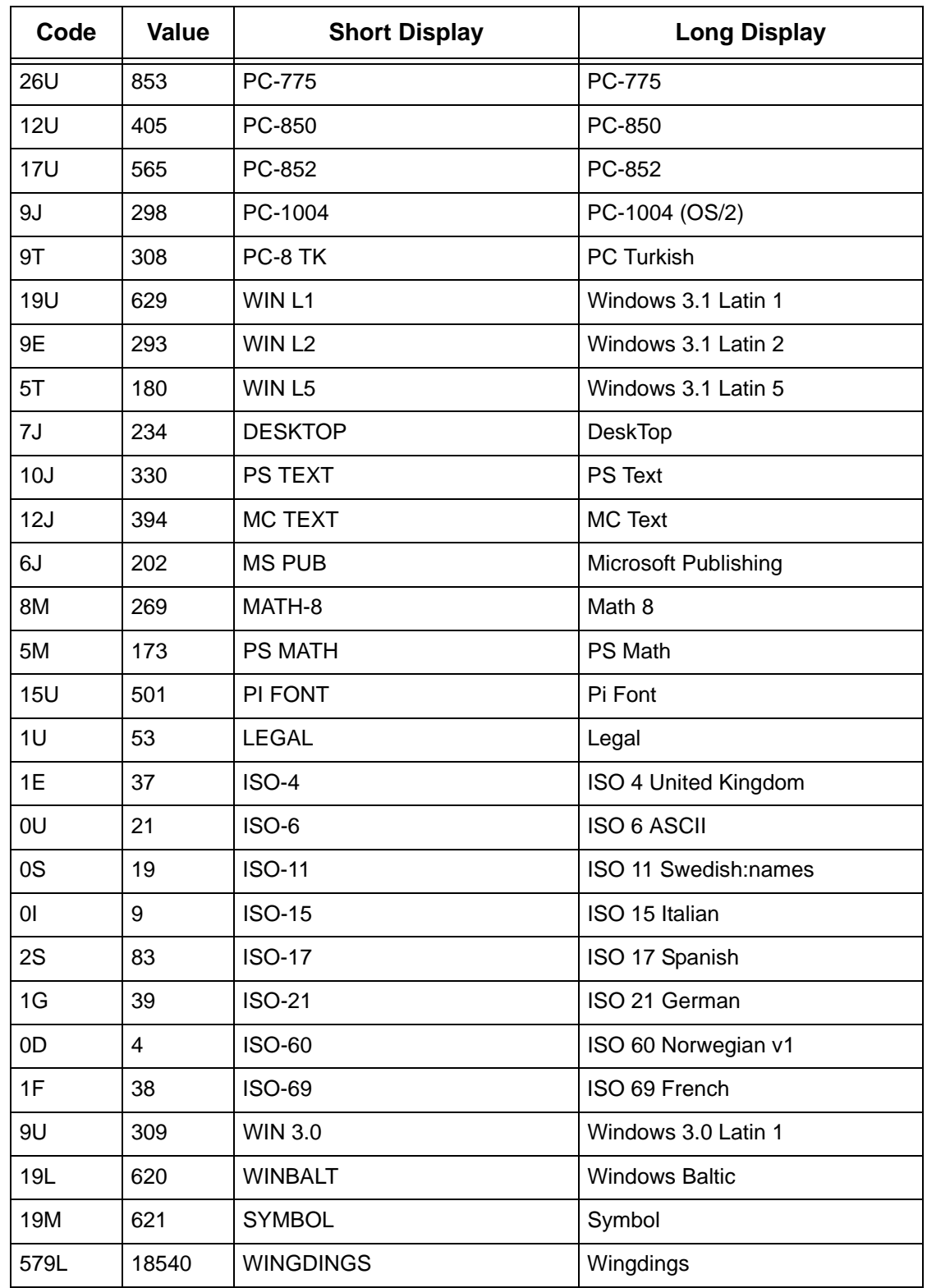

# **3 TCP/IP Environment**

This chapter explains how to set up the machine to operate in a TCP/IP environment. The following information is provided.

*[Quick Network Setup \(DHCP\) – page 35](#page-44-0) [Quick Network Setup \(Static IP\) – page 36](#page-45-0)*

# <span id="page-44-0"></span>**Quick Network Setup (DHCP)**

# **Prerequisites for Quick Network Setup Using TCP/IP**

- *1.* Confirm that an existing operational network utilizing TCP/IP is available.
- *2.* Confirm that the Ethernet cable is plugged into the multifunction machine and into an operational Ethernet port on the network.

**NOTE:** The Ethernet cable is an RJ45 type and is not supplied by Xerox.

# **Configuring an IP Address via DHCP**

On startup, the multifunction device defaults to DHCP to obtain its network configurations. A DHCP server delivers an IP address, as well as other configuration settings to the machine. If you use a DHCP server to allocate an IP address to the machine, then proceed as follows:

### **Procedure for Quick Network Setup Using TCP/IP**

- *1.* Power on the machine.
- *2.* Wait a minute or so while the machine negotiates an IP address.
- *3.* To print the Configuration Report:
	- Select the <Machine Status> button on the machine.
	- On the [Billing Information] screen, select [Print Reports].
	- Select [Printer Reports].
	- Select [Configuration Report].
	- Press the <Start> button on the machine.
- *4.* Read the Configuration Report to confirm that an IP address has been allocated and that it is a valid IP address on your network.

**NOTE:** If the IP address starts with 169.xxx.xxx.xxx, then the DHCP server has not properly allocated an address or DHCP is not enabled on your network.

- *5.* Record the IP address allocated.
- *6.* From a workstation, open a web browser (such as Internet Explorer), and then enter the machine's IP address. If connected properly, you should see a CentreWare Internet Services web page for your machine.

**NOTE:** CentreWare Internet Services is a powerful tool for configuring the machine remotely. The default user name is "11111" and the passcode is "x-admin". The user name and passcode are case sensitive and should be changed after install.

*7.* Load the print drivers on the workstations that will be accessing the machine.

# <span id="page-45-0"></span>**Quick Network Setup (Static IP)**

### **Prerequisites for Manual Setup of Network Using Static IP Address**

**NOTE:** On startup, the WorkCentre multifunction machine defaults to DHCP to obtain its network configurations, so DHCP must be turned off by manually entering a static IP address.

Before installing, record the following information for use during setup:

**TCP/IP Address:**

**Gateway Address:**

**Subnet Mask (for IPv4) / Prefix (for IPv6):**

**DNS Server Address:**

**NOTE:** To obtain this information, contact your System Administrator.

# **Procedure for Manual Setup of Network Using Static IP Address**

- *1.* Power on the machine.
- **2.** Press the <Log In/Out> button on the control panel, and then type the Key Operator login ID to enter the Key Operator mode.

**NOTE:** The passcode may also be required depending on the machine configuration.

- *3.* Press the <Machine Status> button on the control panel, and then select the [Tools] tab on the screen.
- *4.* Select [System Settings].
- **5.** Select [Connectivity & Network Setup].
- *6.* Select [Protocol Settings].
- *7.* Under [TCP/IP IP Mode], select [IPv4 Mode], [IPv6 Mode], or [Dual Stack].

### **When [IPv4 Mode] or [Dual Stack] is selected**

- *8.* Select [IP Address Resolution], and then [Change Settings].
- **9.** Select [STATIC], and then select [Save].
- *10.* Select [IPv4 IP Address], and then [Change Settings].
- *11.* Use the keypad on the screen to enter the IP Address for the machine in the format "xxx.xxx.xxx.xxx". Select [Save].
- *12.* Select [IPv4 Subnet Mask], and then [Change Settings].
- *13.* Using the same method as in step 11, enter the Subnet Mask.
- *14.* Select [IPv4 Gateway Address], and then [Change Settings].
- **NOTE:** If you do not wish to set the Gateway Address, leave this field blank.
- *15.* To enable IPv4 IP Filtering, use CentreWare Internet Services to register the IP addresses that will not be allowed to access the machine.

**NOTE:** If you enable IP Filtering at the machine user interface without first configuring it through Internet Services, then you will not be able to access the machine's Internet Services web page or print to the machine.

**16.** When you have finished establishing TCP/IP, select [Close] on the [Protocol Settings] screen.

### **When [IPv6 Mode] or [Dual Stack] is selected**

- *8.* Set [IPv6 Address Manual Configuration] to [Enabled].
- *9.* Select [IPv6 Manual IP Address Setup], and then [Change Settings].
- *10.* Use the keypad on the screen to enter the IP Address for the machine in the format "xxxx:xxxx:xxxx:xxxx:xxxx:xxxx:xxxx:xxxx". Select [Save].
- *11.* Select [Manually Configured IPv6 Prefix], and then [Change Settings].
- *12.* Set the IP address prefix, and then select [Save].
- *13.* Select [IPv6 Manual Gateway Setup], and then [Change Settings].
- *14.* To enable IPv6 IP Filtering, use CentreWare Internet Services to register the IP addresses that will not be allowed to access the machine.
- **NOTE:** If you do not wish to use the IP filter feature, select [Disabled].

**NOTE:** If you enable IP Filtering at the machine user interface without first configuring it through Internet Services, then you will not be able to access the machine's Internet Services web page or print to the machine.

*15.* When you have finished establishing TCP/IP, select [Close] on the [Protocol Settings] screen.

# **4 CentreWare Internet Services**

This chapter explains how to enable and use the CentreWare Internet Services feature of the machine. The following information is provided.

*[Information Checklist – page 39](#page-48-0) [CentreWare Internet Services Environments – page 39](#page-48-1) [CentreWare Internet Services Installation – page 40](#page-49-0) [Installation Procedure – page 40](#page-49-1) [Network Communication Setup – page 41](#page-50-0) [Test Access – page 43](#page-52-0) [Selecting Transport Protocols – page 43](#page-52-1) [Using CWIS to Configure Settings on the Machine – page 45](#page-54-0) [Machine Software Upgrades – page 68](#page-77-0)*

# <span id="page-48-0"></span>**Information Checklist**

Before enabling the CentreWare Internet Services feature, make sure that the following items are available or have been performed.

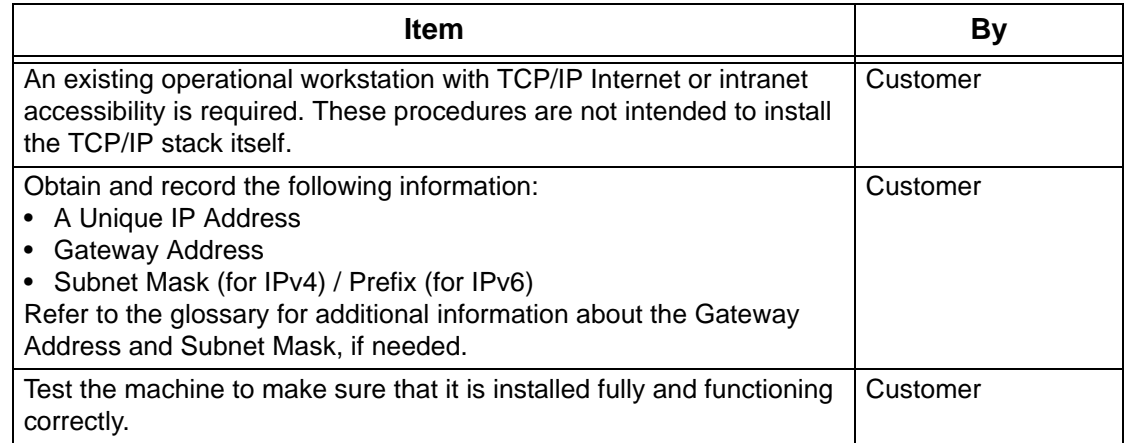

If problems are encountered during the installation of the machine, refer to *[the Problem](#page-188-0)  [Solving chapter](#page-188-0)* for assistance.

# <span id="page-48-1"></span>**CentreWare Internet Services Environments**

CentreWare Internet Services uses the embedded HTTP Server on the machine. This allows communication with the machine through a Web browser with access to the

Internet or intranet. By entering the IP Address of the machine as the URL (Universal Resource Locator) in the browser, direct access to the machine is available.

CentreWare Internet Services allows you to make not only the same basic settings as from the control panel, but also more specialized settings for the machine.

#### **User ID and Passcode**

Many of the features available within Internet Services will require an admin user name and passcode. The default user name is "11111" and the default passcode is "x-admin". This ID and passcode can be changed by the Key Operator. A user will only be prompted for an admin name and passcode once in a single browser session.

#### **System Configuration**

To use CentreWare Internet Services, you need to enable TCP/IP on the machine.

### **Target Computers**

The OS and browsers that can be used for CentreWare Internet Services are as follows.

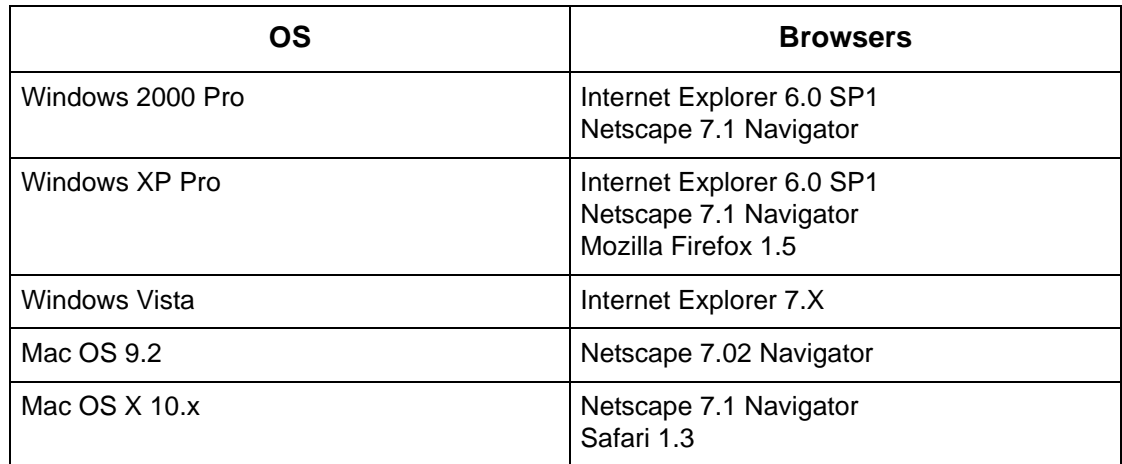

# <span id="page-49-0"></span>**CentreWare Internet Services Installation**

This section describes the settings required to use CentreWare Internet Services.

### <span id="page-49-1"></span>**Installation Procedure**

There are two stages required to enable CentreWare Internet Services.

#### **Network Communication Setup**

This requires the machine to be set up for CentreWare Internet Services.

### **Test Access**

To make sure that CentreWare Internet Services has been set up correctly, you should access CentreWare Internet Services.

### <span id="page-50-0"></span>**Network Communication Setup**

Initially, configure the CentreWare Internet Services port.

- *1.* Connect the machine to the network.
- *2.* Press the <Log In/Out> button on the control panel, and then type the Key Operator login ID to enter the Key Operator mode.

**NOTE:** The passcode may also be required depending on the machine configuration.

- *3.* Press the <Machine Status> button on the control panel, and then select the [Tools] tab on the screen.
- *4.* Select [System Settings].
- **5.** Select [Connectivity & Network Setup].
- *6.* Select [Port Settings].
- *7.* Select [Internet Services (HTTP)] and [Change Settings].
- *8.* Select [Port Status] and [Change Settings].
- *9.* Select [Enabled] and [Save].

Set port number 80 for CentreWare Internet Services, if required.

- *10.* At the [Internet Services (HTTP)] screen, select [Internet Services Port Number] and [Change Settings].
- *11.* Use the keypad to enter the port number, and select [Save].

Next, establish TCP/IP

- *1.* In [Connectivity & Network Setup], select [Protocol Settings].
- *2.* Under [TCP/IP IP Mode], select [IPv4 Mode], [IPv6 Mode], or [Dual Stack].

### **When [IPv4 Mode] or [Dual Stack] is selected**

- *3.* Select [IP Address Resolution], and then [Change Settings].
- *4.* Select a method for establishing an IP address from [DHCP], [BOOTP], [RARP], [DHCP/Autonet], and [STATIC], and then select [Save].

**NOTE:** Use the DHCP server together with the Windows Internet Name Server (WINS) server.

If you selected [STATIC] in step 4, then proceed to step 5 to configure the protocol settings. Otherwise, proceed to step 11.

**5.** Select [IPv4 - IP Address], and then [Change Settings].

- *6.* Use the keypad on the screen to enter the IP Address for the machine in the format "xxx.xxx.xxx.xxx". When you have finished entering all values, select [Save].
- *7.* Select [IPv4 Subnet Mask], and then [Change Settings].
- *8.* Using the same method as in step 6, enter the Subnet Mask.
- *9.* Select [IPv4 Gateway Address], and then [Change Settings].
- *10.* Using the same method as in step 6, enter the Gateway Address.
- *11.* To enable IPv4 IP Filtering, use CentreWare Internet Services to register the IP addresses that will not be allowed to access the machine.

**NOTE:** If you do not wish to use the IP filter feature, select [Disabled].

**NOTE:** If you enable IP Filtering at the machine user interface without first configuring it through Internet Services, then you will not be able to access the machine's Internet Services web page or print to the machine.

*12.* When you have finished establishing TCP/IP, select [Close] on the [Protocol Settings] screen.

### **When [IPv6 Mode] or [Dual Stack] is selected**

*3.* Set [IPv6 Address Manual Configuration].

**NOTE:** Select [Enabled] when the machine is connected to a network on which IPv6 stateless address autoconfiguration is disabled, or when you want to set a static IPv6 address.

If you selected [Enabled] in step 3, proceed to step 4. Otherwise, proceed to step 10.

- *4.* Select [IPv6 Manual IP Address Setup], and then [Change Settings].
- *5.* Use the keypad on the screen to enter the IP Address for the machine in the format "xxxx:xxxx:xxxx:xxxx:xxxx:xxxx:xxxx:xxxx". Select [Save].
- *6.* Select [Manually Configured IPv6 Prefix], and then [Change Settings].
- *7.* Set the IP address prefix, and then select [Save].
- *8.* Select [IPv6 Manual Gateway Setup], and then [Change Settings].
- *9.* Using the same method as in step 5, set the gateway address.
- *10.* To enable IPv6 IP Filtering, use CentreWare Internet Services to register the IP addresses that will not be allowed to access the machine.

**NOTE:** If you do not wish to use the IP filter feature, select [Disabled].

**NOTE:** If you enable IP Filtering at the machine user interface without first configuring it through Internet Services, then you will not be able to access the machine's Internet Services web page or print to the machine.

*11.* When you have finished establishing TCP/IP, select [Close] on the [Protocol Settings] screen.

### <span id="page-52-0"></span>**Test Access**

Follow the steps below to access CentreWare Internet Services.

- *1.* At a client workstation on the network, launch an Internet browser.
- *2.* In the URL field, enter "http://" followed by the Internet address of the machine. Then press the <Enter> key on the keyboard.

**NOTE:** If you enter the IP address, use one of the following formats depending on your machine configuration. The IPv6 format is supported on Windows Vista only. It needs to be enclosed in square brackets.

(For IPv4) http://xxx.xxx.xxx.xxx

(For IPv6) http://[xxxx:xxxx:xxxx:xxxx:xxxx:xxxx:xxxx:xxxx]

**NOTE:** If a port number is set, append it to the Internet address as follows. In the following example, the port number is 80. The IPv6 format is supported on Windows Vista only. It needs to be enclosed in square brackets.

(For IPv4) http://xxx.xxx.xxx.xxx:80

(For IPv6) http://[xxxx:xxxx:xxxx:xxxx:xxxx:xxxx:xxxx:xxxx]:80

*3.* Verify that the home page of CentreWare Internet Services is displayed

The CentreWare Internet Services installation process is now completed.

If the test fails, refer to *[the Problem Solving chapter](#page-188-0)* for assistance.

**NOTE:** If the Auditron feature is enabled, you may be required to enter the user ID and passcode (if one is set up). If you need assistance, contact the Key Operator.

**NOTE:** When your access to CentreWare Internet Services is encrypted, enter "https://" followed by the Internet address, instead of "http://".

# <span id="page-52-1"></span>**Selecting Transport Protocols**

When using the NetWare, SMB, or SNMP port, change the transport protocol if required.

- NetWare: IPX/SPX, TCP/IP
- SMB: TCP/IP
- SNMP: UDP, IPX
- *1.* At the CentreWare Internet Services home page for the machine, select the [Properties] tab.
- *2.* In the [Properties] frame, select the [Connectivity] folder, then select [Port Settings].
- *3.* Select the required transport protocol.

NetWare: IPX/SPX, TCP/IP SMB: TCP/IP SNMP: UDP, IPX

- *4.* Select [Apply].
- *5.* Enter the user ID and passcode, then select [OK].

**NOTE:** The default user ID is "11111" and the default passcode is "x-admin".

*6.* When the reboot message appears, select [Reboot Machine].

# <span id="page-54-0"></span>**Using CWIS to Configure Settings on the Machine**

This section provides the full listing of the items that can be set for each port through CentreWare Internet Services.

To access each setting page on CentreWare Internet Services, click the [Properties] tab, and then select [Connectivity].

**NOTE:** The following port names are displayed on the screen when the respective ports are activated. To activate a port through CentreWare Internet Services, select [Properties] > [Connectivity] > [Port Settings], and then the required port.

*[Ethernet – page 45](#page-54-1) [USB – page 46](#page-55-0) [SSDP – page 53](#page-62-0) [Microsoft Networking – page 54](#page-63-0) [LPD – page 55](#page-64-0) [Port 9100 – page 56](#page-65-0) [SMTP Server – page 57](#page-66-0) [LDAP – page 59](#page-68-0) [POP3 Setup – page 61](#page-70-0) [HTTP – page 62](#page-71-0) [Proxy Server – page 63](#page-72-0) [IPP – page 64](#page-73-0) [IPP – page 64](#page-73-0) [WebDAV – page 65](#page-74-0) [Bonjour – page 66](#page-75-1) [WSD – page 66](#page-75-0)*

# <span id="page-54-1"></span>**Ethernet**

This page allows you to configure the Ethernet settings.

**NOTE:** Some settings on this page will only be available after you restart CentreWare Internet Services, or after the machine is switched off and on.

- *1.* At the CentreWare Internet Services home page for the machine, select the [Properties] tab.
- *2.* In the [Properties] frame, select the plus symbol [+] to the left of the [Connectivity] folder.
- **3.** Select the plus symbol [+] to the left of the [Physical Connections] folder.
- *4.* Select [Ethernet].
- *5.* Set up the following displayed in the frame.
	- Rated Speed Select the Ethernet transmission format.
- MAC Address Displays the MAC address of the machine. This is a displayonly item.
- **6.** Select [Apply] to reflect the new settings.
- *7.* Enter the user ID and passcode and then select [OK].

**NOTE:** The default user ID is "11111" and the default passcode is "x-admin".

*8.* When the reboot message appears, select [Reboot Machine].

# <span id="page-55-0"></span>**USB**

This page allows you to configure the USB settings.

**NOTE:** Some settings on this page will only be available after you restart CentreWare Internet Services, or after the machine is switched off and on.

- *1.* At the CentreWare Internet Services home page for the machine, select the [Properties] tab.
- **2.** In the [Properties] frame, select the plus symbol [+] to the left of the [Connectivity] folder.
- **3.** Select the plus symbol [+] to the left of the [Physical Connections] folder.
- *4.* Select [USB].
- *5.* Set up the following displayed in the frame.
	- Auto Eject Time Allows you to specify the time when the paper will be automatically ejected from the printer if no data are sent to the printer.
	- Adobe Communication Protocol This is only available when the optional PostScript Kit is installed. Select one of the following options:
		- Normal Select this when the communication protocol is in ASCII format.
		- Binary Select this when the communication protocol is in binary format.
		- TBCP Select this to switch between the specific control codes when the communication protocols involve both ASCII and binary formats.
		- RAW Select this when the communication protocol is in RAW format.
- **6.** Select [Apply] to reflect the new settings.
- *7.* Enter the user ID and passcode and then select [OK].

**NOTE:** The default user ID is "11111" and the default passcode is "x-admin".

*8.* When the reboot message appears, select [Reboot Machine].

# **EtherTalk**

This is only displayed when PostScript Kit is installed. This page allows you to configure the EtherTalk settings.

**NOTE:** Some settings on this page will only be available after you restart CentreWare Internet Services, or after the machine is switched off and on.

- *1.* At the CentreWare Internet Services home page for the machine, select the [Properties] tab.
- **2.** In the [Properties] frame, select the plus symbol [+] to the left of the [Connectivity] folder.
- *3.* Select the plus symbol [+] to the left of the [Protocols] folder.
- *4.* Select [EtherTalk].
- *5.* Set up the following displayed in the frame.
	- Protocol Displays whether the protocol is enabled or disabled.
	- Physical Connection Displays "Ethernet". This is a display-only item.
	- Printer Name Enter the printer name for EtherTalk.
	- Printer Type Displays the printer type.
	- Zone Name Enter the EtherTalk zone name.
- **6.** Select [Apply] to reflect the new settings.
- *7.* Enter the user ID and passcode and then select [OK].

**NOTE:** The default user ID is "11111" and the default passcode is "x-admin".

*8.* When the reboot message appears, select [Reboot Machine].

### **NetWare**

This page allows you to configure the NetWare settings.

**NOTE:** Some settings on this page will only be available after you restart CentreWare Internet Services, or after the machine is switched off and on.

- *1.* At the CentreWare Internet Services home page for the machine, select the [Properties] tab.
- **2.** In the [Properties] frame, select the plus symbol [+] to the left of the [Connectivity] folder.
- *3.* Select the plus symbol [+] to the left of the [Protocols] folder.
- *4.* Select [NetWare].
- *5.* Set up the following displayed in the frame. General:
	- Protocol Displays whether the protocol is enabled or disabled.
	- Physical Connection Displays "Ethernet". This is a display-only item.
	- Network Address Displays the network address in the xxxxxxxx:xxxxxxxxxxxx format.
- Filing Transport Displays whether two transport protocols, IPX/SPX and TCP/IP, are enabled or disabled.
- Frame Type Select the frame type.
	- Auto: Automatically configures the active frame type.
	- Ethernet II: Selects Ethernet frame type.
	- Ethernet 802.3: Selects IEEE802.3 frame type.
	- Ethernet 802.2: Selects IEEE802.3/IEEE802.2 frame type.
	- Ethernet SNAP: Selects IEEE802.3/IEEE802.2/SNAP frame type.
- Queue Poll Interval Allows you to set the time interval from when print data enters the print queue until printing starts.
- Printer Server Name Enter the printer server (PServer) name.
- New Print Server Password Enter the PServer password.
- Retype New Print Server Password Re-enter the PServer password for verification.
- Active Mode Select the Active Mode for the machine when using NetWare.
	- Bindery: PServer Mode: Select this when using the machine server mode in bindery service.
	- Directory: PServer Mode: Select this when using the machine server mode in directory service.
- Number of searches Enter the maximum number of searches.
- TBCP Filter Select the check box to enable TBCP Filter when processing PostScript data. This is available only when the optional PostScript kit is installed. When the transmission data includes binary or EPS data, disable this feature.

Service Advertising Protocol (SAP):

- Protocol Displays "Enabled". This is a display-only item.
- SAP Frequency Displays "60 seconds". This is a display-only item.

Bindery Settings:

• File Server Name – Enter the NetWare file server name.

NetWare Directory Services (NDS):

- NDS Tree Enter the tree name.
- NDS Context Enter the context name of the Print Server.

There are two ways to type the name: typeable (OU, O, etc.) and typeless. The user must use the typeable name in order for it to work.

Example: ou=xxxx.o=yyyy.c=zzzzz

SLP:

- Active Discovery Allows you to enable or disable the automatic detection of the SLP directory agent.
- **6.** Select [Apply] to reflect the new settings.

*7.* Enter the user ID and passcode and then select [OK].

**NOTE:** The default user ID is "11111" and the default passcode is "x-admin".

*8.* When the reboot message appears, select [Reboot Machine].

# **TCP/IP**

This page allows you to configure the following TCP/IP settings.

**NOTE:** Some settings on this page will only be available after you restart CentreWare Internet Services, or after the machine is switched off and on.

- *1.* At the CentreWare Internet Services home page for the machine, select the [Properties] tab.
- **2.** In the [Properties] frame, select the plus symbol [+] to the left of the [Connectivity] folder.
- *3.* Select the plus symbol [+] to the left of the [Protocols] folder.
- *4.* Select [TCP/IP].
- *5.* Set up the following displayed in the frame.

IP Mode:

• IP Mode – Select an IP mode from [IPv4], [IPv6], and [Dual Stack].

General:

- Protocol Displays whether the protocol is enabled or disabled.
- Physical Connection Displays "Ethernet". This is a display-only item.
- Host Name Enter the host name. If you change the host name of TCP/IP, the host name of SMB also changes.

IPv4:

- IP Address Resolution Allows you to set the method for obtaining the IPv4 address by selecting the drop down menu to access the following options.
	- STATIC: The user will specify all the addresses.
	- DHCP: The address will automatically be set via DHCP.
	- BOOTP: The address will automatically be set via BOOTP.
	- RARP: The address will automatically be set via RARP.
	- DHCP/Autonet: The address will be automatically set by Autonet via DHCP.
- IP Address Enter the IP address allocated to the machine in the xxx.xxx.xxx.xxx format.
- Subnet Mask Enter the subnet mask in the xxx.xxx.xxx.xxx format.

• Gateway Address – Enter the gateway address in the xxx.xxx.xxx.xxx format. IPv6:

• Enable Manual Address – Select the check box to manually enter the IPv6 address and gateway address.

- IP Address Enter the IPv6 address in the xxxx:xxxx:xxxx:xxxx:xxxx:xxxx:xxxx:xxxx format.
- Automatically Configured Address 1 3 Displays the automatically configured IPv6 global unicast addresses.
- Link-Local Address Displays the automatically configured IPv6 link local address.
- Gateway Address Enter the gateway address in the xxxx:xxxx:xxxx:xxxx:xxxx:xxxx:xxxx:xxxx format.
- Automatically Configured Gateway Address Displays the automatically configured gateway address.

Domain Name:

• Domain Name – Enter the domain name.

DNS Configuration:

IPv4:

- DHCP Address Resolution Allows you to enable or disable the automatic setting of the IPv4 DNS server address via DHCP.
- Preferred DNS Server Enter the IPv4 address for the DNS domain primary server.
- Alternate DNS Server  $1 2$  Enter the IPv4 addresses for the DNS domain alternate server 1 and 2.

IPv6:

- DHCPv6-lite Address Resolution Allows you to enable or disable the automatic setting of the IPv6 DNS server.
- Preferred DNS Server Enter the IPv6 address for the DNS domain primary server address.
- Alternate DNS Server 1  $2 -$  Enter the IPv6 addresses for the DNS domain alternate server 1 and 2.
- Dynamic DNS Registration (IPv4) Specify whether to enable dynamic DNS server updates and/or to overwrite DNS settings upon updates.
- Dynamic DNS Registration (IPv6) Specify whether to enable dynamic DNS server updates and/or to overwrite DNS settings upon updates.
- Generate Domain Search List Automatically Select whether or not to automatically generate the domain search list.
- Domain Name 1 3 Enter the domain names for the domain name 1 to 3.
- Connection Time-Out Specify the maximum time period allowed for searching domains.
- DNS Resolution via IPv6 First Select whether or not to prioritize the resolution of the IPv6 DNS name over the IPv4 DNS name when [IP Mode] is set to [Dual Stack].

DHCP/DDNS:

• Release Registration – Allows DHCP resources to be released when the machine is powering down. This is a display-only item and shows "Enabled".

Zero-configuration Networking:

- Self Assigned Address (IPv4) Allocates an IPv4 address without using a DHCP server. This check box is selected when [IP Address Resolution] is set to [Autonet]. This is a display-only item.
- Self Assigned Address (IPv6) Displays "Enabled". This is a display-only item.
- **6.** Select [Apply] to reflect the new settings.
- *7.* Enter the user ID and passcode and then select [OK].

**NOTE:** The default user ID is "11111" and the default passcode is "x-admin".

*8.* When the reboot message appears, select [Reboot Machine].

### **SNMP Configuration**

This page allows you to configure the SNMP settings.

**NOTE:** Some settings on this page will only be available after you restart CentreWare Internet Services, or after the machine is switched off and on.

- *1.* At the CentreWare Internet Services home page for the machine, select the [Properties] tab.
- **2.** In the [Properties] frame, select the plus symbol [+] to the left of the [Connectivity] folder.
- *3.* Select the plus symbol [+] to the left of the [Protocols] folder.
- *4.* Select [SNMP Configuration].
- *5.* Set up the following displayed in the frame.

SNMP Properties:

- Enable SNMP v1/v2c Protocols Allows you to enable or disable the SNMP v1/v2c protocols.
- Edit SNMP v1/v2c Properties Displays a page which allows you to set the following SNMP v1/2c properties.

Community Names:

- Community Name (Read Only): Enter the community name used for display.
- Community Name (Read/Write): Enter the community name used for display and update.

Default Trap Community Name:

• TRAP Community Name: Enter the trap notification community name.

System Administrator's Login ID:

• System Administrator's Login ID: Enter the name of the Key Operator.

- Enable SNMP v3 Protocol Allows you to enable or disable the SNMP v3 protocol.
- Edit SNMP v3 Properties Displays a page which allows you to set the following SNMP v3 properties. This button is active only when the Secure HTTP (SSL) feature is enabled.

Administrator Account:

- Account Enabled: Select to enable the Key Operator's account.
- User Name: Displays the user name of the Key Operator.
- Authentication Password (minimum 8 characters): Enter the authentication password using 8 to 32 characters.
- Confirm Authentication Password Re-enter the authentication password for verification.
- Privacy Password (minimum 8 characters): Enter the privacy password using 8 to 32 characters.
- Confirm Privacy Password: Re-enter the privacy password for verification.

Print Drivers/Remote Clients Account:

- Account Enabled: Select the check box to enable the print drivers/remote clients account. This account allows client computers and drivers a limited access to the features on the machine. If the machine does not have SNMP v1/v2c enabled, and does not have this account enabled, SNMP clients will not be able to communicate with the machine. The default passwords should be used, unless the passwords have been changed on client computers.
- Reset to default Password Click this button to reset your password to the default.

Advanced – Displays a page that contains the [Add UDP IPv4], [Add UDP IPv6 Address], [Add IPX Address], and [Delete] buttons.

• Add UDP IPv4 Address: This button displays the [SNMP Configuration - IPv4] page, which allows you to set the following settings.

IP Trap Destination Address:

- IP Address: Enter the IPv4 address of the SNMP agent that you are setting up to receive traps.
- UDP Port Number: Enter the UDP port number of the SNMP agent.
- SNMP Version: Select the SNMP version of the SNMP agent.

Traps:

- TRAP Community Name: Enter the trap community name of the SNMP agent.
- Trap to be Received: Select the types of traps to receive from the SNMP agent.

Add UDP IPv6 Address: This button displays the [SNMP Configuration - IPv6] page, which allows you to set the following settings.

IP Trap Destination Address:

- IP Address: Enter the IPv6 address of the SNMP agent that you are setting up to receive traps.
- UDP Port Number: Enter the UDP port number of the SNMP agent.
- SNMP Version: Select the SNMP version of the SNMP agent.

Traps:

- TRAP Community Name: Enter the trap community name of the SNMP agent.
- Trap to be Received: Select the types of traps to receive from the SNMP agent.

Add IPX Address: This button displays a page that allows you to set the following settings.

IPX Trap Destination Address:

- IPX External Network Number: Enter the IPX external network number of the SNMP agent you are setting up to receive traps.
- Physical MAC Address: Enter the physical MAC address of the SNMP agent.
- IPX Socket Number: Enter the IPX socket number of the SNMP agent.
- SNMP Version: Select the SNMP version of the SNMP agent.

Traps:

- TRAP Community Name: Enter the trap community name of the SNMP agent.
- Trap to be Received: Select the types of traps to receive from the SNMP agent.

Delete: Selecting a trap on the [SNMP Configuration > Advanced] page and clicking this button deletes the trap. You can select and delete multiple traps at once.

- **6.** Select [Apply] to reflect the new settings.
- *7.* Enter the user ID and passcode and then select [OK].

**NOTE:** The default user ID is "11111" and the default passcode is "x-admin".

*8.* When the reboot message appears, select [Reboot Machine].

### <span id="page-62-0"></span>**SSDP**

This page allows you to configure the SSDP settings.

**NOTE:** SSDP is available only after UPnP is enabled.

**NOTE:** Some settings on this page will only be available after you restart CentreWare Internet Services, or after the machine is switched off and on.

- *1.* At the CentreWare Internet Services home page for the machine, select the [Properties] tab.
- **2.** In the [Properties] frame, select the plus symbol [+] to the left of the [Connectivity] folder.
- *3.* Select the plus symbol [+] to the left of the [Protocols] folder.
- *4.* Select [SSDP].
- *5.* Set up the following displayed in the frame.
	- Protocol Displays whether the protocol is enabled or disabled.
	- Valid Advertising Period Specify the time during which the advertising period remains valid.
	- Maximum TTL Specify the maximum TTL (time to live).
- **6.** Select [Apply] to reflect the new settings.
- *7.* Enter the user ID and passcode, and then select [OK].

**NOTE:** The default user ID is "11111" and the default passcode is "x-admin".

*8.* When the reboot message appears, select [Reboot Machine].

### <span id="page-63-0"></span>**Microsoft Networking**

This page allows you to configure the Microsoft Networking settings.

**NOTE:** Some settings on this page will only be available after you restart CentreWare Internet Services, or after the machine is switched off and on.

- *1.* At the CentreWare Internet Services home page for the machine, select the [Properties] tab.
- **2.** In the [Properties] frame, select the plus symbol [+] to the left of the [Connectivity] folder.
- *3.* Select the plus symbol [+] to the left of the [Protocols] folder.
- *4.* Select [Microsoft Networking].
- *5.* Set up the following displayed in the frame.

Filing Destination:

- Protocol Displays whether the protocol is enabled or disabled.
- Physical Connection Displays "Ethernet". This is a display-only item.
- Transport Select a transport protocol [TCP/IP].
- Maximum Connections Enter the maximum number of simultaneous connections allowed.
- Connection Timeout Displays "600 seconds". This is a display-only item.
- Workgroup Enter the name of the workgroup the machine belongs.
- SMB Host Name Enter the SMB host name with up to 32 characters.
- TBCP Filter Select the check box to enable TBCP Filter when processing PostScript data. This is available only when the optional PostScript kit is installed. When the transmission data includes binary or EPS data, disable this feature.
- Unicode Support Specify whether or not to support Unicode support in the host name and workgroup name during SMB transmission.
- Auto Master Mode Allows you to enable or disable Auto Master Mode.
- Password Encryption Allows you to enable or disable password encryption during SMB transmission.

WINS Server

Server Information:

- Protocol Displays whether the protocol is enabled or disabled.
- Obtain WINS Server Address Automatically Select whether to obtain the WINS server address via DHCP. The check box can be selected only when obtaining the TCP/IP address via [DHCP] or [DHCP/Autonet].
- Primary Server IP Address & Port Displays the primary server WINS IP address when [Obtain WINS Server Address Automatically] is disabled. Change the address as necessary.
- Secondary Server IP Address & Port Displays the secondary server WINS IP address when [Obtain WINS Server Address Automatically] is disabled. Change the address as necessary.
- **6.** Select [Apply] to reflect the new settings.
- *7.* Enter the user ID and passcode and then select [OK].

**NOTE:** The default user ID is "11111" and the default passcode is "x-admin".

*8.* When the reboot message appears, select [Reboot Machine].

# <span id="page-64-0"></span>**LPD**

This page allows you to configure the LPD settings.

**NOTE:** Some settings on this page will only be available after you restart CentreWare Internet Services, or after the machine is switched off and on.

- *1.* At the CentreWare Internet Services home page for the machine, select the [Properties] tab.
- **2.** In the [Properties] frame, select the plus symbol [+] to the left of the [Connectivity] folder.
- *3.* Select the plus symbol [+] to the left of the [Protocols] folder.
- *4.* Select [LPD].
- *5.* Set up the following displayed in the frame.
	- Protocol Displays whether the protocol is enabled or disabled.
	- Physical Connection Displays "Ethernet".
	- Port Number Allows you to configure the port number.
	- TBCP Filter Select the check box to enable TBCP Filter when processing PostScript data. This is available only when the optional PostScript kit is installed. When the transmission data includes binary or EPS data, disable this feature.
	- Connection Time-Out Allows you to specify the connection time-out period when transmission fails.
	- Maximum Number of Sessions Enter the maximum number of sessions.
- **6.** Select [Apply] to reflect the new settings.
- *7.* Enter the user ID and passcode and then select [OK].

**NOTE:** The default user ID is "11111" and the default passcode is "x-admin".

*8.* When the reboot message appears, select [Reboot Machine].

### <span id="page-65-0"></span>**Port 9100**

This page allows you to configure the Port9100 settings.

**NOTE:** Some settings on this page will only be available after you restart CentreWare Internet Services, or after the machine is switched off and on.

- *1.* At the CentreWare Internet Services home page for the machine, select the [Properties] tab.
- *2.* In the [Properties] frame, select the plus symbol [+] to the left of the [Connectivity] folder.
- *3.* Select the plus symbol [+] to the left of the [Protocols] folder.
- *4.* Select [Port 9100].
- *5.* Set up the following displayed in the frame.

General:

- Protocol Displays whether the protocol is enabled or disabled.
- Physical Connection Displays "Ethernet". This is a display-only item.

Port Information:

- TCP Port Number Enter the port number for Port 9100.
- Bidirectional Displays whether the bidirectional communication is enabled or disabled.
- Maximum Connections per Port Displays "8". This is a display-only item.
- End of Job Timeout Allows you to specify the connection time-out period when transmission fails.
- PDL Switching Displays whether the PDL Switching feature is enabled or disabled. This is a display-only item.
- TBCP Filter Select the check box to enable TBCP Filter when processing PostScript data. This is available only when the optional PostScript kit is installed. When the transmission data includes binary or EPS data, disable this feature.
- **6.** Select [Apply] to reflect the new settings.
- *7.* Enter the user ID and passcode and then select [OK].

**NOTE:** The default user ID is "11111" and the default passcode is "x-admin".

*8.* When the reboot message appears, select [Reboot Machine].

# <span id="page-66-0"></span>**SMTP Server**

This page allows you to configure the SMTP server settings.

**NOTE:** Some settings on this page will only be available after you restart CentreWare Internet Services, or after the machine is switched off and on.

- *1.* At the CentreWare Internet Services home page for the machine, select the [Properties] tab.
- **2.** In the [Properties] frame, select the plus symbol [+] to the left of the [Connectivity] folder.
- *3.* Select the plus symbol [+] to the left of the [Protocols] folder.
- *4.* Select [SMTP Server].
- **5.** Set up the following displayed in the frame.

Required Information:

- SMTP Server IP Address/Host Name & Port In the first text box, enter the SMTP server address with up to 128 characters. In the second text box, enter the SMTP port number.
- WorkCentre E-mail Address Enter the e-mail address of the machine.

Optional Information:

- Maximum Message Size (Message & Attachment) Allows you to specify the maximum e-mail size.
- Maximum Number of Pages per Split Send Allows you to set the size of outgoing e-mail in pages.
- Login Credentials for the WorkCentre to access the SMTP Server to send automated emails – Specify the SMTP server authentication method.
- Login Name Specify the login name for SMTP authentication.
- Password Specify the password for SMTP authentication.
- Retype Password Re-enter the password for verification.
- **6.** Select [Apply] to reflect the new settings.

*7.* Enter the user ID and passcode and then select [OK].

**NOTE:** The default user ID is "11111" and the default passcode is "x-admin".

*8.* When the reboot message appears, select [Reboot Machine].

# <span id="page-68-0"></span>**LDAP**

This page allows you to configure the LDAP settings.

**NOTE:** Some settings on this page will only be available after you restart CentreWare Internet Services, or after the machine is switched off and on.

- *1.* At the CentreWare Internet Services home page for the machine, select the [Properties] tab.
- **2.** In the [Properties] frame, select the plus symbol [+] to the left of the [Connectivity] folder.
- *3.* Select the plus symbol [+] to the left of the [Protocols] folder.
- *4.* Select the plus symbol [+] to the left of the [LDAP] folder.
- *5.* Select [LDAP Server], [LDAP User Mappings], [LDAP Authentication], [LDAP Group Access], or [Custom Filters].
- *6.* Set up the following, as displayed in the frame.

### **LDAP Server**

Server Information:

- IP Address/Host Name & Port In the first text box, enter the server name or IP address of the primary LDAP server in IPv4 or IPv6 format. In the second text box, enter the port number of the primary LDAP server.
- Backup IP Address/Host Name & Port In the first text box, enter the server name or IP address of the secondary LDAP server in IPv4 or IPv6 format. In the second text box, enter the port number of the secondary LDAP server.
- Server Application Select a directory application from [Microsoft Active Directory], [Novell NetWare], [IBM Lotus Domain 6], and [Other Applications].

Optional Information:

- Search Root Entry DN Enter a distinguished name that represents the search start point. Up to 255 characters can be used.
- Search Login Name Enter the login name of the LDAP server that requires authentication. Up to 128 characters can be used.
- Search Password Enter the password for the search login name using up to 32 characters. If the server does not require authentication, or a password is not required upon authentication, leave this text box blank.
- Re-enter Search Password Re-enter the password for verification.
- Maximum Number of Search Results Specify the maximum number of search result entries.
- Search Time-Out Specify whether the server timeout limit will be used, or how many seconds the search should last.
- Referral Allows you to enable or disable LDAP referrals.
- Referral Hop Limit Specify the referral hop limit from 1 to 5.

Search Name Order:

• Search Name Order – Specify the attribute for searching by name. [Search] Entries by Name] will return matches for the first name and last name of the individual being searched. [Search Entries by Last Name] will return matches for the last name of the individual being searched. [Search Entries by First Name] will return matches for the first name of the individual being searched.

#### **LDAP User Mappings**

Server Information:

- IP Address/Host Name & Port Displays the primary LDAP server IP address and port number.
- Server Application Displays the directory application to use. This is a displayonly item.
- Backup IP Address/Host Name & Port Displays the secondary LDAP server IP address and port number.
- Search Root Entry DN Displays the distinguished name that represents the search start point.

#### Search:

- Properties Displays "Imported Heading". This is a display-only item.
- Common Name Specify the name attribute type using up to 32 characters.
- E-mail Address Specify the e-mail address attribute type using up to 32 characters.
- Business Phone Specify the business phone attribute type
- Office Specify the office attribute type
- Business Address Specify the business address attribute type
- Home Specify the home attribute type
- Custom Item 1 3 Specify the attribute types of custom parameters 1 to 3.

### **LDAP Authentication**

LDAP Authentication:

- Authentication Method Specify the LDAP authentication method.
- Attribute of Typed User Name Specify the typed user name attribute.
- Attribute of Login User Name Specify the login user name attribute.
- Use Added Text String Specify whether to use additional user name characters.
- Text String Added to User Name Enter the text string to be added to the user name.

### **LDAP Group Access**

System Administrator Authorization:

• System Administrator Access Group – Enables you to configure, test, and save the settings for the System Administrator Access Group. This group is used to control access to the Tools settings on the machine.

Account Administrator Authorization:

• Account Administrator Access Group – Enables you to configure, test, and save the settings for the Account Administrator Access Group. This group is used to control access to the Accounting settings on the machine.

### **Custom Filters**

- E-mail Address Filter Specify the text string to be used when searching e-mail addresses upon network authentication.
- *7.* Select [Apply] to reflect the new settings.
- *8.* Enter the user ID and passcode, and then select [OK].

**NOTE:** The default user ID is "11111" and the default passcode is "x-admin".

*9.* When the reboot message appears, select [Reboot Machine].

# <span id="page-70-0"></span>**POP3 Setup**

This page allows you to configure the POP3 settings.

**NOTE:** Some settings on this page will only be available after you restart CentreWare Internet Services, or after the machine is switched off and on.

- *1.* At the CentreWare Internet Services home page for the machine, select the [Properties] tab.
- **2.** In the [Properties] frame, select the plus symbol [+] to the left of the [Connectivity] folder.
- *3.* Select the plus symbol [+] to the left of the [Protocols] folder.
- *4.* Select [POP3 Setup].
- *5.* Set up the following displayed in the frame.

Server Information:

- IP Address/Host Name & Port In the first text box, enter the host name or IP address of the POP3 server in domain, IPv4, or IPv6 format using up to 128 characters. Enter the port number in the second text box.
- POP Receive Password Encryption Select to enable APOP authentication.
- Login Name Enter the POP user name.
- Password Enter the POP user password.
- Retype Password Re-type the password for verification.

POP3 Settings:

- Polling Interval Enter the interval to check the POP3 server between 1 and 120 minutes in 1 minute increments.
- **6.** Select [Apply] to reflect the new settings.
- *7.* Enter the user ID and passcode, and then select [OK].

**NOTE:** The default user ID is "11111" and the default passcode is "x-admin".

*8.* When the reboot message appears, select [Reboot Machine].

# <span id="page-71-0"></span>**HTTP**

This page allows you to configure the HTTP settings.

**NOTE:** Some settings on this page will only be available after you restart CentreWare Internet Services, or after the machine is switched off and on.

- *1.* At the CentreWare Internet Services home page for the machine, select the [Properties] tab.
- *2.* In the [Properties] frame, select the plus symbol [+] to the left of the [Connectivity] folder.
- *3.* Select the plus symbol [+] to the left of the [Protocols] folder.
- *4.* Select [HTTP].
- **5.** Set up the following displayed in the frame.
	- Connection Displays whether the protocol is enabled or disabled.
	- Physical Connection Displays "Ethernet". This is a display-only item.
	- Keep Alive Timeout Displays "60 seconds". This is a display-only item.
	- Maximum Connections Enter the maximum number of connections between 1 and 15.
	- Port Number Enter the port to be used for HTTP communication.
	- Secure HTTP (SSL) Select whether or not to enable SSL/TLS communication.
	- Secure HTTP Port Number Enter the port number to be used for SSL/TLS communication.
	- Connection Time-Out Allows you to specify the connection time-out period when transmission fails
- **6.** Select [Apply] to reflect the new settings.
- *7.* Enter the user ID and passcode and then select [OK].

**NOTE:** The default user ID is "11111" and the default passcode is "x-admin".

*8.* When the reboot message appears, select [Reboot Machine].
# **Proxy Server**

This page allows you to configure the proxy server settings for the communication protocols.

**NOTE:** Some settings on this page will only be available after you restart CentreWare Internet Services, or after the machine is switched off and on.

- *1.* At the CentreWare Internet Services home page for the machine, select the [Properties] tab.
- *2.* In the [Properties] frame, select the plus symbol [+] to the left of the [Connectivity] folder.
- *3.* Select the plus symbol [+] to the left of the [Protocols] folder.
- *4.* Select [Proxy Server].
- *5.* Set up the following displayed in the frame.

General:

- Use Proxy Server Select whether to use a proxy server.
- Proxy Setup Select whether to use the same proxy for all protocols or to use a different proxy for each protocol.
- Address to Bypass Proxy Server Enter an address that bypasses the proxy server.

HTTP Server:

- Server Name Enter the HTTP server name.
- Port Number Enter the HTTP proxy server port number.
- Authentication Select whether to enable HTTP proxy server authentication.
- Login Name Enter the HTTP proxy server login name.
- Password Enter the HTTP proxy server password. Enter a password and then re-enter the password for confirmation.
- Retype Password Re-enter the password for verification.

HTTPS Server:

- Server Name Enter the HTTPS proxy server name.
- Port Number Enter the HTTPS proxy server port number.
- Authentication Select whether to enable HTTPS proxy server authentication.
- Login Name Enter the HTTPS proxy server login name.
- Password Enter the HTTPS proxy server password. Enter a password and then re-enter the password for confirmation.
- Retype Password Re-enter the password for verification.
- **6.** Select [Apply] to reflect the new settings.
- *7.* Enter the user ID and passcode and then select [OK].

**NOTE:** The default user ID is "11111" and the default passcode is "x-admin".

*8.* When the reboot message appears, select [Reboot Machine].

### **IPP**

This page allows you to configure the IPP settings.

**NOTE:** Some settings on this page will only be available after you restart CentreWare Internet Services, or after the machine is switched off and on.

- *1.* At the CentreWare Internet Services home page for the machine, select the [Properties] tab.
- **2.** In the [Properties] frame, select the plus symbol [+] to the left of the [Connectivity] folder.
- *3.* Select the plus symbol [+] to the left of the [Protocols] folder.
- *4.* Select [IPP].
- **5.** Set up the following displayed in the frame.
	- Port Number The default IPP port number 631 will be displayed. This is a display-only item.
	- Add Port Number Enter the port number.
	- TBCP Filter Select the check box to enable TBCP Filter when processing PostScript data. This is only available when the optional PostScript kit is installed. When the transmission data includes binary data or EPS data, disable this feature.
	- Administrator Mode Allows you to enable or disable the Key Operator Mode.
	- DNS Allows you to configure whether to enable/disable DNS.
	- Connection Time-Out Allows you to specify the connection time-out period when transmission fails.
- *6.* Select [Apply] to reflect the new settings.
- *7.* Enter the user ID and passcode and then select [OK].

**NOTE:** The default user ID is "11111" and the default passcode is "x-admin".

*8.* When the reboot message appears, select [Reboot Machine].

# **UPnP Discovery**

This page allows you to configure the UPnP settings.

**NOTE:** Some settings on this page will only be available after you restart CentreWare Internet Services, or after the machine is switched off and on.

- *1.* At the CentreWare Internet Services home page for the machine, select the [Properties] tab.
- **2.** In the [Properties] frame, select the plus symbol [+] to the left of the [Connectivity] folder.
- *3.* Select the plus symbol [+] to the left of the [Protocols] folder.
- *4.* Select [UPnP Discovery].
- *5.* Set up the following option displayed in the frame.
	- Port Number Specify the UPnP port number.
- **6.** Select [apply] To reflect the new setting.
- *7.* Enter the user ID and passcode, and then select [OK].

**NOTE:** The default user ID is "11111" and the default passcode is "x-admin".

*8.* When the reboot message appears, select [Reboot Machine].

## **WebDAV**

This page allows you to configure the WebDAV settings.

**NOTE:** Some settings on this page will only be available after you restart CentreWare Internet Services, or after the machine is switched off and on.

- *1.* At the CentreWare Internet Services home page for the machine, select the [Properties] tab.
- **2.** In the [Properties] frame, select the plus symbol [+] to the left of the [Connectivity] folder.
- *3.* Select the plus symbol [+] to the left of the [Protocols] folder.
- *4.* Select [WebDAV].
- *5.* Set up the following option displayed in the frame.
	- Port Number Specify the port number.
	- Connection Time-Out Allows you to specify the connection time-out period when transmission fails.
- **6.** Select [Apply] to reflect the new setting.
- *7.* Enter the user ID and passcode, and then select [OK].

**NOTE:** The default user ID is "11111" and the default passcode is "x-admin".

*8.* When the reboot message appears, select [Reboot Machine].

# **Bonjour**

This page allows you to configure the Bonjour settings.

**NOTE:** Some settings on this page will only be available after you restart CentreWare Internet Services, or after the machine is switched off and on.

- *1.* At the CentreWare Internet Services home page for the machine, select the [Properties] tab.
- **2.** In the [Properties] frame, select the plus symbol [+] to the left of the [Connectivity] folder.
- *3.* Select the plus symbol [+] to the left of the [Protocols] folder.
- *4.* Select [Bonjour].
- **5.** Set up the following displayed in the frame.
	- Host Name Enter the host name.
	- Printer Name Enter the printer name.
- **6.** Select [Apply] to reflect the new settings.
- *7.* Enter the user ID and passcode, and then select [OK].

**NOTE:** The default user ID is "11111" and the default passcode is "x-admin".

*8.* When the reboot message appears, select [Reboot Machine].

## **WSD**

This page allows you to configure the WSD settings.

**NOTE:** Some settings on this page will only be available after you restart CentreWare Internet Services, or after the machine is switched off and on.

- *1.* At the CentreWare Internet Services home page for the machine, select the [Properties] tab.
- **2.** In the [Properties] frame, select the plus symbol [+] to the left of the [Connectivity] folder.
- *3.* Select the plus symbol [+] to the left of the [Protocols] folder.
- *4.* Select [WSD].
- **5.** Set up the following displayed in the frame.
	- Port Number Enter the port number between 1 and 65535. Do not use the numbers assigned to the other ports.
	- TBCP Filter Check to enable TBCP Filter when PostScript data is to be processed. This is only available when the optional PostScript Kit is installed. When the transmission data includes binary data or EPS data, disable this. For Windows, follow the Output Protocol setting in the Device Settings tab of the Properties screen of the print driver.
- Data Receive Time-Out Enter the timeout period for receiving data from WSD clients between 1 and 65535 seconds in 1 second increments.
- Notification Delivery Time-Out Enter the timeout period for notification delivery to WSD clients between 1 and 60 seconds in 1 second increments.
- Maximum TTL Enter a value for the maximum TTL between 1 and 10. Enter the number of network for communicating with WSD clients through rooters.
- Maximum Number of Subscribers Enter the maximum number for WSD clients between 10 and 100.
- **6.** Select [Apply] to reflect the new settings.
- *7.* Enter the user ID and passcode, and then select [OK].

**NOTE:** The default user ID is "11111" and the default passcode is "x-admin".

*8.* When the reboot message appears, select [Reboot Machine].

# **Machine Software Upgrades**

To upgrade, you must first obtain the upgrade software and then install it.

### **Prepare for the upgrade**

It is important to obtain the correct upgrade file for your machine. Determine the software version you are currently running, as follows:

- *1.* Open your web browser and enter http:// and the TCP/IP address of the machine in the Address or Location field, then press [Enter].
- *2.* Click the [Properties] tab.
- *3.* Click the [General Setup] folder.
- *4.* Click [Configuration].
- *5.* Scroll down to the Software section to see your System Software version. Write down the version number. Note whether whether the Controller ROM is listed as Controller ROM or Controller + PS ROM. This will determine which file to download from Xerox.com.
- *6.* Download the software file:
	- a) Obtain the new software upgrade file (Controller ROM or Controller + PS ROM) for your machine from the www.xerox.com web site, or from your Xerox Customer Support Representative. The upgrade file will be in the .bin file format. It may be contained in a .zip archive.
	- b) Download the upgrade file to a local or network drive. You will be able to delete the file after the upgrade procedure.
	- c) If necessary, extract the .bin file from the .zip archive.

#### **At your workstation**

- *1.* Verify that the machine is up and running, and is not in PowerSaver mode.
- *2.* Open your web browser and enter the TCP/IP address of the machine in the Address or Location field, then press [Enter].
- *3.* Click the [Properties] tab.
- *4.* Click the [Services] folder.
- **5.** Click the [Machine Software] folder.
- *6.* In the [Machine Software] folder:
	- a) Click [Upgrades]. Click or verify the Enabled check box, then click [Apply].
	- b) Click [Manual Upgrade]. Click [Browse] and move through your file system to the new software. Click [Install Software] to install the software.

**NOTE:** The Manual Upgrade link provides the ability to upgrade software manually, after enabling with the Upgrades link.

# **5 NetWare**

This chapter explains how to install the machine onto a NetWare network. The following information is provided.

*[Information Checklist – page 69](#page-78-0) [NetWare Environments – page 70](#page-79-0) [NetWare Installation – page 71](#page-80-0) [Installation Procedure – page 71](#page-80-1) [Network Communication Setup – page 71](#page-80-2) [NetWare IPX Printing Setup – page 73](#page-82-0) [Workstation Setup – page 73](#page-82-1) [Test Print – page 73](#page-82-2)*

# <span id="page-78-0"></span>**Information Checklist**

Before installing the machine onto a network, make sure that the following items are available or have been performed.

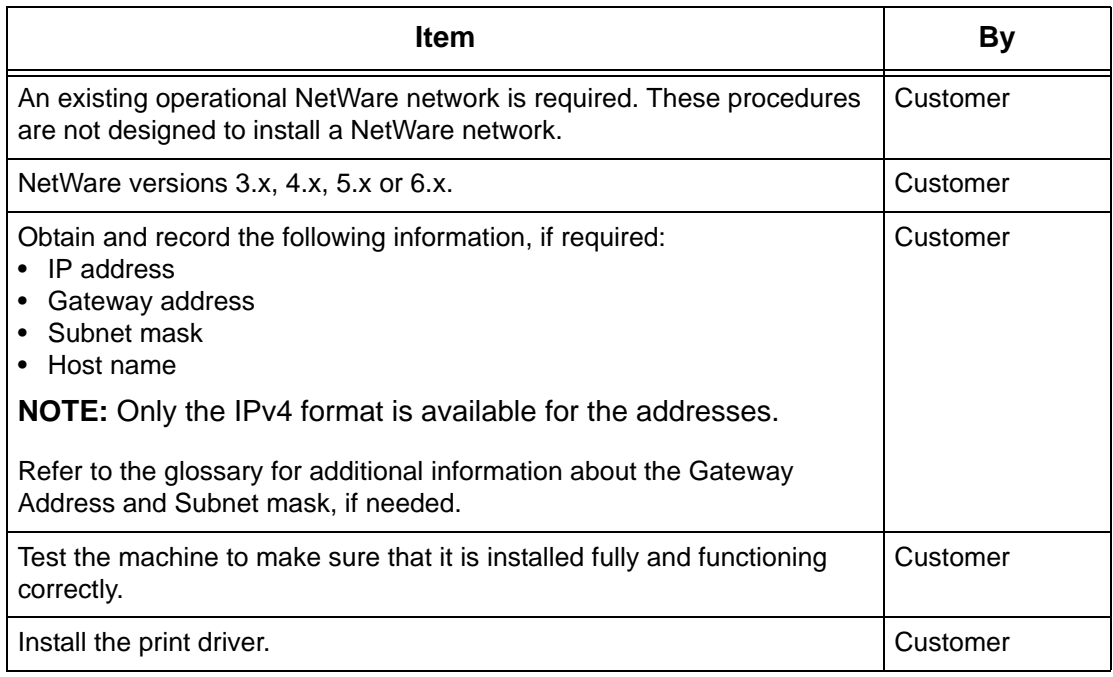

If problems arise during the machine installation, refer to *[the Problem Solving chapter](#page-188-0)* for assistance.

**CAUTION: Do not connect the network cable to the machine until instructed to do so.**

# <span id="page-79-0"></span>**NetWare Environments**

### **System configuration**

The machine supports NetWare PServer mode in Bindery or NDS. NetWare 3.x/4.x/ 5.x/6.x is required to support Bindery. NetWare 4.11 or later is required to support NDS. In the PServer mode, the machine will function as a print server and print jobs from the print queue. The machine uses one file server user license.

**NOTE:** The machine does not support RPrinter mode.

#### **Target computers**

The NetWare versions and NetWare client computers require the following environments.

#### **NetWare versions**

A Novell-accredited computer which can be installed with NetWare 3.x/4.x/5.x/6.x.

#### **NetWare client computers**

A Novell-accredited computer which can run Windows 95, Windows 98, Windows ME, Windows NT 4.0, Windows 2000, Windows XP or Windows Server 2003.

**NOTE:** When using the LPD port by Novell Distributed Print Services (NDPS), activate the LPD port on the machine and set the IP address.

#### **IPX/SPX frame types**

The machine supports the following Ethernet interfaces.

- 10Base-T (Twisted Pair Cable)
- 100Base-TX (Twisted Pair Cable)

The machine supports the following frame types.

- Ethernet II specification
- IEEE802.3 specification
- IEEE802.3/802.2 specification
- IEEE802.3/802.2/SNAP specification

The machine will send out packets of each frame type on the connected network. It will automatically use the frame type which corresponds to the first response. However, if more than one protocol is running simultaneously on the same network, the machine will use the same frame type as used by the NetWare server.

**NOTE:** Some network components, such as the hub may not support automatic frame type setup. If the data link indicator light of the port does not light up, match the IPX/ SPX setting of the frame type of the machine, to the frame type of the file server.

# <span id="page-80-0"></span>**NetWare Installation**

This section describes the installation procedures to use the machine in a NetWare environment.

## <span id="page-80-1"></span>**Installation Procedure**

The installation procedure is as follows.

#### **Network Communication Setup**

- *1.* Go to Properties->Connectivity->Port Settings.
- *2.* At the CentreWare Internet Services home page for the machine, select the [Properties] tab.
- **3.** In the [Properties] frame, click the [Connectivity] folder.
- 4. Select the plus symbol [+] to the left of the [Port Settings] folder.
- *5.* On the NetWare line, select the [Enabled] box. Select [Apply].

When using IPX:

Set the Netware protocol to [Enabled] using the touch screen or CentreWare Internet Services.

#### When using TCP/IP:

Set the Netware protocol to [Enabled] using the touch screen or CentreWare Internet Services. Set the IP address on the control panel or CentreWare Internet Services.

For more information, refer to *[Network Communication Setup on page 71](#page-80-2)*.

#### **NetWare Setup**

For more information, refer to *[NetWare IPX Printing Setup on page 73](#page-82-0)*.

#### **Workstation Setup**

For more information, refer to *[Workstation Setup on page 73](#page-82-1)*.

#### **Test Print**

For more information, refer to *[Test Print on page 73](#page-82-2)*.

## <span id="page-80-2"></span>**Network Communication Setup**

Use this procedure to set up the network communication parameters of the machine. At the machine, perform these steps.

**NOTE:** Keep the SNMP protocol enabled while you use the machine on the TCP/IP network.

**NOTE:** Some of the configuration options for this protocol are only available from CentreWare Internet Services.

First, enable the NetWare protocol.

- *1.* Connect the machine to the network.
- *2.* Press the <Log In/Out> button on the control panel, and then type the Key Operator login ID to enter the Key Operator mode.

**NOTE:** The passcode may also be required depending on the machine configuration.

- *3.* Press the <Machine Status> button on the control panel, and then select the [Tools] tab on the screen.
- *4.* Select [System Settings].
- *5.* Select [Connectivity & Network Setup].
- *6.* Select [Port Settings].
- *7.* Select [NetWare], and then [Change Settings].
- *8.* Select [Port Status], and then [Change Settings].
- *9.* Select [Enabled], and then [Save].

Next, establish TCP/IP if you use IP Address for a NetWare network.

- *1.* In [Connectivity & Network Setup], select [Protocol Settings].
- *2.* Under [TCP/IP IP Mode], select [IPv4 Mode] or [Dual Stack].

**NOTE:** [IPv6 Mode] is not available for Netware settings.

- *3.* Select [IP Address Resolution], and then [Change Settings].
- *4.* Select a method for establishing an IP address from [DHCP], [BOOTP], [RARP], [DHCP/Autonet], and [STATIC], and then select [Save].

**NOTE:** Use the DHCP server together with the Windows Internet Name Server (WINS) server.

If you selected [STATIC] in step 4, then proceed to step 5 to configure the protocol settings. Otherwise, proceed to step 11.

- *5.* Select [IPv4 IP Address], and then [Change Settings].
- *6.* Use the keypad on the screen to enter the IP Address for the machine in the format "xxx.xxx.xxx.xxx". Enter a value (0 to 255) into the highlighted field and select [Next]. The next 3 digits are highlighted. When you have finished entering all values, select [Save].
- *7.* Select [IPv4 Subnet Mask], and then [Change Settings].
- *8.* Using the same method as in step 6, enter the Subnet Mask.
- *9.* Select [IPv4 Gateway Address], and then [Change Settings].

**NOTE:** If you do not wish to set the gateway address, leave this field blank.

*10.* Using the same method as in step 6, enter the Gateway Address.

*11.* Select [IPv4 – IP Filter], and then [Change Settings].

*12.* Select [Enabled] to filter access to the machine.

**NOTE:** If you do not wish to use the IP filter feature, select [Disabled].

**NOTE:** Use CentreWare Internet Services to register the IP addresses which are not allowed to access the machine.

*13.* When you have finished establishing TCP/IP, select [Close] on the [Protocol Settings] screen.

## <span id="page-82-0"></span>**NetWare IPX Printing Setup**

Use PCONSOLE or NetWare Administrator (NWADMIN) to create a print queue, print server and printer, and assign the respective objects. For information on how to use PCONSOLE or NWADMIN, refer to manual which comes with NetWare.

There are two ways to type the name: typeable (OU, O, etc.) and typeless. The user must use the typeable name in order for it to work.

```
Example: ou=xxxx.o=yyyy.c=zzzzz
```
When using in the PSERVER mode, set as follows.

- Printer server name Use the same device name as the target printer.
- Printer location Set as Auto Load.
- Printer Type Set as Parallel.
- Parallel Setting Set as Auto Load.

For NetWare 5, only NWADMIN is available for use.

#### <span id="page-82-1"></span>**Workstation Setup**

Install the PCL print driver on the NetWare client computer. Refer to the HTML document on PCL Print Driver CD-ROM.

## <span id="page-82-2"></span>**Test Print**

To make sure that the machine has been installed on the network correctly, submit a test print from each client workstation. Perform the following steps.

- *1.* Open a document on a client workstation.
- *2.* Select the machine as the printer.
- *3.* Print the document on the machine and verify that it prints correctly.
- *4.* Make sure that the print driver is installed on every workstation that will be sending jobs to the machine.

*5.* Repeat the test for all workstations that will be sending jobs to the machine. The installation process is now complete.

If the test print fails, refer to *[the Problem Solving chapter](#page-188-0)* for assistance.

# **6 UNIX TCP/IP**

This chapter explains how to set up the machine to operate in a UNIX TCP/IP environment. The UNIX Workstation Operating Systems (OS) supported are Solaris, SunOS, and HP-UX. The following information is provided.

*[Information Checklist – page 75](#page-84-0) [UNIX TCP/IP Environments – page 76](#page-85-0) [UNIX TCP/IP Installation – page 76](#page-85-1) [Installation Procedure – page 76](#page-85-2) [Network Communication Setup – page 77](#page-86-0) [Workstation Setup – page 78](#page-87-0) [Test Print – page 84](#page-93-2) [Printing – page 84](#page-93-0) [Solaris/HP-UX – page 84](#page-93-1) [SunOS – page 86](#page-95-0) [Printer Status – page 88](#page-97-0) [Solaris/HP-UX – page 88](#page-97-1) [SunOS – page 89](#page-98-0) [-C Option – page 90](#page-99-0)*

# <span id="page-84-0"></span>**Information Checklist**

Before installing the UNIX TCP/IP features on the machine, make sure that the following items are available or have been performed.

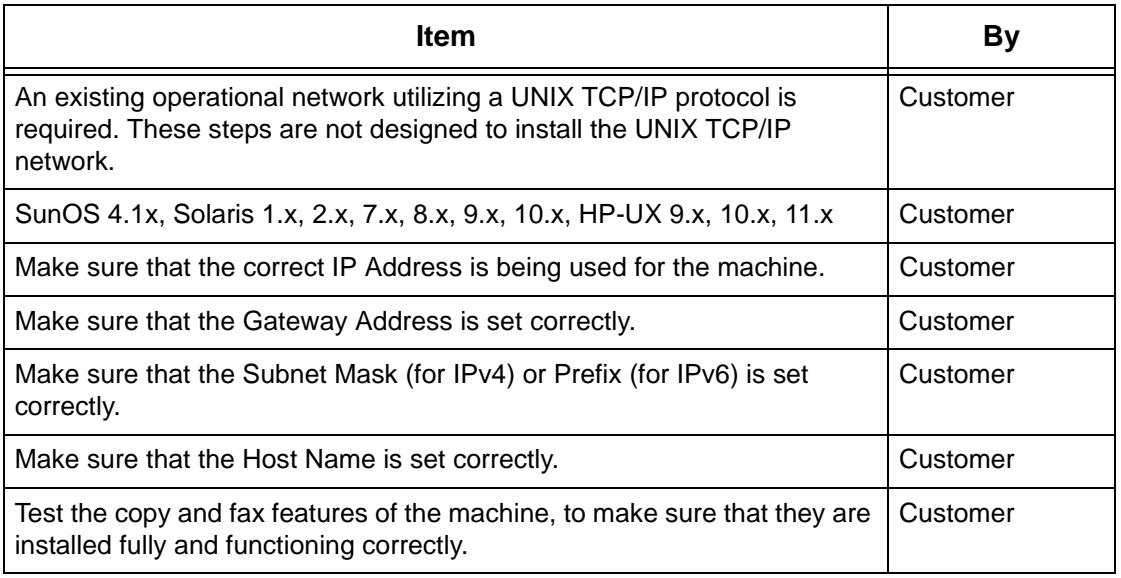

If you encounter problems during the installation of the machine, refer to *[the Problem](#page-188-0)  [Solving chapter](#page-188-0)* for assistance.

**CAUTION: Do not connect the network cable to the machine until instructed to do so.**

# <span id="page-85-0"></span>**UNIX TCP/IP Environments**

#### **System configuration**

The machine uses the Line Printer Daemon Protocol (LPD) that supports TCP/IP as the transport protocol. With the LPD, use the machine as a UNIX network printer.

The LPD supports spool mode, this is where print jobs from clients are spooled once before output. It also supports non-spool mode, this is where print jobs are output sequentially, without spooling.

#### **Target computers**

The target computers are as follows.

• Workstation or personal computer with RFC 1179 Line Printer Daemon Protocol

#### **Interface**

The LPD is available on the following interfaces:

- Ethernet 100Base-TX
- Ethernet 10Base-T

The applicable frame types conform to Ethernet II (Ethernet interface).

# <span id="page-85-1"></span>**UNIX TCP/IP Installation**

This section explains how to install the machine in a UNIX TCP/IP environment.

## <span id="page-85-2"></span>**Installation Procedure**

There are three stages.

#### **Network Communication Setup**

The machine needs to be set up and configured for TCP/IP.

#### **Workstation Setup**

The workstation OS needs to be configured for the machine.

#### **Test Print**

A print job should be submitted to make sure that the machine has been installed and configured correctly.

# <span id="page-86-0"></span>**Network Communication Setup**

Use this procedure to set up the network communication parameters of the machine.

**NOTE:** Keep the SNMP port enabled while you use the machine on the TCP/IP network.

**NOTE:** Some of the configuration options for this protocol are only available from the CentreWare Internet Services.

Follow the steps below to establish TCP/IP.

- *1.* Connect the machine to the network.
- *2.* Press the <Log In/Out> button on the control panel, and then type the Key Operator login ID to enter the Key Operator mode.

**NOTE:** The passcode may also be required depending on the machine configuration.

- *3.* Press the <Machine Status> button on the control panel, and then select the [Tools] tab on the screen.
- *4.* Select [System Settings].
- **5.** Select [Connectivity & Network Setup].
- *6.* Select [Protocol Settings].
- **7.** Under [TCP/IP IP Mode], select [IPv4 Mode], [IPv6 Mode], or [Dual Stack].

## **When [IPv4 Mode] or [Dual Stack] is selected**

- *8.* Select [IP Address Resolution], and then [Change Settings].
- **9.** Select a method for establishing an IP address from [DHCP], [BOOTP], [RARP], [DHCP/Autonet], and [STATIC], and then select [Save].

**NOTE:** Use the DHCP server together with the Windows Internet Name Server (WINS) server.

If you selected [STATIC] in step 9, then proceed to step 10 to configure the protocol settings. Otherwise, proceed to step 16.

- *10.* Select [IPv4 IP Address], and then [Change Settings].
- *11.* Use the keypad on the screen to enter the IP Address for the machine in the format "xxx.xxx.xxx.xxx". When you have finished entering all values, select [Save].
- *12.* Select [IPv4 Subnet Mask], and then [Change Settings].
- *13.* Using the same method as in step 11, enter the Subnet Mask.
- *14.* Select [IPv4 Gateway Address], and then [Change Settings].
- **NOTE:** If you do not wish to set the gateway address, leave this field blank.
- *15.* Using the same method as in step 11, enter the Gateway Address.
- **16.** To enable IPv4 IP Filtering, use CentreWare Internet Services to register the IP addresses that will not be allowed to access the machine.

**NOTE:** If you do not wish to use the IP filter feature, select [Disabled].

**NOTE:** If you enable IP Filtering at the machine user interface without first configuring it through Internet Services, then you will not be able to access the machine's Internet Services web page or print to the machine.

*17.* When you have finished establishing TCP/IP, select [Close] on the [Protocol Settings] screen.

#### **When [IPv6 Mode] or [Dual Stack] is selected**

*8.* Set [IPv6 Address Manual Configuration].

**NOTE:** Select [Enabled] when the machine is connected to a network on which IPv6 stateless address autoconfiguration is disabled, or when you want to set a static IPv6 address.

If you selected [Enabled] in step 8, proceed to step 9. Otherwise, proceed to step 15.

- *9.* Select [IPv6 Manual IP Address Setup], and then [Change Settings].
- *10.* Use the keypad on the screen to enter the IP Address for the machine in the format "xxxx:xxxx:xxxx:xxxx:xxxx:xxxx:xxxx:xxxx". Select [Save].
- *11.* Select [Manually Configured IPv6 Prefix], and then [Change Settings].
- *12.* Set the IP address prefix, and then select [Save].
- *13.* Select [IPv6 Manual Gateway Setup], and then [Change Settings].
- *14.* Using the same method as in step 10, set the gateway address.
- *15.* To enable IPv6 IP Filtering, use CentreWare Internet Services to register the IP addresses that will not be allowed to access the machine.
- **NOTE:** If you do not wish to use the IP filter feature, select [Disabled].

**NOTE:** If you enable IP Filtering at the machine user interface without first configuring it through Internet Services, then you will not be able to access the machine's Internet Services web page or print to the machine.

**16.** When you have finished establishing TCP/IP, select [Close] on the [Protocol Settings] screen.

## <span id="page-87-0"></span>**Workstation Setup**

This section explains how to set up Solaris, SunOS, and HP-UX workstations. Refer to the relevant instructions below.

*[Solaris – page 80](#page-89-0) [SunOS – page 81](#page-90-0) [HP-UX – page 82](#page-91-0)*

## **Print language/mode/logical printer**

A printer name for the logical printer should correspond to the print language/mode to be used for printing, or to the Logical Printer Number which was registered through CentreWare Internet Services.

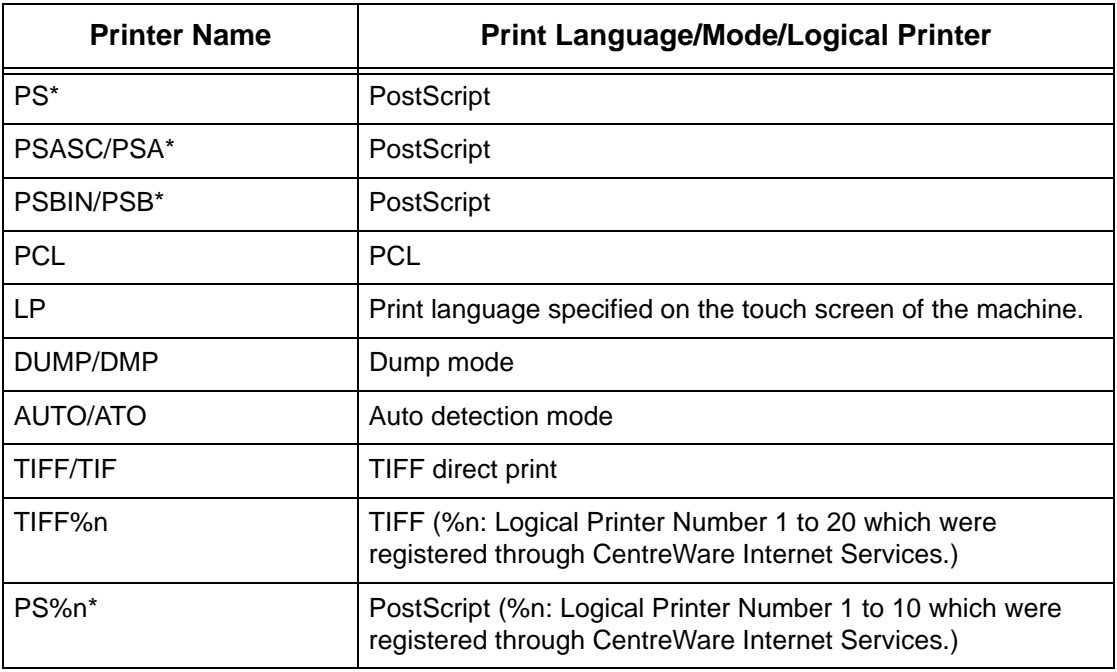

\*:Requires PostScript Option Kit

You can also add output parameters to the above printer name. The parameters are the same as those for -C option. Insert "\_" between the printer name and output parameter, for example "PS\_A4".

**NOTE:** If specifying a different printer name, the print language or mode specified on the touch screen of the machine is used.

**NOTE:** When setting print languages/modes from the same workstation to a single printer, it is recommended to set one kind of each. If two or more kinds of languages/ modes are set, the workstation may display the same job number for some queues (lpq).

**NOTE:** To print an ASCII-format PostScript file, specify PSASC for data processing with TBCP enabled.

**NOTE:** To print a binary-format PostScript file, specify PSBIN for data processing with TBCP disabled.

**NOTE:** When specifying PS, the machine functions as if PSBIN is specified.

**NOTE:** You cannot use -C option when specifying the printer name with the output parameter.

**NOTE:** For details about -C option, refer to *[-C Option on page 90](#page-99-0)*.

**NOTE:** Lowercase characters can also be used for a printer name.

**NOTE:** Up to 64 characters can be used for a printer name.

**NOTE:** Output parameters in the print data take priority over the printer name.

#### <span id="page-89-0"></span>**Solaris**

Follow the steps below to set up a Solaris workstation to communicate with the machine.

- *1.* Log in as root at a client workstation.
- *2.* Use the Solaris ADMINTOOL to add the machine to the system host files.

**NOTE:** Refer to the Solaris documentation for instructions on using the ADMINTOOL.

- 1) Select [Browse].
- 2) Select [Printers].
- 3) Select [Edit].
- 4) Select [Add].
- 5) Select [Local Printer].
- 6) Enter the [Host Name] in the Printer Name field and then select [OK].
- 7) Select [File].
- 8) Select [Exit].
- **3.** Verify connectivity to the machine, by using a UNIX command such as ping, as shown in the following example:

ping PrinterName

PrinterName is alive

**NOTE:** The remote queue name must be set to lp to spool jobs to the machine.

#### <span id="page-90-0"></span>**SunOS**

Follow the steps below to set up a SunOS workstation to communicate with the machine.

*1.* Log in at a client workstation as root and add the machine to the /etc/hosts file. For example:

```
IP address [tab] PrinterName
```
**NOTE:** If an NIS server is running on the same segment of the network as the machine, log in at the NIS server as root and add the machine to the master hosts file. For example:

```
IP address [tab] PrinterName
```
*2.* Verify connectivity to the machine, by using a UNIX command such as ping, as shown in the following example:

```
ping PrinterName
```
PrinterName is alive

*3.* Edit the /etc/printcap file to contain an entry for the machine queue using the following example:

```
PrinterName:\
```

```
: lp=:\`
```

```
:rm=PrinterName:\
```

```
:mx#0:\
```

```
:sd=/var/spool/lpd/PrinterName:\
```
- :lf=/var/spool/lpd/PrinterName/log:
	- 1) PrinterName is the local client name of the machine.
	- 2)  $1p=$  is the local device name for the printer output. For remote printers, this parameter must be set to nothing.

**NOTE:** The recommended remote queue name is lp. That queue name will work with the machine.

- 3)  $rm =$  is the remote device. This is the IP hostname for the machine in the local client. The remote printer name defaults to lp, the default printer.
- 4)  $m \times 40$  is the indicator that there is no limit on the document size.
- $5)$  sd= is the path of the queue for the machine.
- 6)  $1f =$  is the error log file name.
- *4.* The machine can be designated as the location of the default print queue. It will then be unnecessary to include the PrinterName in the lpr command line.
	- 1) To designate the machine for the default print queue, add the following to the /etc/printcap file. This is in addition to the information entered in the previous step:

```
lp PrinterName:\
:lp=:\
:rm=PrinterName:\
:mx#0:\:sd-/var/spool/lpd/PrinterName:
```
*5.* Create the spool directory identified in the printcap file and set the access attributes, as shown in the example below. The spool directory should be located on a disk partition large enough to hold copies of documents that will be submitted.

```
cd /var / spool / lpd
mkdir PrinterName
chmod 744 PrinterName
```
#### <span id="page-91-0"></span>**HP-UX**

Follow the steps below to set up an HP-UX workstation to communicate with the machine.

*1.* Log in as root at a client and add the machine to the /etc/hosts file. For example:

```
Ip address [tab] PrinterName
```
*2.* Verify connectivity to the machine, by using a UNIX command such as ping from a terminal command window, as shown in the following example:

ping PrinterName

**NOTE:** Select CTRL+C to cancel the ping command.

*3.* There are two methods to install the machine on an HP-UX workstation. Choose the method that will be used to complete the installation and refer to the appropriate page:

*[Using the Command Window TTY Method – page 82](#page-91-1) [Using the System Administrator Manager \(SAM\) GUI Method – page 83](#page-92-0)*

#### <span id="page-91-1"></span>**Using the Command Window TTY Method**

Follow the steps below to use the command window to manually enter command strings.

- *1.* Open a command window on the desktop. From the command prompt (#), enter the information below. Remember that UNIX commands are case-sensitive.
	- 1) Type su to access the superuser mode.
- 2) Type sh to run the Bourne shell.
- 3) Type lpshut to stop the print service.
- 4) Type the following command on one line:

lpadmin -pqueuename -v/dev/null -mrmodel -ocmrcmodel-osmrsmodel -ob3 -orc -ormhostname -orplp

**NOTE:** The queuename is the name of the print queue being created. The hostname is the PrinterName for the machine from the etc/hosts file.

The remote queue name must be set to  $1<sub>p</sub>$  to spool jobs to the machine. This is set by the -orplp command.

- *2.* Type lpsched to start the print service.
- *3.* Type enable queuename to enable the queue to print to the machine.
- *4.* Type accept queuename to enable the queue to start accepting jobs from the HP-UX workstation.

**NOTE:** The queuename is the name of the print queue that has been created.

- **5.** Type exit to exit the Bourne shell.
- **6.** Type exit to exit superuser mode.
- **7.** Type exit to close the command window.
- *8.* Continue with *[Test Print on page 84](#page-93-2)*.

#### <span id="page-92-0"></span>**Using the System Administrator Manager (SAM) GUI Method**

Follow the steps below to use the HP System Administrator Manager (SAM) GUI (Graphical User Interface).

**NOTE:** Refer to the HP-UX documentation for additional information on using the System Administrator Manager (SAM).

- *1.* Start the SAM application.
- *2.* Select the [Printers and Plotters] icon.
- *3.* Select [Actions] from the Menu Bar.
- *4.* Select [Add Remote Printer/Plotter] form the pull-down menu.
- *5.* Enter the following information into the form displayed in the [Add Remote Printer/ Plotter] dialog box:
	- 1) Printer Name
	- 2) Remote System Name
	- 3) For the Remote Printer Name, enter "lp".

**NOTE:** The Printer Name is the name of the print queue being created. The Remote System Name is the PrinterName for the machine from the etc/hosts file. The Remote Printer Name must be set to lp to spool jobs to the machine.

4) Enable Remote Printer on a BSD system by selecting the check box.

- 5) Make sure that the [Remote Cancel Model] is set correctly,
- 6) Make sure that the [Remote Status Model] is set correctly.
- 7) Make sure that the [Default Request Priority] is set correctly.
- 8) Make sure that the [Allow Anyone to Cancel a Request] check box is set correctly.
- 9) Make sure that the [Make This Printer the Default Destination] check box is set correctly.
- *6.* Select [OK].
- *7.* Read and respond to any displayed system messages.
- *8.* Continue with *[Test Print on page 84](#page-93-2)*.

# <span id="page-93-2"></span>**Test Print**

To make sure that the machine has been installed on the UNIX TCP/IP network correctly, a test print should be submitted from each client workstation. Perform the following steps.

- *1.* Start the Open Windows application.
- *2.* Send a test print to the machine.
- **3.** Repeat the procedure for all workstations that will be sending jobs to the machine.

The UNIX TCP/IP installation is now complete.

If the test print fails, refer to *[the Problem Solving chapter](#page-188-0)* for assistance.

# <span id="page-93-0"></span>**Printing**

## <span id="page-93-1"></span>**Solaris/HP-UX**

This section describes printing from workstations running Solaris or HP-UX. Refer to the manuals supplied with the workstation for full details.

#### **Print (lp)**

The lp command is used for printing.

#### **Command format**

lp [-d printer name] [-n number of copies] File name

#### **Command options**

The following command options are available.

• -d printer name

Specify the printer name registered by the lpadmin command as the -d option. If this option is omitted, the default printer lp will be used.

• -n number of copies

This option specifies the number of copies. If one lp command is issued to print multiple files, the number of copies specified will apply to all the files. However, this is only effective when the machine is in the spool mode. In the non-spool mode, the client must be a Windows NT machine to use this option.

**NOTE:** Some options which are not listed here (e.g. -m option) and which are not processed by the workstation sending the print instructions, will not be valid.

**NOTE:** In the spool mode, up to 32 files can be printed by one lp command. Any files specified after the 32nd file will be ignored.

#### **Example**

To print a file named file1 to a printer named fxPS, enter the following command:

```
%lp -dfxPS file1
```
To output three copies of file1 and then three copies of file 2 to fxPS, enter the following command:

%lp -dfxPS -n3 file1 file2

#### **Delete (cancel)**

The cancel command is used to delete print data.

#### **Command format**

cancel [printer name] [job number]

#### **Command options**

The following command options are available.

• Printer name

This option specifies the printer name. The cancel command can be effectively used with the combined use of -a, -e and -u as shown below. This option is only valid in the spool mode.

-a: Deletes all the print data belonging to the user issuing the command, from the specified printer.

-e: Deletes all the print data from the specified printer.

-u user name: Deletes all the print data belonging to the specified user, from the specified printer.

• job number

This option specifies the job number of the print data to be deleted. These numbers can be checked by issuing an lpstat command.

This option is only valid in the spool mode.

**NOTE:** Print data which consists of multiple files sent in one print instruction cannot be deleted file by file. All the files will be deleted together.

**NOTE:** This command is invalid if no options are specified, or if there is no print data which matches the option.

**NOTE:** You can only delete print data from the same workstation used to send the print data. You cannot delete print data sent by other workstations.

**NOTE:** When a command to delete print data is received, the file will be deleted even if it is in the process of being printed. Any unprinted data will be cancelled after the file has been deleted.

#### **Example**

To delete the print data from printer fxPS for job number 27, enter the following command.

%cancel fxPS-27

To delete all the print data from printer fxPS, enter the following command.

%cancel fxPS -e

# <span id="page-95-0"></span>**SunOS**

This section describes printing from a workstation running SunOS. See the manuals supplied with the workstation for full details.

#### **Print (lpr)**

The lpr command is used to print.

#### **Command format**

```
/usr/ucb/lpr [-P printer name] [-# number of copies]
[-C parameter] File name
```
#### **Command options**

The following command options are available.

• -P printer name

This option specifies the printer name registered at /etc/printcap. If this option is omitted, print data will be output to the default printer lp.

• -# number of copies

This option specifies the number of copies. If one lpr command is issued to print multiple files, the number of copies specified by this option will apply to all the files.

This option is only valid in the spool mode.

• -C parameter

To print from the machine using the PostScript language, use the -C option to specify the form of output.

This option is valid in the spool mode. In the non-spool mode, the client must be a Windows NT machine to use this option.

**NOTE:** If the PostScript logical printer and the -C option are configured simultaneously using CentreWare Internet Services, some functions may not work as expected. Also, when specifying the PostScript logical printer as a default printer on UNIX, it is recommended not to use the -C option by lpr. Refer to the -C option of the lpr command.

**NOTE:** Some options which are not listed here (e.g. -m option) and which are not processed by the workstation sending the print instructions, will not be valid.

**NOTE:** In the spool mode, up to 32 files can be specified in one lpr command. Any files specified after the 32nd file will be ignored.

#### **Example**

To print a file named file1 to a printer named fxPS, enter the following command:

```
%lpr -PfxPS file1
```
To print three copies of file1 and three copies of file 2 to fxPS, enter the following:

%lpr -PfxPS -#3 file1 file2

To print a file named file1 to a printer named fxPS as an A4-sized (210  $\times$  297 mm/ 8.3 ×11.7 inches) duplex job, enter the following command:

%lpr -PfxPS -C,DUP,A4 file1

#### **Delete (lprm)**

The lprm command is used to delete print data.

#### **Command format**

/usr/ucb/lprm [-P printer name] job number

#### **Command options**

The following command options are available.

• -P printer name

This option specifies the printer name registered with /etc/printcap. If this option is omitted, the default printer lp will be used.

• job number

This option specifies the job number of the print data to be deleted. A job number is a serial number between 1 and 999 determined by the workstation. These numbers can be checked by issuing an lpq command.

Instead of a job number, you can specify a user name or "-".

This option is invalid in the non-spool mode.

• User name is only valid when you log-in as a superuser. When this option is taken, all the print data you specify will be deleted.

This option is invalid in the non-spool mode.

 $\bullet$ 

You can delete all your print data by specifying this option. If this option is issued by a superuser, all the print data received by the machine can be deleted.

This option is invalid in the non-spool mode.

**NOTE:** Print data which consist of multiple files sent in one print instruction cannot be deleted file by file. All the files will be deleted together.

**NOTE:** This command is invalid if no options are specified, or if there is no print data which matches the option.

**NOTE:** You can only delete print data from the same workstation used to send the print data. You cannot delete print data sent by other workstations.

**NOTE:** When a command to delete print data is received, the file will be deleted even if it is in the process of being printed. Any unprinted data will be cancelled after the file has been deleted.

#### **Example**

To delete the print data from printer fxPS for job number 351, enter the following command:

%lprm -PfxPS 351

# <span id="page-97-0"></span>**Printer Status**

## <span id="page-97-1"></span>**Solaris/HP-UX**

The lpstat command is used to inquire about the status of the machine.

**NOTE:** In the non-spool mode, this function is available to Windows NT clients but not to HP-UX/Solaris clients.

#### **Command format**

lpstat [option]

#### **Command options**

The following command options are available.

If no option is specified, all the print data-related information will be displayed.

The sequence of the options does not affect the outcome.

To use more than one argument at the same time, separate them by commas and enclose all the arguments with " ".

For insstance, %lpstat -u "user1, user2, user3"

• -o [printer name]

This option displays the print data for the specified printer.

 $• -t$ 

This option displays all the information.

• -u [user name]

This option displays information about print data received from specified users.

• -v [printer name]

This option displays the printer name and the path name for the machine. The printer name is specified in the argument.

**NOTE:** Long file names will be truncated.

**NOTE:** Information for a maximum of 64 print instructions can be displayed.

**NOTE:** If two or more types of print languages/modes are set up on a single workstation, identical job numbers may be displayed when an inquiry command (lpstat) is issued.

#### **Example**

To inquire about the print data received by a printer named fxPS, enter the following command:

%lpstat -ofxPS

## <span id="page-98-0"></span>**SunOS**

The lpq command is used to inquire about the status of the machine.

**NOTE:** In the non-spool mode, this function is available to Windows NT clients but not to SunOS clients.

#### **Command format**

```
/usr/ucb/lpq [-P printer name] [-l] [user name] [+interval]
```
#### **Command options**

The following command options are available.

• -P printer name

This option specifies the printer name registered at /etc/printcap. If this option is omitted, the default printer lp will be used.

 $\bullet$  -1

This option displays information about the workstation which is sending the print instruction in long format.

• User name

This option displays information about print data received from a specified user.

• +interval

This option is used to specify the inquiry interval period for the duration of printing, until all the data received has been printed. The interval is set up in seconds.

The screen of the client is refreshed each time the information is returned.

**NOTE:** Long file names will be truncated.

**NOTE:** Information for a maximum of 64 print instructions can be displayed.

**NOTE:** If two or more types of print languages/modes are set up on a single workstation, identical job numbers may be displayed when an inquiry command (lpq) is issued.

#### **Examples**

- To inquire about the print data received by a printer named fxPS, enter the following command:
- %lpq -PfxPS
- To display a printer named fxPS in long format, enter the following command:

%lpq -PfxPS -l

# <span id="page-99-0"></span>**-C Option**

On SunOS, the -C option can be used to specify the print format if the machine prints with the PostScript language in spool mode.

This section explains the functions which can be specified and printing operations which will be affected using the -C option.

**NOTE:** When the PostScript logical printer that was configured using CentreWare Internet Services and the -C option have been specified simultaneously, some of the actions cannot be guaranteed to work. Also, when specifying the PostScript logical printer as a default printer on UNIX, it is recommended not to use the -C option.

#### **Function**

The following items can be set up using the -C option.

#### **Selecting a paper tray**

When selecting a paper tray, specify either a paper size or a tray. If the paper size is specified, the machine automatically searches and selects the tray.

The following parameters can be specified.

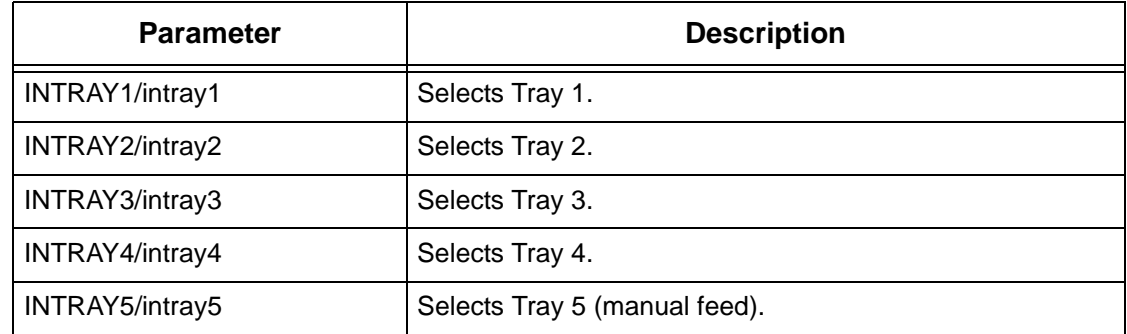

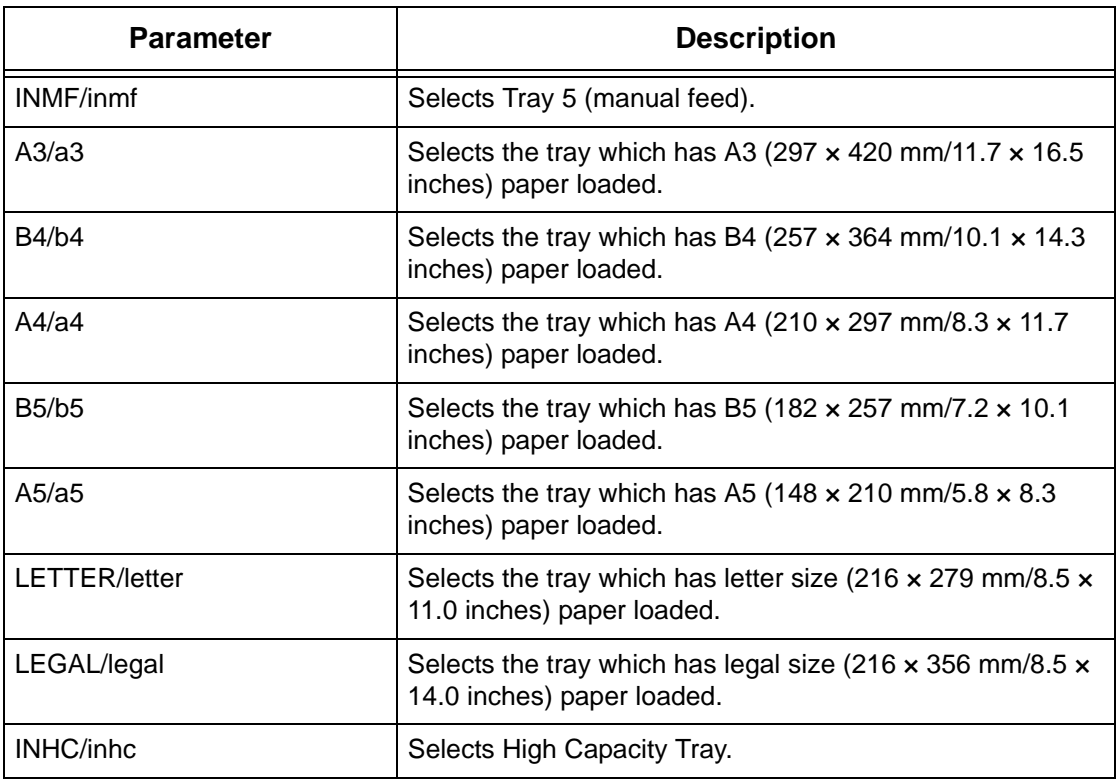

**NOTE:** If several parameters are specified in the first lpr command, data may not be printed correctly.

**NOTE:** The system default is used if no tray number is specified, or a specified tray or specified size of paper is not loaded.

**NOTE:** This option is for specifying paper size only. Paper is selected but the document size is not resized to fit the actual paper size.

**NOTE:** If the print data specifies a paper tray, those specifications take priority over any -C option.

**NOTE:** If an invalid combination is specified, the machine may not operate correctly.

**NOTE:** For some print languages, the specification may be invalid.

#### **Selecting a paper output tray**

The following parameters can be specified.

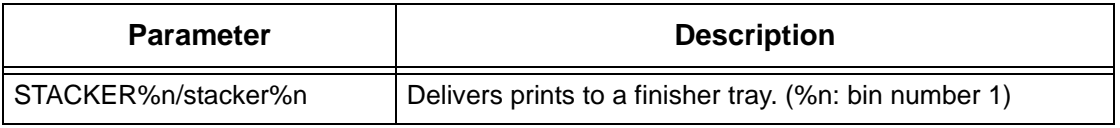

#### **Selecting a paper type**

The following parameters can be specified.

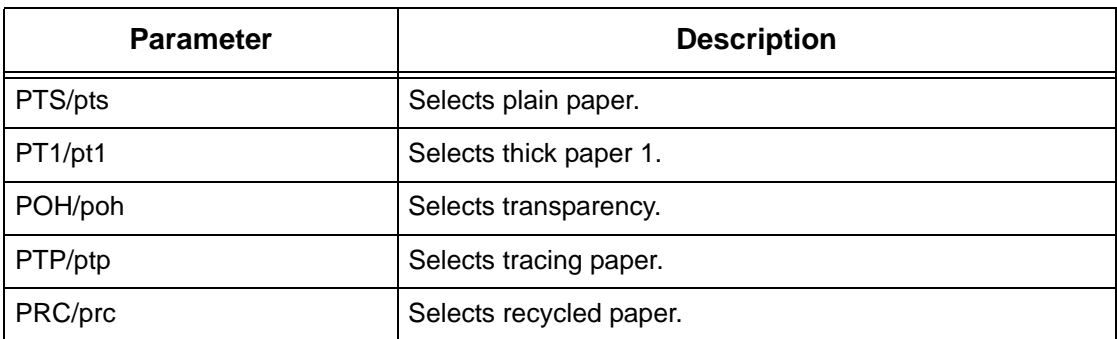

#### **Specifying double-sided printing**

The following parameters can be specified.

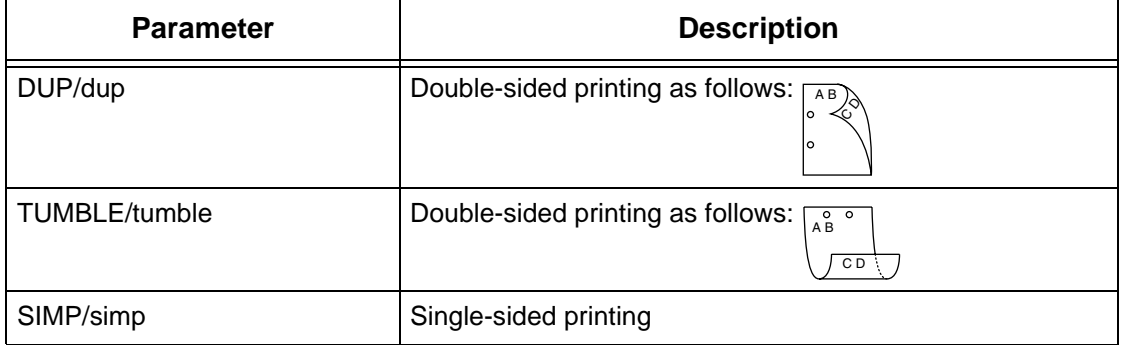

**NOTE:** If several parameters are specified in an lpr command, data may not print correctly.

**NOTE:** The system default is used if no parameter is specified.

**NOTE:** If the print data specifies double-sided or single-sided printing, those specifications take priority over any -C option.

#### **Specifying paper size and double-sided printing**

Select a paper size and a binding option. The following parameters can be specified:

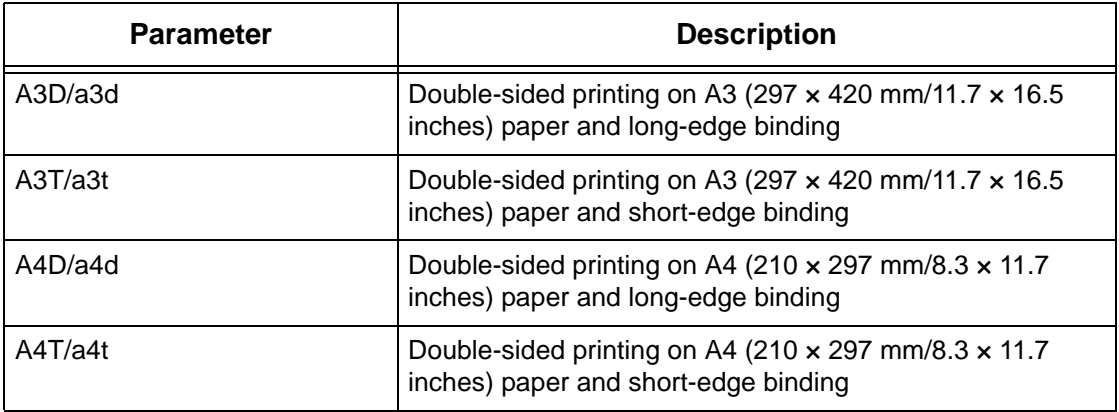

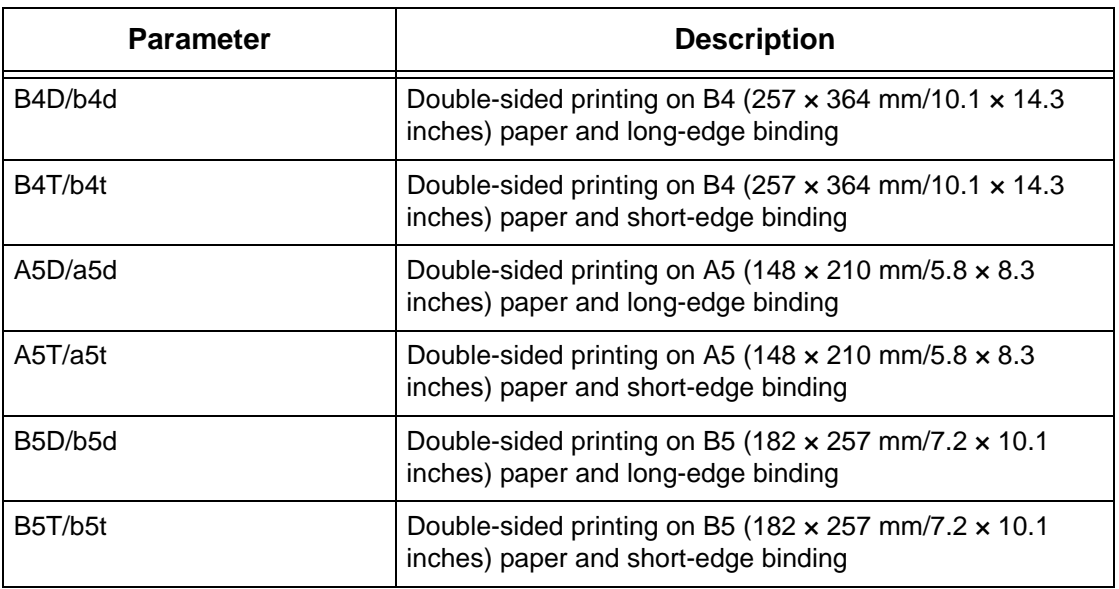

**NOTE:** If several parameters are specified in an lpr command, data may not print correctly.

**NOTE:** The system default is used if no parameter is specified.

**NOTE:** If the print data specifies double-sided or single-sided printing, those specifications take priority over any -C option.

#### **Specifying collation**

The following parameter can be specified.

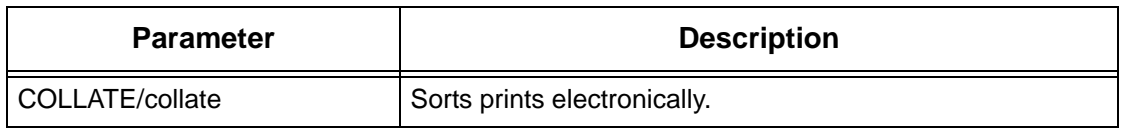

**NOTE:** For some print languages, the collation parameter may be invalid.

#### **Specifying color and print modes**

The following color and print mode parameters can be specified.

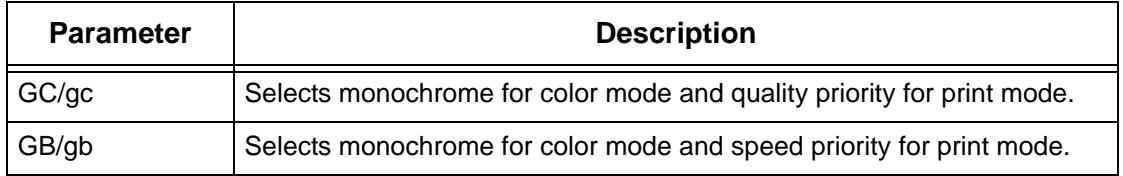

**NOTE:** If several parameters are specified in the first lpr command, data may not print.

**NOTE:** For some print languages, the color parameter may be invalid.

**NOTE:** The system default is used if no parameter is specified.

#### **Specifying stapling**

The following parameters can be specified for stapling.

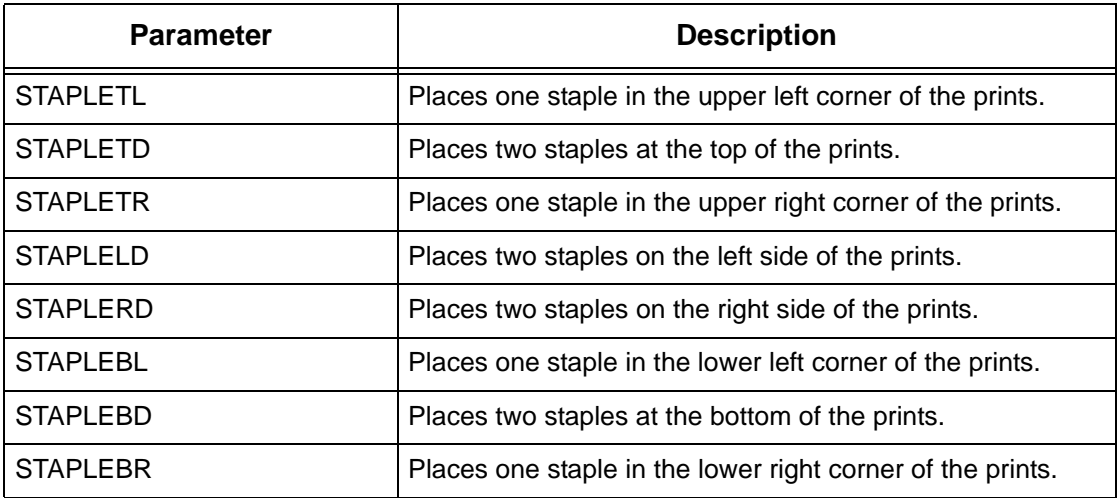

**NOTE:** If several parameters are specified in the first lpr command, data may not print.

**NOTE:** For some print languages, the stapling parameter may be invalid.

#### **Printing**

To specify the output format of printing, enter the following command:

-C,[parameter],[parameter]

Enter a "," (comma) after -C followed by the parameters which specify the output format. To specify multiple parameters, separate them with ",".

For example, to print a file named "file1", two-sided on A4 (210  $\times$  297 mm/8.3  $\times$  11.7 inches) on printer fxPS, enter the following command:

%lpr -PfxPS -C,DUP,A4 file1

**NOTE:** If the parameter string of the -C option exceeds 64 characters, the operation may not function correctly.

# **7 EtherTalk**

This chapter explains how to set up the machine to operate on an EtherTalk network. The following information is provided.

**NOTE:** This Protocol is only available when the PS Option is installed.

*[Information Checklist – page 95](#page-104-0) [EtherTalk Environments – page 96](#page-105-0) [EtherTalk Installation – page 96](#page-105-1) [Installation Procedure – page 96](#page-105-2) [Network Communication Setup – page 96](#page-105-3) [Workstation Setup – page 97](#page-106-0) [Test Print – page 97](#page-106-1)*

# <span id="page-104-0"></span>**Information Checklist**

Before installing EtherTalk on the machine, make sure that the following items are available or have been performed.

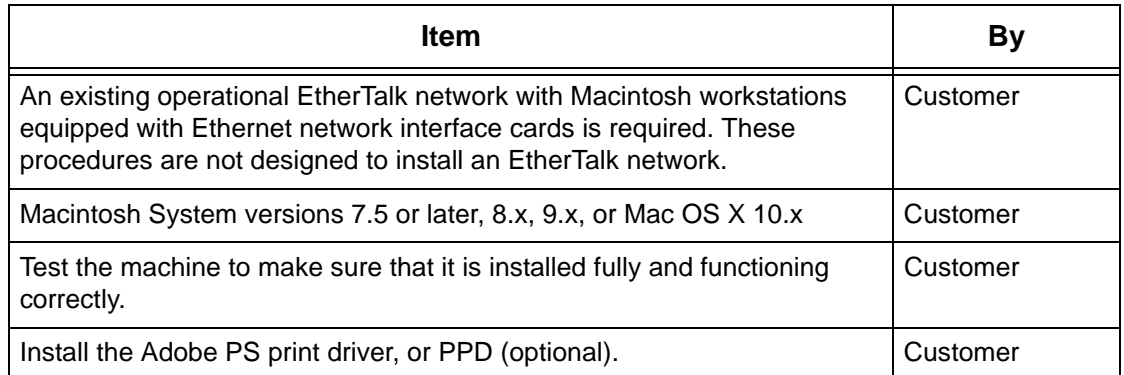

If problems are encountered during the machine installation, refer to *[the Problem](#page-188-0)  [Solving chapter](#page-188-0)* for assistance.

#### **CAUTION: Do not connect the network cable to the machine until instructed to do so.**

# <span id="page-105-0"></span>**EtherTalk Environments**

#### **System configuration**

As the machine supports EtherTalk protocol, you can print from Macintosh. **NOTE:** You will need the optional PostScript Kit to use EtherTalk for printing.

#### **Target computers**

The machine supports a Macintosh or Power Macintosh with the following OS:

• Mac OS 7.5 or later, 8.x, 9.x, or Mac OS X 10.x

# <span id="page-105-1"></span>**EtherTalk Installation**

This section describes the installation procedure for using the machine in an EtherTalk environment.

## <span id="page-105-2"></span>**Installation Procedure**

There are three stages required to install the machine on an EtherTalk network.

#### **Network Communication Setup**

This requires the machine to be set up for EtherTalk.

#### **Workstation Setup**

Install the print driver (Adobe PS) for Macintosh.

#### **Test Print**

A test print should be submitted to make sure that the machine has been installed and configured correctly.

# <span id="page-105-3"></span>**Network Communication Setup**

This procedure is used to set up the network communication parameters of the machine.

At the machine, perform these steps.

**NOTE:** Keep the SNMP port enabled while you use the machine on the TCP/IP network.

**NOTE:** Some of the configuration options for this protocol are only available from CentreWare Internet Services.

Initially, boot the EtherTalk port.

- *1.* Connect the machine to the network.
- **2.** Press the <Log In/Out> button on the control panel, and then type the Key Operator login ID to enter the Key Operator mode.

**NOTE:** The passcode may also be required depending on the machine configuration.

- *3.* Press the <Machine Status> button on the control panel, and then select the [Tools] tab on the screen.
- *4.* Select [System Settings].
- *5.* Select [Connectivity & Network Setup].
- *6.* Select [Port Settings].
- *7.* Select [EtherTalk], and then [Change Settings].
- *8.* Select [Port Status] and then [Change Settings].
- *9.* Select [Enabled], and then [Save].

## <span id="page-106-0"></span>**Workstation Setup**

Install the print driver (Adobe PS) for Macintosh. Install the screen font if necessary. Refer to the PostScript User Guide.

## <span id="page-106-1"></span>**Test Print**

To make sure that the machine has been installed on the network correctly a test print should be submitted from each client workstation. Perform the following steps.

- *1.* Open a sample document on a client workstation.
- *2.* Select the machine using the Chooser (Mac OS 9.2) or the Print Center (Mac OS X 10.x).
- *3.* Print the document on the machine and verify that it prints correctly.
- *4.* Make sure that the driver is installed on every workstation that will be sending jobs to the machine.
- *5.* Repeat the test for all workstations that will be sending jobs to the machine.

The installation process is now complete.

If the test print fails, refer to *[the Problem Solving chapter](#page-188-0)* for assistance.
# **8 Microsoft Networking**

This chapter explains how to set up the machine to operate on a Microsoft network. The following information is provided.

*[Information Checklist – page 99](#page-108-0) [SMB Environments – page 100](#page-109-0) [SMB Installation – page 101](#page-110-0) [Installation Procedure – page 101](#page-110-1) [Network Communication Setup – page 101](#page-110-2) [Workstation Setup – page 103](#page-112-0) [Test Print – page 103](#page-112-1)*

# <span id="page-108-0"></span>**Information Checklist**

Before starting the Microsoft networking installation procedures, make sure that the following items are available or have been performed.

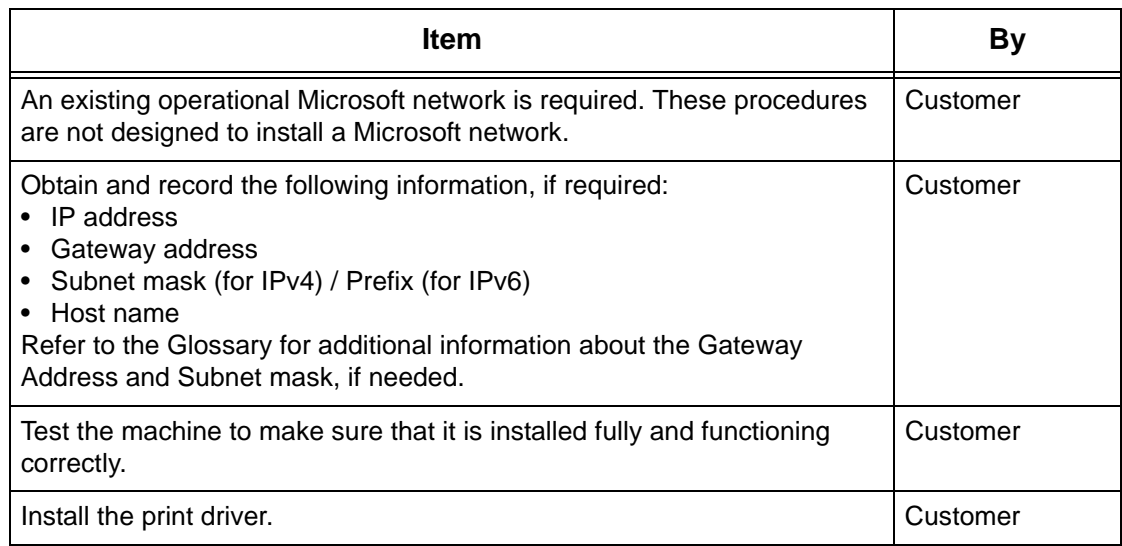

If problems are encountered during the installation, refer to *[the Problem Solving](#page-188-0)  [chapter](#page-188-0)* for assistance.

#### **CAUTION: Do not connect the network cable to the machine until instructed to do so.**

# <span id="page-109-0"></span>**SMB Environments**

Server Message Block (SMB) is a protocol for sharing files or printers on Windows OS. This section explains the installation procedure for connecting a printer to a Windows network through SMB.

#### **System configuration**

As the machine supports SMB protocol, you can send print data directly to the machine on the same network without going through the server.

You can use TCP/IP. You will need to set up the IP address on the machine and the computer using TCP/IP.

**NOTE:** You can make SMB settings through CentreWare Internet Services.

#### **Target computers**

The following operating systems support printing through SMB.

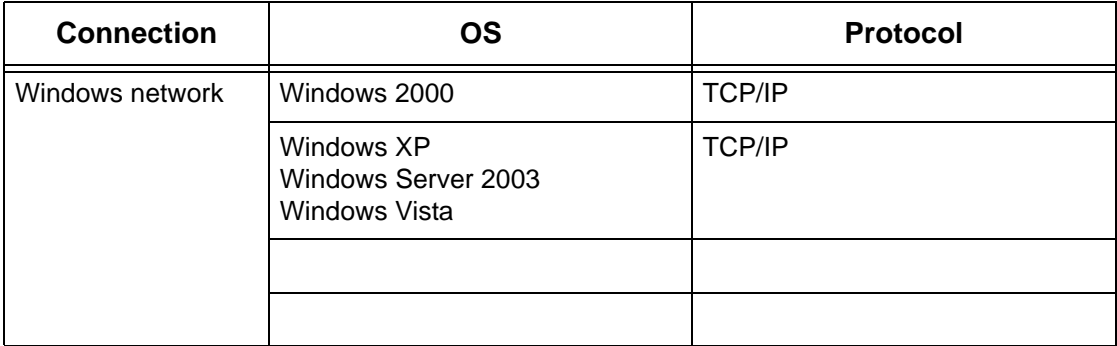

**NOTE:** NetBEUI is not recommended by Microsoft to be used as a protocol in new networks. It is recommended that this protocol is only used in small networks where existing legacy clients require it.

# <span id="page-110-0"></span>**SMB Installation**

This section describes the installation procedure for using the machine on an SMB network.

### <span id="page-110-1"></span>**Installation Procedure**

The installation procedure is as follows.

#### **Network Communication Setup**

Enable the SMB port.

• If using TCP/IP, set the SMB port to [Enabled] using the touch screen or CentreWare Internet Services. Set the IP address on the control panel or CentreWare Internet Services.

#### **Workstation Setup**

Install the print driver on the computer.

#### **Test Print**

A print job should be submitted to make sure that the machine has been installed and configured correctly.

#### <span id="page-110-2"></span>**Network Communication Setup**

This procedure is used to set up the network communication parameters of the machine.

At the machine, perform these steps.

**NOTE:** Keep the SNMP port enabled while you use the machine on the TCP/IP network.

**NOTE:** Some of the configuration options for this protocol are only available from the CentreWare Internet Services.

- *1.* Connect the machine to the network.
- *2.* Press the <Log In/Out> button on the control panel, and then type the Key Operator login ID to enter the Key Operator mode.

**NOTE:** The passcode may also be required depending on the machine configuration.

- *3.* Press the <Machine Status> button on the control panel, and then select the [Tools] tab on the screen.
- *4.* Select [System Settings].
- **5.** Select [Connectivity & Network Setup].
- *6.* Select [Port Settings].
- *7.* Select [SMB], and then [Change Settings].
- *8.* Select [Port Status] and [Change Settings].
- *9.* Select [Enabled], and then [Save].

Next, establish TCP/IP if you use an IP address for your network environment.

- *1.* In [Connectivity & Network Setup], select [Protocol Settings].
- *2.* Select [Protocol Settings].
- **3.** Under [TCP/IP IP Mode], select [IPv4 Mode], [IPv6 Mode], or [Dual Stack].

### **When [IPv4 Mode] or [Dual Stack] is selected**

- *4.* Select [IP Address Resolution], and then [Change Settings].
- *5.* Select a method for establishing an IP address from [DHCP], [BOOTP], [RARP], [DHCP/Autonet], and [STATIC], and then select [Save].

**NOTE:** Use the DHCP server together with the Windows Internet Name Server (WINS) server.

If you selected [STATIC] in step 5, then proceed to step 6 to configure the protocol settings. Otherwise, proceed to step 12.

- *6.* Select [IPv4 IP Address], and then [Change Settings].
- *7.* Use the keypad on the screen to enter the IP Address for the machine in the format "xxx.xxx.xxx.xxx". When you have finished entering all values, select [Save].
- *8.* Select [IPv4 Subnet Mask], and then [Change Settings].
- *9.* Using the same method as in step 7, enter the Subnet Mask.
- *10.* Select [IPv4 Gateway Address], and then [Change Settings].

**NOTE:** If you do not wish to set the gateway address, leave this field blank.

- *11.* Using the same method as in step 7, enter the Gateway Address.
- *12.* To enable IPv4 IP Filtering, use CentreWare Internet Services to register the IP addresses that will not be allowed to access the machine.

**NOTE:** If you do not wish to use the IP filter feature, select [Disabled].

**NOTE:** If you enable IP Filtering at the machine user interface without first configuring it through Internet Services, then you will not be able to access the machine's Internet Services web page or print to the machine.

13. When you have finished establishing TCP/IP, select [Close] on the [Protocol] Settings] screen.

#### **When [IPv6 Mode] or [Dual Stack] is selected**

*4.* Set [IPv6 Address Manual Configuration].

**NOTE:** Select [Enabled] when the machine is connected to a network on which IPv6 stateless address autoconfiguration is disabled, or when you want to set a static IPv6 address.

If you selected [Enabled] in step 4, proceed to step 5. Otherwise, proceed to step 11.

- *5.* Select [IPv6 Manual IP Address Setup], and then [Change Settings].
- *6.* Use the keypad on the screen to enter the IP Address for the machine in the format "xxxx:xxxx:xxxx:xxxx:xxxx:xxxx:xxxx:xxxx". Select [Save].
- *7.* Select [Manually Configured IPv6 Prefix], and then [Change Settings].
- *8.* Set the IP address prefix, and then select [Save].
- *9.* Select [IPv6 Manual Gateway Setup], and then [Change Settings].
- *10.* Using the same method as in step 6, set the gateway address.
- *11.* To enable IPv6 IP Filtering, use CentreWare Internet Services to register the IP addresses that will not be allowed to access the machine.

**NOTE:** If you do not wish to use the IP filter feature, select [Disabled].

**NOTE:** If you enable IP Filtering at the machine user interface without first configuring it through Internet Services, then you will not be able to access the machine's Internet Services web page or print to the machine.

*12.* When you have finished establishing TCP/IP, select [Close] on the [Protocol Settings] screen.

#### <span id="page-112-0"></span>**Workstation Setup**

Install the print driver on the NetWare client computer. Refer to the HTML document in PCL Print Driver CD-ROM.

## <span id="page-112-1"></span>**Test Print**

Make sure that the machine has been installed on the network correctly by submitting a test print from each client workstation. Perform the following steps.

- *1.* Open a document on a client workstation.
- *2.* Select the machine as the printer.
- *3.* Print the document on the machine and verify that it prints correctly.
- *4.* Make sure that the print driver is installed on every workstation that will be sending jobs to the machine.
- *5.* Repeat the test for all workstations that will be sending jobs to the machine.

The installation process is now complete.

If the test print fails, refer to *[the Problem Solving chapter](#page-188-0)* for assistance.

# **9 TCP/IP (LPD or Port9100)**

This chapter explains how to set up the machine to print from a Windows computer through LPD or Port9100. The following information is provided.

*[Information Checklist – page 105](#page-114-0) [TCP/IP \(LPD or Port9100\) Environments – page 106](#page-115-0) [TCP/IP \(LPD or Port9100\) Installation – page 106](#page-115-1) [Installation Procedure – page 106](#page-115-2) [Network Communication Setup – page 107](#page-116-0) [Workstation Setup – page 109](#page-118-0) [Test Print – page 109](#page-118-1)*

# <span id="page-114-0"></span>**Information Checklist**

Before starting these procedures, make sure that the following items are available or have been performed.

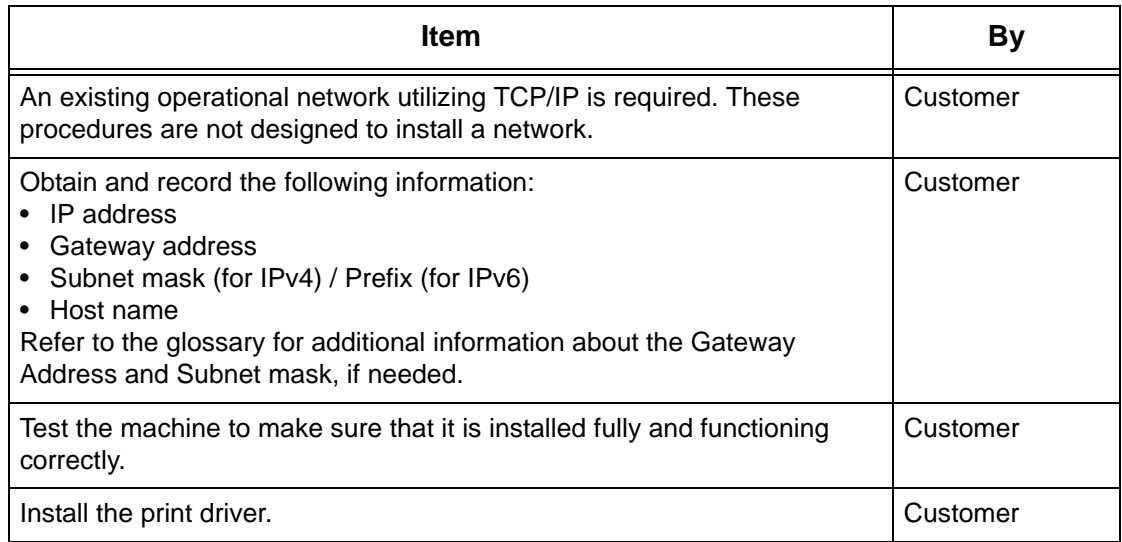

If problems are encountered during machine setup, refer to *[the Problem Solving](#page-188-0)  [chapter](#page-188-0)* for assistance.

#### **CAUTION: Do not connect the network cable to the machine until instructed to do so.**

# <span id="page-115-0"></span>**TCP/IP (LPD or Port9100) Environments**

#### **System configuration**

As the machine supports the LPD and Port9100 protocol, you can print directly from a Windows computer.

When printing through Port9100, change the necessary settings on the computers.

The transport protocol for LPD and Port9100 can be TCP/IP.

You will also need to set up the IP address on the machine and the Windows computers.

#### **Target computers**

The following operating systems support printing through LPD or Port9100.

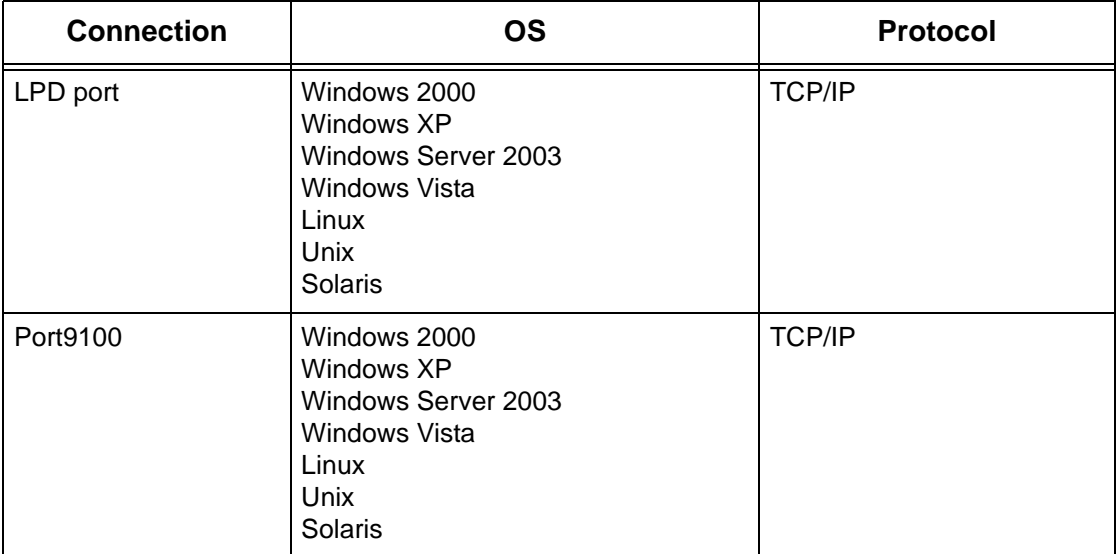

**NOTE:** The optional PostScript Kit is required when you print from Macintosh.

# <span id="page-115-1"></span>**TCP/IP (LPD or Port9100) Installation**

This section describes how to set up the machine to use the LPD and Port9100 protocols.

## <span id="page-115-2"></span>**Installation Procedure**

There are three stages to enable printing to the machine through LPD or Port9100.

#### **Network Communication Setup**

Enable the following ports using the touch screen or CentreWare Internet Services.

- Printing through LPD: LPD port
- Printing through Port9100: Port9100 port

Set the IP address using the touch screen.

#### **Workstation Setup**

This requires the workstations in the networking environment to be configured to communicate with the machine.

#### **Test Print**

A print job should be submitted to make sure that the machine has been installed and configured correctly.

### <span id="page-116-0"></span>**Network Communication Setup**

This section describes how to set up the network communication parameters of the machine.

At the machine, perform these steps.

**NOTE:** Keep the SNMP port enabled while you use the machine on the TCP/IP network.

**NOTE:** Some of the configuration options for this protocol are only available from CentreWare Internet Services.

Initially, boot the LPD port or Port9100.

- *1.* Connect the machine to the network.
- *2.* Press the <Log In/Out> button on the control panel, and then type the Key Operator login ID to enter the Key Operator mode.

**NOTE:** The passcode may also be required depending on the machine configuration.

- *3.* Press the <Machine Status> button on the control panel, and then select the [Tools] tab on the screen.
- *4.* Select [System Settings].
- *5.* Select [Connectivity & Network Setup].
- *6.* Select [Port Settings].
- *7.* If you are using the LPD port, select [LPD] and [Change Settings]. If you are using Port9100, select [Port9100] and [Change Settings].
- *8.* If you are using the LPD port, select [Port Status] and [Change Settings]. If you are using Port9100, select [Port Status] and [Change Settings].
- **9.** Select [Enabled] and [Save].

Next, establish TCP/IP.

#### **When [IPv4 Mode] or [Dual Stack] is desired:**

- *1.* In [Connectivity & Network Setup], select [Protocol Settings].
- *2.* Under [TCP/IP IP Mode], select [IPv4 Mode] or [Dual Stack].
- *3.* Select [IP Address Resolution], and then [Change Settings].
- *4.* Select a method for establishing an IP address from [DHCP], [BOOTP], [RARP], [DHCP/Autonet], and [STATIC], and then select [Save].

**NOTE:** Use the DHCP server together with the Windows Internet Name Server (WINS) server.

If you selected [STATIC] in step 4, then proceed to step 5 to configure the protocol settings. Otherwise, proceed to step 11.

- *5.* Select [IPv4 IP Address], and then [Change Settings].
- *6.* Use the keypad on the screen to enter the IP Address for the machine in the format "xxx.xxx.xxx.xxx". When you have finished entering all values, select [Save].
- *7.* Select [IPv4 Subnet Mask], and then [Change Settings].
- *8.* Using the same method as in step 6, enter the Subnet Mask.
- *9.* Select [IPv4 Gateway Address], and then [Change Settings].

**NOTE:** If you do not wish to set the gateway address, leave this field blank.

- *10.* Using the same method as in step 6, enter the Gateway Address.
- *11.* To enable IPv4 IP Filtering, use CentreWare Internet Services to register the IP addresses that will not be allowed to access the machine.

**NOTE:** If you do not wish to use the IP filter feature, select [Disabled].

**NOTE:** If you enable IP Filtering at the machine user interface without first configuring it through Internet Services, then you will not be able to access the machine's Internet Services web page or print to the machine.

*12.* When you have finished establishing TCP/IP, select [Close] on the [Protocol Settings] screen.

#### **When [IPv6 Mode] or [Dual Stack] is selected**

- *1.* In [Connectivity & Network Setup], select [Protocol Settings].
- *2.* Under [TCP/IP IP Mode], select [IPv6 Mode], or [Dual Stack].
- *3.* Set [IPv6 Address Manual Configuration].

**NOTE:** Select [Enabled] when the machine is connected to a network on which IPv6 stateless address autoconfiguration is disabled, or when you want to set a static IPv6 address.

If you selected [Enabled] in step 3, proceed to step 4. Otherwise, proceed to step 10.

*4.* Select [IPv6 – Manual IP Address Setup], and then [Change Settings].

- *5.* Use the keypad on the screen to enter the IP Address for the machine in the format "xxxx:xxxx:xxxx:xxxx:xxxx:xxxx:xxxx:xxxx". Select [Save].
- *6.* Select [Manually Configured IPv6 Prefix], and then [Change Settings].
- *7.* Set the IP address prefix, and then select [Save].
- *8.* Select [IPv6 Manual Gateway Setup], and then [Change Settings].
- *9.* Using the same method as in step 5, set the gateway address.
- *10.* To enable IPv6 IP Filtering, use CentreWare Internet Services to register the IP addresses that will not be allowed to access the machine.

**NOTE:** If you do not wish to use the IP filter feature, select [Disabled].

**NOTE:** If you enable IP Filtering at the machine user interface without first configuring it through Internet Services, then you will not be able to access the machine's Internet Services web page or print to the machine.

*11.* When you have finished establishing TCP/IP, select [Close] on the [Protocol Settings] screen.

#### <span id="page-118-0"></span>**Workstation Setup**

Install print drivers on each client workstation that will be sending print jobs to the machine, and map to the machine as a printer. Refer to the HTML document in PCL Print Driver CD-ROM or document provided with the optional PostScript Kit.

#### <span id="page-118-1"></span>**Test Print**

To make sure that the machine has been installed on the network correctly, a test print should be submitted from each client workstation. Perform the following steps.

- *1.* Open a document on a client workstation.
- *2.* Select the machine as the printer to which the selected document will be sent.
- *3.* Print the document on the machine and verify that it prints correctly.
- *4.* Make sure that the driver is installed on every workstation that will be sending jobs to the machine.
- *5.* Repeat the test for all workstations that will be sending jobs to the machine.

The installation process is now complete.

If the test print fails, refer to *[the Problem Solving chapter](#page-188-0)* for assistance.

## **IP Filtering (IP Address Restriction)**

Using CentreWare Internet Services, access to the device's services can be restricted by host IP address.

#### **To restrict device access, perform the following steps:**

- *1.* Open your Web browser and enter the TCP/IP address of the device in the Address or Location field. Press [Enter].
- *2.* Click the [Properties] tab.
- *3.* Click the [Security] file folder.
- *4.* Select [IP Filtering].
- **5.** Choose which IP Filtering to apply depending upon the address space used with your network. Note that IPv4 is the traditional (xxx.xxx.xxx.xxx) address space used with TCP/IP networks.
	- 1) **IP Filter Enablement check box.** If enabled with a check mark, access to the Device's services will be restricted to the list of IP Addresses and Subnet Masks specified by clicking the Edit button. If disabled (unchecked), host access to the Device is universal (unrestricted).
	- 2) **Add or Edit button.** When this button is clicked, a list of ten lines of IP Address and Subnet Mask entry boxes is displayed. Sometimes referred to as a "restriction list," this list is used to supply the IP Addresses and Subnet Masks of up to ten hosts (individual workstations) that are authorized to access the Device's services. All other hosts, not specified in this list, will be prevented from accessing the Device's services.
- *6.* Click [Apply] when done.

Changes to settings are not applied until you restart the device. A [Reboot Machine] button is available on the Status tab of Internet Services.

# **10 USB Port**

This chapter explains how to set up the machine in a USB port environment. The following information is provided.

*[Information Checklist – page 111](#page-120-0) [USB Port Environment – page 112](#page-121-0) [USB Port Installation – page 112](#page-121-1) [Installation Procedure – page 112](#page-121-2) [USB Port Communication Setup – page 113](#page-122-0) [Workstation Setup – page 113](#page-122-1) [Test Print – page 114](#page-123-0)*

# <span id="page-120-0"></span>**Information Checklist**

Before starting the USB port installation procedures, make sure that the following items are available or have been performed.

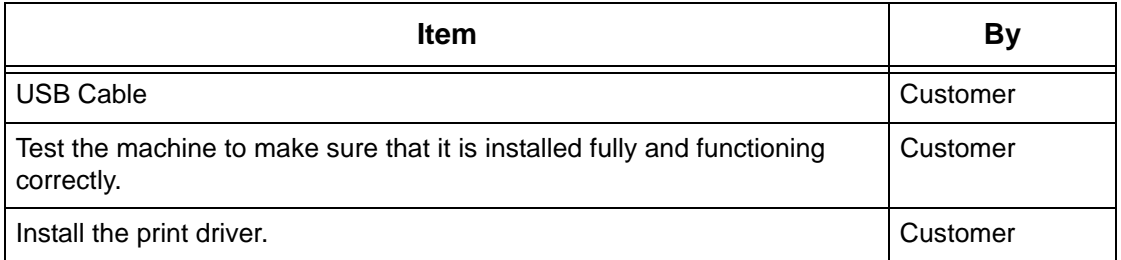

**NOTE:** The installation procedures will install the machine on the USB port of the host workstation. The procedures are not intended to connect the host workstation to other workstations.

If problems are encountered during the installation of the machine, refer to *[the Problem](#page-188-0)  [Solving chapter](#page-188-0)* for assistance.

**CAUTION: Do not connect the USB cable to the machine until instructed to do so.**

# <span id="page-121-0"></span>**USB Port Environment**

#### **System configuration**

The machine can be connected directly to the USB port of a host workstation. A document file can be sent from the host workstation via the USB port to the machine for printing. Other workstations can be connected via a network to the host workstation. Each workstation has a queue that can hold a number of files.

The document file is sent from the queue in the workstation to the queue in the host workstation, and then onto the queue in the machine to be printed.

#### **Target computers**

The following operating systems support printing through the USB port:

- Windows 2000/Windows ME/Windows XP/Windows Server 2003/Windows Vista
- Mac OS X 10.X (10.1.5 or later)

**NOTE:** The optional PostScript Kit is required when you print from Macintosh.

• Linus, Unix, NetWare, and others

# <span id="page-121-1"></span>**USB Port Installation**

Follow these installation procedures for using the machine on a USB port.

## <span id="page-121-2"></span>**Installation Procedure**

There are three stages required to install the machine on a USB port.

#### **USB Port Communication Setup**

This requires the machine to be set up for USB port printing.

#### **Workstation Setup**

This requires the workstation to be configured to print to the machine.

#### **Test Print**

A print job should be submitted to make sure that the machine has been installed and configured correctly.

## <span id="page-122-0"></span>**USB Port Communication Setup**

This section describes how to set up USB communication on the machine. The following parameters can be set depending on your requirements. These setups must be done without the USB cable connected.

This procedure is used to set up the USB communication parameters of the machine.

At the machine, perform these steps.

**NOTE:** Some of the configuration options for this protocol are only available from CentreWare Internet Services.

*1.* Press the <Log In/Out> button on the control panel, and then type the Key Operator login ID to enter the Key Operator mode.

**NOTE:** The passcode may also be required depending on the machine configuration.

- *2.* Press the <Machine Status> button on the control panel, and then select the [Tools] tab on the screen.
- *3.* Select [System Settings].
- *4.* Select [Connectivity & Network Setup].
- *5.* Select [Port Settings].
- *6.* Select [USB], and [Change Settings].
- *7.* Select the item to be set, and then select [Change Settings].
- *8.* Select the required value, and then [Save].
- *9.* Repeat steps 7 and 8, if required.

Depending on your requirements, select the following communication parameters on the machine.

- Port Status
- Print Mode
- PJL
- Auto Eject Time
- Adobe Communication Protocol

**NOTE:** Adobe Communication Protocol can be set when the PostScript Kit (optional) has been installed.

## <span id="page-122-1"></span>**Workstation Setup**

Before starting Workstation Setup, make sure that the USB cable is disconnected from the computer.

Then perform the following steps.

- *1.* Refer to the HTML document in PCL Print Driver CD-ROM or document provided with the optional PostScript Kit, and install the print drivers for the machine on the workstation that will be sending jobs to the machine.
- *2.* Connect the USB cable to the machine and the workstation.
- *3.* Continue with *[Test Print on page 114](#page-123-0)*.

### <span id="page-123-0"></span>**Test Print**

To make sure that the machine has been installed on the USB port correctly, submit a test print from each client workstation. Perform the following steps.

- *1.* Open a document on a workstation.
- *2.* Select the machine as the printer.
- *3.* Print the document on the machine and verify that it prints correctly.
- *4.* Repeat the test for all workstations that will be sending jobs to the machine.

The installation process is now complete.

If the test print fails, refer to *[the Problem Solving chapter](#page-188-0)* for assistance.

# **11 IPP (Internet Printing Protocol)**

This chapter explains how to set up the machine to operate in an IPP (Internet Printing Protocol) environment. The following information is provided.

*[Information Checklist – page 115](#page-124-0) [IPP Environment – page 116](#page-125-0) [IPP Installation – page 116](#page-125-1) [Installation Procedure – page 116](#page-125-2) [Network Communication Setup – page 117](#page-126-0) [Workstation Setup – page 119](#page-128-0) [Test Print – page 119](#page-128-1)*

# <span id="page-124-0"></span>**Information Checklist**

Before starting the IPP installation procedures, make sure that the following items are available or have been performed.

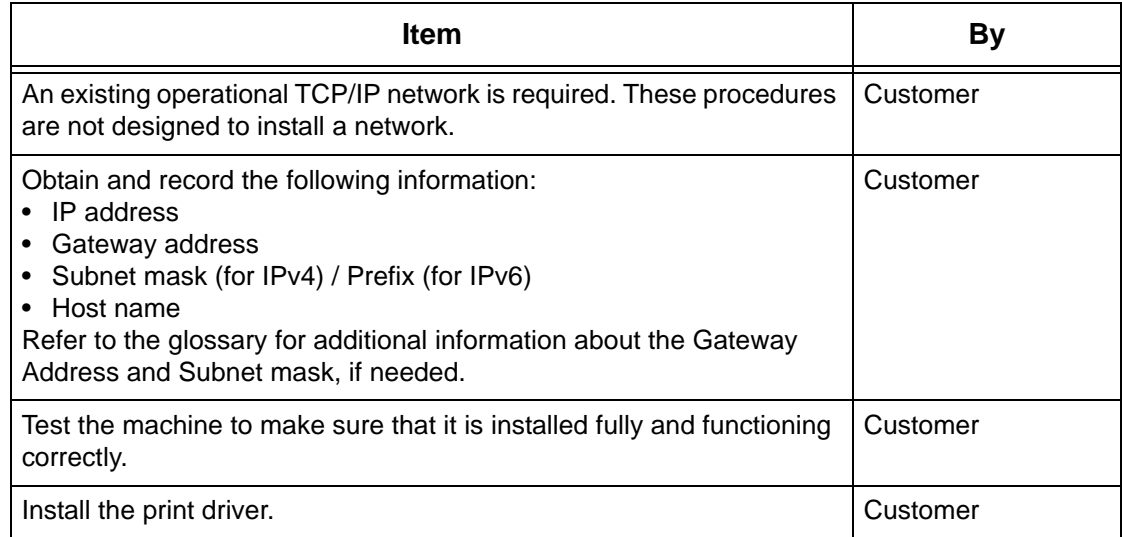

If problems are encountered during the installation of the machine, refer to *[the Problem](#page-188-0)  [Solving chapter](#page-188-0)* for assistance.

#### **CAUTION: Do not connect the network cable to the machine until instructed to do so.**

# <span id="page-125-0"></span>**IPP Environment**

#### **System configuration**

The machine supports Internet Printing Protocol (IPP). As Windows 2000/Windows XP/ Windows Server 2003/Windows Me/Windows Vista are installed with the client software needed to output to an IPP printer, you can specify this printer using the Add Printer Wizard. Using IPP, you can print to a remote printer through the Internet or intranet.

The transport protocol for IPP can be TCP/IP.

#### **Target computers**

The following operating systems support IPP.

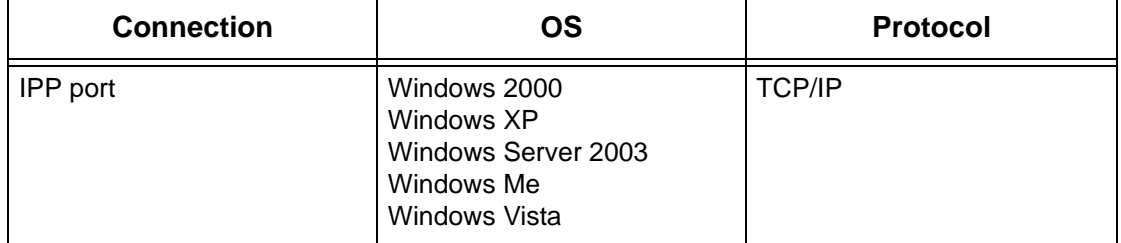

**NOTE:** For Internet printing from a Windows Me computer, the IPP port should be installed. For the IPP port installation, see the Windows Me documentation.

# <span id="page-125-1"></span>**IPP Installation**

Use the following procedure to install and use the machine in an IPP environment.

## <span id="page-125-2"></span>**Installation Procedure**

There are three stages.

#### **Network Communication Setup**

The machine needs to be set up for IPP.

#### **Workstation Setup**

The workstation needs to be configured to submit print data to the machine.

#### **Test Print**

A print job should be submitted to make sure that the machine has been installed and configured correctly.

### <span id="page-126-0"></span>**Network Communication Setup**

This section describes how to set up the network communication parameters of the machine.

At the machine, perform these steps.

**NOTE:** Keep the SNMP port enabled while you use the machine on the TCP/IP network.

**NOTE:** Some of the configuration options for this protocol are only available from the CentreWare Internet Services.

Initially, enable the IPP port.

- *1.* Connect the machine to the network.
- *2.* Press the <Log In/Out> button on the control panel, and then type the Key Operator login ID to enter the Key Operator mode.

**NOTE:** The passcode may also be required depending on the machine configuration.

- *3.* Press the <Machine Status> button on the control panel, and then select the [Tools] tab on the screen.
- *4.* Select [System Settings].
- **5.** Select [Connectivity & Network Setup].
- *6.* Select [Port Settings].
- *7.* Select [IPP], and then [Change Settings].
- *8.* Select [Port Status], and then [Change Settings].
- *9.* Select [Enabled], and then [Save].

Next, establish TCP/IP.

#### **When [IPv4 Mode] or [Dual Stack] is desired**

- *1.* In [Connectivity & Network Setup], select [Protocol Settings].
- *2.* Under [TCP/IP IP Mode], select [IPv4 Mode], or [Dual Stack].
- *3.* Select [IP Address Resolution], and then [Change Settings].
- *4.* Select a method for establishing an IP address from [DHCP], [BOOTP], [RARP], [DHCP/Autonet], and [STATIC], and then select [Save].

**NOTE:** Use the DHCP server together with the Windows Internet Name Server (WINS) server.

If you selected [STATIC] in step 4, then proceed to step 5 to configure the protocol settings. Otherwise, proceed to step 11.

*5.* Select [IPv4 - IP Address], and then [Change Settings].

- *6.* Use the keypad on the screen to enter the IP Address for the machine in the format "xxx.xxx.xxx.xxx". When you have finished entering all values, select [Save].
- *7.* Select [IPv4 Subnet Mask], and then [Change Settings].
- *8.* Using the same method as in step 6, enter the Subnet Mask.
- *9.* Select [IPv4 Gateway Address], and then [Change Settings].

**NOTE:** If you do not wish to set the gateway address, leave this field blank.

- *10.* Using the same method as in step 6, enter the Gateway Address.
- *11.* To enable IPv4 IP Filtering, use CentreWare Internet Services to register the IP addresses that will not be allowed to access the machine.

**NOTE:** If you do not wish to use the IP filter feature, select [Disabled].

**NOTE:** If you enable IP Filtering at the machine user interface without first configuring it through Internet Services, then you will not be able to access the machine's Internet Services web page or print to the machine.

*12.* When you have finished establishing TCP/IP, select [Close] on the [Protocol Settings] screen.

#### **When [IPv6 Mode] or [Dual Stack] is desired**

- *1.* In [Connectivity & Network Setup], select [Protocol Settings].
- *2.* Under [TCP/IP IP Mode], select [IPv6 Mode], or [Dual Stack].
- *3.* Set [IPv6 Address Manual Configuration].

**NOTE:** Select [Enabled] when the machine is connected to a network on which IPv6 stateless address autoconfiguration is disabled, or when you want to set a static IPv6 address.

If you selected [Enabled] in step 3, proceed to step 4. Otherwise, proceed to step 10.

- *4.* Select [IPv6 Manual IP Address Setup], and then [Change Settings].
- *5.* Use the keypad on the screen to enter the IP Address for the machine in the format "xxxx:xxxx:xxxx:xxxx:xxxx:xxxx:xxxx:xxxx". Select [Save].
- *6.* Select [Manually Configured IPv6 Prefix], and then [Change Settings].
- *7.* Set the IP address prefix, and then select [Save].
- *8.* Select [IPv6 Manual Gateway Setup], and then [Change Settings].
- *9.* Using the same method as in step 5, set the gateway address.
- *10.* To enable IPv6 IP Filtering, use CentreWare Internet Services to register the IP addresses that will not be allowed to access the machine.

**NOTE:** If you do not wish to use the IP filter feature, select [Disabled].

**NOTE:** If you enable IP Filtering at the machine user interface without first configuring it through Internet Services, then you will not be able to access the machine's Internet Services web page or print to the machine.

*11.* When you have finished establishing TCP/IP, select [Close] on the [Protocol Settings] screen.

### <span id="page-128-0"></span>**Workstation Setup**

Install a print driver on each client workstation that will be sending print jobs to the machine, and map to the machine as a printer. Refer to the HTML document in PCL Print Driver CD-ROM, for additional information.

"/ipp" needs to be entered at the end of the string in order for the printer to be discovered.

If you specify the printer using the IP address, use one of the following formats depending on your machine configuration. The IPv6 format is supported on Windows Vista only. An IPv6 address needs to be enclosed in square brackets.

(For IPv4) http://xxx.xxx.xxx.xxx/ipp

(For IPv6) http://[xxxx:xxxx:xxxx:xxxx:xxxx:xxxx:xxxx:xxxx]/ipp

## <span id="page-128-1"></span>**Test Print**

To make sure that the machine has been installed on the network correctly a test print should be submitted from each client workstation. Perform the following steps.

- *1.* Open a document on a client workstation.
- *2.* Select the machine as the printer to which the selected document will be sent.
- *3.* Print the document on the machine and verify that it prints correctly.
- *4.* Make sure that the driver is installed on every workstation that will be sending jobs to the machine.
- *5.* Repeat the test for all workstations that will be sending jobs to the machine.

The installation process is now complete.

# **12 E-mail**

This chapter explains how to set up the E-mail feature of the machine. The following information is provided.

*[E-mail Overview – page 121](#page-130-0) [Information Checklist – page 122](#page-131-0) [E-mail Environments – page 123](#page-132-0) [E-mail Installation – page 123](#page-132-1) [Installation Procedure – page 123](#page-132-2) [Test Mail – page 126](#page-135-0)*

# <span id="page-130-0"></span>**E-mail Overview**

You can send and receive E-mails using the machine.

When sending and receiving an E-mail, the following features are available.

- Scan to E-mail
- E-mail Print
- Mail Notice Service
- Notify Job End by E-mail

#### **Scan to E-mail**

If the optional Scan To E-mail Kit is installed in the machine, you can send a scanned document as an E-mail attachment to one or more E-mail address destinations. You can select the format of the scanned data to be TIFF, JPEG, PDF, or XPS.

#### **E-mail Print**

You can send an E-mail with an image attachment, such as a TIFF, JPG or PDF file, from a computer to the machine. Upon receiving the E-mail, the machine will print it out automatically.

#### **Mail Notice Service**

You can set the machine to send an E-mail to a specified address. The E-mail will give notice whenever an error occurs on the machine, or a history of failed E-mail reception requests or print requests.

You can also configure so that an E-mail is sent notifying the completion of a print job which has been requested from your computer.

#### **Notify Job End by E-mail**

This is one of the Mail Notice Service features described in the previous paragraph.

You can configure the machine to notify the end of a print job via E-mail. On your print driver, enable this feature and specify the addresses to notify print job completion. For information about how to make settings, refer to the print driver's Help.

# <span id="page-131-0"></span>**Information Checklist**

Before enabling the E-mail feature, make sure that the following items are available or have been performed.

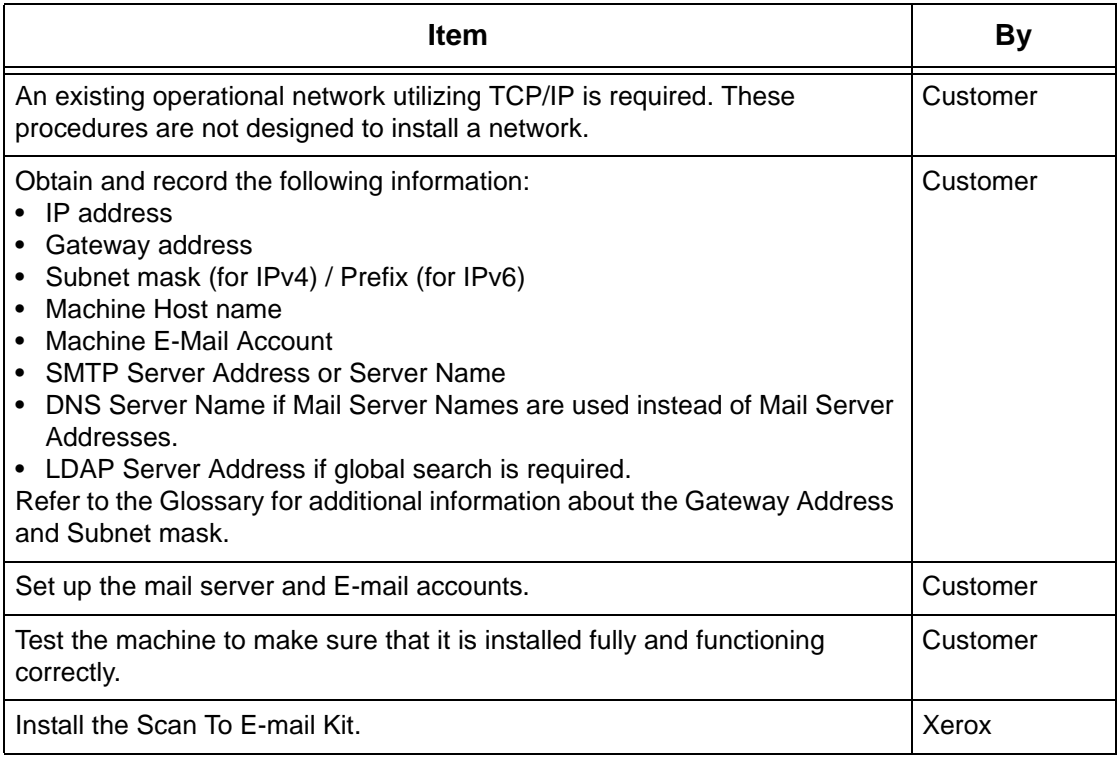

**NOTE:** You must have an Internet service provider if you wish to acquire an E-mail account through ISP.

# <span id="page-132-0"></span>**E-mail Environments**

#### **System Requirements**

The following are required for the machine.

- Scan To E-mail Kit is required to send scanned documents as E-mail attachments.
- The machine is connected to the network using TCP/IP.
- The environment allows the sending and receiving of E-mail.

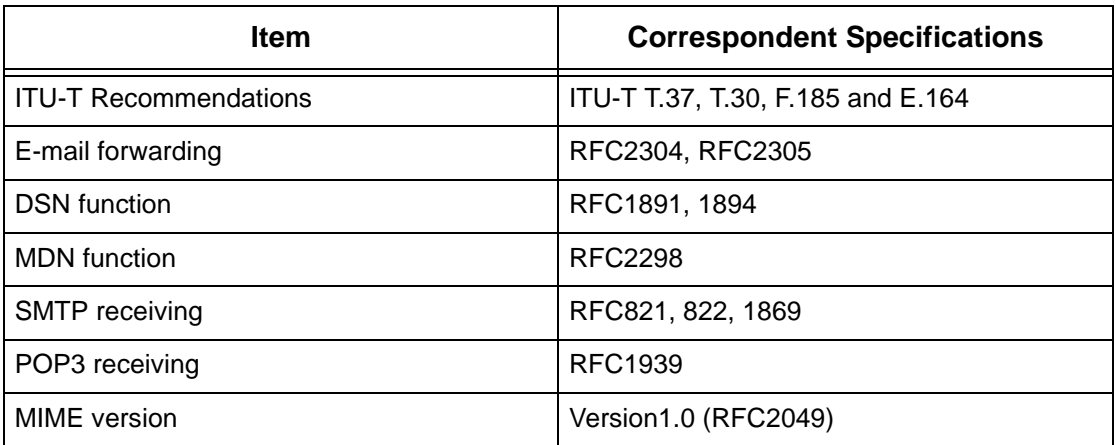

**NOTE:** A file may not print if the format differs from those in the above table.

**NOTE:** It is recommended to use Microsoft Outlook Express 5.5/6.0 or Netscape 7 as E-mail software.

# <span id="page-132-1"></span>**E-mail Installation**

This section describes how to enable the E-mail feature.

## <span id="page-132-2"></span>**Installation Procedure**

To use the E-mail feature, configure the following settings on the machine.

#### **Network Communication Setup**

**NOTE:** Some of the configuration options for this protocol are only available from CentreWare Internet Services.

**NOTE:** Keep the SNMP port enabled while you use the machine on the TCP/IP network.

Initially, activate the ports for E-mail.

*1.* Connect the machine to the network.

*2.* Press the <Log In/Out> button on the control panel, and then type the Key Operator login ID to enter the Key Operator mode.

**NOTE:** The passcode may also be required depending on the machine configuration.

- *3.* Press the <Machine Status> button on the control panel, and then select the [Tools] tab on the screen.
- *4.* Select [System Settings].
- **5.** Select [Connectivity & Network Setup].
- *6.* Select [Port Settings].
- *7.* Select the required port and then [Change Settings].
	- Scan to E-mail: [Send E-mail]
	- E-mail Print: [Receive E-mail]
	- Mail Notice Service/Notify Job End by E-mail: [Mail Notice Service]
- *8.* Select [Port Status], and then [Change Settings].
- *9.* Select [Enabled], and then [Save].

Next, establish TCP/IP.

#### **When [IPv4 Mode] or [Dual Stack] is desired**

- *1.* In [Connectivity & Network Setup], select [Protocol Settings].
- *2.* Under [TCP/IP IP Mode], select [IPv4 Mode], or [Dual Stack].
- *3.* Select [IP Address Resolution], and then [Change Settings].
- *4.* Select a method for establishing an IP address from [DHCP], [BOOTP], [RARP], [DHCP/Autonet], and [STATIC], and then select [Save].

**NOTE:** Use the DHCP server together with the Windows Internet Name Server (WINS) server.

If you selected [STATIC] in step 4, then proceed to step 5 to configure the protocol settings. Otherwise, proceed to step 11.

- **5.** Select [IPv4 IP Address], and then [Change Settings].
- *6.* Use the keypad on the screen to enter the IP Address for the machine in the format "xxx.xxx.xxx.xxx". When you have finished entering all values, select [Save].
- *7.* Select [IPv4 Subnet Mask], and then [Change Settings].
- *8.* Using the same method as in step 6, enter the Subnet Mask.
- *9.* Select [IPv4 Gateway Address], and then [Change Settings].

**NOTE:** If you do not wish to set the gateway address, leave this field blank.

- *10.* Using the same method as in step 6, enter the Gateway Address.
- *11.* To enable IPv4 IP Filtering, use CentreWare Internet Services to register the IP addresses that will not be allowed to access the machine.

**NOTE:** If you do not wish to use the IP filter feature, select [Disabled].

**NOTE:** If you enable IP Filtering at the machine user interface without first configuring it through Internet Services, then you will not be able to access the machine's Internet Services web page or print to the machine.

*12.* When you have finished establishing TCP/IP, select [Close] on the [Protocol Settings] screen.

#### **When [IPv6 Mode] or [Dual Stack] is desired**

- *1.* In [Connectivity & Network Setup], select [Protocol Settings].
- *2.* Under [TCP/IP IP Mode], select [IPv6 Mode], or [Dual Stack].
- *3.* Set [IPv6 Address Manual Configuration].

**NOTE:** Select [Enabled] when the machine is connected to a network on which IPv6 stateless address autoconfiguration is disabled, or when you want to set a static IPv6 address.

If you selected [Enabled] in step 3, proceed to step 4. Otherwise, proceed to step 10.

- *4.* Select [IPv6 Manual IP Address Setup], and then [Change Settings].
- *5.* Use the keypad on the screen to enter the IP Address for the machine in the format "xxxx:xxxx:xxxx:xxxx:xxxx:xxxx:xxxx:xxxx". Select [Save].
- *6.* Select [Manually Configured IPv6 Prefix], and then [Change Settings].
- *7.* Set the IP address prefix, and then select [Save].
- *8.* Select [IPv6 Manual Gateway Setup], and then [Change Settings].
- *9.* Using the same method as in step 5, set the gateway address.
- *10.* To enable IPv6 IP Filtering, use CentreWare Internet Services to register the IP addresses that will not be allowed to access the machine.

**NOTE:** If you do not wish to use the IP filter feature, select [Disabled].

**NOTE:** If you enable IP Filtering at the machine user interface without first configuring it through Internet Services, then you will not be able to access the machine's Internet Services web page or print to the machine.

*11.* When you have finished establishing TCP/IP, select [Close] on the [Protocol Settings] screen.

#### **E-mail Setting Setup**

Finally, set the other items required for the E-mail feature.

- *1.* Select [System Settings].
- *2.* Select [Connectivity & Network Setup].
- *3.* Select the following items, and then [Change Settings].
	- [Machine's E-mail Address/Host Name]
		- E-mail Address
- Machine Name
- Host Name This is the SMB Host Name of the device
- Domain Name This is the DNS information. It has to be set via CentreWare Internet Services when e-mail server names are used (host names are used instead of IP addresses) AND the DNS IP address is left blank.
- [Outgoing/Incoming E-mail Settings] > [POP3 Server Settings]: when receiving E-mail via POP3
	- POP3 Server Name/Address If server name is used, then DNS needs to be configured properly via CentreWare Internet Services.
	- POP3 Server Port Number
	- POP3 Server Check Interval
	- POP3 Server Login name POP3 login name used for SMTP Authentication.
	- POP3 Server Password POP3 password used for SMTP Authentication.
	- POP3 Password Encryption
- [Outgoing/Incoming E-mail Settings] > [SMTP Server Settings]: when sending or receiving E-mail via SMTP
	- SMTP Server Name/Address If server name is used then DNS needs to configured properly via CentreWare Internet Services.
	- SMTP Server Port Number
	- E-mail Send Authentication
	- SMTP AUTH Login Name SMTP login name used for SMTP Authentication.
	- SMTP AUTH Password SMTP password used for SMTP Authentication.
- [Outgoing/Incoming E-mail Settings] > [Domain Filtering]: if required
	- Domain Filtering This field will be populated ONLY if restriction is required on sending mail to certain domains.
	- Domain 1 to 50
- **[Other Settings]** 
	- E-mail Receive Protocol
	- Output Destination for E-mail
- *4.* Select [Save]

## <span id="page-135-0"></span>**Test Mail**

To make sure that E-mail has been set up successfully, perform the following steps:

#### **Scan to E-mail**

- *1.* Load a document.
- *2.* Select [E-mail] on the Menu screen.
- *3.* Select the required features for the job.
- *4.* Enter the E-mail address of the recipient.
- **5.** Press the <Start> button.

The document will be scanned and converted to the format that you specified. Then it will be sent as an E-mail attachment.

#### **E-mail Print**

- *1.* Use your E-mail software to create an E-mail and then attach a TIFF, JPEG, or PDF document.
- *2.* Enter the E-mail address of the receiving machine.
- *3.* Send the E-mail.
- *4.* After the machine has received the E-mail, printing starts automatically.

# **13 Scanning Services**

This chapter explains how to set up Scanning Services in the supported environments. The following information is provided.

*[Scanning Overview – page 129](#page-138-0) [Scanning with the machine – page 129](#page-138-1) [Scanning Process – page 130](#page-139-0) [Scan to E-mail Setup – page 130](#page-139-1) [Scan to Mailbox Setup – page 133](#page-142-0) [Network Scanning Setup – page 135](#page-144-0) [Scan to PC Setup \(FTP\) – page 140](#page-149-0) [Scan to PC Setup \(SMB\) – page 141](#page-150-0) [Scan to HTTP – page 142](#page-151-0)*

# <span id="page-138-0"></span>**Scanning Overview**

Scanning Services brings the versatility of network scanning to the workstation. By combining the power of the machine, CentreWare Internet Services, and third-party applications, scanning services provides a network solution for all scanning requirements.

Scanning features can be programmed and documents can then be scanned and transferred to a file server. You can access those documents from your workstation, or share them with other users connected to the network.

The stored scanned document can be opened by any software application that can view or edit TIFF/PDF/JPEG/XPS files.

**NOTE:** XPS stands for XML Paper Specification.

## <span id="page-138-1"></span>**Scanning with the machine**

Scanning services enables multiple users to use the machine to scan and store documents. With the power of the local area network, multiple users can access the machine and use it to scan documents.

To perform network scanning, the machine must be installed on a local area network using TCP/IP protocol. To retrieve a scanned document file, it must be transferred to a file server.

**NOTE:** ASCII characters are used for the user name, password, and all job template fields when assigned using Scanning Services.

## <span id="page-139-0"></span>**Scanning Process**

The machine has six types of scanning functions. The setup procedures follow.

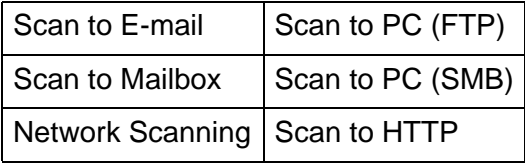

# <span id="page-139-1"></span>**Scan to E-mail Setup**

Hard copies can be scanned at the machine and sent to remote clients as e-mail attachments in Single TIFF, Multi TIFF, PDF, XPS, or JPEG format. The SMTP and POP3 mail servers are used to send and receive e-mail, respectively.

**NOTE:** XPS stands for XML Paper Specification.

## **Prerequisites for Scan to E-mail Setup**

- *1.* Confirm that an existing operational network using TCP/IP is available.
- *2.* Confirm that DNS and the Domain Name have been correctly setup for the multifunction machine.
- *3.* Confirm that the following ports are enabled:
	- Scan to E-mail: [Send E-mail]
	- E-mail Print: [Receive E-mail]
	- Mail Notice Service/Notify Job End by E-mail: [E-mail Notification Service]

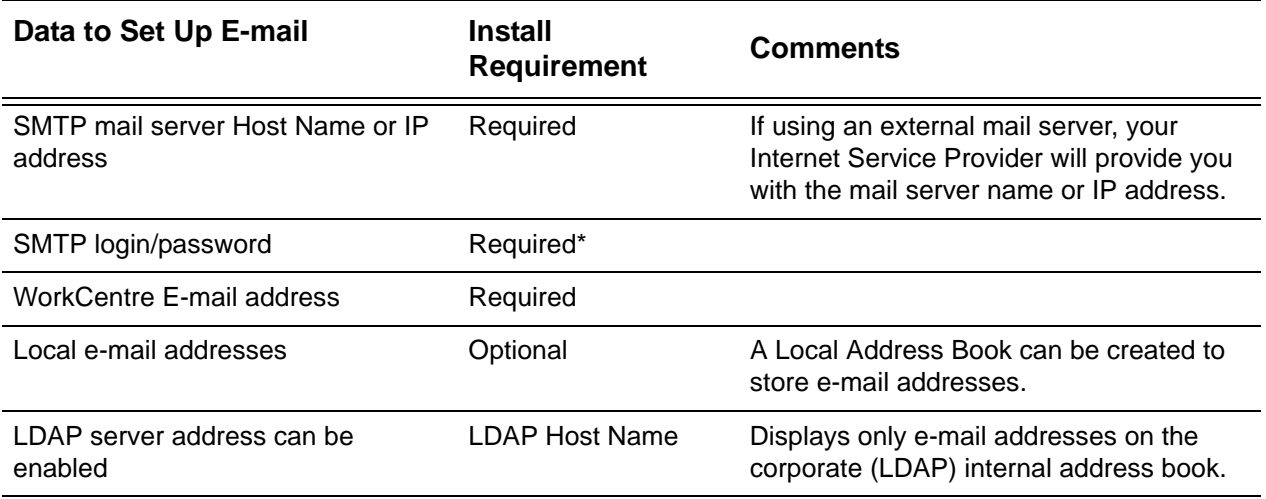

\* Only if the SMTP server requires login and password for authentication.

## **Procedure for Scan to E-mail Setup**

*1.* From a workstation, open up a web browser (such as Internet Explorer), and then enter the machine's IP address. If connected properly, you should see a CentreWare Internet Service web page for your machine.

**NOTE:** If you are to enter the IP address, use one of the following formats depending on your machine configuration. The IPv6 format is supported on Windows Vista only. An IPv6 address needs to be enclosed in square brackets.

(For IPv4) http://xxx.xxx.xxx.xxx

(For IPv6) http://[xxxx:xxxx:xxxx:xxxx:xxxx:xxxx:xxxx:xxxx]

**NOTE:** If a port number is set, append it to the Internet address as follows. In the following example, the port number is 80. The IPv6 format is supported on Windows Vista only. An IPv6 address needs to be enclosed in square brackets.

(For IPv4) http://xxx.xxx.xxx.xxx:80

(For IPv6) http://[xxxx:xxxx:xxxx:xxxx:xxxx:xxxx:xxxx:xxxx]:80

- *2.* Set up the SMTP server configuration via CentreWare Internet Services:
	- 1) Click the [Properties] tab.
	- 2) Click the [Connectivity] folder, and then the [Protocols] folder.
	- 3) Click [SMTP Server].
	- 4) Enter the SMTP mail server Host Name or IP address and Port number (the default is port 25).
	- 5) Click [Apply].
- *3.* Set up the Machine E-mail address:
	- 1) Click the [Properties] tab.
	- 2) Click on [Description].
	- 3) Set the [Machine's E-mail Address].
	- 4) Click on [Apply].
- *4.* On the machine, load a sample document that you want to e-mail into the document feeder.
- *5.* Select the [E-mail] button on the touch screen.
- *6.* There are three ways to specify an e-mail destination:
	- Select [New Recipient] to type e-mail addresses using the screen keyboard.
	- Select [Address Book], and then select [List all public entries] or [Search Public] from the drop-down menu to select e-mail addresses.
	- If LDAP is enabled, you can select [Address Book], and then select [Search] Network] from the drop-down menu to select e-mail addresses.
- **7.** Press the <Start> button on the machine.
- *8.* Verify that the recipient(s) received the e-mail with the document attached.

# **Scan to E-mail Troubleshooting**

For internal corporate mail servers, substitute the word "Corporate" for "ISP" in the following troubleshooting table.

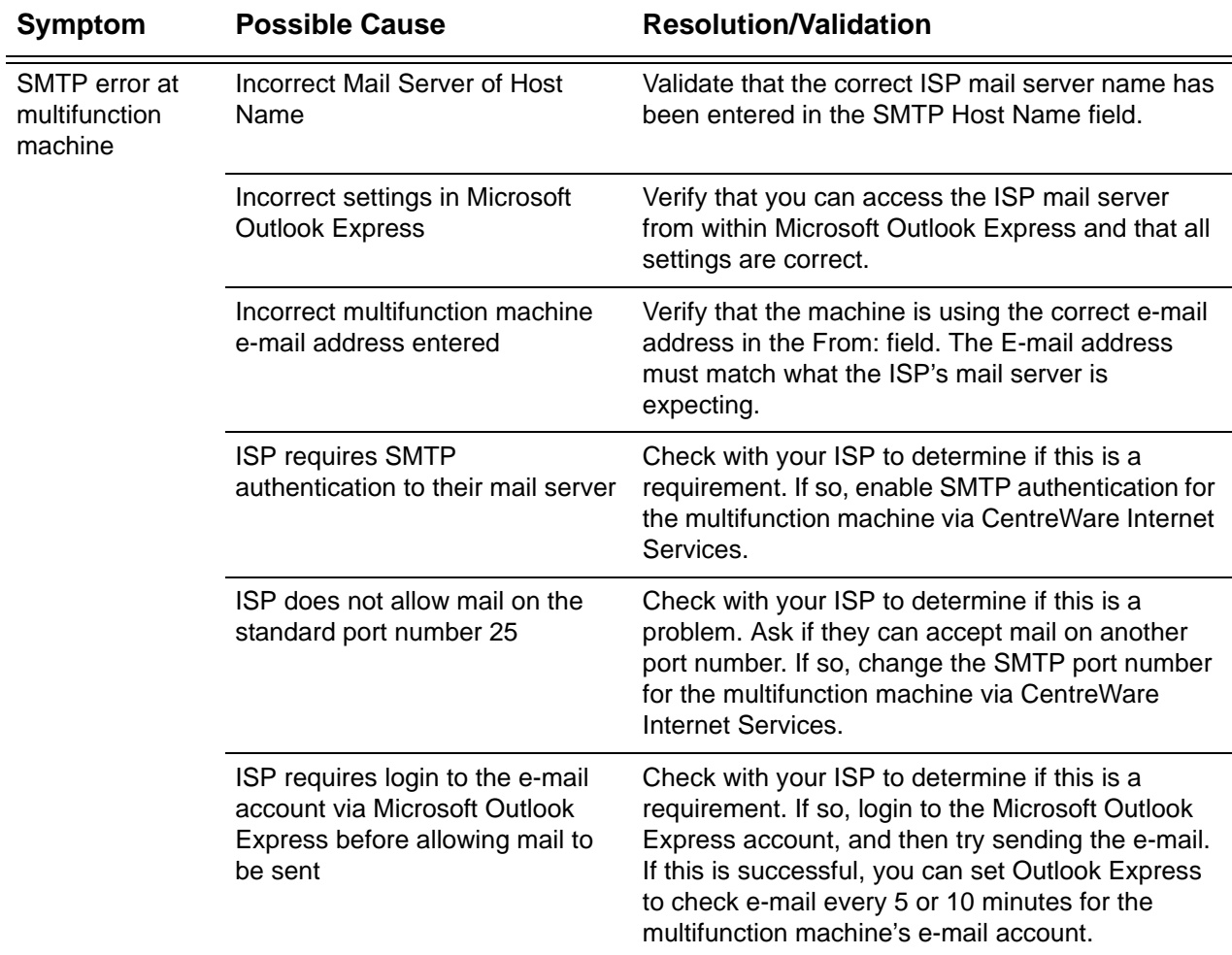

# <span id="page-142-0"></span>**Scan to Mailbox Setup**

This feature allows documents to be stored in a mailbox (public or private) for future processing.

## **Prerequisites for Scan to Mailbox Setup**

Confirm that an existing operational network utilizing TCP/IP is available.

#### **Target Computers**

• Windows 2000/Windows XP/Windows Server 2003/Windows Vista

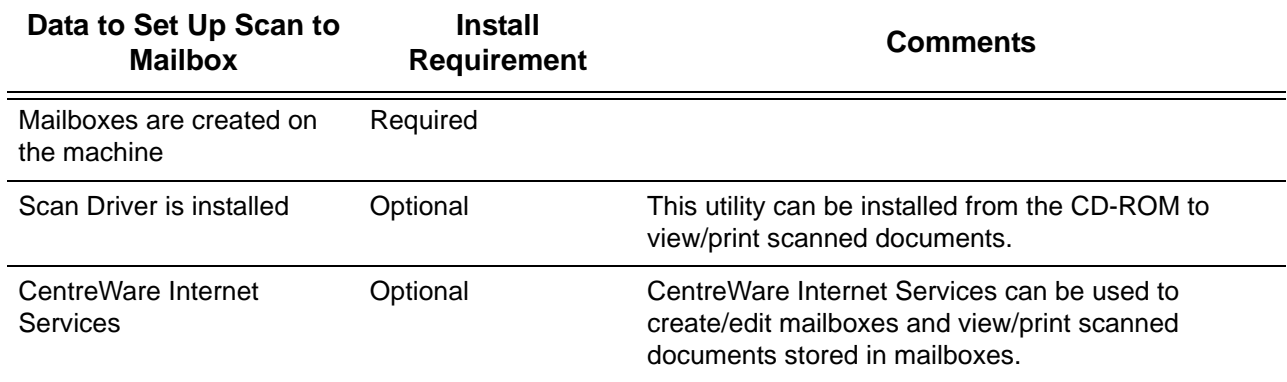

## **Procedure for Scan to Mailbox Setup through CWIS**

*1.* From a workstation, open up a web browser (such as Internet Explorer), and then enter the machine's IP address. If connected properly, you should see a CentreWare Internet Services web page for your machine.

**NOTE:** If you are to enter the IP address, use one of the following formats depending on your machine configuration. The IPv6 format is supported on Windows Vista only. An IPv6 address needs to be enclosed in square brackets.

(For IPv4) http://xxx.xxx.xxx.xxx

(For IPv6) http://[xxxx:xxxx:xxxx:xxxx:xxxx:xxxx:xxxx:xxxx]

**NOTE:** If a port number is set, append it to the Internet address as follows. In the following example, the port number is 80. The IPv6 format is supported on Windows Vista only. An IPv6 address needs to be enclosed in square brackets.

(For IPv4) http://xxx.xxx.xxx.xxx:80

(For IPv6) http://[xxxx:xxxx:xxxx:xxxx:xxxx:xxxx:xxxx:xxxx]:80

- *2.* Create mailboxes:
	- 1) Click the [Scan] tab.
	- 2) Click the [Mailboxes] folder.
- 3) Click the [Create] button for a mailbox.
- 4) Enter the appropriate information.
- 5) Click on [Apply].

**NOTE:** If a passcode is set for the mailbox, entering the passcode will be required each time a user accesses the mailbox.

- *3.* From the touch screen, select [Scan to Mailbox].
	- 1) Select the mailbox number to which you want to scan the document.
	- 2) Load the sample document into the document feeder.
	- 3) Press the <Start> button on the machine.
- *4.* Verify that the scanned document is in the mailbox:
	- 1) Select the mailbox number to which the document was scanned.
	- 2) Select [Document List].

## **Procedure for Scan to Mailbox Setup through the Control Panel**

- *1.* Press the <Machine Status> button on the control panel.
- *2.* Select the [Tools] tab.
- *3.* Under [Setup & Calibration], select [Setup] and then [Create Mailbox].
- *4.* Select a mailbox number, and then select [Create/Delete].
- *5.* Set the information.

**NOTE:** If the mailbox is passcode-protected, entering the passcode will be required each time a user accesses the mailbox. If a passcode is entered for a mailbox, no one else can access that mailbox before entering the passcode.

- *6.* From the [All Services] menu, select [Scan to Mailbox].
	- 1) Select the mailbox number to which you want to scan the document.
	- 2) Load the sample document into the document feeder.
	- 3) Press the <Start> button on the machine.
- *7.* Verify that the scanned document is in the mailbox:
	- 1) Select the mailbox number to which the document was scanned.
	- 2) Select [Document List].

## **Workstation Setup**

To retrieve scanned documents, install the scan driver or activate CentreWare Internet Services. For more information about the operating environment for the scan driver and the installation method, refer to the HTML document in PCL Print Driver CD-ROM.
# **Network Scanning Setup**

Network scanning uses the FTP or SMB protocol to transfer scanned documents on to a server or a client. Templates and repositories (folders) need to be set up to enable network scanning.

**NOTE:** See the *Quick Scan Features Setup Guide* for information about how to set up templates, repositories, transfer protocols, and enabling ports.

### **Prerequisites for Network Scanning Setup**

- *1.* Confirm that an existing operational network utilizing TCP/IP is available.
- *2.* Confirm that your transfer protocol (FTP/SMB) is configured correctly.
- *3.* For more details, refer to *[Scan to PC Setup \(FTP\) on page 140](#page-149-0)* or *[Scan to PC](#page-150-0)  [Setup \(SMB\) on page 141](#page-150-0)*.
- *4.* A repository (folder) needs to be created on the FTP or SMB server to hold scanned documents.
- *5.* Confirm that the following are enabled:
	- 1) TCP/IP
	- 2) FTP Client Port or SMB Port (depending on which protocol is used)

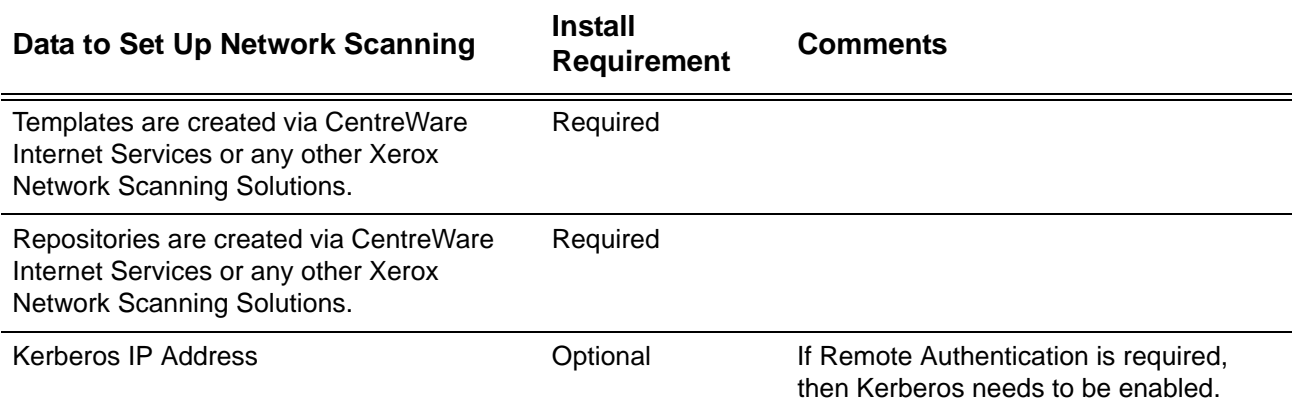

### **Configuring a Scanned File Destination**

Before configuring the default template with CentreWare Internet Services, a file destination, or repository, for the template to send to must already exist.

The procedure below is also found in the *Quick Scan Features Guide*, under the heading Procedures for Configuring a Repository and Creating a Template.

Templates can be created with either CentreWare Internet Services or SMARTsend software running on a remote template pool server.

#### **To create and configure this template with Internet Services:**

- *1.* At your workstation, open your Web browser and enter the IP address of the machine in the **Address** or **Location** field, then press **Enter**.
- *2.* Click the **Properties** tab.
- *3.* Click the **Services** file folder.
- *4.* Click the **Network Scanning** file folder.
- *5.* Click **File Repository Setup**.
- *6.* Click **Edit** for the **Default File Destination**.
- *7.* Enter appropriate information including a name for the Repository, the destination server IP address or Host Name, the Document Path and a Log in Name and Password as necessary. Note that if the "anonymous" log in name is being entered into the Repository settings, a Password must be entered as well.
- *8.* Click **Apply** to save the changes, or **Undo** to exit without saving changes. If you clicked **Apply**, be prepared to enter the administrator User Name (default of 11111) and Password (default of x-admin), if prompted.
- *9.* Click the **Scan** tab at the top of the CentreWare Internet Services screen to create a new Template.
- *10.*Fill in the **Template Name** field with a name for the new Template and fill in the optional **Description** and **Owner** fields if necessary.
- *11.* Click **Add** to create the new Template.
- *12.*Click **Edit** for File Destinations.
- *13.*Select a filing policy from the drop-down list. Note that you can simply accept the default policy (Rename New File).
- *14.*For **File Destination**, note that the displayed destination should match the information previously entered when you configured your Scan Filing Repository. If you have more than one repository, the drop-down list allows you to choose your repository.
- *15.*Click **Apply** to save any changes, or **Undo** to exit without saving changes. If you clicked **Apply**, be prepared to enter the administrator User Name (default of 11111) and Password (default of x-admin), if prompted.
- *16.*To set parameters for Document Management Fields (optional), click **Add** in the **Document Management Field** information section. (If this box contains listings, you can make individual selections, then click **Edit** instead.) This information is filed with your scanned document in the **Job Log**. The **Job Log** can then be accessed by third party software and the information retrieved and associated with the scanned file.
	- 1) Refer to the displayed descriptions to set your parameters as desired.
	- 2) Click **Apply** when done.
- *17.*To set scanning parameters for the new Template, select **Edit** for any of the available categories of settings. These include: Network Scanning, Advanced

Settings, Layout Adjustment, Filing Options, Report Options, and Compression Capability.

*18.*Click **Apply** to save your settings.

### **Configuring the Default Template with Internet Services**

You need to create at least one template for users to select to scan their documents to the pre-configured repository. This template is often referred to as the Default Template. The template can be created with either Internet Services or SMARTsend software running on a remote template pool server. Once a default template has been created, users can use the Scan tab of Internet Services to create individual templates, using the default template as a base.

**NOTE:** See the *Quick Scan Features Setup Guide* for information about how to set up templates, repositories, transfer protocols, and enabling ports.

#### **To create and configure the default template with Internet Services, perform the following steps:**

- *1.* At your workstation, open your Web browser and enter the IP address of the machine in the Address or Location field. Press **Enter**.
- *2.* Click the **Properties** tab.
- *3.* Click the **Services** folder, then the **Network Scanning** file folder.
- *4.* Click the **Default Template** link.
- *5.* To edit the filing destinations, on the **Default Template** page, in the **File** area, click **Edit**.
- *6.* In the **Filing Destination** area:
	- 1) Select a filing policy from the drop-down list. Note that you can simply accept the default policy (Rename New File).
	- 2) For File Destination, note that the displayed destination should match the information previously entered when you configured your Scan Filing Repository. If you have more than one repository, the drop-down list allows you to choose your repository.
	- 3) To add a scanning destination subdirectory, in the **Add (Optional)** box, type the name of the subdirectory to be added.
	- 4) Click **Apply** to save any changes, or **Undo** to exit without saving changes. If you clicked **Apply**, be prepared to enter the administrator User Name (default of 11111) and Password (default of x-admin), if prompted.
- *7.* Document Management Field (Optional)

Click **Add** to add data fields to the template. Note that if the box contains listings, you can make individual selections, then click Edit instead. This information is filed with your scanned document in the Job Log. The Job Log can then be accessed by thirdparty software and the information retrieved and associated with the scanned file.

1) Click **Add**.

- 2) Refer to the displayed descriptions to set your parameters as desired.
- 3) Click **Apply** when done.
- *8.* To set parameters for the default template, select **Edit** for any of the available categories of settings. These include: Network Scanning, Advanced Settings, Layout Adjustment, Filing Options, Report Options, Network Scanning Image Settings, and Compression Capability. Click **Apply** to save your settings.
- *9.* Linearized PDF files allow the first page of a large PDF file to be displayed in a user's Web browser, before the entire file is downloaded from the Web server. This fast first page display helps to alleviate Internet user frustration in waiting for an entire file to download before displaying the file's contents.

#### **To set the device to create linearized PDF files:**

- 1) On the Default Template page, in the **Network Scanning Image Settings** area, click **Edit**.
- 2) In the **Fast Web Viewing Options** area, click **Linearized PDF**.
- 3) Click **Apply**.
- *10.***Searchable PDF and PDF/A**. The Searchable Format provides a second layer of data with the text of the scanned document. The second layer is converted to an optical character readable format, enabling the text of the document to be searched on, copied, and pasted, as desired.

#### **To set the device to create searchable PDF files:**

- 1) On the Default Template page, in the **Network Scanning Image Settings** area, click **Edit**.
- 2) In the **Searchable PDF Defaults** area, click **Searchable**.
- 3) Click **Apply**.

**XPS** is Microsoft's new electronic paper format, an alternative to PDF. XPS is currently supported as a saved file format in Microsoft Office 2007, with an XPS viewer built into Windows Vista. Microsoft states that Windows Vista uses the XPS format as a document format, a windows spool file format, and a page description language for printers.

Note regarding **Searchable XPS**: If this option is available, the Searchable Format provides a second layer of data with the text of the scanned document. The second layer is converted to an optical character readable format, enabling the text of the document to be searched on, copied, and pasted, as desired.

Select **MRC Compression**, if available, to use Mixed Raster Content (MRC) compression. MRC is used to divide the scanned image based on content, and then compress each area in the optimal manner for that image area. This option allows for smaller output files with better image quality.

### <span id="page-148-0"></span>**Setting up a Remote Template Pool Repository**

The following procedures apply to FTP, NetWare, or SMTP. To set up a Remote Template Pool Repository for HTTP or HTTPS, please refer to *[Setting up a Remote](#page-153-0)  [Template Pool Repository for HTTP or HTTPS on page 144](#page-153-0)*.

The Template Pool Repository is typically used only when creating Templates with SMARTsend, where the templates are stored on a server and the machine needs to know where to get the templates. Additionally, the SMARTsend software will automatically configure the Template Pool Repository settings in the machine so the customer may not need to manually configure them.

#### **To set up a Remote Template Pool Repository for FTP, NetWare, or SMB:**

- *1.* At your workstation, open your Web browser and enter the IP address of the machine in the Address or Location field. Press **Enter**.
- *2.* Click the **Properties** tab.
- *3.* Click the **Services** folder, then the **Network Scanning** file folder.
- *4.* Click the **Advanced** folder, then click the **Template Pool Setup** link.
- *5.* On the Template Pool Setup page, in the **Remote Template Repository** area:
	- 1) In the **Protocol** drop-down box, click **FTP**, **NetWare**, or **SMB**. The **Remote Template Repository** area refreshes and displays more options.
	- 2) On the **Host Name / IP Address & Port** line, type either an IP Address or Host Name for the server.
		- For FTP, in the Port Number box (unlabeled), type **21** for the port number.
		- For SMB, in the Port Number box (unlabeled), type **139** for the port number and on the **Share** line, type the share name.
	- 3) On the **Document Path** line, type the name of the folder on the remote server containing the pool of templates. Do not use forward slashes with FTP or back slashes with SMB.
	- 4) On the **Login Name** and **Password** lines, type the login name and password for the machine.

**NOTE:** For information on creating accounts on the SMARTsend server, refer to the FreeFlow SMARTsend Installation and Administration Guide.

- 5) On the **Retype Password** line, retype the password.
- 6) Click **Apply**.
- *6.* If prompted, type the administrator User Name and Password and click **OK**. The defaults are 11111 and x-admin.

## **Procedure for Network Scanning Setup**

- *1.* Create templates and repositories via CentreWare Internet Services.
- *2.* On the control panel, select [Network Scanning].
- *3.* Select a template from the list. You can also change any other value from the control panel without impacting the template configuration; only the current job will be affected.
- *4.* Load a sample document into the document feeder.
- **5.** Press the green <Start> button on the machine. The job is sent to the server using FTP or SMB protocol as defined within the template.
- **6.** Log on to the FTP or SMB server. Navigate to the repository (destination) that was specified earlier. Your scanned document is located in that folder.

**NOTE:** If Kerberos (remote authentication) has been enabled, a separate login screen appears when the Network Scanning feature is selected. Documents are not scanned in unless the server authenticates user access.

# <span id="page-149-0"></span>**Scan to PC Setup (FTP)**

Files can be scanned on the multifunction machine and routed on to a server or a client using FTP protocol. Directory structures (repositories) need to be created on the server to hold the scanned documents.

**NOTE:** See the *Quick Scan Features Setup Guide* for information about how to set up templates, repositories, transfer protocols, and enabling ports.

### **Prerequisites for Scan to PC (FTP)**

- *1.* Confirm that an existing operational network utilizing TCP/IP is available.
- *2.* FTP Server/Client exists and is running.
- *3.* Repository (folder) needs to be created on the FTP server to hold the scanned document.
- *4.* Confirm that the following are enabled:
	- 1) TCP/IP
	- 2) FTP Client

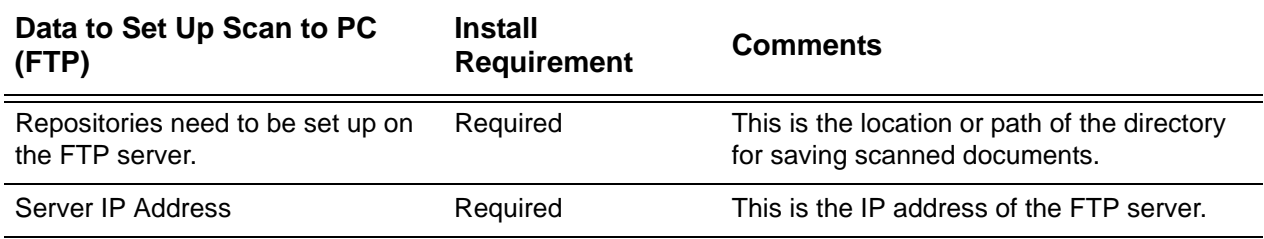

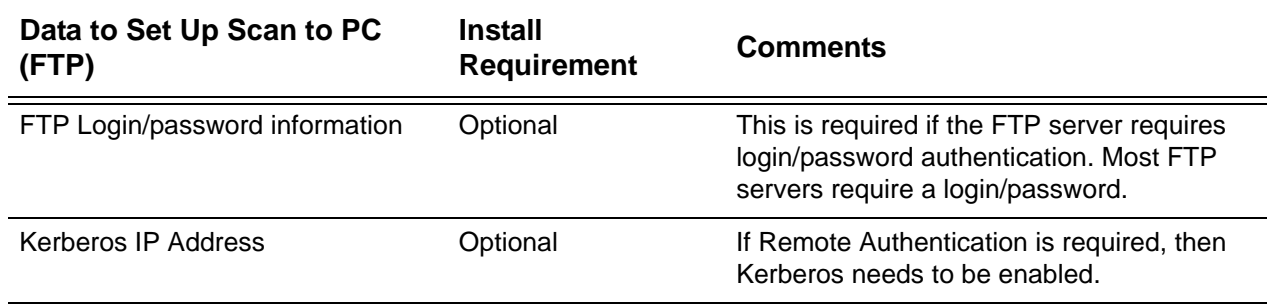

### **Procedure for Scan to PC (FTP)**

- *1.* On the control panel, select [Scan to PC].
- *2.* Enter all the information required.
- *3.* Load a sample document into the document feeder.
- 4. Press the <Start> button on the machine.
- **5.** Logon to the FTP server. Navigate to the directory path (repository) that was set up earlier on the server. Your scanned document can be found in the specified directory.

**NOTE:** If Kerberos authentication (remote authentication) has been enabled, a separate login screen appears when the Scan to PC (FTP) feature is selected. Documents are not scanned in unless the Kerberos server authenticates user access.

# <span id="page-150-0"></span>**Scan to PC Setup (SMB)**

Files can be scanned on the multifunction machine and routed on to a server or a client using SMB protocol. Directory structures (repositories) need to be created on the server to hold the scanned documents.

**NOTE:** See the *Quick Scan Features Setup Guide* for information about how to set up templates, repositories, transfer protocols, and enabling ports.

### **Prerequisites for Scan to PC Setup (SMB)**

- *1.* Confirm that an existing operational network utilizing TCP/IP is available.
- *2.* SMB Server exists and is running.
- *3.* Repository (folder) needs to be created on the SMB server to hold the scanned document.
- *4.* Confirm that the following are enabled:
	- 1) TCP/IP
	- 2) SMB Port

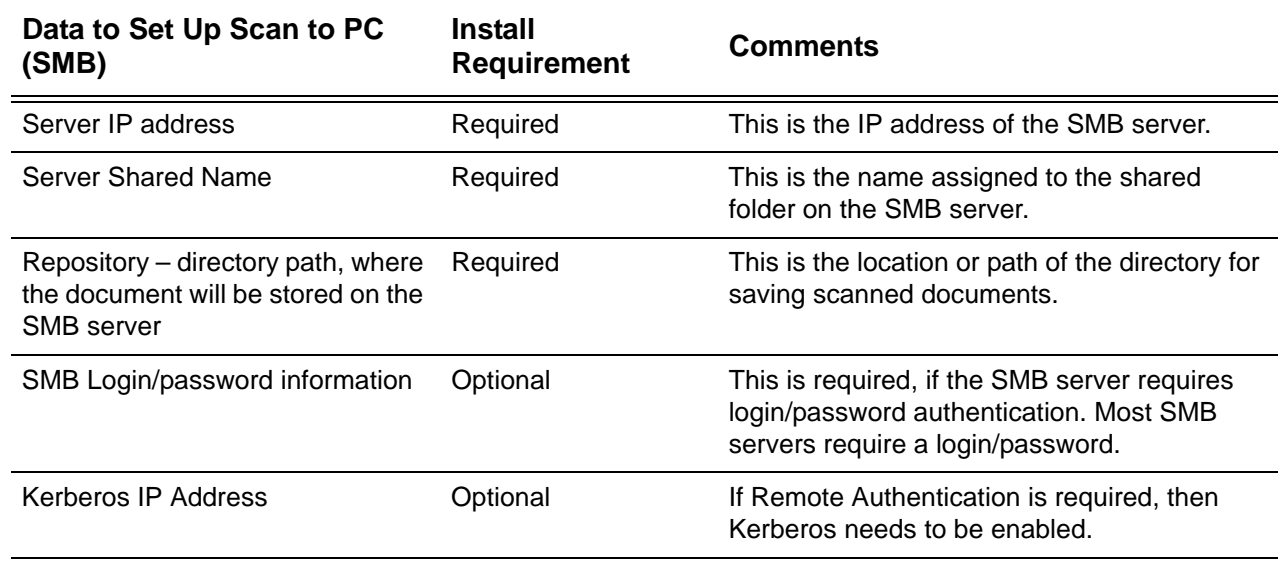

### **Procedure for Scan to PC (SMB)**

- *1.* On the control panel, select [Scan to PC].
- *2.* Enter all the information required.
- *3.* Load a sample document into the document feeder.
- 4. Press the <Start> button on the machine.
- **5.** Logon to the SMB server. Navigate to the directory path (repository) that was set up earlier on the server. Your scanned document can be found in the specified directory.

**NOTE:** If Kerberos authentication (remote authentication) has been enabled, a separate login screen appears when the Scan to SMB feature is selected. Documents are not scanned in unless the Kerberos server authenticates user access.

# **Scan to HTTP**

The device can be configured to scan to either an HTTP or an HTTPS destination. To set up a remote template pool repository, see the next procedure.

**NOTE:** See the *Quick Scan Features Setup Guide* for information about how to set up templates, repositories, transfer protocols, and enabling ports.

#### **To configure the Scan Repository Details using CentreWare Internet Services:**

- *1.* At your workstation, open your Web browser and enter the IP address of the machine in the Address or Location field. Press **Enter**.
- *2.* Click the **Properties** tab.
- *3.* Click the **Services** folder, then the **Network Scanning** folder.
- *4.* Click the **File Repository Setup** link.
- *5.* On the File Repository Setup page, in the **Default File Destination** box, click **Edit**.
- *6.* On the File Destination page, in the **Settings** area:
	- 1) On the **Friendly Name** line, type the name of the file destination.
	- 2) In the **Protocol** drop-down box, click **HTTP** or **HTTPS**. The **Settings** area refreshes and displays more options.
	- 3) If you are using HTTP:
		- On the **Host Name / IP Address & Port** line, type either an IP Address or Host Name for the server.
		- In the Port Number box (unlabeled), type **80** for the port number.
- *7.* If you are using HTTPS:
	- On the **Host Name / IP Address & Port** line, type either an IP Address or Host Name for the server.
	- In the Port Number box (unlabeled), type **443** for the port number.
	- If you are using SSL, click the **Validate Repository SSL Certificate (trusted, not expired, correct FQDN)** check box.
	- 1) For either HTTP or HTTPS, if you are using a proxy server:
		- Click **View HTTP Proxy Server Settings**.
		- On the Proxy Server page, verify that the settings match those in your proxy server environment. Make changes as needed, then click **Apply**.
	- 2) On the **Document Path** line, type the HTTP address. Example: /Inetpub/wwwroot/scans/
	- 3) In the **Login Credentials to Access the Destination** area, click your choice of log in credentials to be used.
	- 4) On the **Login Name** and **Password** lines, type the login name and password for the machine.
	- 5) On the **Retype Password** line, retype the password.
	- 6) Click **Apply**.
- *8.* If prompted, type the administrator User Name and Password and click **OK**. The default are 11111 and x-admin.
- *9.* To set up a remote template pool repository, see the next procedure, **Setting up a Remote Template Pool Repository**.

## <span id="page-153-0"></span>**Setting up a Remote Template Pool Repository for HTTP or HTTPS**

The following procedures apply to HTTP or HTTPS. To set up a Remote Template Pool Repository for FTP, NetWare, or SMTP, please refer to *[Setting up a Remote Template](#page-148-0)  [Pool Repository on page 139](#page-148-0)*.

The Template Pool Repository is typically used only when creating Templates with SMARTsend, where the templates are stored on a server and the machine needs to know where to get the templates. Additionally, the SMARTsend software will automatically configure the Template Pool Repository settings in the machine so the customer may not need to manually configure them.

#### **To set up a Remote Template Pool Repository for HTTP or HTTPS:**

- *1.* At your workstation, open your Web browser and enter the IP address of the machine in the Address or Location field. Press **Enter**.
- *2.* Click the **Properties** tab.
- *3.* Click the **Services** folder, then the **Network Scanning** file folder.
- *4.* Click the **Advanced** folder, then click the **Template Pool Setup** link.
- *5.* On the Template Pool Setup page, in the **Remote Template Repository** area:
	- 1) In the **Protocol** drop-down box, click **HTTP** or **HTTPS**. The **Remote Template Repository** area refreshes and displays more options.
	- 2) If you are using HTTP:
		- On the **Host Name / IP Address & Port** line, type either an IP Address or Host Name for the server.
		- In the Port Number box (unlabeled), type **80** for the port number.
	- 3) If you are using HTTPS:
		- On the **Host Name / IP Address & Port** line, type either an IP Address or Host Name for the server.
		- In the Port Number box (unlabeled), type **443** for the port number.
		- If you are using SSL, click the **Validate Repository SSL Certificate (trusted, not expired, correct FQDN)** check box.
	- 4) For either HTTP or HTTPS, if you are using a proxy server:
		- Click **View HTTP Proxy Server Settings**.
		- On the Proxy Server page, verify that the settings match those in your proxy server environment. Make changes as needed, then click **Apply**.
	- 5) On the **Script path and filename (from HTTP root)** line, type the script path and filename (from HTTP root). Example: /xerox.asp
	- 6) On the **Document Path** line, type the HTTP address. Example: /Inetpub/wwwroot/scans/
- 7) On the **Login Name** and **Password** lines, type the login name and password for the machine.
- 8) On the **Retype Password** line, retype the password.
- 9) Click **Apply**.
- *6.* If prompted, type the administrator User Name and Password and click **OK**. The defaults are 11111 and x-admin.

# **14 Internet Fax**

This chapter explains how to set up the Internet Fax feature of the machine. The following information is provided.

*[Internet Fax Overview – page 147](#page-156-0) [Information Checklist – page 147](#page-156-1) [Internet Fax Environments – page 148](#page-157-0) [Internet Fax Installation – page 148](#page-157-1) [Installation Procedure – page 148](#page-157-2) [Network Communication Setup – page 149](#page-158-0) [Test Internet Fax – page 152](#page-161-0)*

# <span id="page-156-0"></span>**Internet Fax Overview**

If the Internet Fax software key is installed with the optional Fax Kit in the machine, you can send and receive the scanned data as attachments, via an intranet or the Internet. This differs from a facsimile that transmits the data via a telephone line.

### <span id="page-156-1"></span>**Information Checklist**

Before enabling this feature, make sure that the following items are available or have been performed.

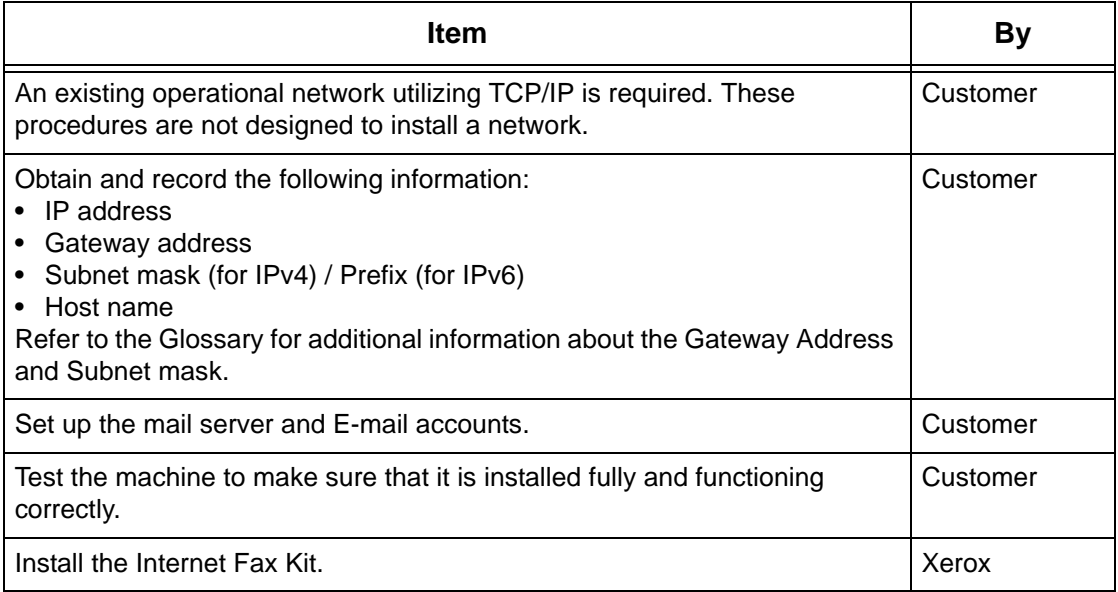

# <span id="page-157-0"></span>**Internet Fax Environments**

#### **System Requirements**

The following are required for the machine.

- Fax Kit
- The machine is connected to the network using TCP/IP.
- The environment allows the sending and receiving of E-mail.

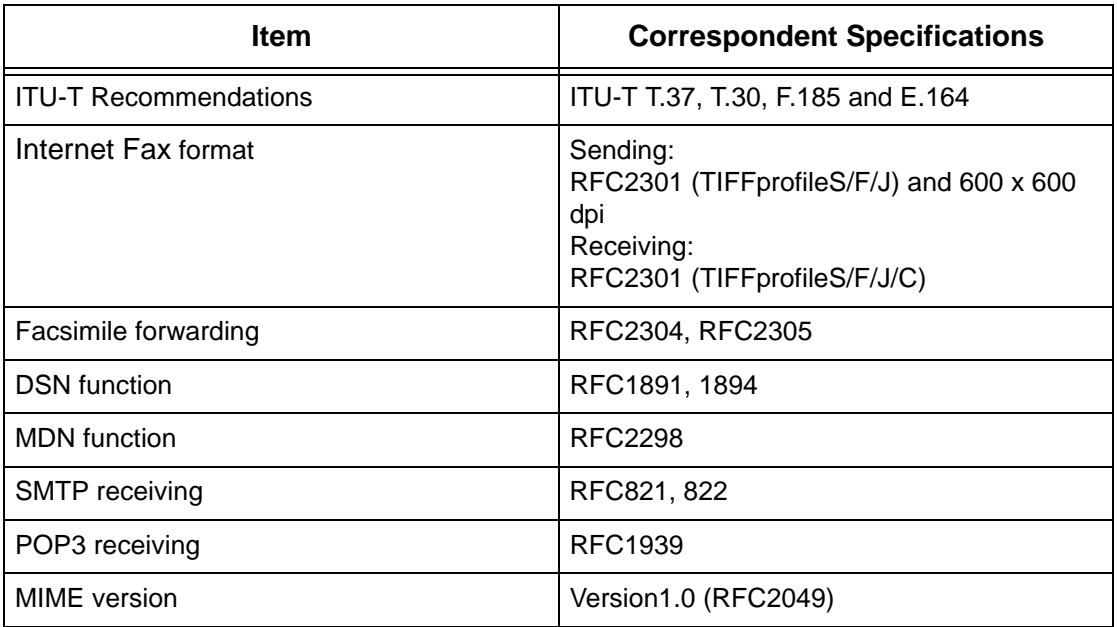

**NOTE:** A file may not print if the format differs from those in the above table.

# <span id="page-157-1"></span>**Internet Fax Installation**

This section describes how to enable the Internet Fax feature.

#### <span id="page-157-2"></span>**Installation Procedure**

To use the Internet Fax feature, configure the following settings on the machine.

#### **Network Communication Setup**

Use the touch screen to set the following ports to [Enabled].

- Receive E-mail
- Send E-mail

Then, set the IP address.

Finally, set the other items required for the Internet Fax feature.

#### **Test Internet Fax**

An Internet Fax job should be submitted to make sure that the machine has been installed and configured correctly.

#### <span id="page-158-0"></span>**Network Communication Setup**

**NOTE:** Some of the configuration options for this protocol are only available from CentreWare Internet Services.

**NOTE:** Keep the SNMP port enabled while you use the machine on the TCP/IP network.

Initially, activate the port.

- *1.* Connect the machine to the network.
- *2.* Press the <Log In/Out> button on the control panel, and then type the Key Operator login ID to enter the Key Operator mode.

**NOTE:** The passcode may also be required depending on the machine configuration.

- *3.* Press the <Machine Status> button on the control panel, and then select the [Tools] tab on the screen.
- *4.* Select [System Settings].
- **5.** Select [Connectivity & Network Setup].
- *6.* Select [Port Settings].
- *7.* Select [Receive E-mail] and then [Change Settings].
- *8.* Select [Port Status] and then [Change Settings].
- **9.** Select [Enabled] and then [Save].
- *10.* On the [Port Settings] screen, select [Send E-mail] and then [Change Settings].
- *11.* Select [Port Status] and then [Change Settings].
- *12.* Select [Enabled] and then [Save].

Next, establish TCP/IP.

#### **When [IPv4 Mode] or [Dual Stack] is desired**

- *1.* In [Connectivity & Network Setup], select [Protocol Settings].
- *2.* Under [TCP/IP Operation Mode], select [IPv4 Mode], or [Dual Stack].
- *3.* Select [IP Address Resolution], and then [Change Settings].
- *4.* Select a method for establishing an IP address from [DHCP], [BOOTP], [RARP], [DHCP/Autonet], and [STATIC], and then select [Save].

**NOTE:** Use the DHCP server together with the Windows Internet Name Server (WINS) server.

If you selected [STATIC] in step 4, then proceed to step 5 to configure the protocol settings. Otherwise, proceed to step 11.

- **5.** Select [IPv4 IP Address], and then [Change Settings].
- *6.* Use the keypad on the screen to enter the IP Address for the machine in the format "xxx.xxx.xxx.xxx". When you have finished entering all values, select [Save].
- *7.* Select [IPv4 Subnet Mask], and then [Change Settings].
- *8.* Using the same method as in step 6, enter the Subnet Mask.
- *9.* Select [IPv4 Gateway Address], and then [Change Settings].

**NOTE:** If you do not wish to set the gateway address, leave this field blank.

- *10.* Using the same method as in step 6, enter the Gateway Address.
- *11.* To enable IPv4 IP Filtering, use CentreWare Internet Services to register the IP addresses that will not be allowed to access the machine.
- **NOTE:** If you do not wish to use the IP filter feature, select [Disabled].

**NOTE:** If you enable IP Filtering at the machine user interface without first configuring it through Internet Services, then you will not be able to access the machine's Internet Services web page or print to the machine.

*12.* When you have finished establishing TCP/IP, select [Close] on the [Protocol Settings] screen.

#### **When [IPv6 Mode] or [Dual Stack] is desired**

- *1.* In [Connectivity & Network Setup], select [Protocol Settings].
- *2.* Under [TCP/IP Operation Mode], select [IPv6 Mode], or [Dual Stack].
- *3.* Set [IPv6 Address Manual Configuration].

**NOTE:** Select [Enabled] when the machine is connected to a network on which IPv6 stateless address autoconfiguration is disabled, or when you want to set a static IPv6 address.

If you selected [Enabled] in step 3, proceed to step 4. Otherwise, proceed to step 10.

- *4.* Select [IPv6 Manual IP Address Setup], and then [Change Settings].
- *5.* Use the keypad on the screen to enter the IP Address for the machine in the format "xxxx:xxxx:xxxx:xxxx:xxxx:xxxx:xxxx:xxxx". Select [Save].
- *6.* Select [Manually Configured IPv6 Prefix], and then [Change Settings].
- *7.* Set the IP address prefix, and then select [Save].
- *8.* Select [IPv6 Manual Gateway Setup], and then [Change Settings].
- *9.* Using the same method as in step 5, set the gateway address.
- *10.* To enable IPv6 IP Filtering, use CentreWare Internet Services to register the IP addresses that will not be allowed to access the machine.

**NOTE:** If you do not wish to use the IP filter feature, select [Disabled].

**NOTE:** If you enable IP Filtering at the machine user interface without first configuring it through Internet Services, then you will not be able to access the machine's Internet Services web page or print to the machine.

*11.* When you have finished establishing TCP/IP, select [Close] on the [Protocol Settings] screen.

Finally, set the other items required for the Internet Fax feature.

- *1.* In [Connectivity & Network Setup].
- *2.* Select the following items, and then [Change Settings].
	- [Machine's E-mail Address/Host Name]
		- E-mail Address
		- Machine Name
		- Host Name
		- Domain Name
	- [Outgoing/Incoming E-mail Settings] > [POP3 Server Settings]: when receiving E-mail via POP3
		- POP3 Server Name/Address
		- POP3 Server Port Number
		- POP3 Server Check Interval
		- POP3 Server Login Name
		- POP3 Server Password
		- POP3 Password Encryption
	- [Outgoing/Incoming E-mail Settings] > [SMTP Server Settings]: when sending or receiving E-mail via SMTP
		- SMTP Server Name/Address
		- SMTP Server Port Number
		- E-mail Send Authentication
		- SMTP AUTH Login Name
		- SMTP AUTH Password
	- [Outgoing/Incoming E-mail Settings] > [Domain Filtering]: if required
		- Domain Filtering
		- Domain 1 to 50
	- **[Other Settings]** 
		- E-mail Receive Protocol
		- Output Destination for E-mail
	- [Security Settings] > [S/MIME Settings]
- Device Certificate S/MIME
- S/MIME Communication
- Receive Untrusted E-mail
- Receive Untrusted Internet Fax
- Message Digest Algorithm
- Message Encryption Method
- Digital Signature Outgoing E-mail
- Signature Outgoing Internet Fax
- Certificate Auto Store
- *3.* Select [Save].

#### <span id="page-161-0"></span>**Test Internet Fax**

To make sure that Internet Fax has been set up successfully, perform the following steps:

Sending:

- *1.* Load a document.
- *2.* Select [Internet Fax] on the <All Services> screen.
- *3.* Select the required features for the job.
- *4.* Enter the E-mail address of the recipient.
- **5.** Press the <Start> button.

The document will be scanned and converted to TIFF format. Then it will be sent as an E-mail attachment.

Receiving:

When the machine receives an Internet Fax, printing starts automatically.

# **15 Server Fax**

This chapter explains how to set up the Server Fax feature of the machine. The following information is provided.

*[Server Fax Overview – page 153](#page-162-0) [Information Checklist – page 153](#page-162-1) [Server Fax Environments – page 154](#page-163-0) [Server Fax Installation – page 154](#page-163-1) [Installation Procedure – page 154](#page-163-2) [Network Communication Setup – page 154](#page-163-3) [Test Server Fax transmission – page 158](#page-167-0)*

# <span id="page-162-0"></span>**Server Fax Overview**

If your machine is installed with both the optional scanner kit and the optional server fax kit, you can use the Server Fax feature that sends and receives image data through a Server Fax server.

**NOTE:** The Server Fax feature cannot be used concurrently with the Fax feature or the Internet Fax feature. While the Fax Server feature is enabled, the Fax feature is detected as "not installed" even if the fax feature is supported on the machine. During that time, therefore, fax transmission and reception are disabled and printed reports show that the machine does not support the Fax feature.

### <span id="page-162-1"></span>**Information Checklist**

Before enabling this feature, make sure that the following items are available or have been performed.

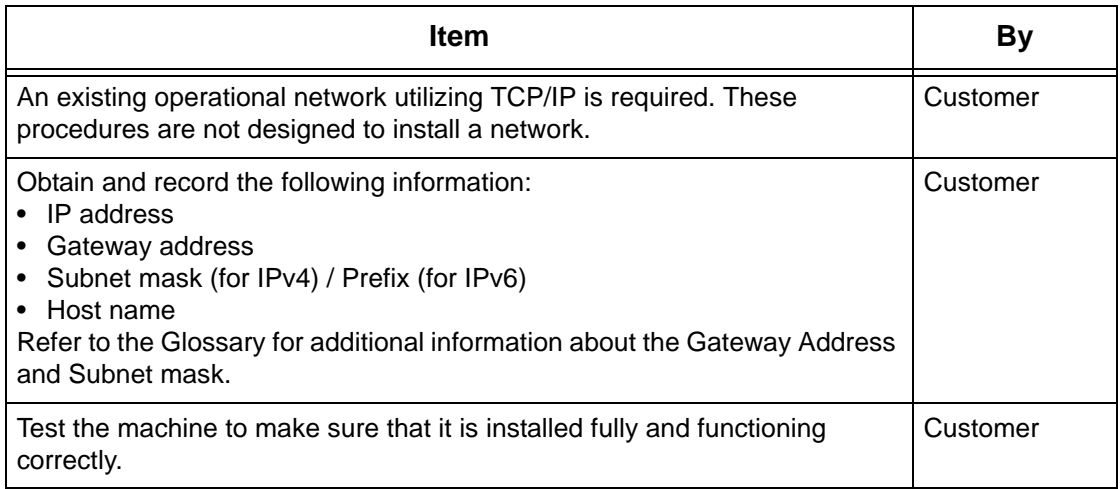

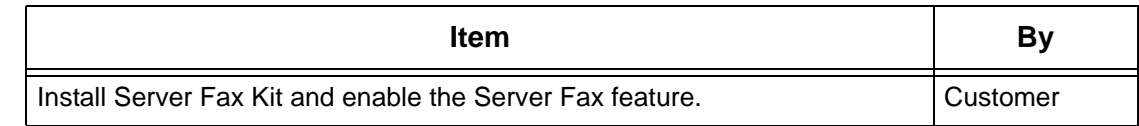

# <span id="page-163-0"></span>**Server Fax Environments**

#### **System Requirements**

The following are required to use the Server Fax feature.

- Network Scanning Kit
- Server Fax Kit
- Machine connection to a network using TCP/IP
- A Server Fax server installed on the same network

# <span id="page-163-1"></span>**Server Fax Installation**

This section describes how to enable the Server Fax feature.

#### <span id="page-163-2"></span>**Installation Procedure**

To use the Server Fax feature, configure the following for the machine.

#### **Network Communication Setup**

1. Set the IP address.

#### **Server Fax Configuration**

- 1. Switch to the Server Fax feature.
- 2. Configure the Server Fax settings.

#### **Test Server Fax Transmission**

Submit a Server Fax job to make sure that the Server Fax feature has been configured correctly.

#### <span id="page-163-3"></span>**Network Communication Setup**

The following describes how to establish TCP/IP.

*1.* Press the <Log In/Out> button on the control panel, and then type the Key Operator login ID to enter the Key Operator mode.

**NOTE:** The passcode may also be required depending on the machine configuration.

*2.* Press the <Machine Status> button on the control panel, and then select the [Tools] tab on the screen.

#### **When [IPv4 Mode] or [Dual Stack] is desired**

- *1.* In [Connectivity & Network Setup], select [Protocol Settings].
- *2.* Under [TCP/IP Operation Mode], select [IPv4 Mode], or [Dual Stack].
- *3.* Select [IP Address Resolution], and then [Change Settings].
- *4.* Select a method for establishing an IP address from [DHCP], [BOOTP], [RARP], [DHCP/Autonet], and [STATIC], and then select [Save].

**NOTE:** Use the DHCP server together with the Windows Internet Name Server (WINS) server.

If you selected [STATIC] in step 7, then proceed to step 8 to configure the protocol settings. Otherwise, proceed to step 14.

- **5.** Select [IPv4 IP Address], and then [Change Settings].
- *6.* Use the keypad on the screen to enter the IP Address for the machine in the format "xxx.xxx.xxx.xxx". When you have finished entering all values, select [Save].
- *7.* Select [IPv4 Subnet Mask], and then [Change Settings].
- *8.* Using the same method as in step 9, enter the Subnet Mask.
- **9.** Select [IPv4 Gateway Address], and then [Change Settings].

**NOTE:** If you do not wish to set the gateway address, leave this field blank.

- *10.* Using the same method as in step 9, enter the Gateway Address.
- *11.* To enable IPv4 IP Filtering, use CentreWare Internet Services to register the IP addresses that will not be allowed to access the machine.
- **NOTE:** If you do not wish to use the IP filter feature, select [Disabled].

**NOTE:** If you enable IP Filtering at the machine user interface without first configuring it through Internet Services, then you will not be able to access the machine's Internet Services web page or print to the machine.

*12.* When you have finished establishing TCP/IP, select [Close] on the [Protocol Settings] screen.

#### **When [IPv6 Mode] or [Dual Stack] is desired**

- *1.* In [Connectivity & Network Setup], select [Protocol Settings].
- *2.* Under [TCP/IP Operation Mode], select [IPv6 Mode], or [Dual Stack].
- *3.* Set [IPv6 Address Manual Configuration].

**NOTE:** Select [Enabled] when the machine is connected to a network on which IPv6 stateless address autoconfiguration is disabled, or when you want to set a static IPv6 address.

If you selected [Enabled] in step 6, proceed to step 7. Otherwise, proceed to step 13.

- *4.* Select [IPv6 Manual IP Address Setup], and then [Change Settings].
- *5.* Use the keypad on the screen to enter the IP Address for the machine in the format "xxxx:xxxx:xxxx:xxxx:xxxx:xxxx:xxxx:xxxx". Select [Save].
- *6.* Select [Manually Configured IPv6 Prefix], and then [Change Settings].
- *7.* Set the IP address prefix, and then select [Save].
- *8.* Select [IPv6 Manual Gateway Setup], and then [Change Settings].
- *9.* Using the same method as in step 8, set the gateway address.
- *10.* To enable IPv6 IP Filtering, use CentreWare Internet Services to register the IP addresses that will not be allowed to access the machine.

**NOTE:** If you do not wish to use the IP filter feature, select [Disabled].

**NOTE:** If you enable IP Filtering at the machine user interface without first configuring it through Internet Services, then you will not be able to access the machine's Internet Services web page or print to the machine.

*11.* When you have finished establishing TCP/IP, select [Close] on the [Protocol Settings] screen.

#### **Server Fax Configuration**

The following describes how to enable the Server Fax feature. In this procedure, CentreWare Internet Services is used as an example to switch to the Server Fax feature.

**NOTE:** For information on how to use CentreWare Internet Services, refer to *[CentreWare Internet Services on page 39](#page-48-0)*.

**NOTE:** You can switch to the Server Fax feature also on the machine's control panel.

- *1.* Start a web browser on a computer.
- *2.* In the URL field, enter "http://" followed by the Internet address of the machine. Then press the <Enter> key on the keyboard.

**NOTE:** If you are to enter the IP address, use one of the following formats depending on your machine configuration. The IPv6 format is supported on Windows Vista only. An IPv6 address needs to be enclosed in square brackets.

(For IPv4) http://xxx.xxx.xxx.xxx

(For IPv6) http://[xxxx:xxxx:xxxx:xxxx:xxxx:xxxx:xxxx:xxxx]

**NOTE:** If a port number is set, append it to the Internet address as follows. In the following example, the port number is 80. The IPv6 format is supported on Windows Vista only. An IPv6 address needs to be enclosed in square brackets.

(For IPv4) http://xxx.xxx.xxx.xxx:80

(For IPv6) http://[xxxx:xxxx:xxxx:xxxx:xxxx:xxxx:xxxx:xxxx]:80

- *3.* On CentreWare Internet Services, click the [Properties] tab.
- *4.* Under [Services], select [Fax].
- *5.* Click [Fax Settings], and then under [Fax Service], select [Scan to Fax Server].
- **6.** Click the [Apply] button.
- **7.** On the right frame of the screen, click [Reboot Machine] to reflect the setting.

The following describes how to configure the repository settings. The repository settings can be configured only on CentreWare Internet Services.

- *8.* On CentreWare Internet Services, click the [Properties] tab.
- **9.** Click the [Services] folder, then the [Fax] folder.

*10.* Under [Fax], click [Defaults].

- *11.* On the [General] screen, set [Job Log] and [Confirmation Sheet].
- *12.* Click [Apply] to reflect the settings.
- *13.* On the tree in the left frame, click [Fax Repository setup].
- *14.* On the right frame, set the items under [Fax Destination].

*15.* Select a protocol.

**NOTE:** When [FTP] or [SMB] is selected, faxes will be sent to the destination specified under [Fax Destination]. When [SMTP] is selected, faxes will be sent to the destination specified in the E-mail settings. For more details on this setting, refer to the CentreWare Internet Services help.

• When [FTP] or [SMB] is selected

Set the repository server that is to be used for the Server Fax feature.

– IP Address/Host Name & Port (If the port number is blank or set to "0", the default port number (FTP:21 or SMB:139) will be used.)

**NOTE:** The IP address must be in IPv4 format.

- Share (SMB only)
- Document path
- Login name
- Password
- Retype password
- When [SMTP] is selected

The SMTP server settings conform to the E-mail settings. For details on the SMTP server settings, refer to *[Scan to E-mail Setup on page 130](#page-139-0)*.

The following settings are additionally required for the SMTP server.

- Domain name (The IPv6 format is not supported.)
- E-mail address display format

**16.** Click [Apply] to reflect the settings.

# <span id="page-167-0"></span>**Test Server Fax transmission**

To make sure that Server Fax has been set up correctly, perform the following steps:

- *1.* Load a document.
- *2.* Make sure that the Server Fax feature is enabled.
- **3.** Select [Fax] on the <All Services> screen.
- *4.* Select the required features for the job.
- *5.* Specify a destination.
- **6.** Press the <Start> button.

# **16 Security**

This chapter describes how to configure the security features for the machine.

The following information is provided in this chapter:

*[Security Features Overview – page 159](#page-168-0) [Securing HTTP Communication with Encryption – page 160](#page-169-0) [Setting E-mail Encryption/Digital Signature – page 162](#page-171-0) [Setting PDF/XPS Signature – page 165](#page-174-0) [Remote Authentication Setup \(If Required\) – page 166](#page-175-0) [Configuring Xerox Secure Access \(Authentication\) – page 169](#page-178-0) [Scheduled Image Overwrite – page 177](#page-186-0)*

**NOTE:** Some of the features described in this chapter are optional, and may not apply to your machine configuration.

# <span id="page-168-0"></span>**Security Features Overview**

### **Network Communication Security**

The machine provides the security feature that encrypts the data to be transmitted between the machine and client computers.

#### **Securing HTTP Communication from a Client to the Machine (SSL/TLS Server)**

The machine supports the following ports to connect to the HTTP server: SOAP port, Internet Services (HTTP) port, IPP port, and WebDAV port.

The machine supports the SSL/TLS protocol to encrypt the data to be transmitted from a client to the machine.

To register an SSL/TLS server certificate, import an existing certificate, or create a new certificate on CentreWare Internet Services.

**NOTE:** By securing HTTP communication with encryption, the data transmitted using IPP can be encrypted (SSL-encrypted communication).

#### **Securing HTTP Communication from the Machine to a Remote Server (SSL/TLS Client)**

The machine supports the SSL/TLS protocol to secure HTTP communication from the machine to a remote server.

In general, no certificate setting is required. Only when a remote server requires SSL client authentication, an SSL/TLS client certificate needs to be registered in the machine through CentreWare Internet Services.

To verify a remote server by using the server-certificate verification feature, the root SSL/TLS server certificate needs to be registered into the machine through CentreWare Internet Services.

#### **Digital Signature/Encryption of E-mails**

The machine supports S/MIME for the Digital Signature and Encryption features of emails. To enable S/MIME on the machine, an S/MIME certificate needs to be registered into the machine through CentreWare Internet Services.

To encrypt e-mail data, get the self-signed or device certificate of the remote server.

#### **Scan File Security**

#### **Encryption/Digital Signature for PDF/XPS Documents**

The machine provides the Encryption feature that password-protects PDF/XPS documents, and the Digital Signature feature that attaches digital signatures to PDF/ XPS files.

**NOTE:** XPS stands for XML Paper Specification.

To use the Digital Signature feature, a device certificate is required. Use CentreWare Internet Services to register a device certificate.

## <span id="page-169-0"></span>**Securing HTTP Communication with Encryption**

#### **Installation Overview**

Use the following steps to secure HTTP communication with encryption.

#### **Configuration of the Machine**

Use CentreWare Internet Services to register a certificate into the machine. By factory default, no certificate is registered in the machine. If necessary, register an SSL server certificate.

There are the following two methods to register a certificate in the machine:

- Creating a self-signed certificate for the machine, and then enabling HTTPS
- Enabling HTTPS, and then importing an existing certificate into the machine

For the detailed settings, refer to the following section.

#### **Configuration of a Computer**

In the [Address] box of a web browser, specify an address beginning with "https", rather than "http", in one of the following formats.

– IP address formats: (For IPv4) https://xxx.xxx.xxx.xxx/ (For IPv6) https://[xxxx:xxxx:xxxx:xxxx:xxxx:xxxx:xxxx:xxxx]/ **NOTE:** The IPv6 format is supported on Windows Vista only. An IPv6 address needs to be enclosed in square brackets.

– Internet address format: https://myhost.example.com/

To encrypt data that uses IPP, specify an address beginning with "https", rather than "http", when adding the machine using [Add Printer]. For more details, refer to the manual in the CD-ROM of the Driver CD Kit.

For the SOAP and WebDAV ports, no setting is required.

#### **Configuration of the Machine**

The following describes how to create a machine's self-signed certificate (for SSL server) and then enable SSL/TLS communication.

**NOTE:** For information on how to import an existing certificate, refer to the CentreWare Internet Services online help.

**NOTE:** A certificate cannot be imported into the machine if the same certificate has already been registered in either [Local Device] or [Others]. In that case, delete the existing certificate, and then import the new certificate.

**NOTE:** When performing SSL communication using a self-signed certificate created on the machine, or using a certificate written using the UTF-8 character code, the following will occur:

- On Internet Explorer on Windows 98SE or earlier, the information of [Issuer] and [Issued To] written in the certificate will not be displayed correctly.
- On Mac OS X 10.2 or later, connection to SSL will not be established on Internet Explorer.

These problems occur because the above operating systems do not identify the UTF-8 character code. When you use any of the above operating systems, therefore, use Netscape 7 as a web browser to avoid the problem.

#### **Creating a Self-Signed Certificate**

*1.* Access CentreWare Internet Services.

**NOTE:** For information on how to access CentreWare Internet Services, refer to *[CentreWare Internet Services on page 39](#page-48-0)*.

- *2.* Click the [Properties] tab.
- *3.* Expand the [Security] folder, and then click [Machine Digital Certificate Management].
- *4.* On the right page, click [Create new Self Signed Certificate].
- *5.* Set [Public Key Size] and [Issuer].
- *6.* Click the [Apply] button.
- *7.* Refresh the web browser.

#### **Enabling and Setting SSL/TLS**

- *1.* On the [Properties] page, expand the [Security] folder.
- *2.* Click [SSL/TLS Settings].
- *3.* Under [HTTP SSL/TLS Communication], select the [Enabled] check box.
- *4.* Set [HTTP SSL/TLS Communication Port Number].

**NOTE:** Do not use the port numbers assigned to the other ports.

- *5.* Click [Apply].
- *6.* You will be prompted to reboot the machine. Click [Reboot Machine] to reflect the settings.

# <span id="page-171-0"></span>**Setting E-mail Encryption/Digital Signature**

#### **Installation Overview**

Use the following steps to set the Encryption and Digital Signature features of e-mails.

#### **Configuration of the Machine**

Import a certificate into the machine and enable S/MIME communication on CentreWare Internet Services. By factory default, no certificate is registered in the machine.

Before you register a certificate, the following configuration is required: *[Securing](#page-169-0)  [HTTP Communication with Encryption on page 160](#page-169-0)*.

#### **Configuration of a Computer**

Prepare a certificate for email encryption/digital signature.

#### **Configuration of the Machine**

To configure the email encryption and digial signature settings, first secure HTTP communication, and then import a certificate to the machine and enable S/MIME.

**NOTE:** For information on the settings for securing HTTP communication, refer to *[Securing HTTP Communication with Encryption on page 160](#page-169-0)*.

#### **Importing a Certificate into the Machine**

*1.* On CentreWare Internet Services, click the [Properties] tab.

**NOTE:** For information on how to use CentreWare Internet Services, refer to *[CentreWare Internet Services on page 39](#page-48-0)*.

*2.* Under [Description], make sure that an e-mail address is set in [Machine's E-mail Address].

- *3.* Expand the [Security] folder, and then click [Machine Digital Certificate Management].
- *4.* Click [Upload Signed Certificate].
- *5.* Enter the password into [Password] and [Re-enter Password].
- *6.* Enter the name of the file to be imported. Use the [Browse] button as necessary.

**NOTE:** A certificate cannot be imported into the machine if the same certificate has already been registered in either [Local Device] or [Others]. In that case, delete the existing certificate, and then import the new certificate.

*7.* Click [Import]. When prompted, enter your user ID and passcode, and then click [OK].

**NOTE:** The factory-default user name and passcode are "11111" and "x-admin" respectively.

*8.* Refresh the web browser.

#### **Specifying the Certificate**

- *1.* On the [Properties] page, expand the [Security] folder.
- *2.* Click [Certificate Management].
- *3.* Set [Category] to [Local Device], and [Certificate Purpose] to [S/MIME].
- *4.* Click [Display the list].
- *5.* Select the certificate from the list.
- *6.* Click [Certificate Details], and then click [Use this Certificate].

**NOTE:** If the certificate does not contain the e-mail address of the machine, the error message "Your request was not processed" will appear. Import and select a certificate that the e-mail address of the machine is written in.

*7.* Click [Reboot Machine].

#### **Enabling S/MIME Communication**

- *1.* On the [Properties] page, expand the [Security] folder.
- *2.* Click [SSL/TLS Settings].
- *3.* Under [S/MIME Communication], select the [Enabled] check box.
- *4.* Click [Apply].
- *5.* You will be prompted to reboot the machine. Click [Reboot Machine] to reflect the settings.

#### **Configuring the S/MIME Settings**

- *1.* On the [Properties] page, expand the [Security] folder.
- *2.* Click [S/MIME Settings].
- *3.* Set [Message Digest Algorithm], [Message Encryption Method], [Certificate Auto Store], [Receive Untrusted E-mail], and [Digital Signature - Outgoing E-mail].
- *4.* Click [Apply].

### **Configuration of a Computer**

The following describes how to configure a computer.

#### **To send scanned data from the machine to a computer by S/MIME-encrypted e-mail**

The personal certificate (including the root certificate) for the destination e-mail address needs to be registered in the machine.

**NOTE:** For information on how to import a certificate, refer to the CentreWare Internet Services online help.

#### **To send e-mail attached with S/MIME digital signature from the machine to a computer**

No settings are required on the destination computer.

#### **To send S/MIME-encrypted e-mail from a computer to the machine using the E-mail Printing feature**

The machine's S/MIME certificate needs to be registered in the computer using one of the following ways.

- Set [Digital Signature Outgoing E-mail] on the machine, and send e-mail attached with an S/MIME digital signature from the machine to the computer.
- Export the machine's S/MIME certificate to the computer using CentreWare Internet Services, and register the S/MIME certificate into the certificate store of the e-mail application on the computer.

**NOTE:** For information on how to export the machine's certificate, refer to the CentreWare Internet Services online help.

**NOTE:** For information on how to register the machine's certificate into an e-mail application, refer to the manuals provided with the e-mail application.

#### **To send e-mail attached with an S/MIME digital signature from a computer to the machine**

The following items need to be registered in the machine:

- The personal certificate of the sender's e-mail address
- The intermediate certificate authority certificate for the personal certificate
- The root certificate

**NOTE:** For information on how to import the certificates, refer to the CentreWare Internet Services online help.

#### **Supported e-mail applications**

For e-mail transmission/reception, the machine supports the following e-mail applications installed on computers:

- Outlook 2000/2002/2003
- Outlook Express 6
- Netscape 7.x

# <span id="page-174-0"></span>**Setting PDF/XPS Signature**

#### **Installation Overview**

Use the following procedure to attach a PDF/XPS signature to a PDF/XPS document.

**NOTE:** XPS stands for XML Paper Specification.

#### **Configuration of the Machine**

Import a certificate into the machine and configure the PDF/XPS signature settings on CentreWare Internet Services. By factory default, no certificate is registered in the machine.

Before you register a certificate, the following configuration is required: *[Securing](#page-169-0)  [HTTP Communication with Encryption on page 160](#page-169-0)*.

#### **Configuration of a Computer**

Make sure that the root certificate for the scan file signature certificate is registered in the destination computer.

#### **Configuration of the Machine**

To configure the PDF/XPS signature settings, first secure HTTP communication, and then import a certificate into the machine and use it as a certificate for scan file signature.

**NOTE:** For information on the settings for securing HTTP communication, refer to *[Securing HTTP Communication with Encryption on page 160](#page-169-0)*.

**NOTE:** For information on how to use CentreWare Internet Services, refer to *[CentreWare Internet Services on page 39](#page-48-0)*.

#### **Importing a Certificate into the Machine**

- *1.* On CentreWare Internet Services, click the [Properties] tab.
- *2.* Under [Description], make sure that [Machine's E-mail Address] is set.
- *3.* Expand the [Security] folder, and then click [Machine Digital Certificate Management].
- *4.* Click [Upload Signed Certificate].
- *5.* Enter the password into [Password] and [Re-enter Password].
- *6.* Enter the name of the file to be imported. Use the [Browse] button as necessary.

**NOTE:** A certificate cannot be imported into the machine if the same certificate has already been registered in either [Local Device] or [Others]. In that case, delete the existing certificate, and then import the new certificate.

*7.* Click [Import]. When prompted, enter your user ID and passcode, and then click [OK].

**NOTE:** The factory-default user name and passcode are "11111" and "x-admin" respectively.

*8.* Refresh the web browser.

#### **Specifying the Certificate**

- *1.* On the [Properties] page, expand the [Security] folder.
- *2.* Click [Certificate Management].
- **3.** Set [Category] to [Local Device], and [Certificate Purpose] to [Scan File].
- *4.* Click [Display the list].
- *5.* Select the certificate from the list.
- *6.* Click [Certificate Details], and then click [Use this Certificate].
- *7.* Click [Reboot Machine].

#### **Configuring PDF/XPS Signature Settings**

- *1.* Expand the [Security] folder, and then click [PDF/XPS Security Settings].
- *2.* Set [PDF Signature] and [XPS Signature].
- *3.* Click [Apply].

# <span id="page-175-0"></span>**Remote Authentication Setup (If Required)**

The machine uses Kerberos for Windows and Kerberos for Solaris for user authentication. When enabled, user access to scanning features (excluding Scan to Mailbox) will be constrained. A popup message will prompt the user to enter a login and password before using the scanning features. The login and password will be passed to the Kerberos server. Only when the user is authenticated the feature will be made available.

#### **Information Checklist**

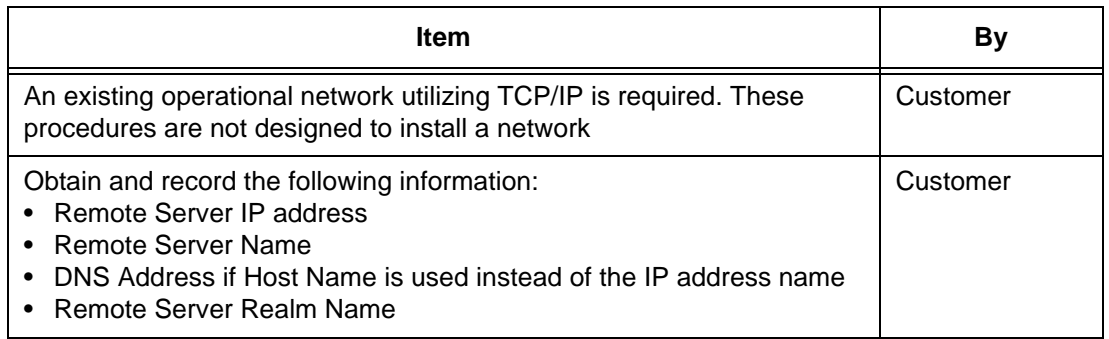

#### **When using Scan to E-mail, Kerberos authentication has the following effect on the feature:**

- *1.* Select [Scan to Mailbox].
- *2.* A login/password popup is displayed requiring the user to provide a username and password to the Kerberos server. Enter the login and password.

The device passes the login and password to the Kerberos server and if a match is found, the user is successfully authenticated.

The "From:" field of the e-mail is automatically populated with the device login name and e-mail address created at the time of the device configuration.

If SMTP server requires authentication, the device will use the SMTP username/ password created at the configuration of the device before sending an e-mail to the server.

#### **When using Scan to PC, Kerberos authentication has the following effect on the feature:**

- *1.* Select [Scan to PC].
- *2.* A login/password popup will be displayed to authenticate users with the Kerberos server. Enter the login and password.

The login and password is passed on to the Kerberos server and if a match is found the user is successfully authenticated.

The user needs to enter a valid login and password for the FTP/SMB server. This may or may not be the user's Kerberos login/password, rather it is a login/password that is accepted by the FTP/SMB server.

#### **When using Network Scanning, Kerberos authentication has the following effect on the feature:**

- *1.* Select [Network Scanning].
- *2.* A login/password popup will be displayed to authenticate users with the Kerberos server. Enter the login and password.

The login and password is passed on to the Kerberos server and if a match is found the user is successfully authenticated.

Through the templates/repositories, the users will enter a valid login/password for FTP/ SMB servers. This may or may not be the user login/password; rather it is a login/ password that is accepted by the FTP/SMB server.

Public templates are accessible to any user. Private templates require a password that may or may not be different from the Kerberos password.

#### **Remote Authentication Network Communication Setup**

- *1.* Connect the machine to the network.
- *2.* Press the <Log In/Out> button on the control panel, and then type the Key Operator login ID to enter the Key Operator mode.

**NOTE:** The passcode may also be required depending on the machine configuration.

- *3.* Press the <Machine Status> button on the control panel, and then select the [Tools] tab on the screen.
- *4.* Select [System Settings].
- **5.** Select [Connectivity & Network Setup].
- *6.* Select [Remote Authentication Server Settings].
- *7.* Select [Authentication System], and then select [Change Settings] and choose [Kerberos (Windows 2000)] or [Kerberos (Solaris)]. Select [Save], if needed.
- *8.* Select [Kerberos Server Settings], then [Kerberos Server 1], and then select [Change Settings]. Select [Primary Server Name / Address] to enter the IP address or server name, and then select [Change Settings]. When you entered the server name, the DNS information needs to be populated through Internet Services.
- **9.** Select [Primary Server Port Number] and enter the port number. The default is Port 88.
- *10.* Repeat steps 8 and 9 for the Secondary Server settings.
- *11.* Select [Domain Name] and enter the domain name. This is the fully qualified domain which Kerberos server supports.

#### **Enabling Remote Authentication**

- *1.* Connect the machine to the network.
- *2.* In the Key Operator mode, press the <Machine Status> button on the control panel, and then select the [Tools] tab on the screen.
- *3.* Select [Authentication/Security Settings], then [Authentication].
- *4.* Set the authentication method to enable Kerberos. Select [Login type], then [Remote Access] followed by [Save].

# <span id="page-178-0"></span>**Configuring Xerox Secure Access (Authentication)**

Xerox Secure Access enables customers to leverage Xerox Partner Solutions to provide user authentication with an optional card reader. Users can access the features available at the device once they have been authenticated.

### **Secure Access and Accounting**

Secure Access can be enabled with Network Accounting or the Xerox Standard Accounting feature for accounting purposes.

To configure Xerox Secure Access with Network Accounting, refer to *[Configuring](#page-216-0)  [Network Authentication \(by a remote Accounting server\) in the Appendix chapter on](#page-216-0)  [page 207](#page-216-0)*.

To configure Xerox Secure Access with Xerox Standard Accounting, refer to the **Optional** information in the Information Checklist below, then refer to *[Xerox Standard](#page-217-0)  [Accounting in the Appendix chapter on page 208](#page-217-0)*.

**NOTE:** Secure Access cannot be enabled at the same time as Foreign Device Interface.

#### **Information Checklist**

- *1.* Ensure that the device is fully functional on the network. TCP/IP and HTTP protocols must be configured so that Internet Services can be accessed.
- *2.* Ensure that the Xerox Partner authentication solution (Secure Access Server, Controller, and Card Reader) is installed and communicating with the multifunction device. Follow the installation instructions from the manufacturer of the authentication solution to correctly set the devices up.
- *3.* Ensure that SSL (Secure Sockets Layer) is configured on the multifunction device. The Xerox Partner authentication solution communicates with the multifunction device via HTTPS.
- *4.* **(Optional)** Ensure that Network Accounting is configured if you want the multifunction device to send user account information to a Network Accounting server. In Internet Services (the web pages running on the multifunction device) use your web browser to enter the multifunction device's IP address, then click the **Properties** tab, then click the **Security** folder, click **Authentication Configuration**, and select Xerox Secure Access for **Login Type**, matched to Network Accounting for **Accounting Type**. For use with Xerox Standard Accounting, you select Xerox Secure Access for Login Type, then select Xerox Standard Accounting for Accounting Type.

For instructions on setting up Xerox Standard Accounting, refer to *[Xerox Standard](#page-217-0)  [Accounting in the Appendix chapter on page 208](#page-217-0)*. For instructions on setting up your Network Accounting server, refer to the instructions that came with your accounting package. Also, refer to *[Configuring Network Authentication \(by a remote Accounting](#page-216-0)  [server\) in the Appendix chapter on page 207](#page-216-0)*.

You may also need another Authentication Server to communicate with the Secure Access Server providing that server with user credentialing information. A second Authentication Server may be necessary for web User Interface Authentication, if this feature is additionally desired.

#### **Configuring Xerox Secure Access to work with Remote Authentication**

#### **At Your Workstation:**

- *1.* Open your Web browser and enter the TCP/IP address of the machine in the Address or Location field, then select [Enter].
- *2.* Click the [Properties] tab.
- *3.* Select the [Security] folder, then the [Authentication Configuration] link. The Properties tab refreshes and the Authentication Configuration > Step 1 of 2 area appears.
- *4.* In the Authentication Configuration > Step 1 of 2 area:
	- 1) Select [Xerox Secure Access] from the Login Type drop-down list.
	- 2) Select the [Enable] box for each service that you wish to restrict access to. For explanations of each service, select the [Help] button.

**NOTE:** If a Guest User box is available and configurable, consider whether it is advisable in your network environment to allow simple password, guest access to this restricted service device. The default setting is Off.

- 3) Do not place a checkmark in the [Non-account Print] box if you wish to enable people without accounts to continue to print.
- 4) Select [Apply], then reboot the device following the prompt.
- 5) Select [Next]. The Properties tab refreshes and the Authentication Configuration > Step 2 of 2 area appears.
- *5.* In the Authentication Configuration > Step 2 of 2 area, on the Authentication System line, select [Configure]. The Properties tab refreshes and the Authentication System area appears.
- *6.* In the Authentication System area:
	- 1) Settings drop-down list box, select [Authentication Agent].
	- 2) Select [Apply], then reboot the device following the prompt.

#### **Configure Remote Authentication for Kerberos (Windows 2000)**

#### **At your Workstation:**

*1.* With the Authentication Configuration web page still running, click Configure next to the server you wish to use for Authentication. If not still running, perform steps 2 and 3 below.
- *2.* If the web page is not still running, open your Web browser and enter the TCP/IP address of the machine in the Address or Location field. Press Enter.
- **3.** Click the Properties tab. Note that (as of February 2007) you can either return to the Security folder and the Authentication Configuration hot link (discussed on the previous page), or use the alternative path, stated below.
- *4.* Select the Remote Authentication Server / Directory Service folder in the list of hot links, select Authentication System and pick Kerberos (Solaris) from the dropdown list. Click Apply.
- *5.* Select Kerberos Server Settings.
- *6.* Enter the IP Address of the Primary Server (Domain Controller running the Key Distribution Center service).
- *7.* Enter the IP Address of the Secondary Server (Domain Controller), if necessary.
- *8.* Enter details of the Windows 2000 Domain in the Realm Name box. For example: example.com.
- **9.** Enter details for up to 4 alternate Domain Controllers and backups, if required.

*10.* Click Apply, and supply the Administrator User name and password if prompted.

### **Configure Remote Authentication for Kerberos (Solaris)**

### **At Your Workstation:**

- *1.* With the Authentication Configuration web page still running, click Configure next to the server you wish to use for Authentication. If not still running, perform steps 2 and 3 below.
- *2.* If the web page is not still running, open your Web browser and enter the TCP/IP address of the machine in the Address or Location field. Press Enter.
- *3.* Click the Properties tab. Note that (as of February 2007) you can either return to the Security folder and the Authentication Configuration hot link (discussed on the previous page), or use the alternative path, stated below.
- *4.* Select the Remote Authentication Server / Directory Service folder in the list of hot links, select Authentication System and pick Kerberos (Solaris) from the dropdown list. Click Apply.
- *5.* Select Kerberos Server Settings.
- *6.* Enter the IP Address of the Primary Server (the server running the Key Distribution Center service).
- *7.* Enter the IP Address of the Secondary Server, if necessary.
- *8.* Enter details for the Realm. For example (in upper case): EXAMPLE.COM.
- *9.* Enter details for up to 4 alternate servers and backups, if required.
- *10.* Click **Apply**, and supply the Administrator User name and password if prompted.

#### **Enable Specific Xerox Secure Access Settings**

- *1.* Open your Web browser and enter the TCP/IP address of the machine in the Address bar. Press Enter.
- *2.* Select the Properties tab.
- *3.* Select the Security folder.
- *4.* In the Security folder, select the Remote Authentication Servers folder.
- *5.* In the Remote Authentication Servers folder, select Xerox Secure Access Settings.
- *6.* In the Xerox Secure Access Settings area:
	- 1) Enter text in the Default Prompt and Default Title boxes to create the prompt and prompt title that will be displayed on the multifunction device's screen informing users how to authenticate themselves at the device. Note: If the Title and Prompt have been configured on the Secure Access Server, then that information will override the information entered here.
	- 2) Select the Enable box for Local Login to allow users to log in locally at the device.
	- 3) Select the Enable box for Get Accounting Code to get user accounting data from a networked Accounting Server (if used).
	- 4) Click Apply, and provide the Administrator User name and password if prompted.

### **Add the Secure Access to the Server**

- *1.* On the Windows 2000 desktop, from the Start menu, select Settings, then Printers. On the Windows XP desktop, from Start, select Printers and Faxes. The Vista path is Start\Control Panel\Printer(s).
- *2.* On Windows 2000 or XP, click Add a Printer.
- *3.* When the "Add Printer Wizard" screen displays, click Next.
- *4.* Select Create a new port and choose Secure Access Port from the Type dropdown menu. (The Secure Access Port becomes available when it is installed, as above). Click Next.
- *5.* When prompted, enter the IP address of the printer.
- **6.** Enter a name for the print queue (such as raw). If you selected the Standard TCP/ IP port, you can accept the default name provided by Windows. Click Next.
- *7.* You will be prompted for a print driver. Select Have Disk and browse to the location of your print driver.
- **8.** Select the .INF file, then click Open.
- **9.** When the "Install from Disk" screen displays, verify that the path and file name are correct and click OK.
- *10.* Select the model that corresponds to your printer and click Next.
- *11.* Enter a name for your Printer and select either [Yes] or [No] for making this printer your default Windows printer. Select Yes if you will be printing primarily to this printer from your Windows applications. Click Next.
- *12.* If the Printer Sharing Screen displays, select "Do not share this printer," unless the Printer is directly connected to your workstation and you wish to Share it with other network users. Click Next.
- *13.* Select Yes to print a test page. Click Next.
- *14.* Click Finish.

### **Using Secure Access**

- *1.* Read the multifunction device's User Interface prompt to determine what needs to be done to be authenticated at the device. Authentication methods include swiping a card, placing a proximity card near the reader, or entering a user ID or PIN (personal identification number).
- *2.* If the device requests further information such as accounting details, enter this information at the User Interface.
- *3.* The device will confirm successful authentication allowing access to previously locked system features.
- *4.* When finished using system features, press the [Clear All] button on the multifunction device's keypad to close your account.

### **Configure Color Copy Access for LDAP Group**

Refer to your LDAP server documentation for the full range of information that can be entered into this LDAP dialog to fully support both e-mail applications and authentication using your LDAP server.

### **Set LDAP Server**

#### **To set LDAP Server**

- *1.* Open your Web browser and enter the TCP/IP address of the machine in the Address or Location field. Press **Enter**.
- *2.* Click the **Properties** tab, click the **Connectivity** folder, click the **Protocols** folder, then click the **LDAP** folder.
- *3.* In the **LDAP** folder, click the **LDAP Server** link.
- *4.* On the **LDAP Directory** page, in the **Server Information** area:
	- 1) On the **IP Address / Host Name & Port** line, type the IP address (or host name).

**NOTE:** If entering a fully qualified host name (for example, ldapserver.xerox.com), make sure that the specified domain name matches the device's TCP/IP configuration (domain name shown under DNS on the device's Configuration Report).

- 2) Enter or verify the **Port Number** (default of 389).
- 3) If available, decide whether or not to use encryption (**Authentication with SSL**) when accessing the LDAP server.
- 4) In the **LDAP Server** drop-down list, if the LDAP server is a Microsoft server, then click or verify **Microsoft Active Directory**. Else, click or verify the appropriate server.
- *5.* In the **Optional Information** area:
	- 1) In the **Search Directory Root** box, if desired, type the path to the LDAP objects to limit the LDAP search in the [Search Directory Root] area. The entry should be in base DN format (for instance, OU=People, DC=Xerox, DC=Com).
	- 2) In the **Login Name** box, enter the machine's Login Name and Password (if required) in the boxes provided.

**NOTE:** Often, to simply supply address information for E-mail, no login is required.

- 3) In the **Maximum Number of Search Results** box, type the maximum number of addresses that will appear which match the search criteria selected by the user.
- 4) In the **Search Time-Out** area, either:
- Click **Wait LDAP Server Limit**.
- Click **Wait** and type the required time to wait for the Search Time-Out.
- 5) To enable LDAP Referrals:
- On the **LDAP Referrals** line, click **Enabled** to have the server refer to additional LDAP servers when user information is initially unavailable.
- If using LDAP Referrals, enter the number of additional servers to check for user information (Hop Limit).
- 6) In the **Search Name Order** area, select the method that you would like LDAP to use to perform searches.
- 7) Click **Apply**, then reboot the device at the prompt.
- 8) Continue with the next procedure to set LDAP Authentication.

### **LDAP Authentication**

### **To set LDAP authentication:**

- *1.* Click the **Properties** tab, click the **Connectivity** folder, click the **Protocols** folder, then click the LDAP folder.
- *2.* In the **LDAP** folder, click the **LDAP Authentication** link.
- *3.* On the LDAP Authentication page, in the **LDAP Authentication** box:
	- 1) On the **Authentication Method** line, either:
	- Click **Direct Authentication** to set authentication with the LDAP server with the user name and password entered by the user, or
	- Click **Authentication of User Attributes** to set authentication with the LDAP server to the attributes listed on this dialog, such as samAccountName.
	- 2) On the **Attribute of Typed User Name** line, type "mail".

**NOTE:** The default is"mail", but other settings can be entered based on your LDAP server. If "Mail" is typed in this field and the setting in step 3a is set to "Authentication of User Attributes", then you must enter your e-mail address when you are prompted for authentication.

3) On the **Attribute of Login User Name** line, type or verify "samAccountName".

**NOTE:** "samAccountName" is the default, but other settings could be entered based on the your LDAP server, such as UID or CN.

- 4) On the **Use Added Text String** and **Text String Added to User Name** lines, unless you are very familiar with LDAP, do not add text strings to the User Name.
- 5) Click **Apply**, then reboot the device at the prompt.
- *4.* Continue with the next procedure to set LDAP Group Access.

### **LDAP Group Access**

#### **To set LDAP Group Access:**

*1.* Click the **Properties** tab, click the **Connectivity** folder, click the **Protocols** folder, then click the **LDAP** folder.

*2.* In the **LDAP** folder, click the **LDAP Group Access** link.

**NOTE:** In order to use LDAP Group Access, there must be a group created on the LDAP server that contains user accounts who will have Color Copy Access at the machine.

- *3.* On the LDAP Group Access page:
	- 1) In the **Color Authorization** area, on the **Color Access Group** line, type the needed information. For example: CN=Color,CN=Users,DC=crmttrinity,DC=lab.

**NOTE:** This example only applies to a machine that is in an environment that has that exact set of containers and Domain names in the LDAP server.

2) Click **Apply**, then reboot the device at the prompt.

*4.* Continue with the next procedure to set Authentication Configuration.

#### **Authentication Configuration**

#### **To set Authentication Configuration:**

- *1.* Click the **Properties** tab, then click the **Security** folder.
- *2.* In the **Security** folder, click the **Authentication Configuration** hot link. The **Properties** tab refreshes and the Authentication Configuration > Step 1 of 2 page appears.
- *3.* On the Authentication Configuration > Step 1 of 2 page, in the **Authentication Configuration** box:
	- 1) In the **Login Type** drop-down list, click or verify **Login to Remote Accounts**.
	- 2) On the **Mailbox to PC / Server** line, click or verify the **Enabled** check box.
	- 3) On the **Non-account Print** line, ensure that the **Enabled** check box is NOT checked if you wish to enable people without accounts to continue to print.
	- 4) On the **Guest User** line, in the drop-down list box, click or verify **Off**.
- *4.* Click **Apply**, then reboot the device following the prompt.
- *5.* Continue with the next procedure to set Authentication System

#### **Authentication System**

#### **To set Authentication System:**

- *1.* Click the **Properties** tab, click the **Security** folder, then click the **Remote Authentication Servers** folder.
- *2.* In the the **Remote Authentication Servers** folder, click the **Authentication System** link.
- *3.* On the **Authentication System** page, in the **Authentication Type** box:
	- 1) In the **Authentication System Settings** drop-down list box, click or verify **LDAP**.

2) Click **Apply**, then reboot the device at the prompt.

### **Configure Color Copy Access Control at the device**

#### **To configure the device:**

- *1.* Press the **Log In / Out** button on the device Control Panel.
- *2.* Press the **"1"** key on the numeric keypad five consecutive times. (This is the factory default "password."). Touch **Enter**.
- *3.* Press the **Machine Status** button on the Control Panel.
- *4.* Touch the **Tools** tab.
- *5.* Touch **Authentication / Security Settings**.
- *6.* In the **Group** column, touch **Authentication**.
- *7.* In the **Features** column, touch **Access Control**.
- *8.* On the Access Control screen, touch **Feature Access**.
- *9.* On the Feature Access screen:
	- 1) In the **Items** column, touch **Color Copying**.
	- 2) Touch the **Change Settings** button.
- *10.* On the Color Copy screen, touch **Locked**, then touch **Save**.
- *11.* Reboot the device.
- *12.* On the All Services screen, touch the **Copy** icon, then the **Color** button. The Login screen appears. The device is configured for Color Copy Access for LDAP Group.

# **Scheduled Image Overwrite**

A TCP/IP network-connected device can be set to overwrite image data on a scheduled basis.

**NOTE:** The Image Overwrite will delete all image data from the hard disk!

#### **To enable a scheduled image overwrite, perform the following steps:**

- *1.* At your workstation:
	- 1) Open your Web browser.
	- 2) Enter the IP address of the machine in the Address or Location field.
	- 3) Press Enter.
- *2.* Click the [Properties] tab.
- *3.* If prompted, type or enter your System Administrator user name and password.
	- user name (default): 11111
- password ( default): x-admin
- *4.* Click the [Security] folder.
- *5.* Click the [Scheduled Image Overwrite] link.

**NOTE:** The Image Overwrite will delete all image data from the hard disk!

- *6.* In the Scheduled Image Overwrite area, in the Advanced Settings box, on the Schedule Image Overwrite line, click [Enabled].
- *7.* Configure the Frequency, Day, Week, Hour, and Minute settings.

**NOTE:** The machine will be taken off line each day at the time specified to perform the overwrite.

*8.* Click [Apply]. Restart the device at the prompt.

# **17 Problem Solving**

This chapter contains problem solving procedures and how to seek further assistance. For more information, refer to the following.

*[Problem Solving Procedure – page 179](#page-188-0) [SMB – page 180](#page-189-0) [NetWare – page 185](#page-194-0) [UNIX – page 189](#page-198-0) [TCP/IP – page 191](#page-200-0) [EtherTalk – page 195](#page-204-0) [Bonjour – page 196](#page-205-0) [CentreWare Internet Services – page 198](#page-207-0) [Scanning Services – page 199](#page-208-0) [E-mail Services – page 202](#page-211-0) [Internet/Intranet Connection – page 203](#page-212-0)*

# <span id="page-188-0"></span>**Problem Solving Procedure**

This section enables you to identify the network-related machine problems. Use the following steps to identify and solve the problem.

- *1.* Resolve any local copier or fax problems first. Do not attempt to resolve a network problem if the local copier and fax functions are not operating correctly.
- *2.* Check that the machine has power and it is switched on.
- *3.* Check that the network cable is connected to the machine.
- *4.* Check that the network cable is connected to the workstation.
- **5.** Check that the correct print driver for the machine is selected at the workstation.
- **6.** Check that the software application being used to send print jobs is set up correctly.
- *7.* If printing and faxing documents are not available from a workstation, re-install a print driver on the workstation.
- *8.* Call the local Xerox Welcome Center, where a representative will assist in the diagnosis and solution of the problem.

# <span id="page-189-0"></span>**SMB**

This section explains the troubleshooting procedures and restrictions while using an SMB environment.

### **Troubleshooting**

This section explains what to do when a problem occurs while using SMB. The possible causes, confirmation methods, and actions are as follows.

### **When the machine is not found from client computers**

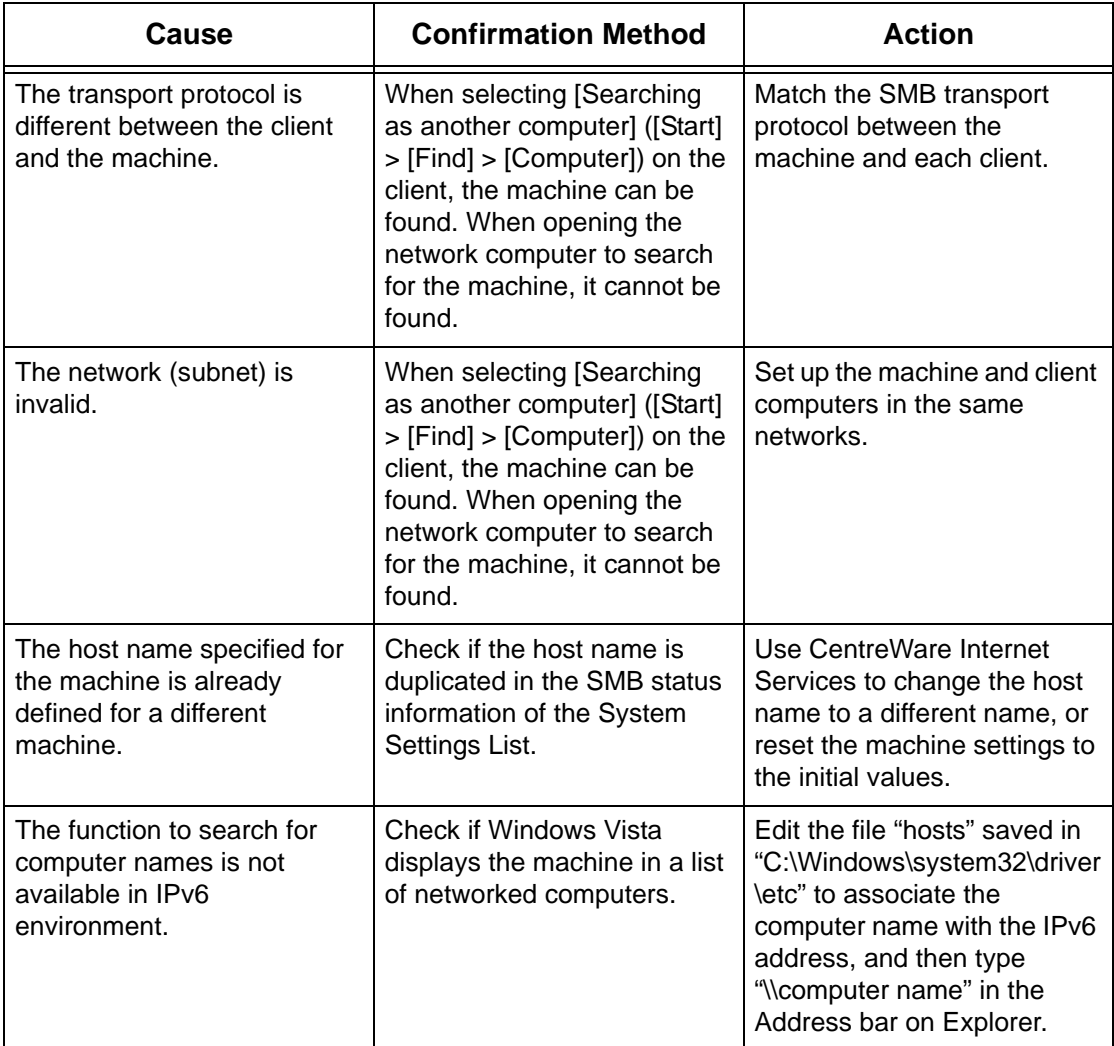

# **When the machine or other SMB machines are not found from client computers**

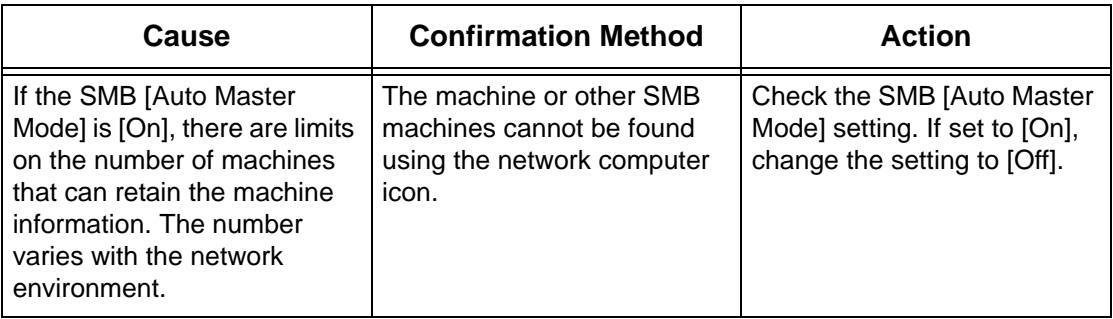

### **When printing fails**

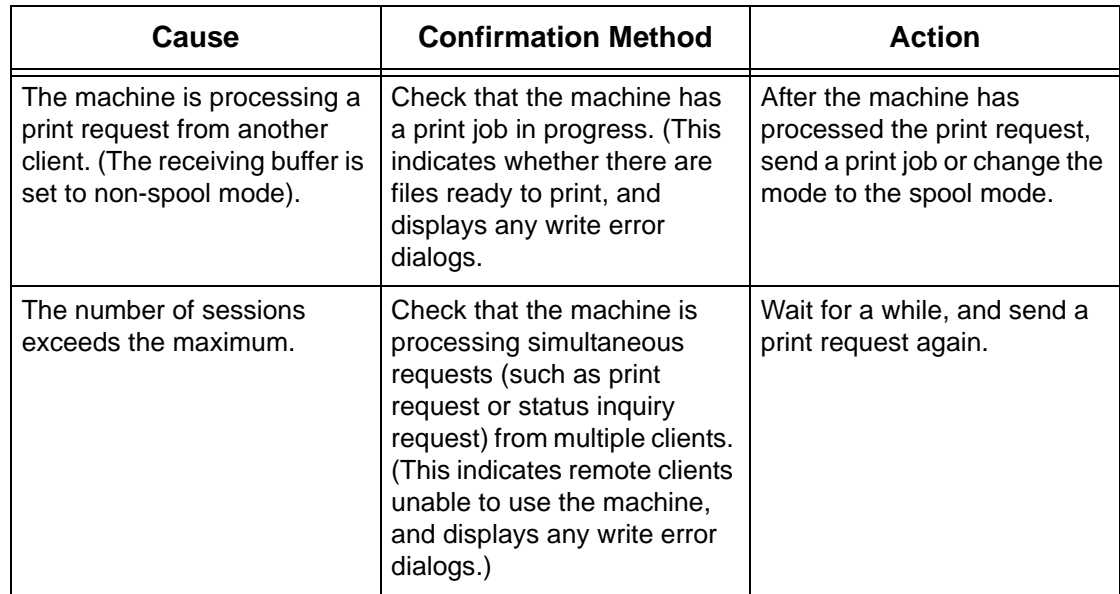

### **When the document cannot be deleted from the printer window**

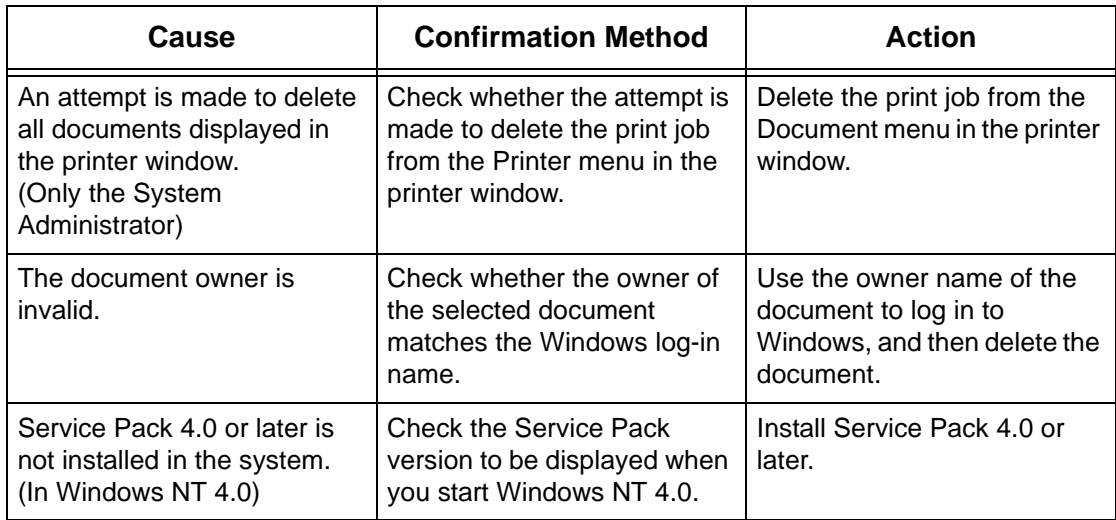

### **Other**

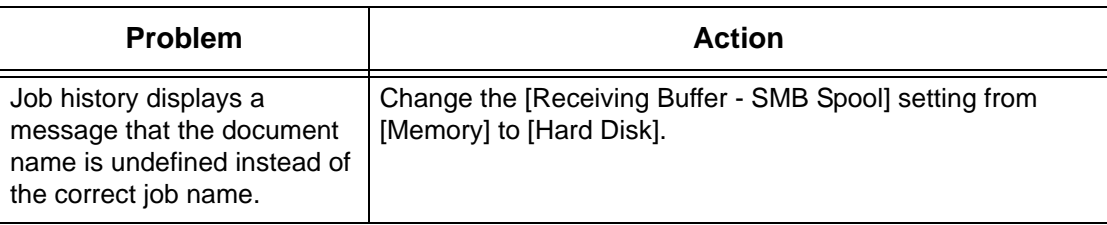

### **Restrictions**

This section explains the restrictions that apply while using SMB.

### **Machine settings**

- The IP address is a unique address administered system-wide. Consult with the system administrator when setting the necessary parameters.
- The subnet mask and gateway settings may also be required, depending on the networking environment. Consult with the system administrator when setting the necessary parameters.
- When a port status is enabled and there is insufficient memory, the port status may be disabled automatically. In this case, disable all unused ports and reallocate the memory.
- The [Receiving Buffer SMB] memory allocation needs to be set in response to the operating environment. If the memory allocation is too small, it may prevent receiving messages.

### **Client settings**

• The IP address is a unique address administered system-wide. Consult with the system administrator when setting the necessary parameters.

### **When the machine is switched off**

The following actions take place when the machine is switched off.

• When [Receiving Buffer - SMB] is set to [Spool to Memory]:

All print data spooled in machine memory, including the data currently being printed, is deleted. There is no print data on the machine when the machine is subsequently switched on.

However, if the machine is switched off immediately after a print request, the print data may be stored on the client. In this case, the print request can be reissued when the machine is subsequently turned on, and the print data is printed on the machine in turn.

• When [Receiving Buffer - SMB] is set to [Spool to Hard Disk]:

All print data spooled on the machine hard disk, including the data currently being printed, is retained. A print request can be reissued when the machine is subsequently turned on, and the print data is printed on the machine in turn.

• When [Receiving Buffer - SMB] is set to [No Spooling]:

All print data in the receiving buffer, including the data currently being printed, is deleted. There is no print data on the machine when the machine is subsequently switched on.

However, if the machine is switched off immediately after a print request, the print data may be stored on the client. In this case, the print request can be reissued when the machine is subsequently turned on, and the print data is printed on the machine in turn.

### **When printing**

• When [Receiving Buffer - SMB] is set to [Spool to Hard Disk] or [Spool to Memory]:

Print data cannot be received if the print data size exceeds the available capacity of the hard disk or memory allocation.

**NOTE:** If the print data exceeds the receiving buffer capacity, the client may retransmit the same print data. In this case, stop the client and make sure that the client does not transmit the print data.

• When [Receiving Buffer - SMB] is set to [No Spooling]:

Print requests cannot be received from a client if a print request from another client is being processed.

• When the client IP address or computer name is changed:

When the client IP address or computer name is changed, the machine cannot perform query processing and cancel processing. Turn the machine off and on with the receiving buffer empty of print data.

**NOTE:** Stopping printing or forced deleting of print data in the machine receiving buffer can be performed using the control panel.

• When the machine is offline:

If a client issues a print request when the machine is offline, the print data cannot be received, and a write error is generated and displayed in an error dialog box on the client.

• Deleting jobs:

On Windows NT 4.0, jobs can be deleted if Service Pack 4 or later is installed. Deleting a job while receiving print data generates a write error. In this case, the button to retry printing on the error dialog box is disabled.

### **Printing using an SMB environment**

- On Windows NT 4.0, Windows 2000, Windows XP or Windows Vista, printing in an SMB environment is not available when Unicode support is active.
- On Windows XP or Windows Vista, the user name may not be correctly displayed when printing on an SMB port.
- On Windows Vista in IPv6 environment, the machine is not displayed in a list of networked computers.

### **Authentication using SMB**

- When SMB authentication is performed using the assigned IP address or host name, authentication is successful if only the user name and passcode matches the authentication server, even if the domain name does not match.
- In IPv6 environment without DNS server, authentication using SMB is not available if a computer name is specified as the SMB server.

# <span id="page-194-0"></span>**NetWare**

This section explains what to do when problems occur while using NetWare. The causes, confirmation methods, and actions are as follows.

### **When printing fails**

For setting and confirmation methods, refer to the NetWare online documentation.

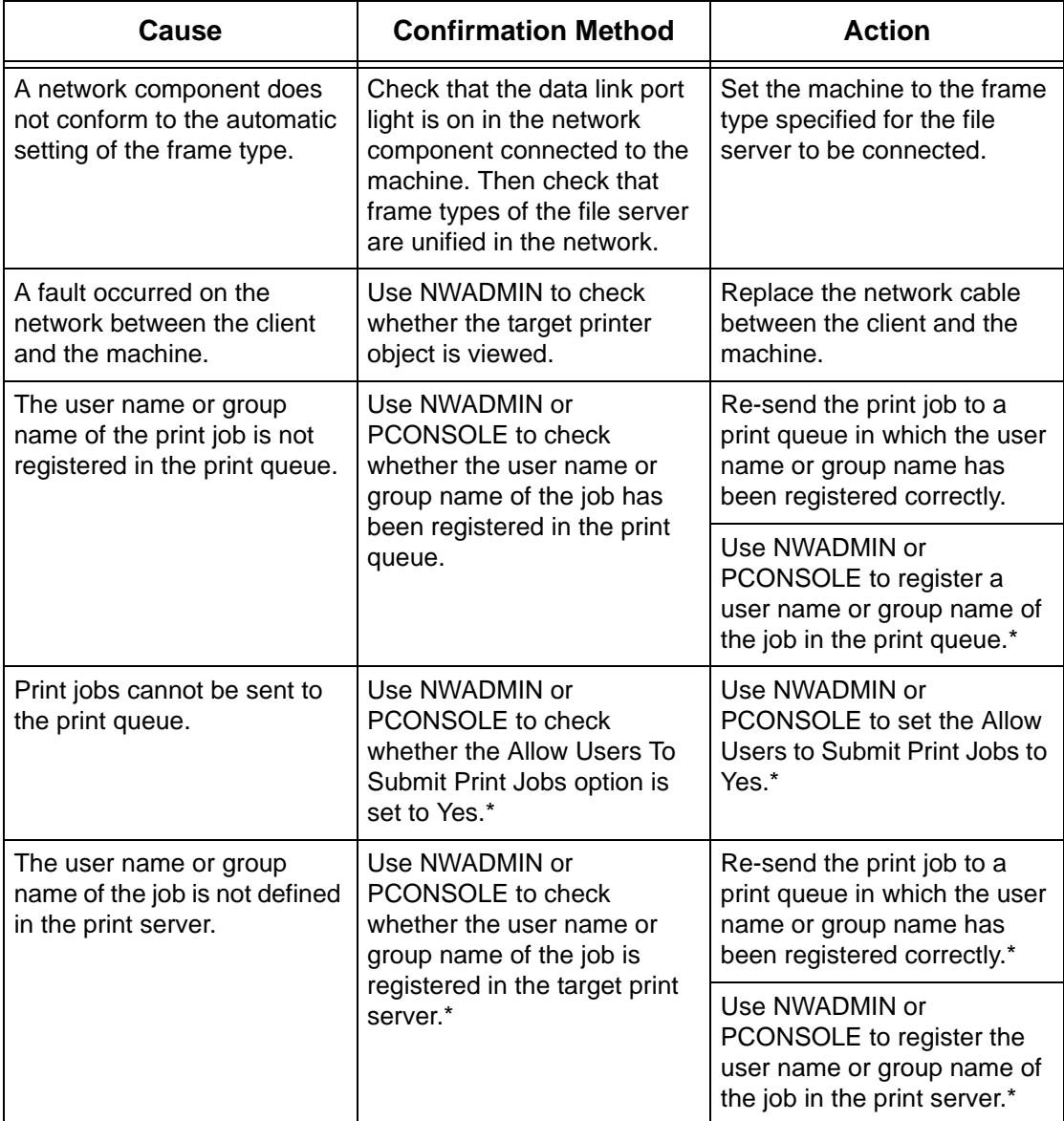

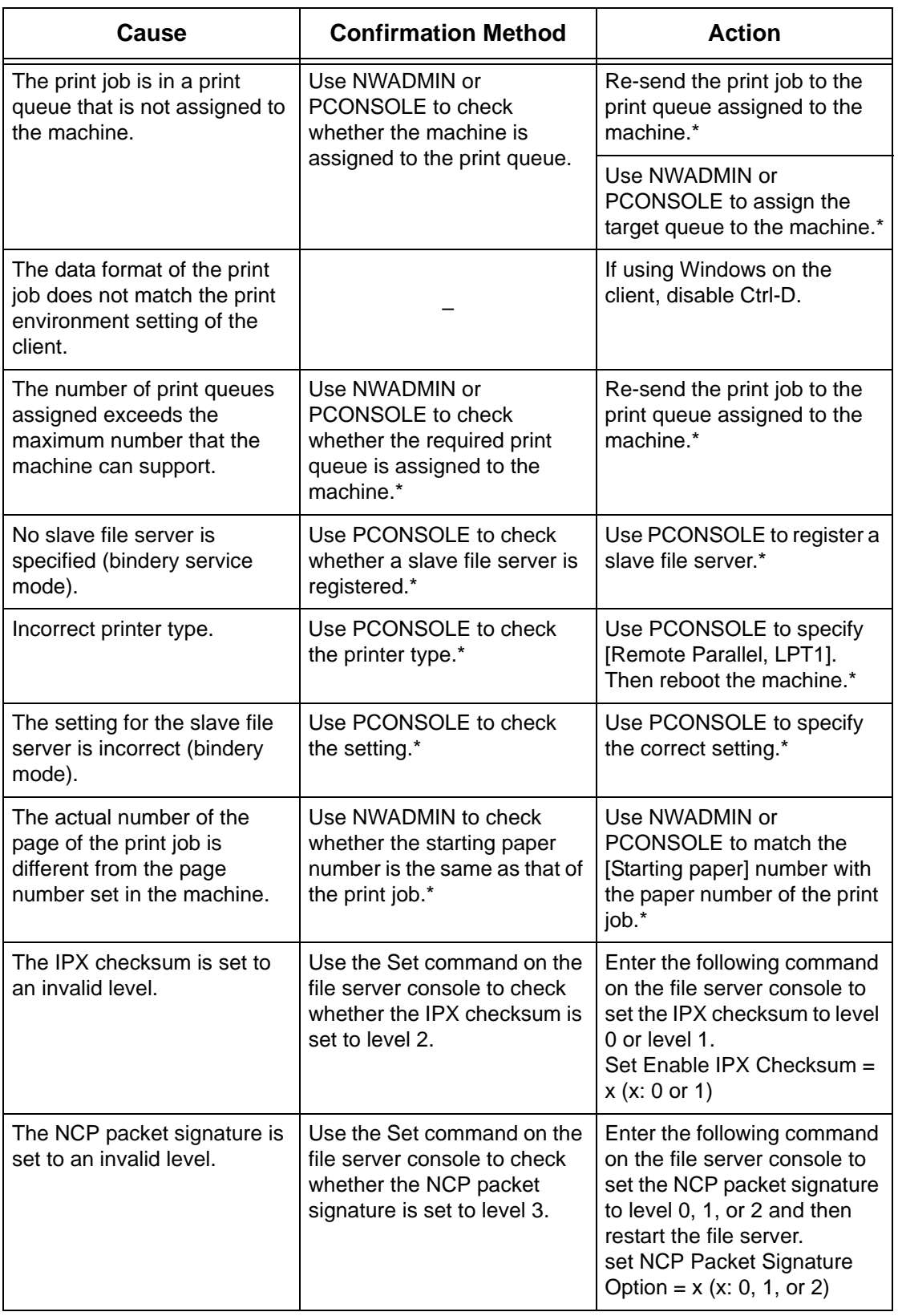

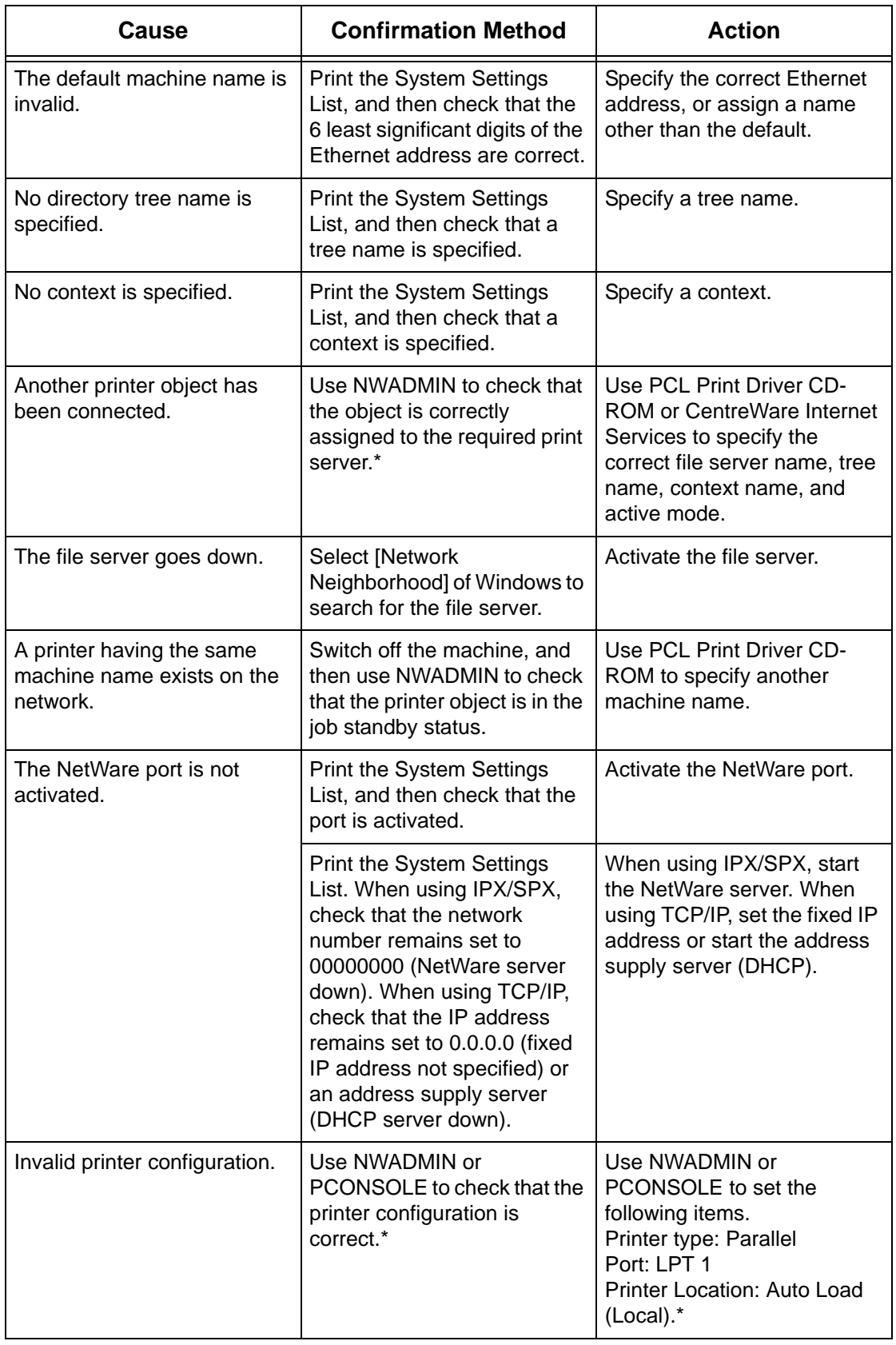

### **When a switch off/on message is displayed**

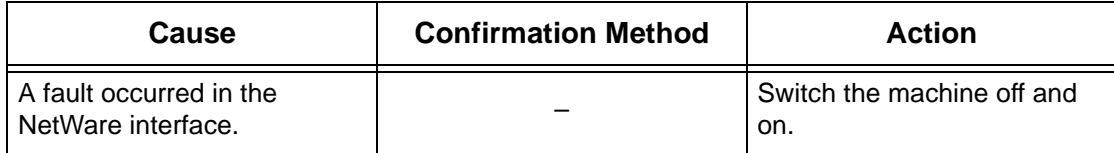

### **When the required printing result is not obtained**

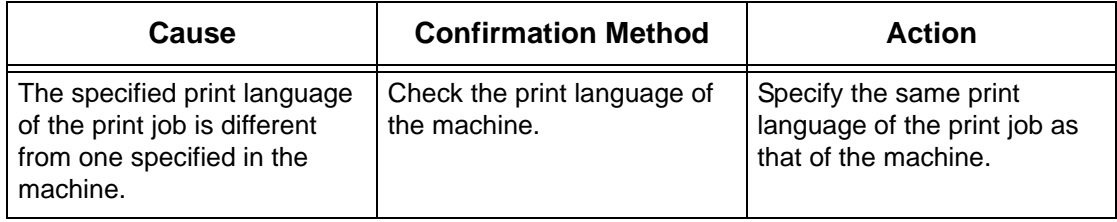

### **When there is no notification of error**

When there is no message displayed on the client which has sent print request, the possible causes, confirmation methods, and actions are as follows.

#### **When there is no notification of printer error**

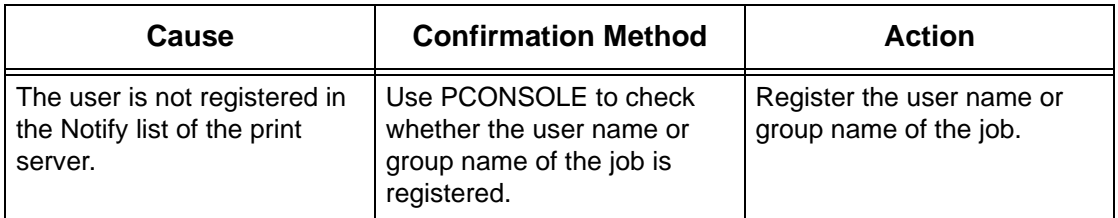

#### **When there is no notification of the completion of the job**

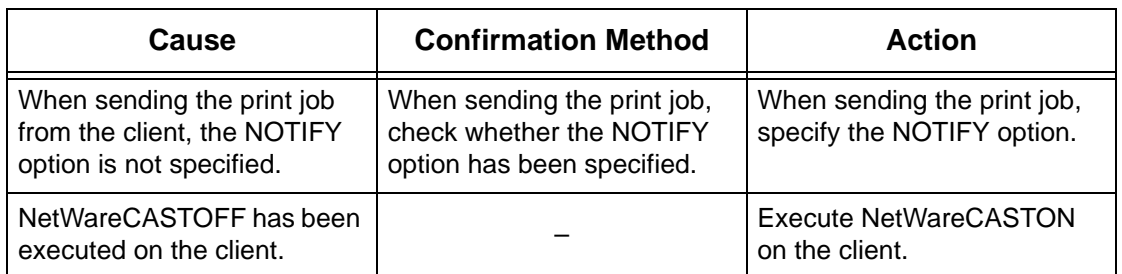

# <span id="page-198-0"></span>**UNIX**

This section explains the troubleshooting procedures while using a UNIX environment.

## **Troubleshooting**

This section explains what to do when a problem occurs while using UNIX. The possible causes, confirmation methods, and actions are as follows.

### **When printing fails**

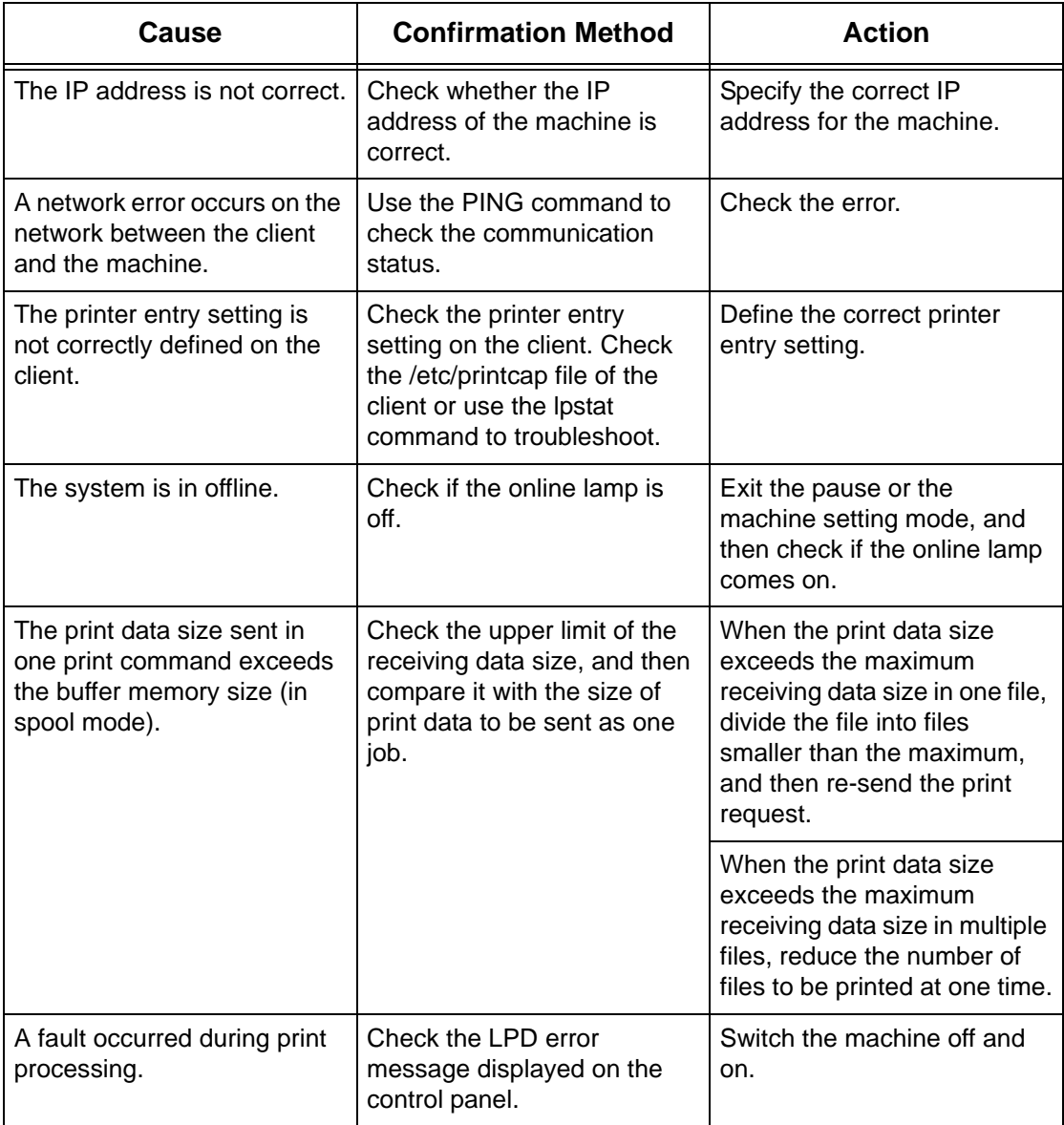

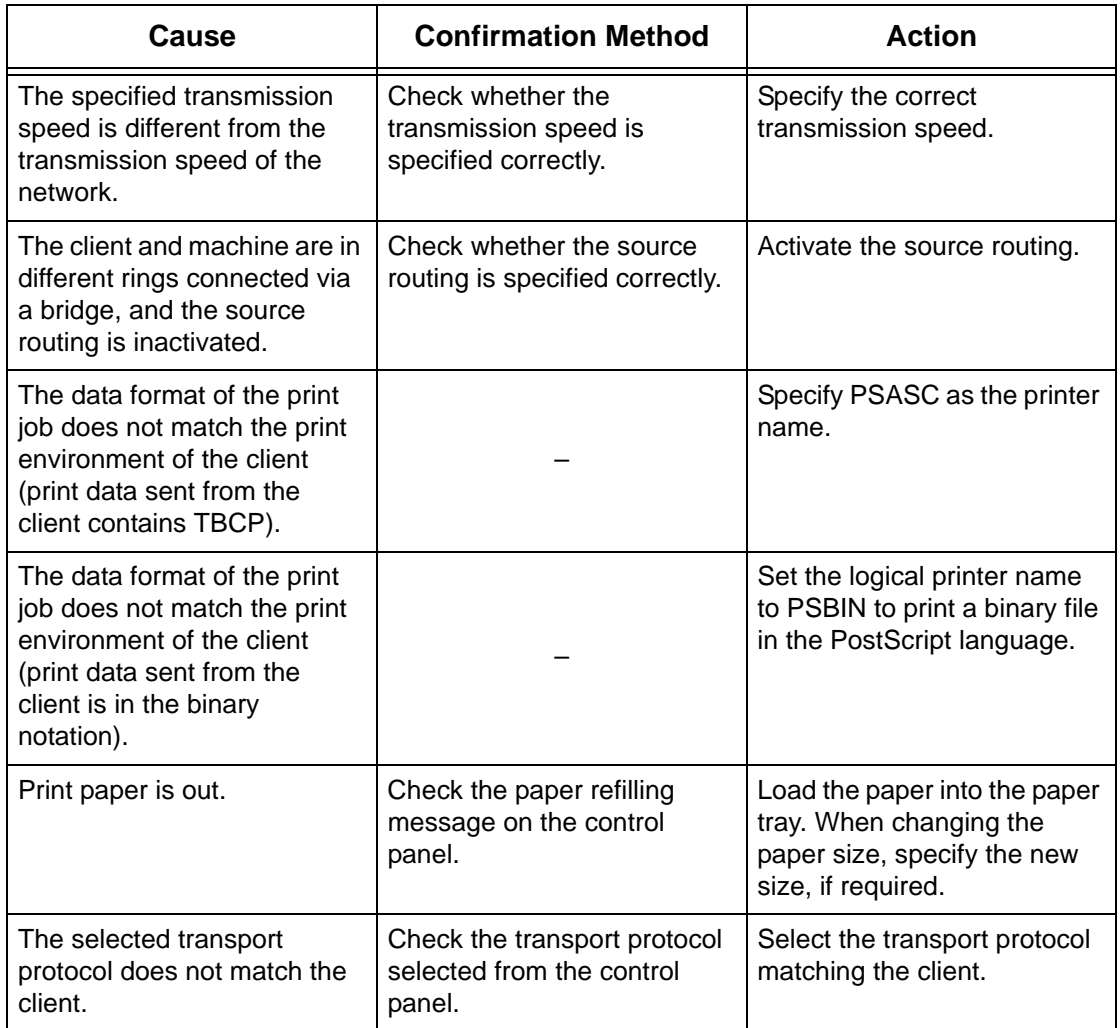

# **When the required printing result is not obtained**

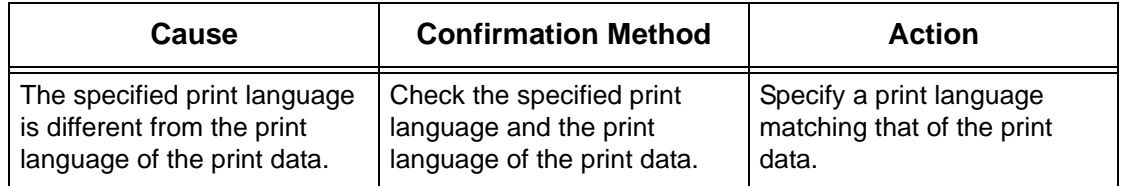

# <span id="page-200-0"></span>**TCP/IP**

This section explains the troubleshooting procedures and restrictions while using TCP/IP.

### **Troubleshooting**

This section explains what to do when a problem occurs while using TCP/IP. The possible causes, confirmation methods, and actions are as follows.

### **When using Windows 95/Windows 98/Windows Me**

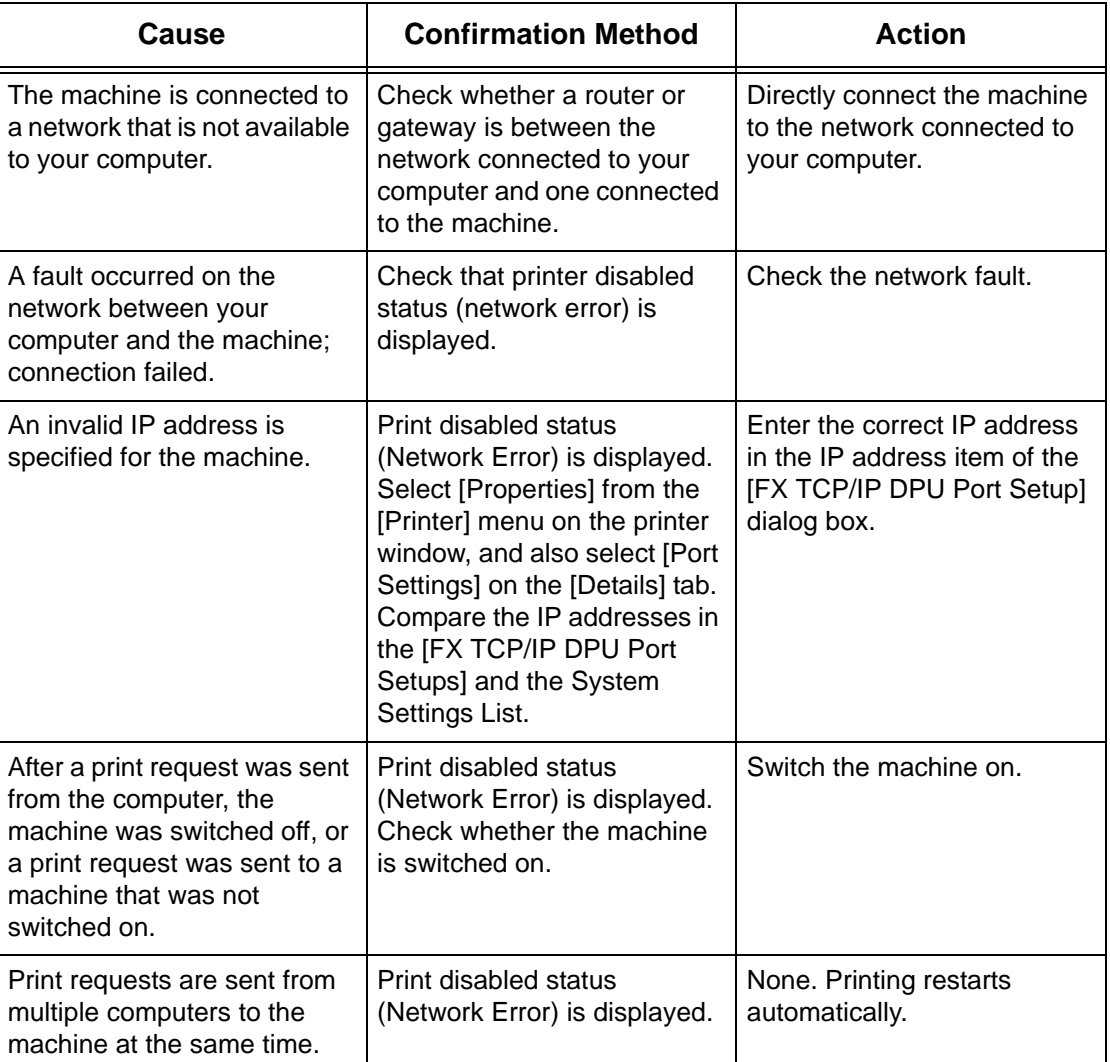

#### **When printing fails**

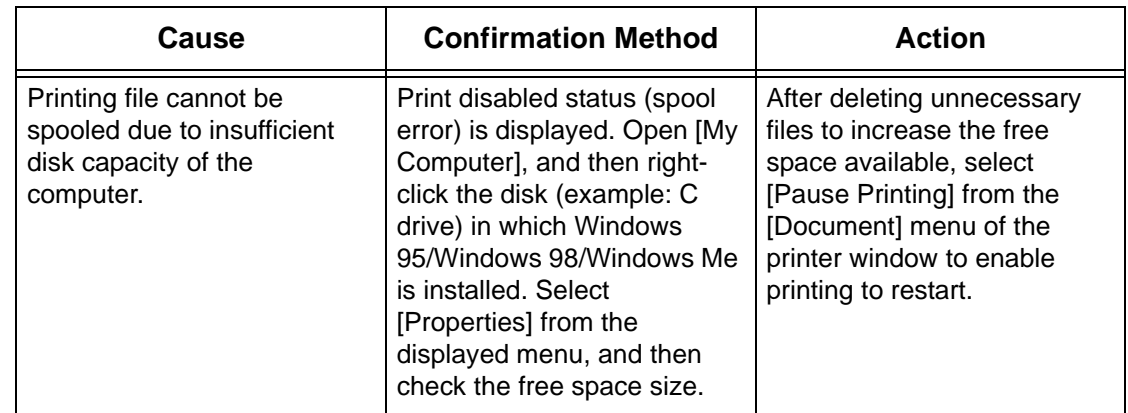

### **When using Windows NT 4.0/Windows 2000/Windows XP/Windows Server 2003/ Windows Vista**

### **When printing fails**

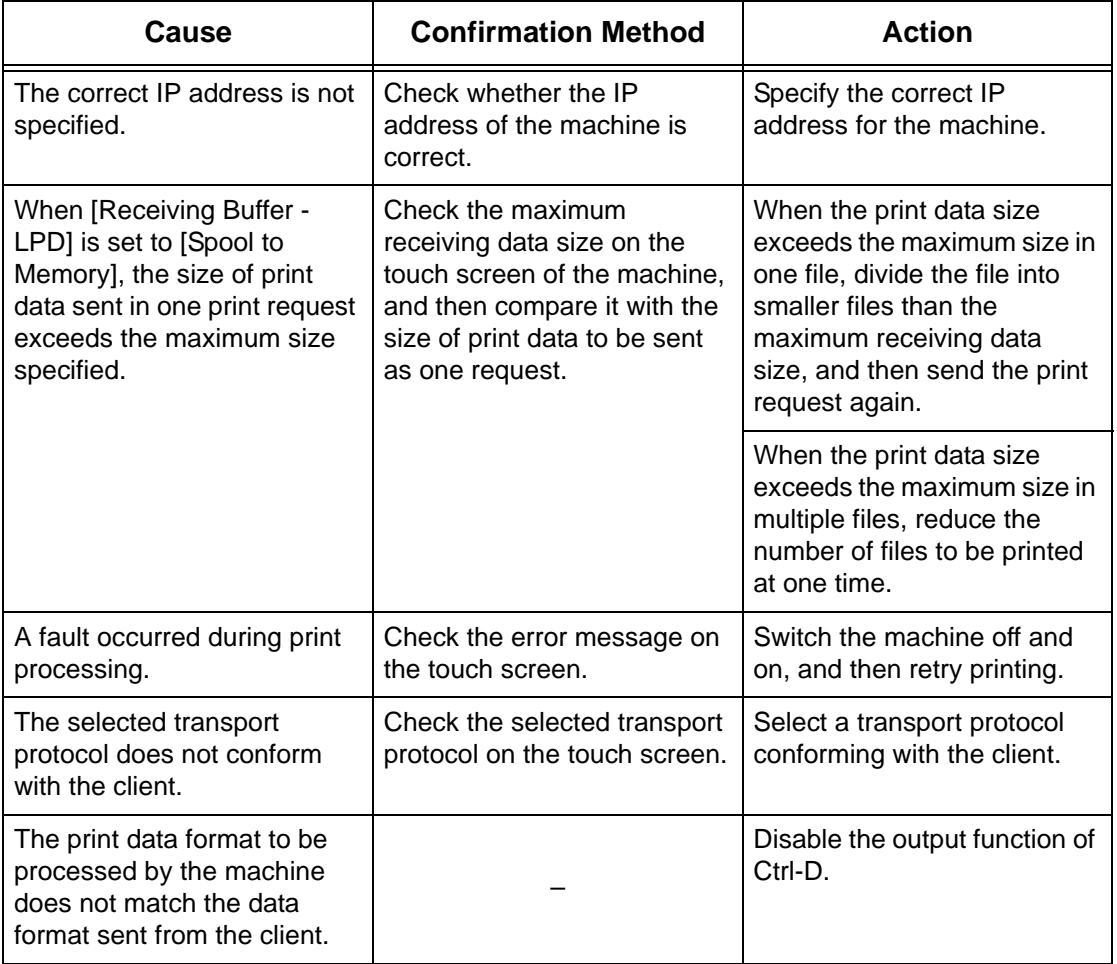

### **When the required printing result is not obtained**

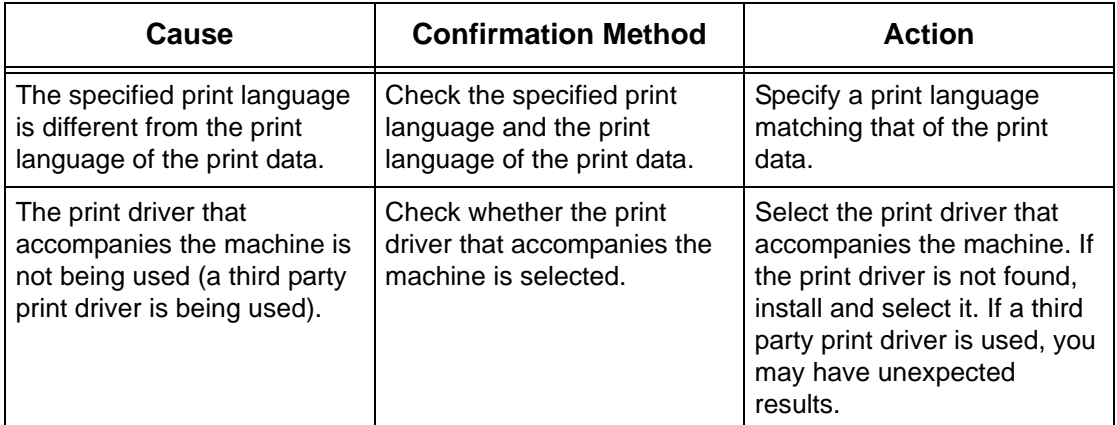

### **When using Macintosh OS X**

### **When printing fails**

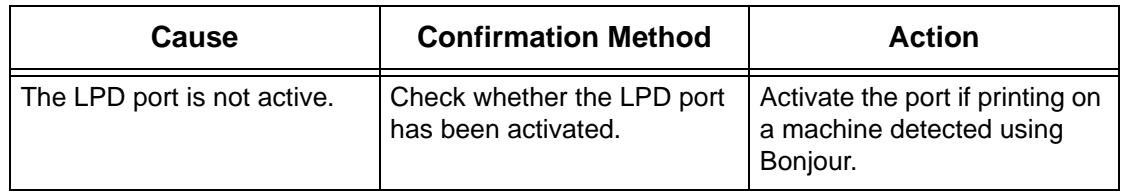

### **Restrictions**

This section explains the restrictions that apply while using TCP/IP.

### **Machine settings**

- The IP address is a unique address administered system-wide. Consult with the system administrator when setting the necessary parameters.
- The subnet mask and gateway settings may also be required, depending on the networking environment. Consult with the system administrator when setting the necessary parameters.
- When a port status is enabled and there is insufficient memory, the port status may be disabled automatically. In this case, disable all unused ports and reallocate the memory.
- The [Receiving Buffer LPD] memory allocation needs to be set in response to the operating environment. If the memory allocation is too small, it may prevent receiving messages.

### **Client settings**

• The IP address is a unique address administered system-wide. Consult with the system administrator when setting the necessary parameters.

• Consult with the Network Information Service (NIS) administrator when setting up the network parameters (IP address and other parameters) from a host running NIS.

### **When the machine is switched off**

The following actions take place when the machine is switched off.

• When [Receiving Buffer - LPD] is set to [Spool to Memory]:

All print data spooled in machine memory, including the data currently being printed, is deleted. There is no print data on the machine when the machine is subsequently switched on.

However, if the machine is switched off immediately after a print request, the print data may be stored on the client. In this case, the print request can be reissued when the machine is subsequently turned on, and the print data is printed on the machine in turn.

• When [Receiving Buffer - LPD] is set to [Spool to Hard Disk]:

All print data spooled on the machine hard disk, including the data currently being printed, is retained. A print request can be reissued when the machine is subsequently turned on, and the print data is printed on the machine in turn.

• When [Receiving Buffer - LPD] is set to [No Spooling]:

All print data in the receiving buffer, including the data currently being printed, is deleted. There is no print data on the machine when the machine is subsequently switched on.

However, if the machine is switched off immediately after a print request, the print data may be stored on the client. In this case, the print request can be reissued when the machine is subsequently turned on, and the print data is printed on the machine in turn.

### **When printing**

• When [Receiving Buffer - LPD] is set to [Spool to Hard Disk] or [Spool to Memory]:

Print data cannot be received if the print data size exceeds the available capacity of the hard disk or memory allocation.

**NOTE:** If the print data exceeds the receiving buffer capacity, the client may retransmit the same print data. In this case, stop the client and make sure that the client does not transmit the print data.

• When [Receiving Buffer - LPD] is set to [No Spooling]:

Print requests cannot be received from a client if a print request from another client is being processed.

• When the client IP address or computer name is changed:

When the client IP address or computer name is changed, the machine cannot perform query processing and cancel processing. Turn the machine off and on with the receiving buffer empty of print data.

**NOTE:** Stopping printing or forced deleting of print data in the machine receiving buffer can be performed using the control panel.

# <span id="page-204-0"></span>**EtherTalk**

This section explains the troubleshooting procedures and restrictions while using EtherTalk.

### **Troubleshooting**

This section explains what to do when a problem occurs while using EtherTalk. The possible causes, confirmation methods, and actions are as follows.

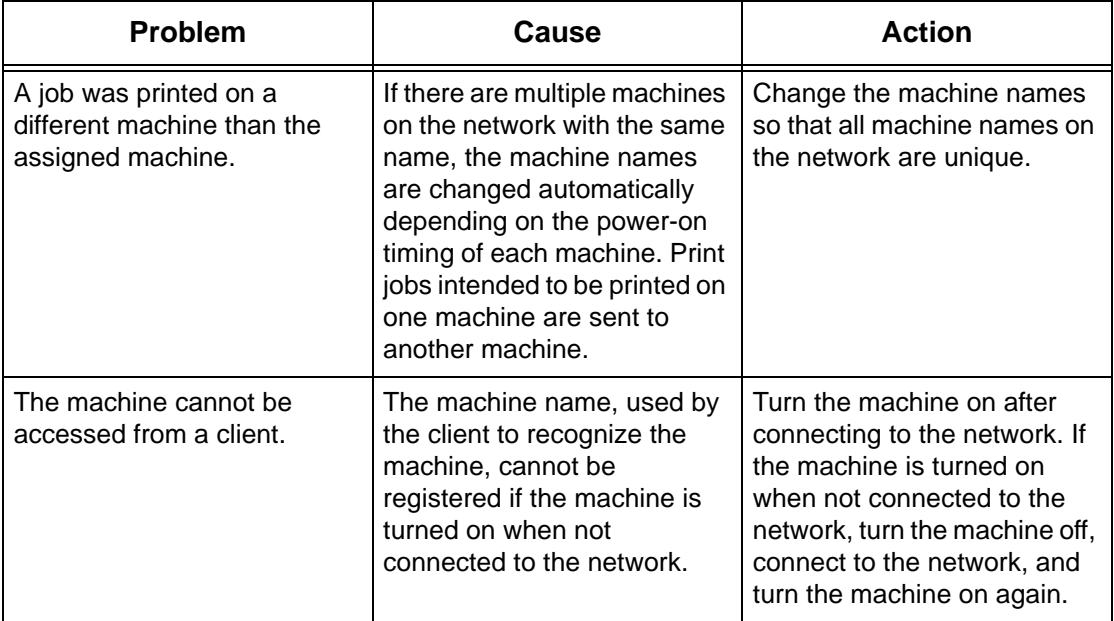

### **Restrictions**

This section explains the restrictions that apply while using EtherTalk.

#### **Machine Name**

The machine name recognized by the client cannot have duplicates on the network. If another machine on the network has the same machine name, the machine name is changed automatically when the machine starts.

#### **Name Change Rules**

The machine name is changed as follows:

• When the machine name is 31 characters or less in length

A numeral is appended to the end of the machine name. If another machine on the network still has the same name as the machine, the numeral is incremented.

• When the machine name is 32 characters in length

The last character in the machine name is replaced with a numeral. If another machine on the network still has the same name as the machine, the numeral is incremented.

If the [Protocol Settings] in the [Properties] tab of CentreWare Internet Services is accessed after the machine is initialized with a changed name, the old machine name is displayed. However, the changed machine name is registered on the network, and the client can access the machine using the new machine name. If the machine is turned off and on again after the machine name is changed, the machine attempts to start with the changed machine name. At this point, if there is another machine on the network with the same name, the machine name is changed following the rules above.

It is recommended that all machines on the network be setup with unique machine names.

### **Zone Name**

The zone name can be set using the [Protocol Settings] in the [Properties] tab of CentreWare Internet Services. However, if the assigned zone name does not exist on the network connected to the machine, the zone name is changed to the default zone name. When setting the zone name, make sure that the zone name exists on the network connected to the machine.

# <span id="page-205-0"></span>**Bonjour**

This section explains some aspects of using Bonjour.

### **Restrictions**

This section details the restrictions that apply while using Bonjour.

### **Bonjour operating environment**

Bonjour can be used on Macintosh computers running Mac OS X 10.2 or later using the Printer Setup Utility or Safari. The Bonjour discovery function is enabled on the same subnet.

#### **Machine Name**

- If the machine name or host name settings are changed, print jobs may be printed on printers other than the specified printer.
- If there are multiple machines on the network with the same machine name or host name, a numeral is appended automatically to one of the names so that all names on the network are unique.
- If the machine name or host name is changed, there are restrictions on the number of characters and the type of characters that are valid for name registration. Therefore, it is recommended that the machine name and host name are not changed.

# <span id="page-207-0"></span>**CentreWare Internet Services**

This section explains the troubleshooting procedures while using CentreWare Internet Services.

### **Troubleshooting**

This section explains what to do when a problem occurs while using CentreWare Internet Services. The possible causes, confirmation methods, and actions are as follows.

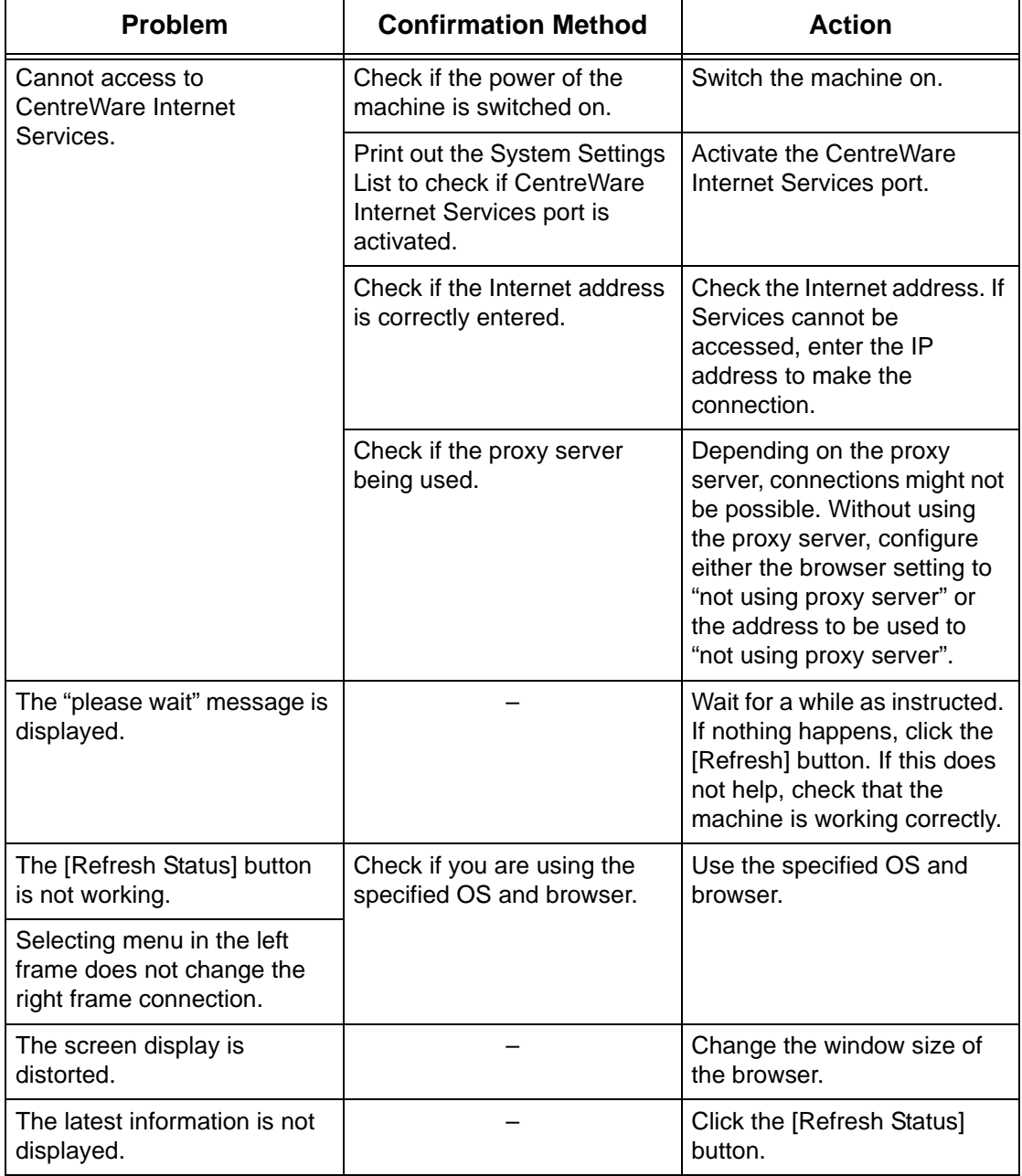

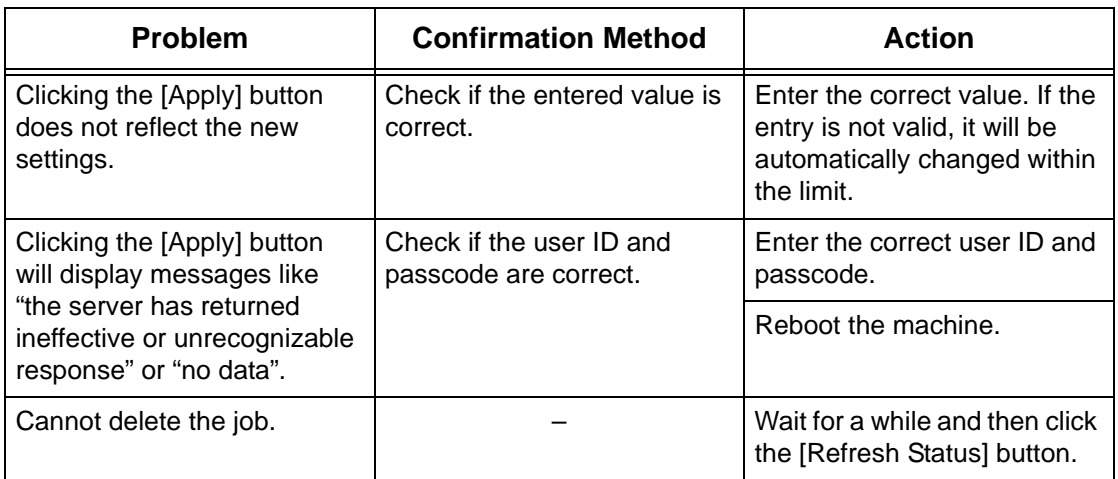

# <span id="page-208-0"></span>**Scanning Services**

This section explains the troubleshooting procedures while using scan functions.

### **Troubleshooting**

This section explains what to do when a problem occurs while using scan functions. The possible causes, confirmation methods, and actions are as follows.

### **When SMB transmission to Windows Server 2003 fails**

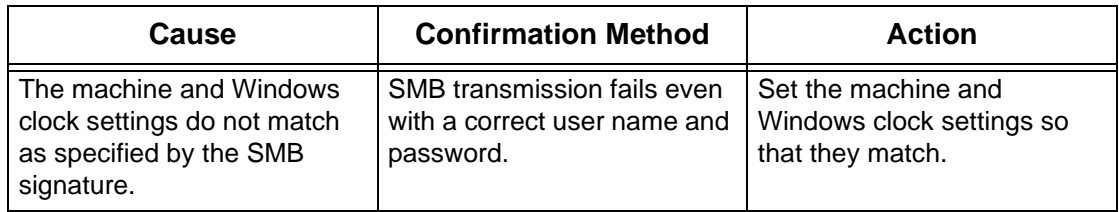

### **Other**

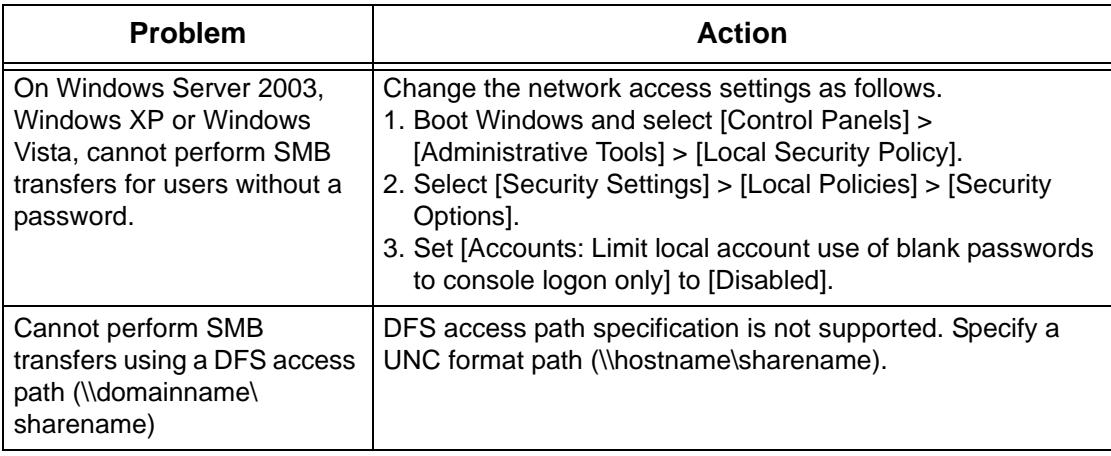

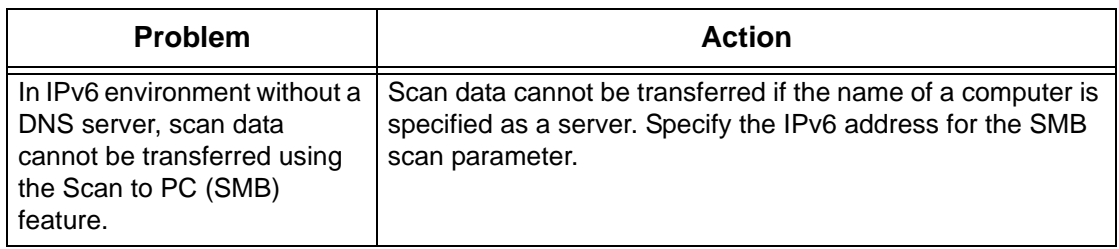

### **Restrictions**

This section explains the restrictions that apply while using scan functions.

**NOTE:** For information on the network scan driver and Mailbox Viewer 3 application, refer to the Readme file on the driver CD-ROM.

#### **When retrieving a document from a mailbox**

- If [Delete Document After Retrieval] is turned off, the same document can be accessed by many clients. If [Delete Document After Retrieval] is turned on, the document can only be accessed by 1 client. Documents stored or read by a client cannot be seen by other clients. In either case, documents can be added to an accessed mailbox.
- Documents retrieved using CentreWare Internet Services cannot be deleted using CentreWare Internet Services, regardless of the [Delete Document After Retrieval] setting.

#### **Display screen**

If a document containing many colors is retrieved and displayed on a system with display mode with fewer colors, the image will not be displayed using the correct colors. The display mode must display more colors than the image for correct reproduction.

### **Using a network scan driver and Mailbox Viewer 3 simultaneously**

A single computer using a network scan driver and Mailbox Viewer 3 simultaneously cannot connect to the machine.

A maximum of 3 computers can retrieve a document from the machine simultaneously using either a network scan driver or Mailbox Viewer 3.

### **When polling from another fax machine**

A scanned document is not transmitted when polling the machine from another fax machine.

### **Using TIFF files**

TIFF files created using CentreWare Scan Services or Mailbox Viewer 3 are compressed using MMR, MH, JBIG, or JPEG compression method. Software that supports these compression methods is required to open TIFF files.

**NOTE:** Mailbox Viewer 3 cannot create TIFF files using the JBIG compression method.

### **Write capacity limit**

The maximum write capacity for a single page is  $297 \times 432$  mm. The largest standard size is A3 or  $11 \times 17$  inch.

### **Number of stored document pages (mailbox)**

The maximum number of document pages that can be written to a mailbox in a single write operation is 999 pages. The maximum number also changes in response to the size of the document and resolution.

### **Network access in an SMB environment**

- On Windows NT 4.0, Windows 2000, Windows XP, Windows Server 2003 and Windows Vista, if the number of shared resources other than those of shared folders, such as printers, is 256 or more, the shared resources are displayed in the shared resources list.
- The list display of workgroup names, server names, shared names, and others on the network are not displayed in alphabetical order.
- In IPv6 environment, the Browse function for the Scan to PC (SMB) feature is not available.

# <span id="page-211-0"></span>**E-mail Services**

This section explains the troubleshooting procedures while using E-mail functions.

### **Troubleshooting**

This section explains what to do when a problem occurs while using E-mail Print, Mail Notice Service, Internet Fax, or Scan to E-mail feature. The possible causes, confirmation methods, and actions are as follows.

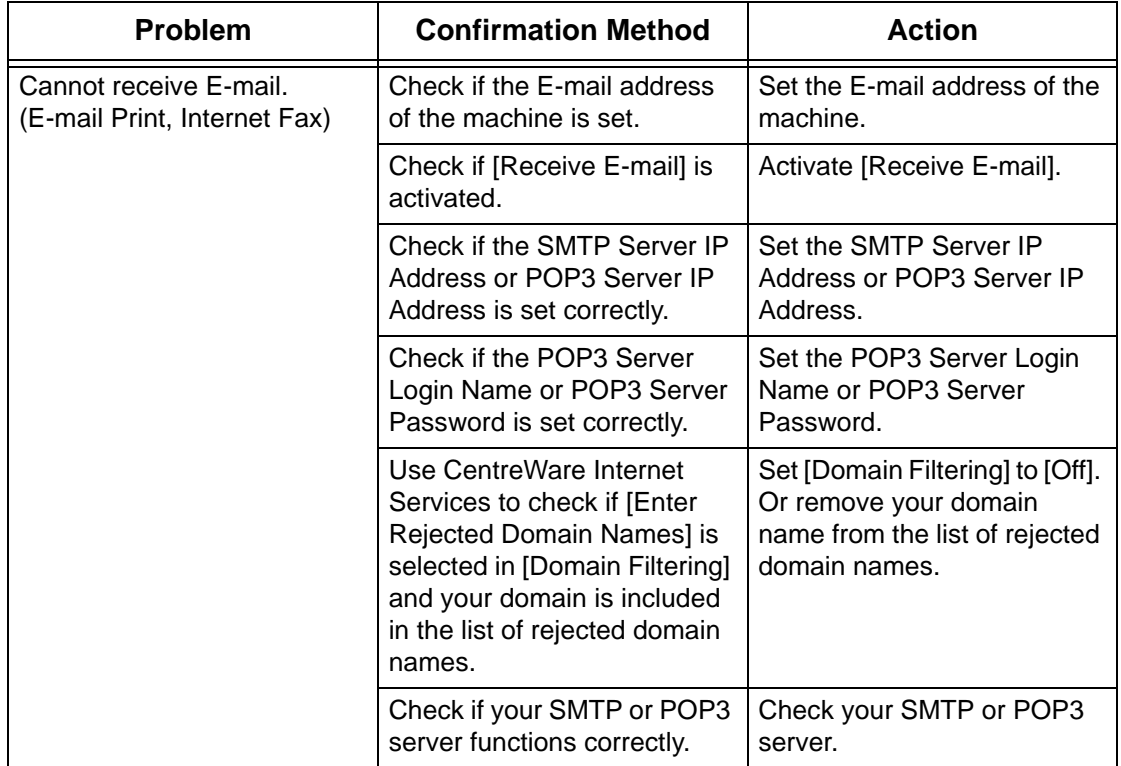

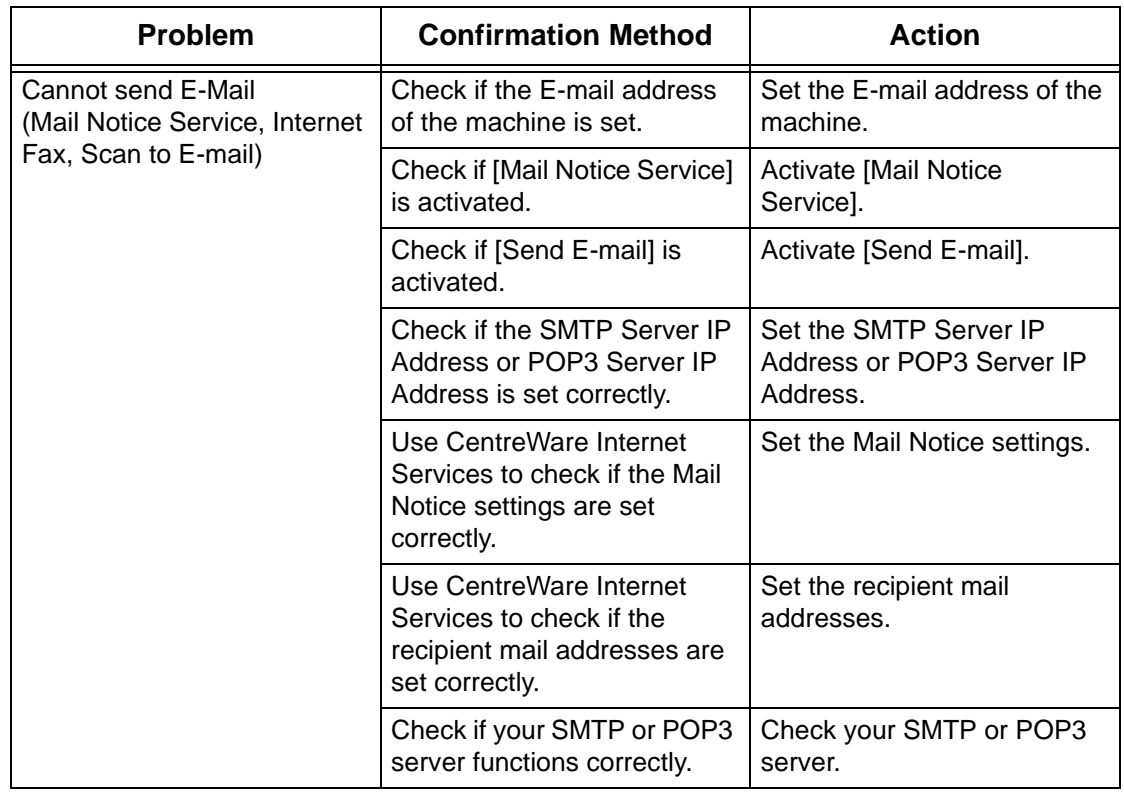

# <span id="page-212-0"></span>**Internet/Intranet Connection**

This section explains the troubleshooting procedures and restrictions while using Internet and intranet connections.

### **Troubleshooting**

This section explains what to do when a problem occurs while using Internet or intranet connections. The possible problems and actions are as follows.

### **When you cannot connect to the Internet/intranet**

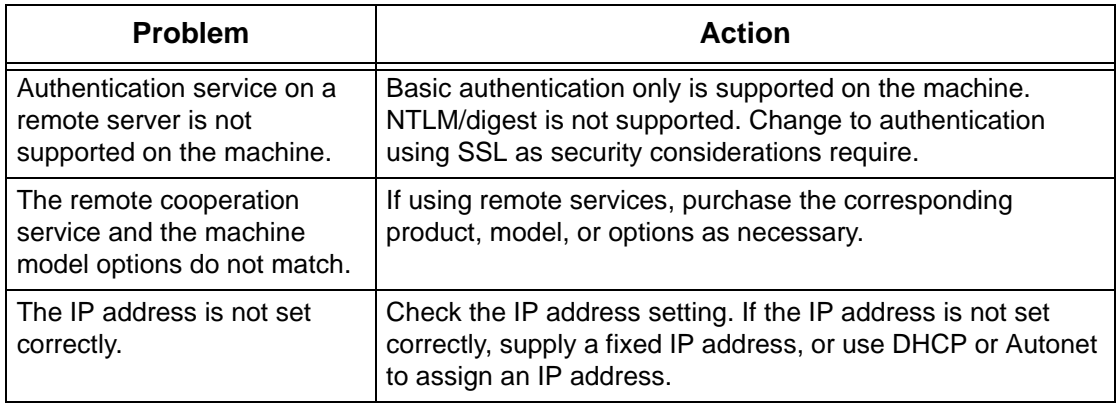

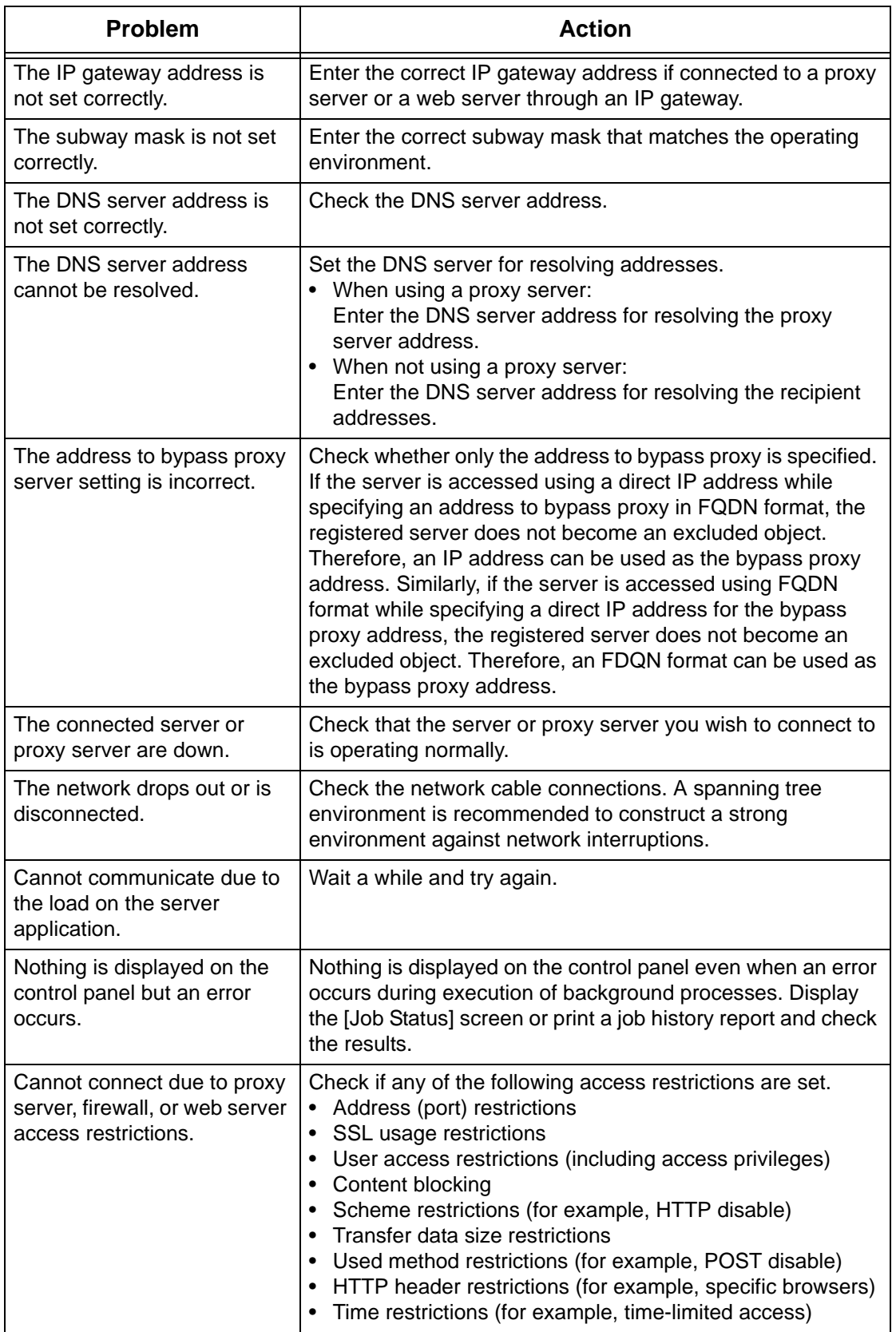

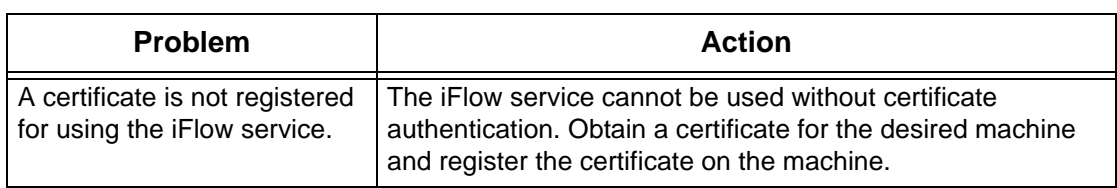

#### **When you cannot connect to a web server**

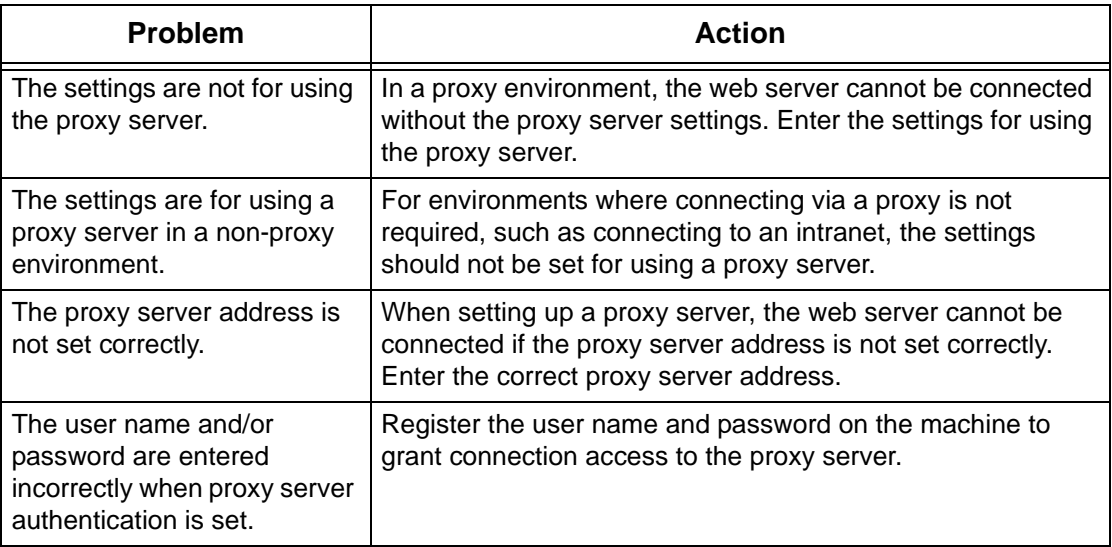

### **Restrictions**

This section explains the restrictions that apply while using Internet or intranet connections.

#### **Internet/Intranet connections**

Connection to the Internet or an intranet depends on various settings, including the destination web server, the used server application, proxy server, and firewall types.

When connecting to the Internet or an intranet using server application software, proxy, or firewall supplied by another company, the following conditions are required.

- Windows 2000, Windows XP, Windows Server 2003 or Windows Vista
- Conformance with the following conditions
	- RFC2616: Hypertext Transfer Protocol HTTP/1.1 (Normal connections, SSL connections, Proxy authentication)
	- RFC2617: HTTP Authentication: Basic and Digest Access Authentication (Basic authentication support only, others are not supported)
	- RFC2817: Upgrading to TLS Within HTTP/1.1
	- RFC2818: HTTP Over TLS
- HTTP/HTTPS scheme compatibility
- GET/CONNECT/HOST method compatibility
# **18 Appendix**

# **Configuring Network Authentication (by a remote Accounting server)**

Network authentication uses the user information managed on a remote Accounting server to manage authentication (access) to available machine services.

#### **Enable Network Authentication**

To enable Network Authentication for use with this Device, at your networked workstation, perform the following steps:

- *1.* Open your Web browser and enter the TCP/IP address of the machine in the Address or Location field. Press **Enter**.
- *2.* Click the **Properties** tab.
- *3.* Select the **Security** folder, then the **Authentication Configuration** hot link.
- *4.* Select **Login to Remote Accounts** from the Login Type drop-down list, then **Network Accounting** from the Accounting Mode drop-down list.
- *5.* Place a checkmark in the **Enable** box for each service that you wish to restrict access to. For explanations of each service, click the Help button.
- *6.* Do not place a checkmark in the **Non-account Print** box if you wish to enable people without accounts to continue to print.
- *7.* From the **Verify User Details** drop-down menu, select either Yes or No (keep logon records). The Yes selection will verify user information. When No (keep logon records) is selected, User ID and Account ID must be entered at the Device, but user information will not be checked. A logon record will be kept by the Device, however.
- *8.* If a Guest User box is available and configurable, consider whether it is advisable in your network environment to allow simple password, guest access to this restricted service device. The default setting is Off.
- **9.** If you wish to allow quest access, enter your quest password twice in the boxes provided.
- *10.* Click **Apply** and enter the Administrator User name and password when prompted.
- *11.* Click the **Reboot Machine** button, then **OK**, when prompted.
- *12.* Refresh your web browser, then click on the **User Details Setup** link to set the Store User Details setting. Note that you can set either NVM or hard disk as the

destination for saved authentication information. User Details Setup also allows you to configure the characteristics of the login prompt for User Authentication.

# **Xerox Standard Accounting**

### **Overview**

When enabled, Xerox Standard Accounting (XSA) tracks the numbers of Copy, Print, Network Scanning, E-mail, Internet Fax and Embedded Fax jobs (when these features are installed on the machine), for each user. Usage limits can also be applied to users to restrict the total numbers of copy, print, fax and scan jobs that a user can perform. Administrators can print a report which contains all XSA data.

XSA is set up through CentreWare Internet Services, the machine's HTTP pages displayed on your web browser. Administrators must create accounts and specify limits before users are authorized to access the machine.

When XSA is set up, users must enter their account details at the machine to use the device. When they have finished their job, their XSA allocation is reduced by the number of prints, copies or scans performed. When XSA is enabled, users must enter their account details in the print driver to print documents from their workstations.

The XSA feature is mutually exclusive from any other accounting feature. If XSA is enabled at the device,

You cannot enable Foreign Device Interface, Auditron or Network Accounting.

Each device supports unique XSA User IDs and Group Accounts.

All user IDs must be assigned to one or more group accounts.

**NOTE:** The XSA settings and account data are stored in the machine. It is strongly recommended that you back up the settings and data regularly using the Cloning hot link available under the XSA folder of Internet Services as described in this section. Should the machine lose your XSA data and settings you can restore them from the backup file that you produced by the Cloning process.

### **Installation Checklist**

Before starting the installation procedure, please ensure the following items are available or have been performed.

- *1.* Ensure that your device is fully functioning on the network.
- *2.* Ensure that the TCP/IP and HTTP protocols are configured on the device and fully functioning. This is required to access CentreWare Internet Services to configure Xerox Standard Accounting. The Internet Services function is accessed through the embedded HTTP server on the machine and allows System Administrators to configure XSA with a web browser.

To verify that the TCP/IP and HTTP protocols are correctly configured, print a Settings List.

# **Enable Xerox Standard Accounting (from Internet Services)**

### **At your Workstation**

- *1.* Open your web browser and enter the TCP/IP address of the machine in the Address bar. Press <Enter>.
- *2.* Click the [Properties] tab.
- *3.* Click the [Accounting] folder, then select [Accounting Configuration].
- *4.* Select [Xerox Standard Accounting] from the [Accounting Type] drop-down list.
- **5.** Place a checkmark in the [Enabled] box for each service that you wish to restrict access to.
- *6.* Click [Apply] .
- *7.* Reboot the machine at the prompt.

## **Create a Group Account**

- *1.* On the [Properties] tab of Internet Services, expand the [Accounting] folder, and then the [Xerox Standard Accounting] folder.
- *2.* Click the [Group Accounts] link to create a new group account.
- **3.** In the Group Accounts Account ID box, enter an ID for the new group account (for example 001). The Group Account can be alphanumeric values up to a maximum of 32 characters. Group Account ID's must be unique.
- *4.* Enter a name for the group account in the Account Name box (for example Xerox). The group name can be alphanumeric characters to a maximum of 32 characters. The Group Account name must be unique.
- **5.** Click [Apply]. The account will now be available in the Group Accounts list. Note that you may have to refresh your browser, or click another link, and then click on Group Accounts again, to see the new group.

# **Create a User Account and Set Usage Limits**

**NOTE:** At least one group account must be created before you create user accounts.

- *1.* On the [Properties] tab of Internet Services, expand the [Accounting] folder, and then the [Xerox Standard Accounting] folder.
- *2.* Click [Manage Accounting].
- *3.* Click [Add New User].
- *4.* Enter an ID for the user. The user ID can contain alphanumeric characters to a maximum of 32 characters (for example: A10). User ID's must be unique.

**NOTE:** Up to 9999 User ID's can be registered.

- *5.* Enter the user name (for example Jane Smith). The user name can contain alphanumeric characters to a maximum of 32 characters. User names must be unique.
- *6.* Specify the usage limits for this account in the User Limits boxes. The maximum value for each limit is 9999999.
- **7.** Click the [Apply] button when you have finished setting the usage limits.

### **Maximum Usage Limits and Resetting Individual Usage Limits**

The first time a user logs into the device after the user's group has reached the maximum usage limit, a message displays on the user interface. The message notifies the user that the group has reached the limit for the feature. All the users in the group will not be able to use the feature until their limit is reset.

If a user performs a copy job at the machine, and midway through the job the limit is exceeded, the job will not continue.

If a user performs a scan job at the machine, and midway through the job their limit is exceeded, the job will be cancelled.

If the user's limit is reached before a print job is completed, the machine will notify the user that the limit has been reached. The job will be deleted from the print queue. The job may run over due to sheets committed to the paper path.

**NOTE:** The system administrator has unlimited access to the machine.

#### **To Reset User Limits (if necessary)**

- *1.* On the [Properties] tab of Internet Services, expand the [Accounting] folder, and then the [Xerox Standard Accounting] folder.
- *2.* Click [Manage Accounting].
- *3.* Place a checkmark in the box for the desired User ID.
- *4.* Click [Limits & Access].
- **5.** Check [Reset] boxes, and click [Apply].

#### **Using XSA at the machine**

When you enable XSA, users must enter a valid user name at the machine to access any services to which access restriction has been applied. Refer to Enable Xerox Standard Accounting in this section for the specific service restricting procedure.

#### **At the Machine**

- *1.* Press the <All Services> button, if necessary, to display all the available service buttons.
- *2.* Press any button representing a service to which restricted access has been applied.

**NOTE:** A lock icon may appear next to a restricted service.

*3.* When the "Enter a User ID" message displays on screen, enter your user ID and press <Enter>.

**NOTE:** If the user is a member of more than one Group Account, he or she will be asked to select the account that they wish to log into.

- *4.* When the user is logged in, the selected service screen will be displayed. The user can now use that service, with usage tracked by XSA.
- 5. To logout, press the <Log In/Log Out> button. The screen will ask if you want to logout. Select [Logout] and you will be logged out, or after a few minutes of inactivity, the user will automatically be logged out.

## **Resetting Usage Data**

#### **At your Workstation**

- *1.* Open your web browser and enter the TCP/IP address of the machine in the Address or Location field. Press <Enter>.
- *2.* Click the [Properties] tab.
- **3.** Expand the [Accounting] folder, and then the [Xerox Standard Accounting] folder.
- *4.* Click [Report and Reset].
- *5.* To reset all usage data to zero, click the [Reset Usage Data] button.
- *6.* Click [OK] to confirm.

**WARNING: Do not click the [Reset to Default] button unless you intend to delete all users, accounts and usage data from your machine.**

### **Print a Usage Report**

#### **At your Workstation**

- *1.* Open your web browser and enter the TCP/IP address of the machine in the Address or Location field. Press <Enter>.
- *2.* Click the [Properties] tab.
- *3.* Expand the [Accounting] folder, and then the [Xerox Standard Accounting] folder.
- *4.* Click [Report and Reset].
- **5.** Click the [Generate Report] button.
- *6.* Click [Manage Accounting] and then click [Report and Reset] Workstation to refresh the page, then download the link from there.

### **Enable XSA in your Print Drivers**

Refer to the driver Help for the steps to follow to enable XSA in your print drivers.

## **Backing Up XSA data and settings and Cloning to another device**

The Cloning feature enables you to copy XSA account information to a file on your workstation. You can then use this file to restore the data on the same machine or to clone the data to other machines. You can only clone XSA accounts to another Xerox device that supports the XSA feature.

#### **Check that the device you want to clone settings to supports XSA**

- *1.* At a networked workstation, open your web browser and enter the TCP/IP address of the machine that you want to clone to. Press <Enter>.
- *2.* Click the [Properties] tab.
- *3.* See if Xerox Standard Accounting is shown in the [General Setup] folder. If it is not, you cannot clone to this machine.
- *4.* Click the [Xerox Standard Accounting] folder in the directory tree.
- *5.* From the display of available hot links, verify that [Cloning] is among them.

#### **To make a Back-up file**

- *1.* At your workstation, open your web browser and enter the TCP/IP address of the machine with the settings that you want to copy, in the Address bar. Press <Enter>.
- *2.* Click the [Properties] tab.
- *3.* Expand the [General Setup] folder, then select [Cloning]. To Clone all features simply select [Clone]. *-or-*

To customize individually, disable any of the features, then select [Clone].

- 4. Click [Save] on the dialog box that appears.
- **5.** A dialog box will prompt you to specify the name and location for the cloned file. Verify that the extension reads .dat .
- **6.** Click [Save]. The .dat file can now be used to restore the information to the same machine or to clone other machines.

#### **To Restore Settings or Clone Settings to another Machine**

**NOTE:** This procedure will cause the machine to reboot and be inaccessible over the network for several minutes.

- *1.* Open your web browser and enter the TCP/IP address of the machine that you wish to restore or clone the settings to. Press <Enter>.
- *2.* Click the [Properties] tab.
- *3.* Expand the [Accounting] folder, and then the [Xerox Standard Accounting] folder.
- *4.* Select [Cloning].
- *5.* In the [Import Clone File] portion of the displayed dialog, click [Browse].
- *6.* Locate the .dat clone file.
- *7.* Click [Import Now].

**NOTE:** It may be necessary for you to use your web browser to view the Xerox Standard Accounting set up of Users and Groups on the new machine.

# **Add or Remove All Services Screen Buttons**

#### **To Add or Remove All Services Screen Buttons:**

- *1.* Press the [Log In / Out] button to enter System Administration mode.
- *2.* Type the correct user ID using the numeric keypad on the control panel or the screen keyboard.

**NOTE:** The default System Administration ID is "11111". If the Authentication feature is enabled, you may also be required to enter a passcode. The default passcode is "xadmin".

- *3.* Touch [Enter]
- *4.* Press the [Machine Status] button on the Control Panel.
- *5.* Touch the [Tools] tab.
- *6.* Touch [System Settings].
- *7.* In the Group column, touch [Common Service Settings].
- *8.* Touch [Screen / Button Settings].
- **9.** On the Screen / Button Settings screen, in the Items column, touch [All Services].
- *10.* Touch [Change Settings].
- *11.* To add a service screen button:
	- 1) Touch a (Not Assigned) service button.
	- 2) Touch the service to be added as a screen button.
	- 3) Touch [Save]. The screen refreshes and returns to the All Services screen.
	- 4) Touch [Save] again. The screen refreshes and returns to the Screen / Button Settings screen.
- *12.* To remove a service screen button:
	- 1) Touch the service that you want to remove (for instance, Internet Fax).
	- 2) Touch [Not Assigned].
	- 3) Touch [Save]. The screen refreshes and returns to the All Services screen.
	- 4) Touch [Save] again. The screen refreshes and returns to the Screen / Button Settings screen.
- *13.* Touch [Close].

*14.* Touch [Log In/Out] button.

*15.* Touch [Logout].

#### **Rearrange Icons**

You can also use this feature to rearrange the icons. The service listed as #1 will be at the top left of the All Services screen, #2 will be to the right of it, and so on.

# **Xerox Extensible Interface Program (XEIP)**

Xerox Extensible Interface Platform enables independent software vendors and partners to develop customized programs to access directly from the Xerox device. Users can enter their authentication login at the device and access a set of features and options designed specifically for their business needs.

For example, a hospital could customize the device to help better manage patient forms. By touching an icon on the display, a healthcare worker could access the hospital's Web-based document management system and browse a list of patient forms.

Users can quickly scan and capture paper documents, preview thumbnails, and add them to frequently used document storage locations. For example:

- A tutor can scan notes directly to a specific course repository for students to access
- A student can scan assessment papers to their course folder for their tutor to mark.

Xerox Extensible Interface Platform utilizes web-based Xerox Partner solutions including Omtool™, Equitrac™ and FreeFlow™ SMARTsend™ to enable users to access document repositories at the device display screen.

Additional resources may be required on the device depending on the solution. Refer to your EIP documentation to determine the settings and configurations needed to support the EIP program.

For further information, contact your Xerox Sales Representative.

#### **XEIP Setup**

- *1.* At your workstation:
	- 1) Open your Web browser.
	- 2) Enter the IP address of the machine in the Address or Location field.
	- 3) Press [Enter].
- *2.* To enable the machine for EIP applications:
	- 1) Click the [Properties] tab.
	- 2) Click the [Services] folder, the [Custom Services] folder, then the [Custom Services] link.
	- 3) In the Custom Services area, in the Enabled box, click [Enabled].
	- 4) Click [Apply].
- *3.* To enable a digital certificate (if needed):
	- 1) Click the [Properties] tab.
	- 2) Click the [Security] folder, then the [Machine Digital Certificate Management] link.
	- 3) Click the [Create New Self Signed Certificate] button. The Machine Digital Certificate Management page refreshes and displays the Self -Signed Certificate area.
	- 4) In the the Self -Signed Certificate area, click [Apply].
- *4.* To enable SSL:
	- 1) Click the [Properties] tab.
	- 2) Click the [Security] folder, then the [SSL/TLS Settings] link.
	- 3) If prompted, type or enter your System Administrator user name and password.
	- 4) user name (default): 11111
	- 5) password ( default): x-admin
	- 6) In the SSL/TLS Settings area, on the HTTP SSL / TLS Communication line, click [Enabled].
	- 7) Click [Apply].
	- 8) If changes were made to the SSL settings you may need to:
	- Reboot the system.
	- Close and reopen the client browser.
		- 1) To enable the ports:
		- 2) Click the [Properties] tab.
		- 3) Click the [Connectivity] folder, then Port Settings.
		- 4) On the SNMP line, click [Enabled].
		- 5) On the SMB line, click [Enabled].
		- 6) On the FTP Client line, click [Enabled].
		- 7) On the SOAP line, click [Enabled].
		- 8) Click [Apply]. If changes were made to the SSL settings you may need to reboot the system.
- *5.* To ensure that IPv4 is enabled by default:
	- 1) Click the [Properties] tab.
	- 2) Click the [Connectivity] folder, then the [Protocols] folder.
	- 3) In the [Protocols] folder, click [TCP/IP].
	- 4) In the IP Mode area, on the IP Mode line, click or verify IPv4.
	- 5) If you clicked IPv4, click [Apply]. EIP applications can now register to the device.

6) You may need to map buttons to Custom Services at the Local User Interface in order to see the new applications.

# **Banner Sheet Printing**

When documents are sent to print at the machine, a banner sheet is printed identifying the PC that sent the print job. The banner sheet is printed on paper from a selected tray. When the selected tray is empty, the device will automatically switch to another tray with the same size paper and print the banner sheet from that tray. The device will continue to print banner sheets from this secondary tray until the selected tray is refilled.

#### **To set banner sheet printing and select a banner sheet paper tray:**

- *1.* Press the Log In / Out button on the Device's Control Panel.
- *2.* Enter the correct user ID using the numeric keypad on the control panel or the screen keyboard.

**NOTE:** The default Key Operator ID is "11111". If the Authentication feature is enabled, you may also be required to enter a passcode. The default passcode is "xadmin".

- *3.* Press the Machine Status button on the Control Panel.
- *4.* Touch the Tools tab.
- *5.* Touch System Settings.
- *6.* In the Group column, touch Print Service Settings.
- *7.* In the Features column, touch Other Settings.
- **8.** On the Other Settings screen, in the Items column, touch Banner Sheet, then touch Change Settings.
- *9.* On the Banner Sheet screen, select one of the following:
	- Off
	- Start Sheet (the default choice)
	- End Sheet
	- Start Sheet & End Sheet
- *10.* Touch Save.
- *11.* To select a banner sheet tray:
	- 1) On the Other Settings screen, in the Items column, touch Banner Sheet Tray, then touch Change Settings.
	- 2) Touch Tray 1, Tray 2, Tray 3, or another tray number to select the tray that will hold the banner sheet paper.
- *12.* Touch Save.

# **19 Glossary**

This chapter contains a list of terms used in the System Administration Guide. Each term has a corresponding definition that reflects the meaning of the term as it is used in this Guide.

# **Terms Defined**

Use the following definitions to learn more about the meanings of terms used in this Guide.

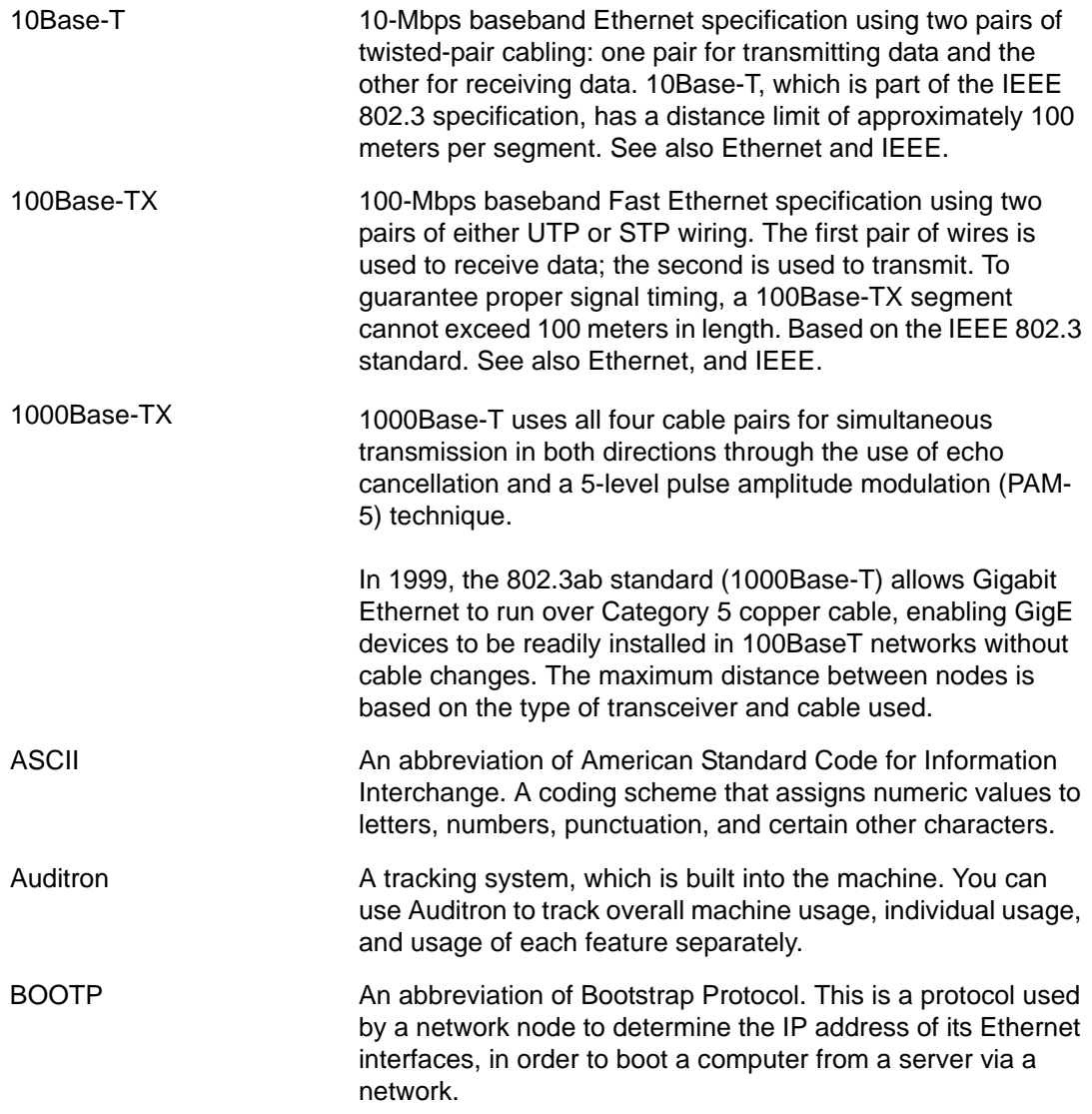

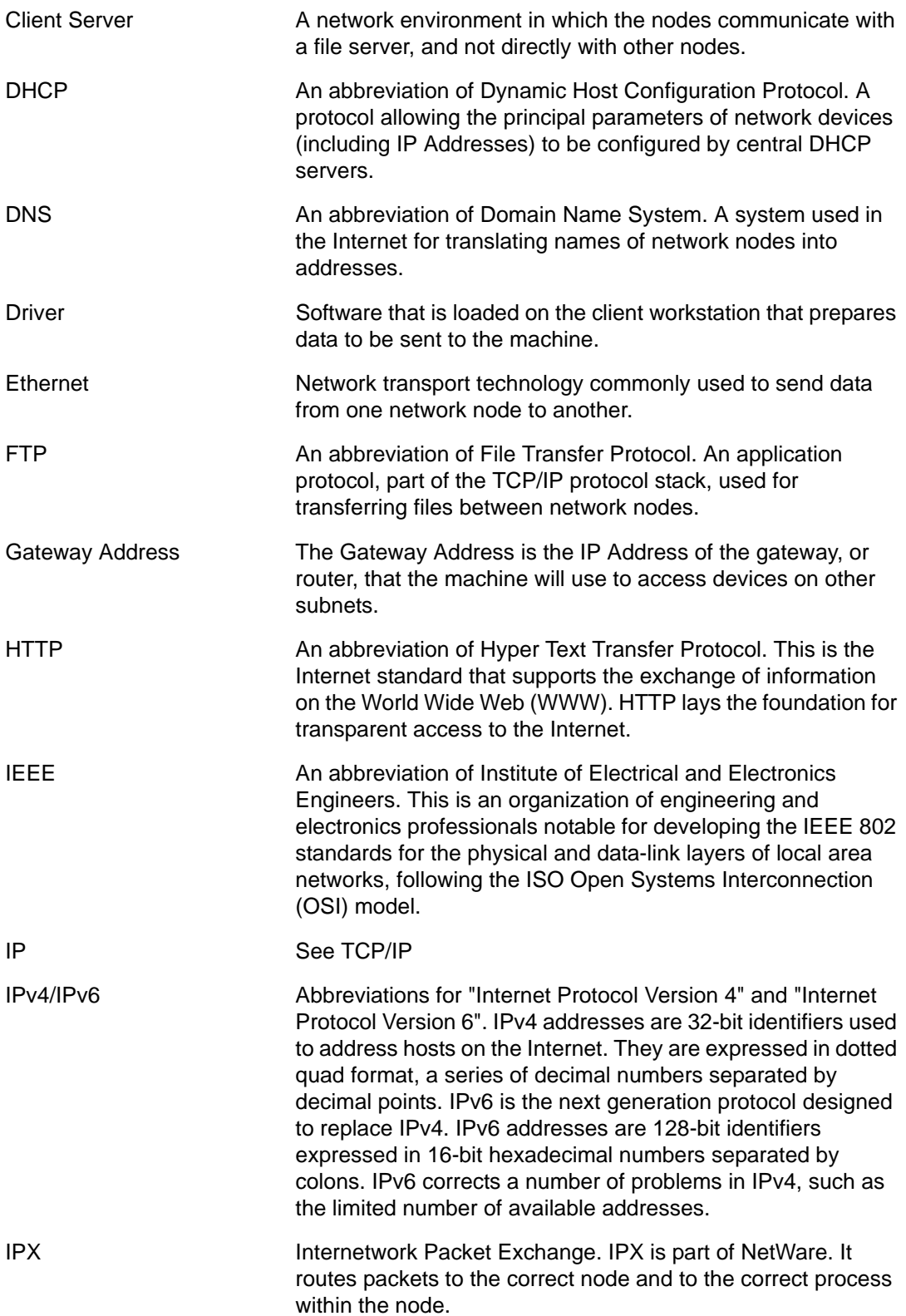

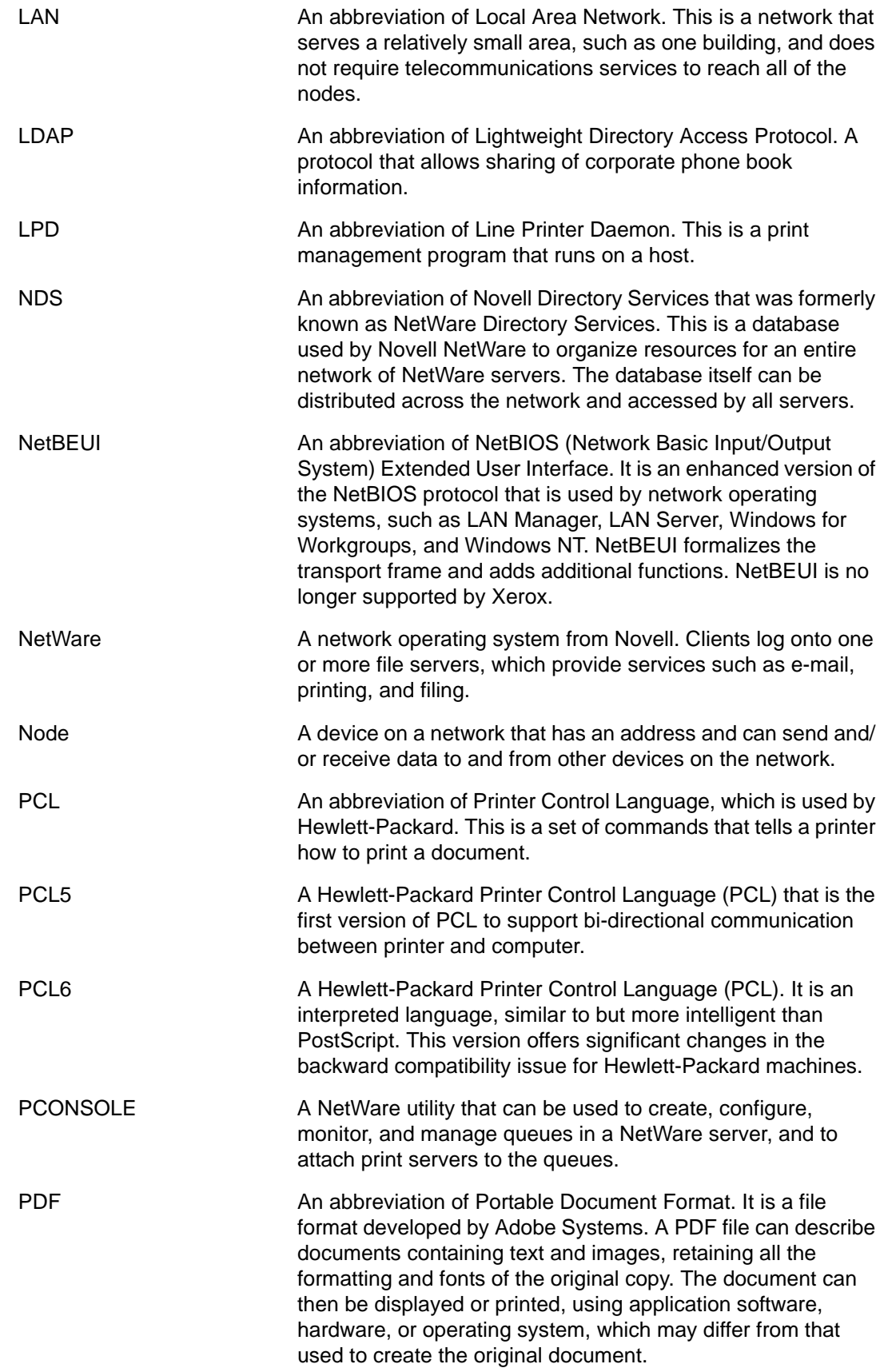

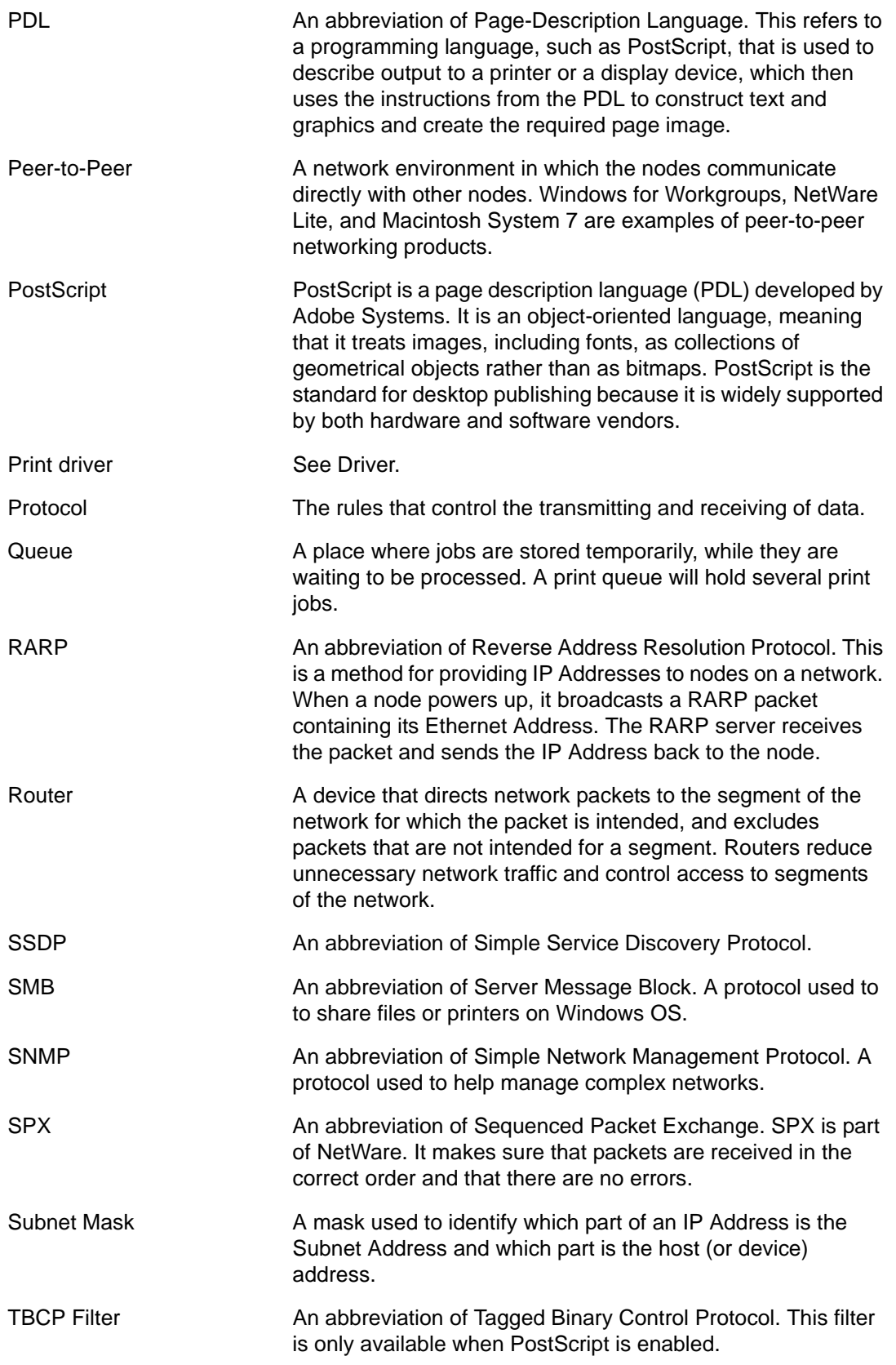

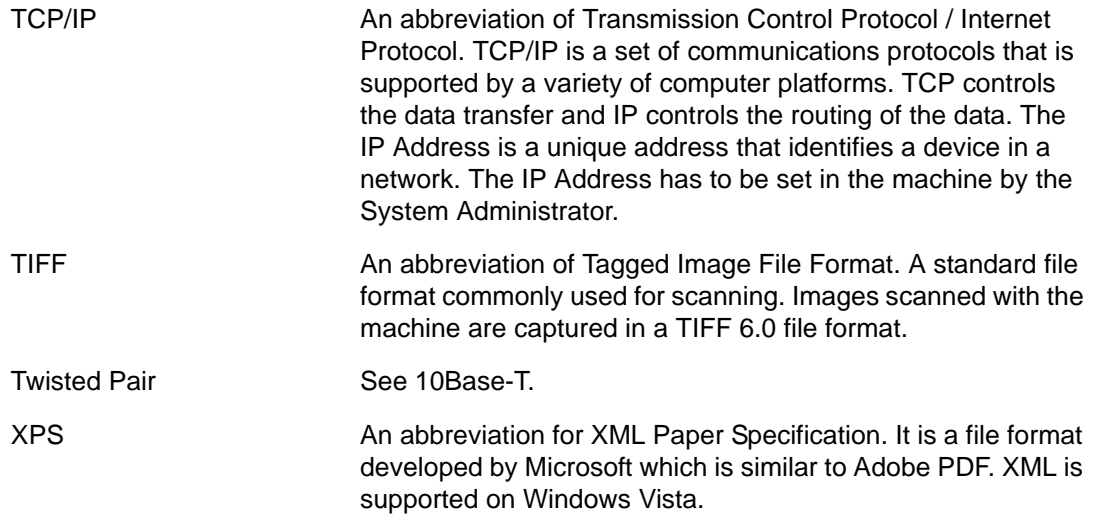

Published by: Xerox Corporation GKLS East Coast Operations 800 Phillips Road, Building 0845-17S Webster, New York 14580-9791 United States of America

Translated by: Xerox GKLS European Operations Bessemer Road Welwyn Garden City Hertfordshire AL7 1BU UK

Copyright 2007 by Xerox. All rights reserved.

701P48016